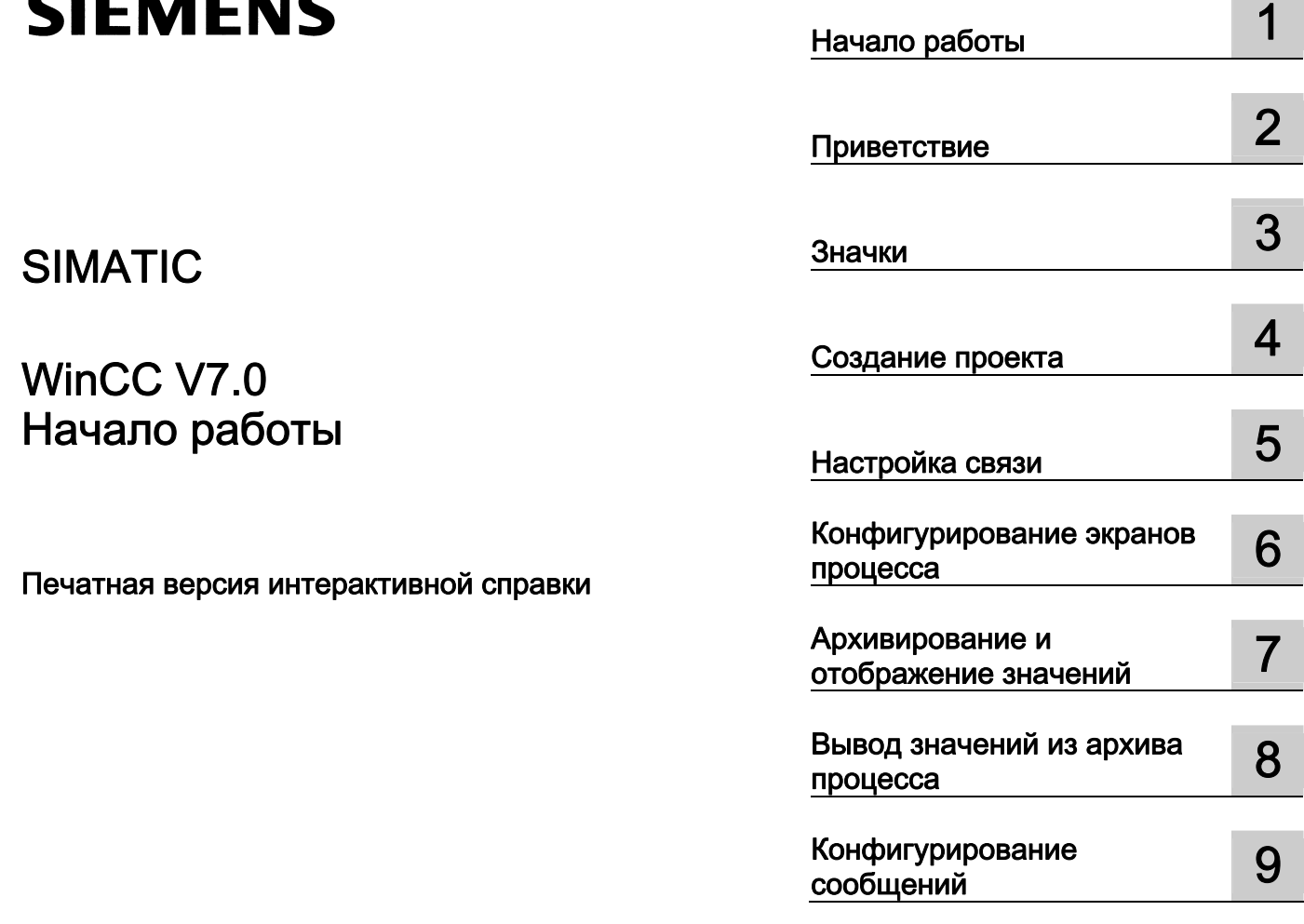

# SIMATIC

# WinCC V7.0 Начало работы

Печатная версия интерактивной справки

#### Правила техники безопасности

В этом руководстве содержатся примечания, которые необходимо соблюдать для обеспечения личной безопасности и предотвращения материального ущерба. В этом руководстве примечания, относящиеся к личной безопасности, обозначены символом предупреждения о безопасности; примечания, касающиеся только материального ущерба, не обозначаются символом предупреждения о безопасности. Эти перечисленные ниже примечания различаются по степени опасности.

#### $\blacktriangle$ ОПАСНО

Означает, что невыполнение надлежащих мер безопасности повлечет за собой смерть или серьезную травму.

#### ПРЕДУПРЕЖДЕНИЕ

Означает, что невыполнение надлежащих мер безопасности может повлечь за собой смерть или серьезную травму.

#### $\mathbf A$ внимание!

При наличии символа предупреждения о безопасности это примечание означает, что невыполнение надлежащих мер безопасности может повлечь за собой несерьезные травмы.

#### ВНИМАНИЕ!

При отсутствии символа предупреждения о безопасности это примечание означает, что невыполнение надлежащих мер безопасности может повлечь за собой материальный ущерб.

#### ПРИМЕЧАНИЕ

Означает, что игнорирование соответствующей информации может привести к нежелательным результатам или последствиям.

При возникновении нескольких степеней опасности используется предупреждение, относящееся к наивысшей степени опасности. Предупреждение, относящееся к возможным травмам, с символом предупреждения о безопасности может также содержать предупреждение о возможном материальном ущербе.

#### Квалифицированный персонал

Установка и использование устройства/системы должны осуществляться исключительно в соответствии с настоящей документацией. Ввод устройства/системы в эксплуатацию и их эксплуатацию должен выполнять только квалифицированный персонал. В контексте правил техники безопасности настоящей документации под квалифицированным персоналом подразумеваются лица, которым разрешено осуществлять ввод в эксплуатацию, заземление и маркировку устройств, систем и электрических цепей в соответствии с установленными правилами и стандартами по технике безопасности.

#### Использование по назначению

Обратите внимание на следующие моменты.

#### **АПРЕДУПРЕЖДЕНИЕ**

Это устройство можно использовать только в целях, указанных в каталоге или техническом описании, и только совместно с устройствами либо компонентами сторонних производителей, одобренных или рекомендуемых компанией Siemens. Для обеспечения правильной, надежной эксплуатации продукта требуется надлежащая транспортировка, хранение, расположение и сборка, а также аккуратная эксплуатация и техническое обслуживание.

#### Торговые знаки

Все названия, отмеченные знаком ®, являются зарегистрированными торговыми знаками компании Siemens AG. Прочие торговые знаки, упомянутые в настоящем документе, могут быть торговыми знаками соответствующих владельцев. Использование таких торговых знаков третьими лицами в собственных целях может быть нарушением прав этих владельцев.

#### Отказ от ответственности

Мы проверили содержимое настоящего документа, чтобы убедиться в том, что оно соответствует описанным в нем оборудованию и программному обеспечению. Поскольку невозможно предусмотреть все изменения, полное соответствие не гарантируется. Тем не менее, компания осуществляет проверку информации, представленной в настоящем документе, а также вносит все необходимые исправления в последующие издания.

# Содержание

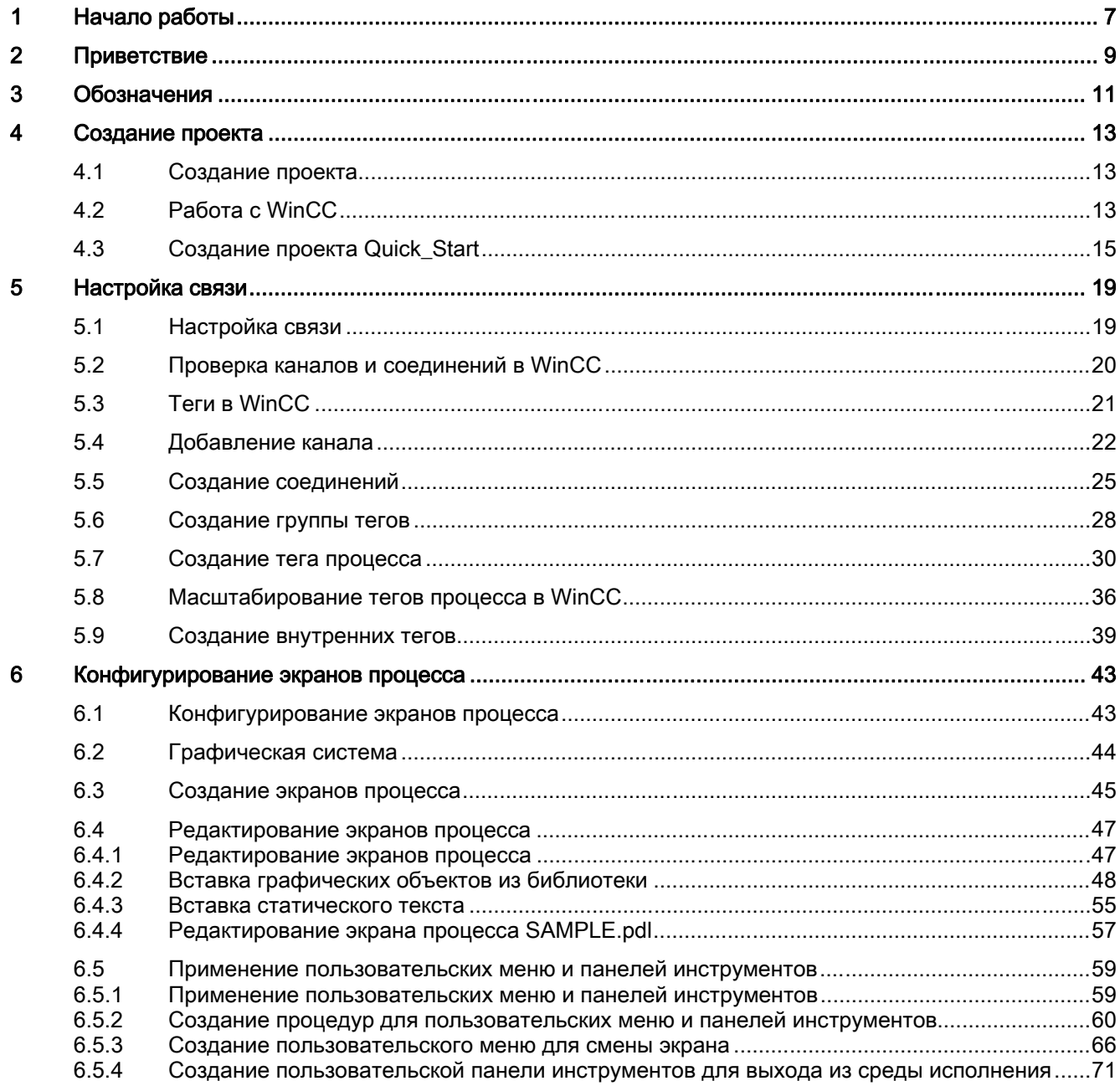

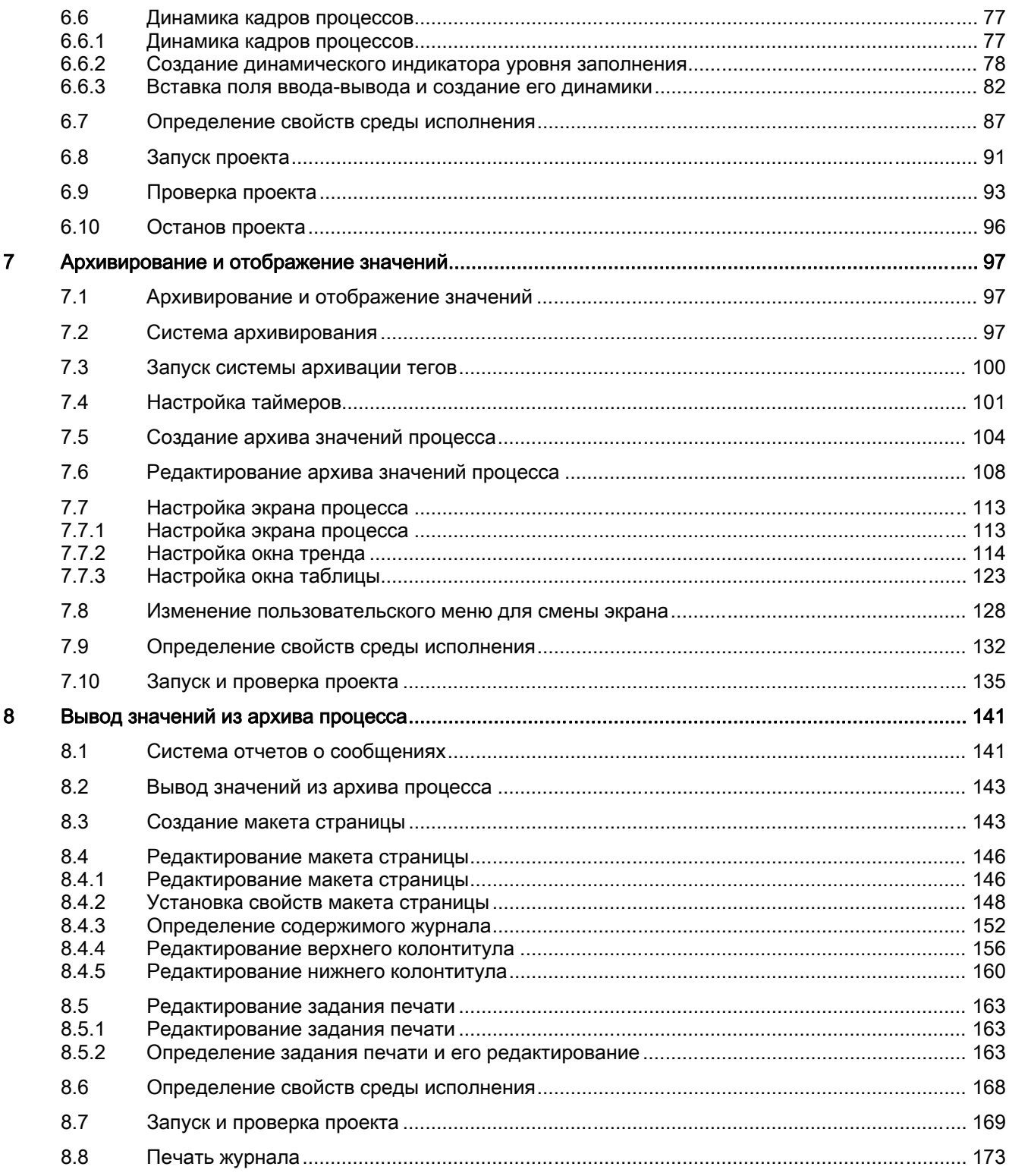

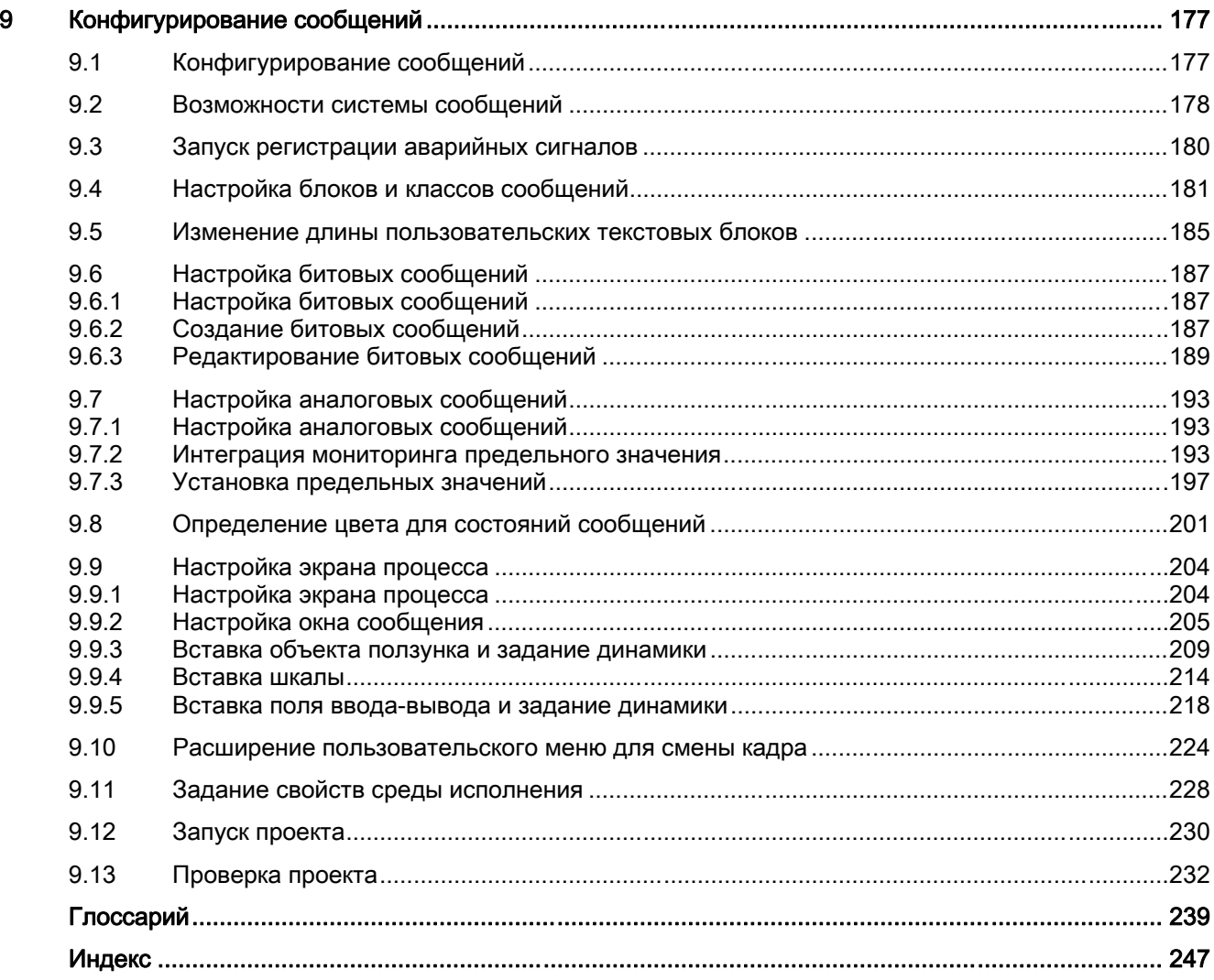

Содержание

# <span id="page-6-0"></span>Начало работы 1

# Содержание

Раздел «Начало работы» содержит краткое описание WinCC версии 7 и базовые навыки работы с ней.

В этом разделе отсутствует полный перечень всех возможных функций, однако содержится вся необходимая информация об использовании основных функций WinCC.

Начало работы

# <span id="page-8-0"></span>Приветствие  $\bf{2}$

В разделе «Начало работы» используется пробный проект для демонстрации простоты работы в системе WinCC.

Проработка всех тем настоящей документации и изучение основ конфигурирования WinCC займет не более 4 часов. В документации представляется вид кадров на различных этапах конфигурирования.

WinCC представляет собой мощную систему HMI, работающую под управлением ОС Microsoft Windows XP, Windows Vista и Microsoft Windows Server 2003. HMI расшифровывается как Human Machine Interface (человеко-машинный интерфейс), т. е. интерфейс для взаимодействия между человеком и машиной. Система WinCC обеспечивает управление и наблюдение за процессами, происходящими на установке. Связь между WinCC и установкой обеспечивается с помощью системы автоматизации.

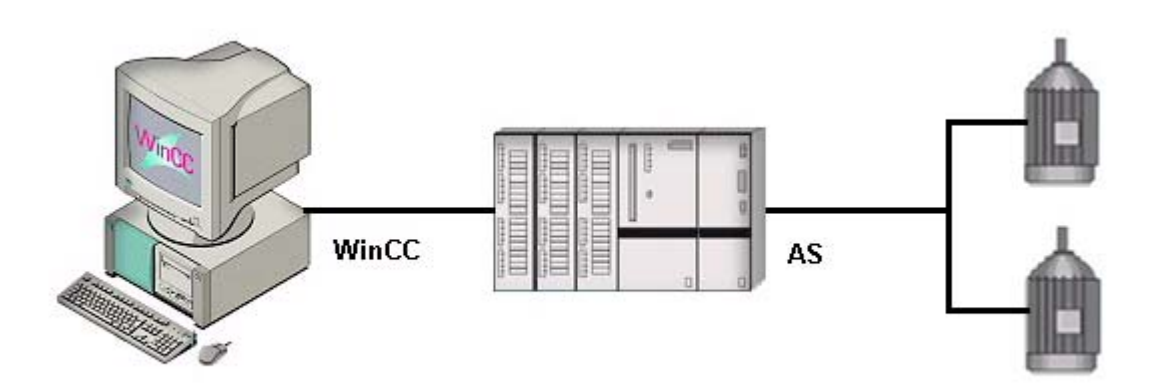

Создание пробного проекта описывается в разделе «Начало работы». В этом проекте осуществляется управление системой водоснабжения. Для этого необходимо настроить различные объекты, которые требуются для управления и наблюдения за системой, в частности:

- экраны для отображения и управления процессом;
- теги для передачи данных между устройством управления и установкой;
- архив для хранения данных процесса;
- аварийные сигналы для представления состояния системы на устройстве управления.

Раздел «Начало работы» включает в себя следующие главы.

- Создание проекта
- Настройка связи
- Конфигурирование экранов процесса
- Архивирование и отображение значений
- Вывод значений из архива процесса
- Конфигурирование сообщений
- Вывод отчета о сообщениях

Подробное руководство по установке находится на входящем в комплект DVD-диске WinCC. Кроме того, этот DVD-диск содержит все программы, которые необходимы для выполнения этапов настройки.

### Дополнительные источники информации

[Конфигурирование сообщений](#page-176-0) (стр. [177\)](#page-176-0) [Вывод значений из архива процесса](#page-142-0) (стр. [143](#page-142-0)) [Архивирование и отображение значений](#page-96-0) (стр. [97](#page-96-0)) [Настройка экранов процесса](#page-42-0) (стр. [43](#page-42-0)) [Настройка связи](#page-18-0) (стр. [19](#page-18-0)) [Создание проекта](#page-12-0) (стр. [13](#page-12-0))

# <span id="page-10-0"></span>Обозначения  $3$

# Введение

В этой главе содержится информация о символах, которые используются в разделе «Начало работы».

## Используемые символы

Для иллюстрации различных этапов инструкций при создании этой документации использовались следующие символы.

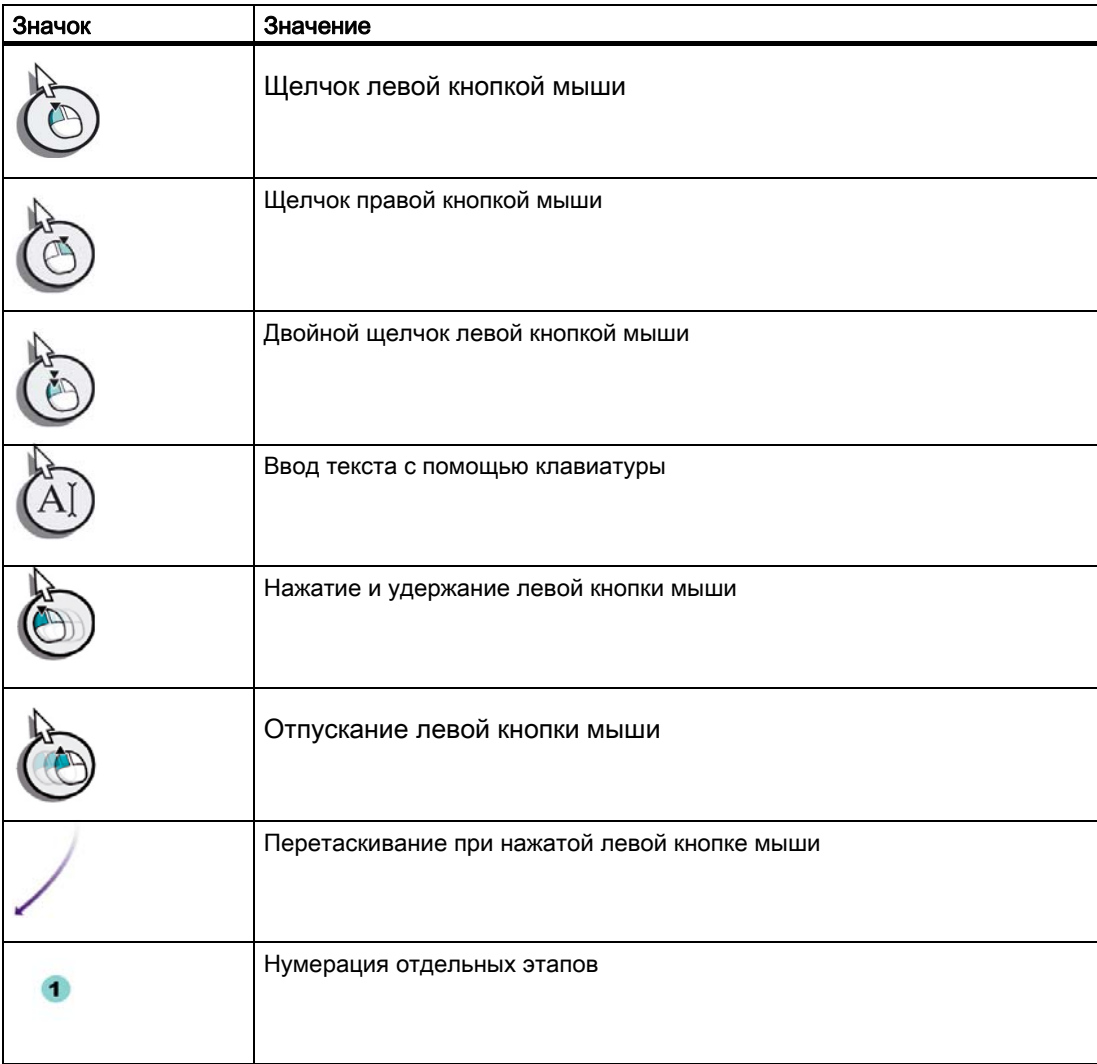

Обозначения

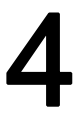

# <span id="page-12-0"></span> $\epsilon$ оздание проекта  $\epsilon$

# 4.1 Создание проекта

## Введение

В этой главе содержится информация о системе WinCC и описание создания проекта в проводнике WinCC.

Проект является основой для конфигурирования интерфейса пользователя в системе WinCC. В рамках проекта будет осуществляться создание и редактирование всех объектов, которые необходимы для управления процессом и наблюдения за ним.

## Общая процедура

Создание проекта осуществляется в проводнике WinCC. Проводник WinCC является компонентом WinCC. Этот компонент используется для управления проектами.

# 4.2 Работа с WinCC

# Введение

WinCC является модульной системой. Система WinCC применяется для визуализации процесса и конфигурирования графического интерфейса пользователя. Интерфейс пользователя служит для управления процессом и наблюдения за ним. Система WinCC предоставляет следующие возможности:

- Система WinCC позволяет осуществлять наблюдение за процессом. Графическое представление процесса отображается на экране. Экран обновляется при каждом изменении состояния процесса.
- Система WinCC позволяет осуществлять управление процессом. К примеру, можно задать уставку с помощью интерфейса пользователя или открыть задвижку.
- Система WinCC позволяет осуществлять мониторинг процесса. В случае критического состояния процесса автоматически подается аварийный сигнал. Если, например, превышено предустановленное заданное значение, то на экране отобразится сообщение.
- Система WinCC позволяет осуществлять архивирование данных процесса. Во время работы WinCC значения процесса можно распечатать или поместить их в электронный архив. Это упрощает документирование процесса и обеспечивает последующий доступ к старым производственным данным.

# 4.2 Работа с WinCC

# Компоненты WinCC

К базовым компонентам WinCC относятся программное обеспечение для конфигурирования (CS) и программное обеспечение среды исполнения (RT).

● Проводник WinCC является ядром программного обеспечения для конфигурирования. В проводнике WinCC отображается структура всего проекта. Также в нем осуществляется администрирование проекта. С помощью проводника WinCC можно получить доступ к различным редакторам. Каждый редактор относится к определенной подсистеме WinCC. Ниже перечислены самые важные:

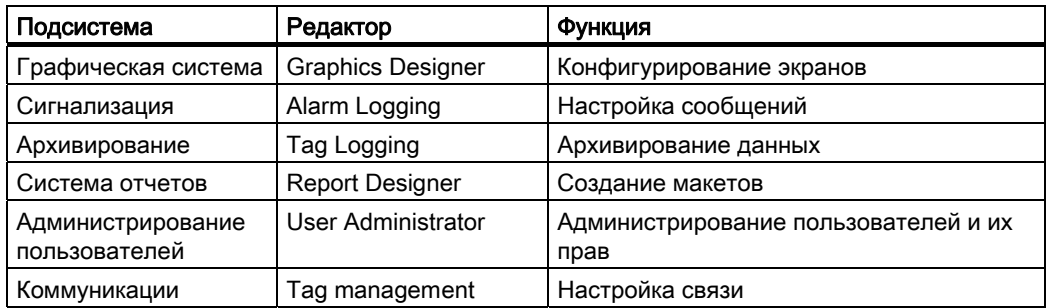

- Проект выполняется в среде исполнения WinCC, которая обеспечивает следующее:
	- Считывание данных конфигурации, которые были сохранены в базе данных CS
	- Отображение экранов на мониторе
	- Связь с системой автоматизации
	- Архивирование значений процесса и сообщений
	- Управление процессом посредством ввода уставок или включения и выключения

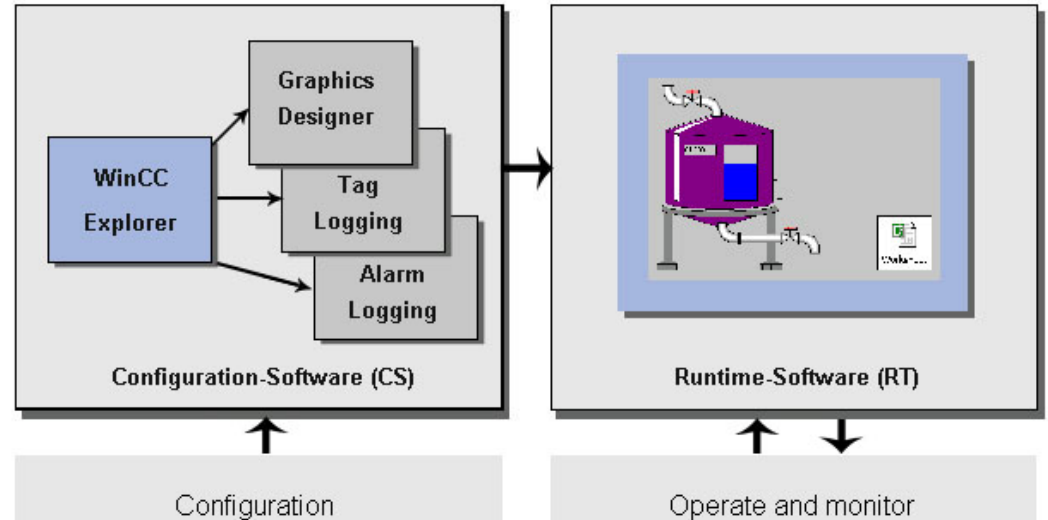

Operate and monitor

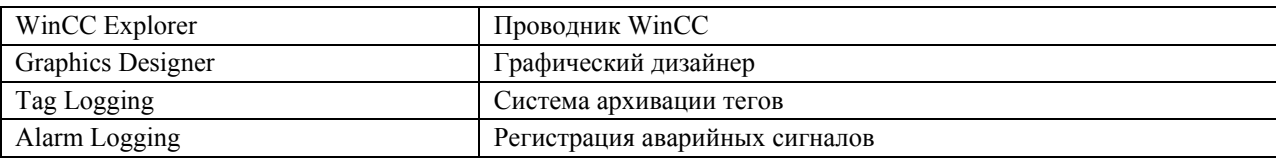

4.3 Создание проекта Quick\_Start

<span id="page-14-0"></span>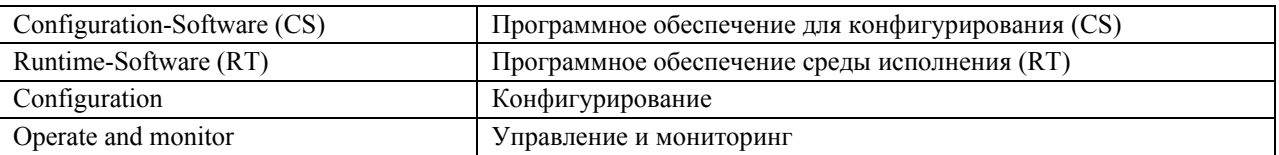

# 4.3 Создание проекта Quick\_Start

## Введение

Указанные ниже действия иллюстрируют порядок запуска WinCC и создания проекта Quick\_Start. Проект Quick\_Start создается в виде однопользовательского проекта. Однопользовательский проект можно выполнять только на одном компьютере, который используется как сервер для обработки данных, так и станция оператора.

## Требования

Система WinCC V7 должна быть установлена.

# Процедура

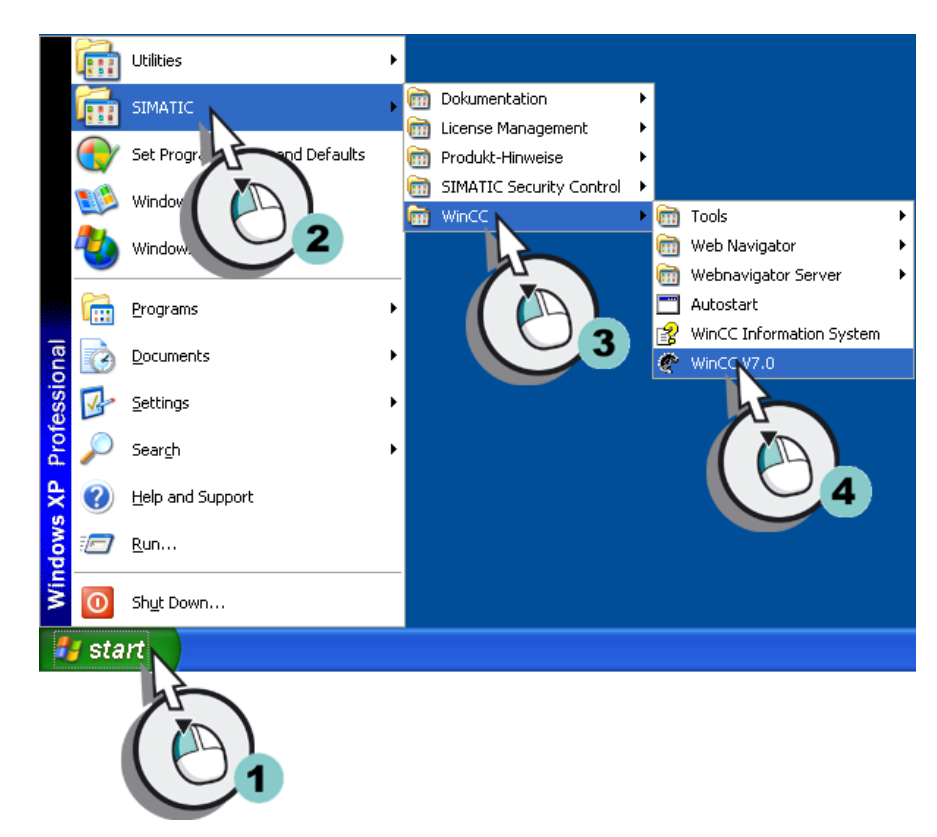

1. Запустите систему WinCC.

## 4.3 Создание проекта Quick\_Start

При первом запуске WinCC откроется окно WinCC Explorer (Проводник WinCC). Выберите в этом диалоговом окне тип проекта или откройте существующий проект. При последующем запуске WinCC откроется проект, над которым пользователь работал последний раз. Если во время выхода из WinCC проект был запущен, то он будет открыт в запущенном состоянии. Чтобы открыть диалоговое окно WinCC Explorer (Проводник WinCC), выберите в меню File (Файл) пункт New (Создать).

2. Выберите тип проекта Single-user project (Однопользовательский проект).

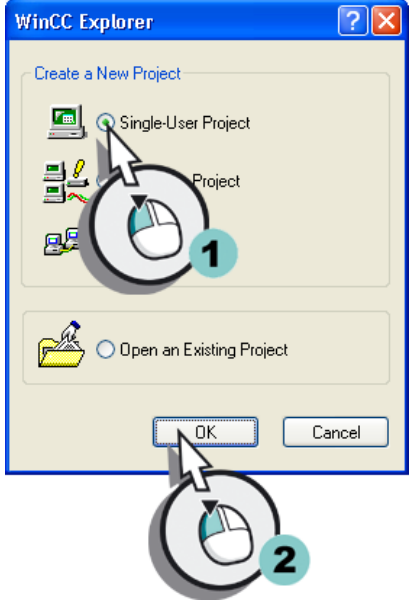

Откроется диалоговое окно Create new project (Создание нового проекта).

- <u> २।२</u> Create a new project Project Path Create e:\...\wincoprojects Project Name: Eolder:  $\overline{[.]}$ Quick\_Start New Subfol Quick St You can to create a Drive: project.  $\equiv$  E:
- 3. Введите информацию о проекте.

Если в поля New subdirectory (Новый подкаталог) и Project path (Путь к проекту) не будут внесены изменения, то применяются стандартные настройки.

# Результат

Создан проект Quick\_Start. Проект откроется в проводнике WinCC. В левой части окна WinCC Explorer (Проводник WinCC) отобразится структура проекта и необходимые редакторы и папки. В правой части окна отобразятся элементы, принадлежащие редактору или папке.

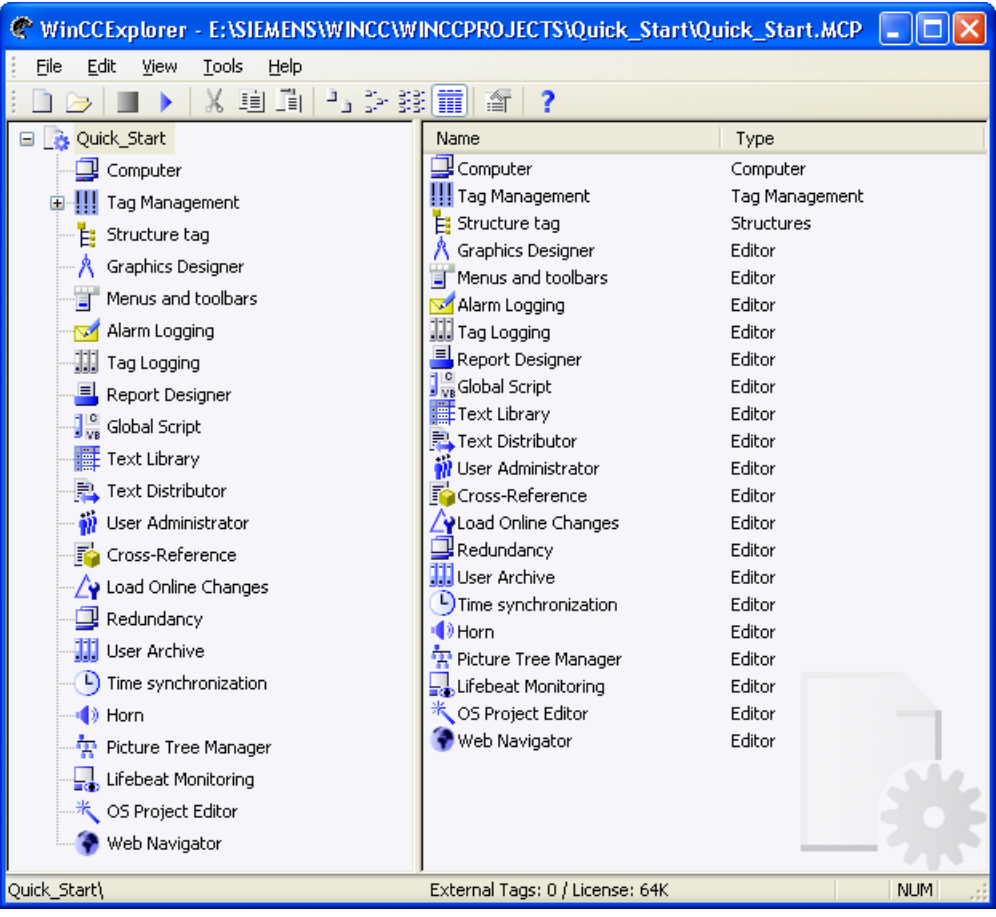

Создание проекта

4.3 Создание проекта Quick\_Start

# <span id="page-18-0"></span>Настройка связи 5

# 5.1 Настройка связи

# Введение

В этой главе содержится информация о настройке связи между WinCC и системой автоматизации. Кроме того, в этой главе описываются процессы создания и масштабирования тегов.

# Общая процедура

Используйте редактор Tag management (Управление тегами). Для настройки связи необходимы по меньшей мере следующие компоненты:

- один канал с канальными блоками;
- одно соединение;
- один тег процесса.

На практике пользователь получает доступ к текущим значениям процесса системы автоматизации по настроенному каналу связи.

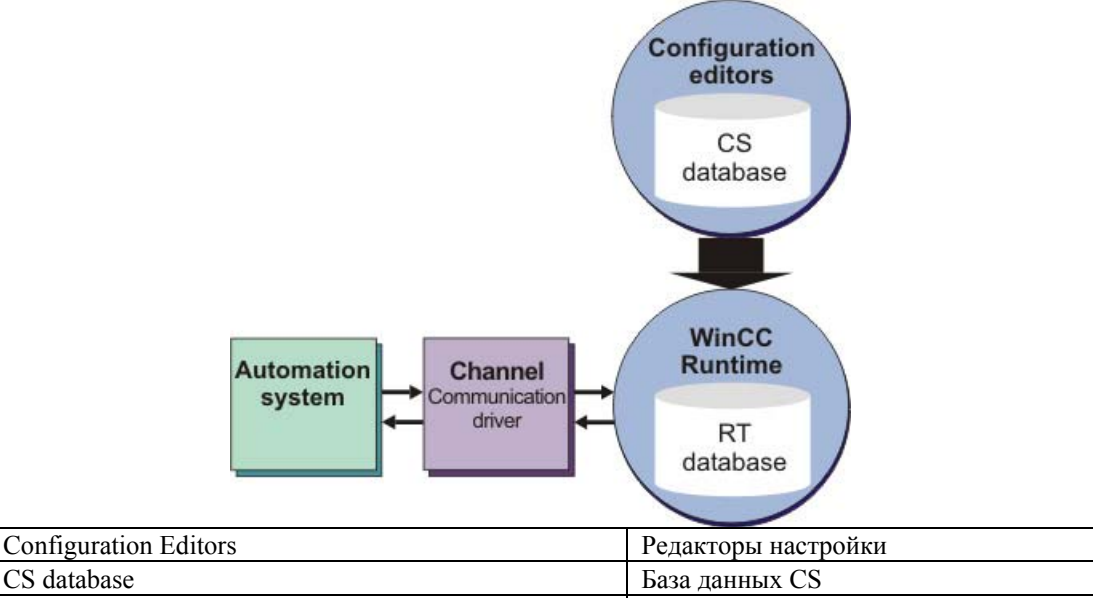

<span id="page-19-0"></span>5.2 Проверка каналов и соединений в WinCC

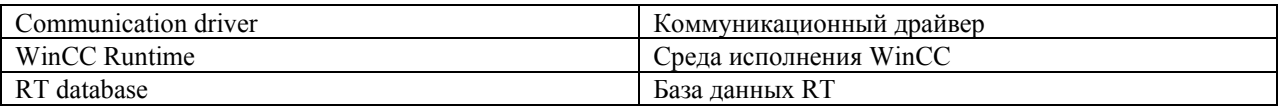

Система автоматизации не требуется для проекта Quick\_Start. В этом проекте значения передаются по внутреннему тегу WinCC.

Настройка связи между WinCC и системой автоматизации, а также линейное масштабирование тегов процесса приведены только для практических упражнений.

# 5.2 Проверка каналов и соединений в WinCC

#### Введение

Каналы и соединения позволяют определить способ подключения системы автоматизации к WinCC.

# Каналы

Каналы представляют собой специализированные коммуникационные драйверы. Каналы обеспечивают передачу значений процесса от системы автоматизации к тегам процесса. WinCC содержит набор каналов для подключения различных систем автоматизации.

В WinCC можно также использовать каналы, с помощью которых значения передаются из WinCC в систему автоматизации. Управление процессом осуществляется по этим каналам.

### Канальные блоки

Каналы имеют канальные блоки для различных сетей связи. Канальный блок используется для доступа к системе автоматизации определенного типа. Канальный блок используется в качестве интерфейса только с одним драйвером оборудования и, следовательно, только с одним коммуникационным процессором компьютера.

## Соединения

В канальных блоках осуществляется настройка соединений с различными системами автоматизации. Каждое соединение описывает интерфейс для отдельной определенной системы автоматизации. Обмен данными осуществляется по соединениям в среде исполнения.

<span id="page-20-0"></span>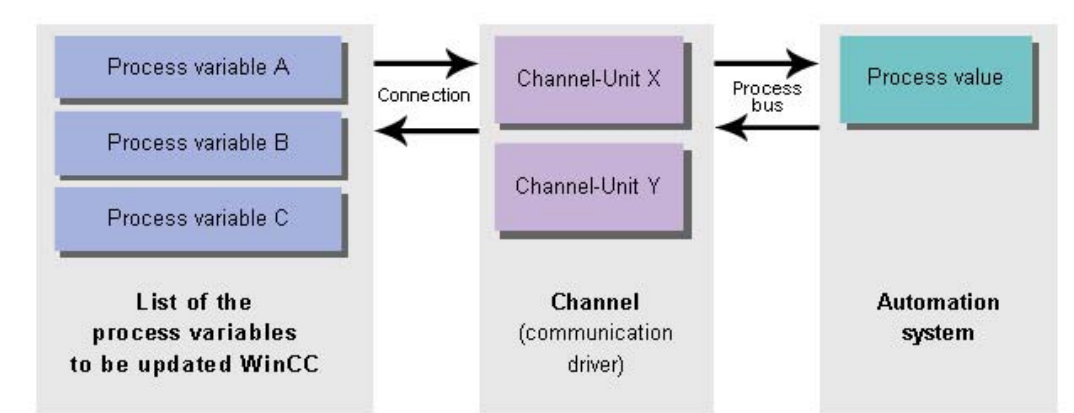

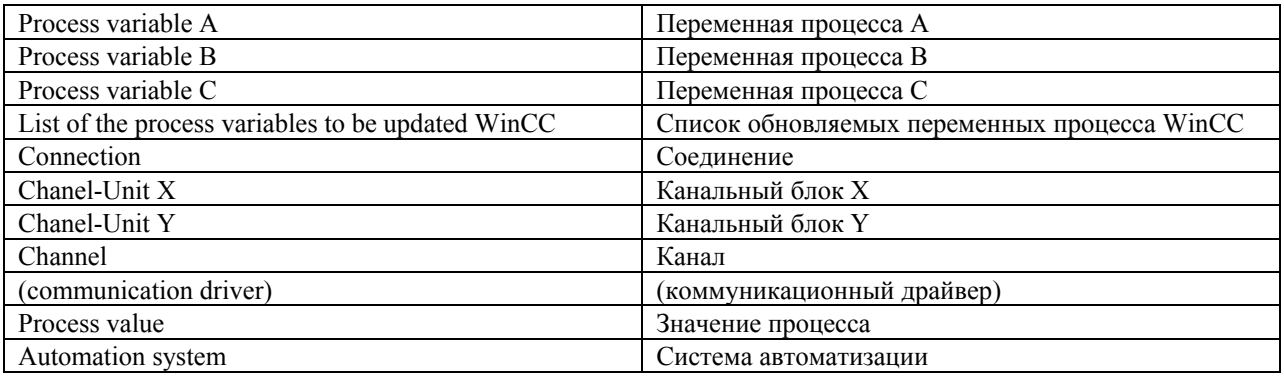

# 5.3 Теги в WinCC

# Введение

Теги в системе WinCC представляют реальные значения или внутренние значения. Внутренние значения вычисляются или имитируются внутри WinCC. Управление всеми тегами осуществляется в редакторе Tag management (Управление тегами).

# Теги процесса

Связь для обмена данными между WinCC и системами автоматизации осуществляется посредством внешних тегов. Каждый внешний тег в WinCC соответствует определенному значению процесса в памяти одной из подключенных систем автоматизации. Поэтому внешние теги называются тегами процесса.

В среде исполнения система WinCC определяет и задает значения процесса для тегов процесса.

В WinCC можно также задать значения для тегов процесса. Эти значения передаются в систему автоматизации по предусмотренному каналу. Система автоматизации управляет процессом соответствующим образом.

<span id="page-21-0"></span>5.4 Добавление канала

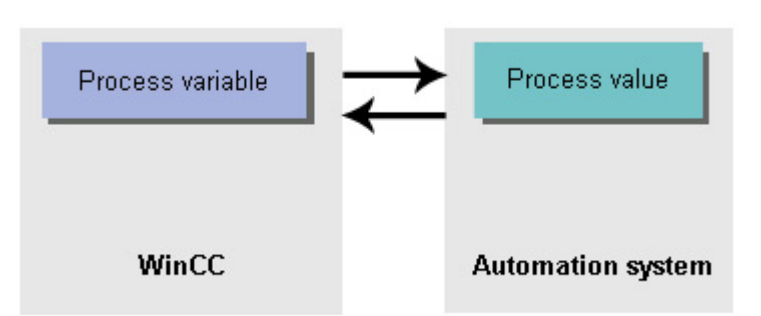

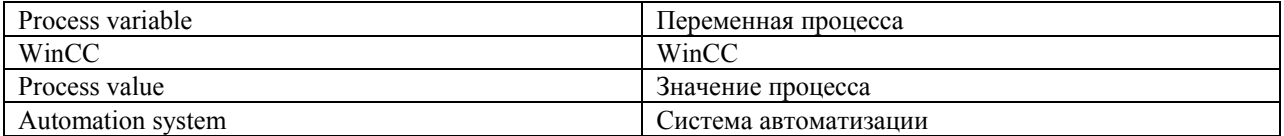

#### Внутренние теги

В WinCC также используются внутренние переменные. Эти теги не имеют связи с процессом и только сохраняют значения внутри WinCC.

# Группы тегов

Группы тегов представляют собой компоненты редактора Tag management (Управление тегами). Группы тегов используются для ясной организации тегов.

# 5.4 Добавление канала

#### Введение

Указанные ниже действия иллюстрируют порядок создания канала в WinCC. Связь WinCC с системой автоматизации осуществляется по этому каналу. Он также используется для передачи значений процесса к тегам процесса в WinCC.

#### Требования

Проект Quick\_Start должен быть открыт.

## Процедура

1. Откройте диалоговое окно Add new driver (Добавление нового драйвера), чтобы добавить канал.

5.4 Добавление канала

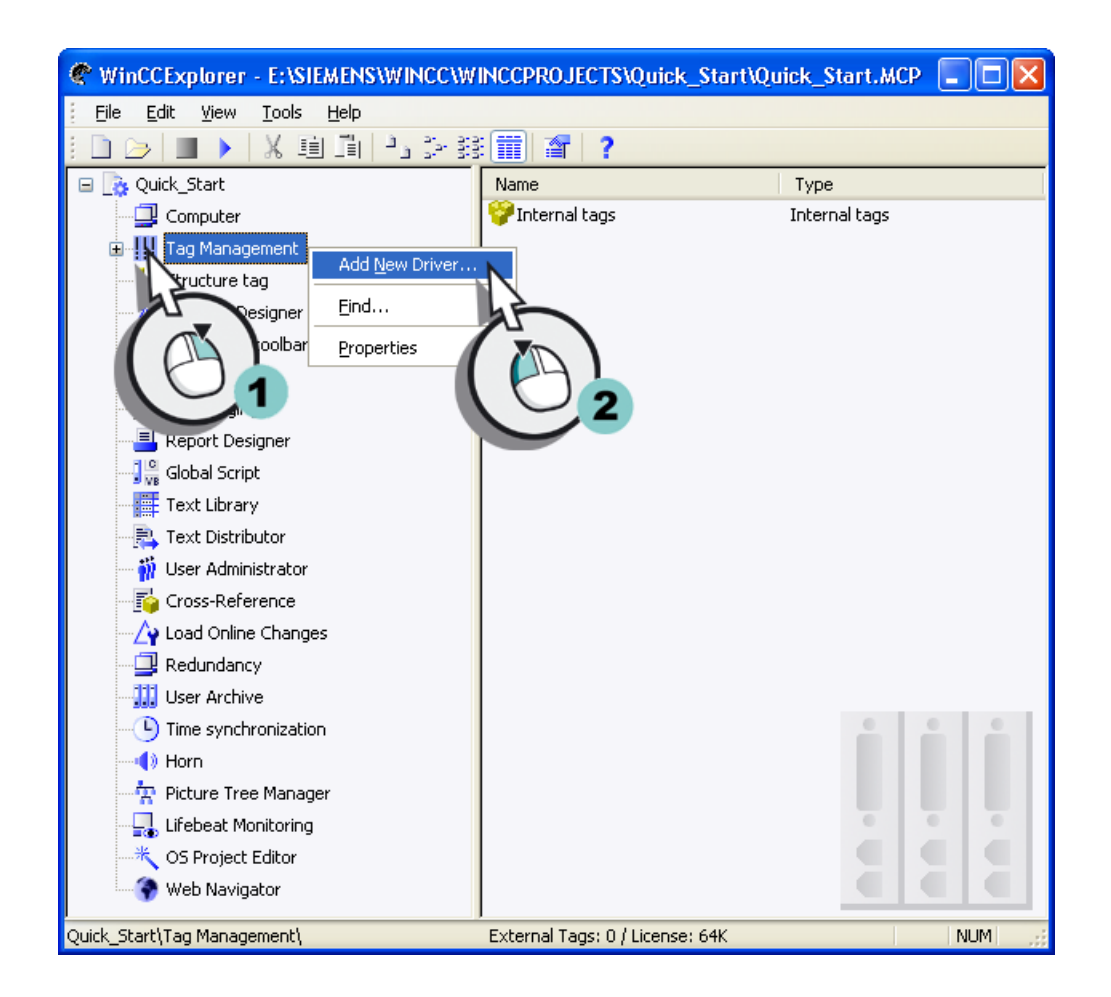

Откроется диалоговое окно Add new driver (Добавление нового драйвера).

2. Выберите канал SIMATIC S7 Protocol Suite.chn.

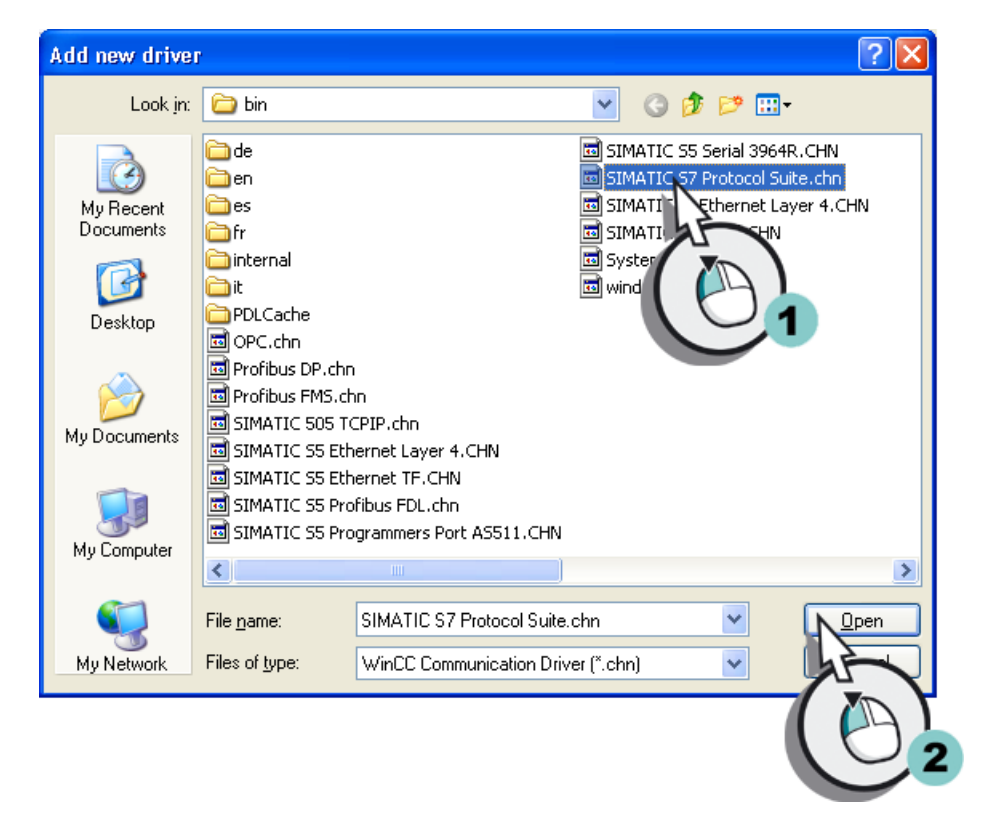

# Результат

Канал SIMATIC S7 Protocol Suite добавлен и отображается в проводнике WinCC. Канал SIMATIC S7 Protocol Suite имеет несколько канальных блоков для различных сетей связи. Используйте канальный блок MPI в этом проекте.

Создайте соединение с системой автоматизации с использованием канального блока MPI, выполнив указанные ниже действия.

5.5 Создание соединений

<span id="page-24-0"></span>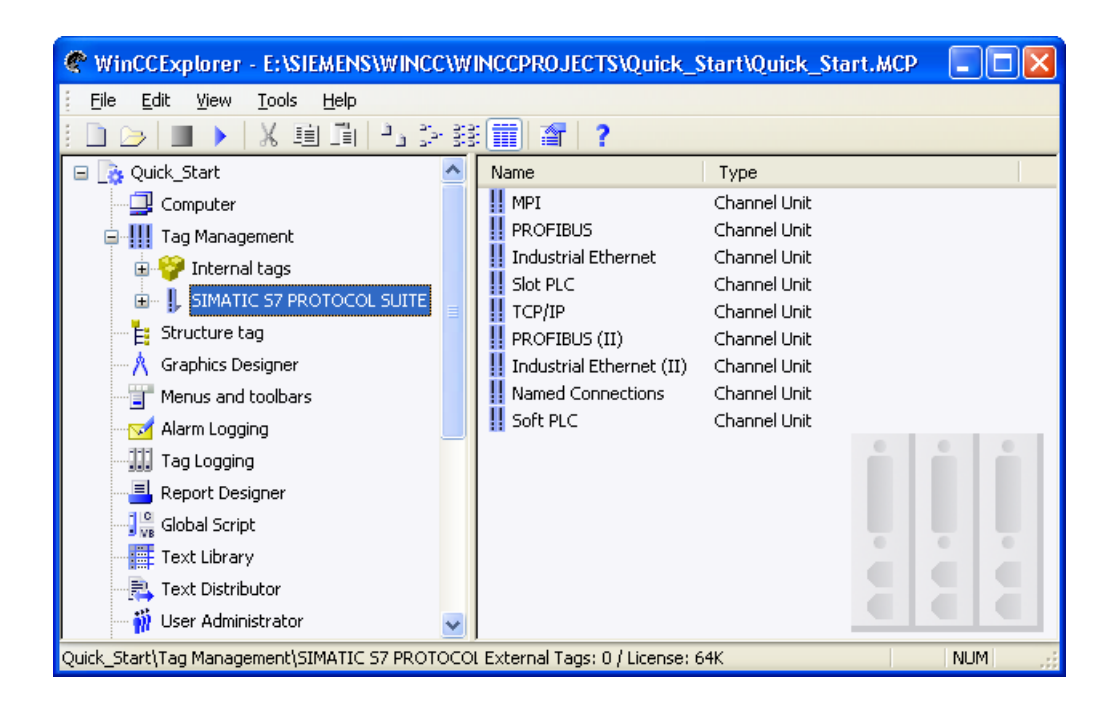

# 5.5 Создание соединений

## Введение

Указанные ниже действия позволят создать соединение с системой автоматизации с использованием канального блока MPI. Обмен данными осуществляется по этому соединению в среде исполнения.

# Требования

Канал SIMATIC S7 Protocol Suite должен быть добавлен в проводник WinCC.

# Процедура

1. Создайте новое соединение с использованием канального блока MPI.

5.5 Создание соединений

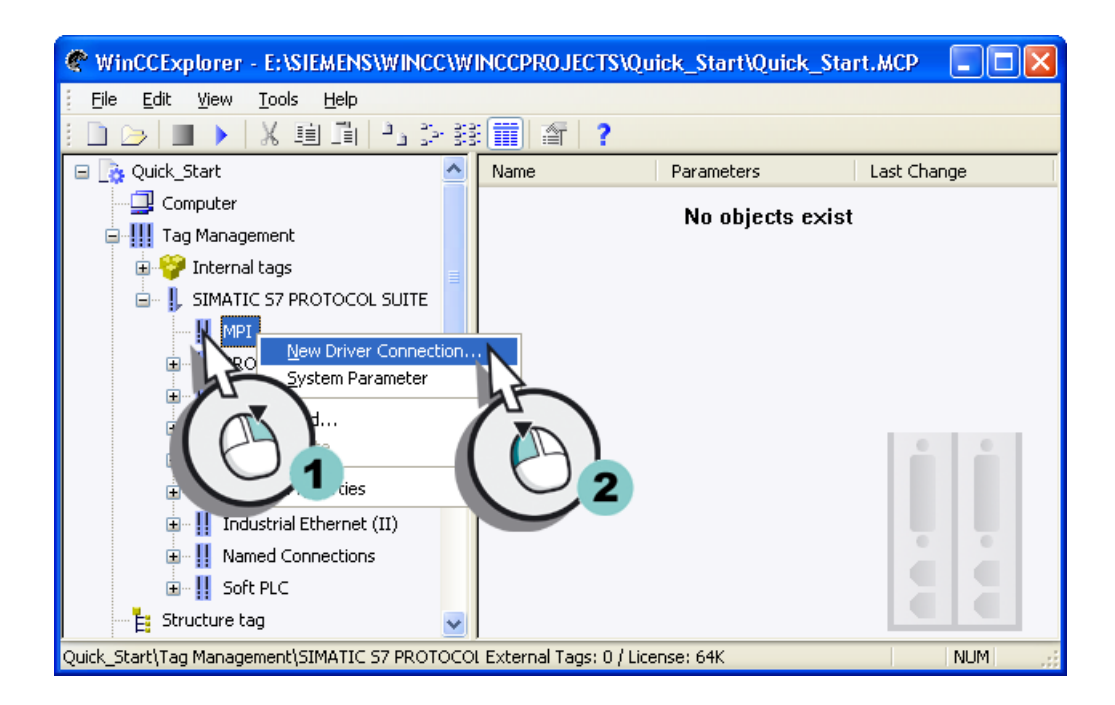

Откроется диалоговое окно Connection Properties (Свойства соединения).

2. Введите SPS\_1 в качестве имени соединения.

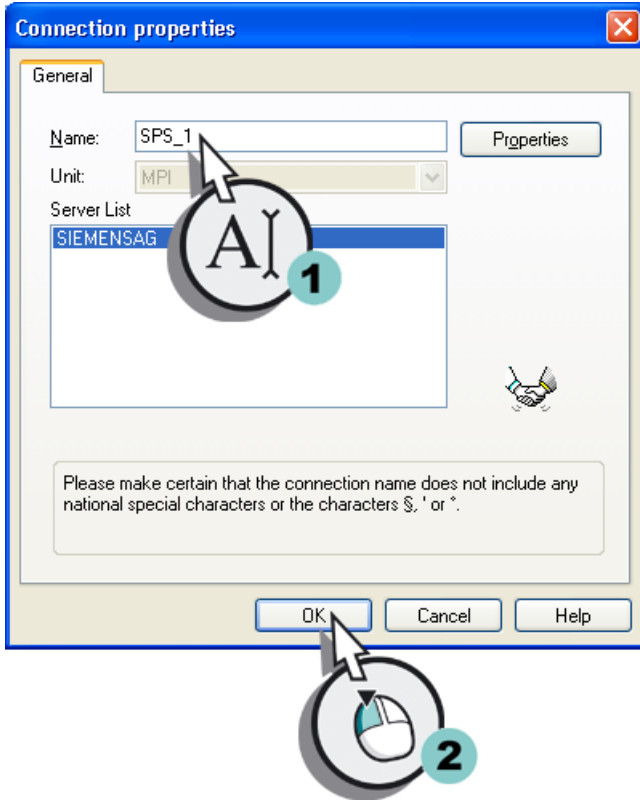

# <span id="page-26-0"></span>Результат

Установлено соединение SPS\_1 с системой автоматизации. Соединение отобразится в проводнике WinCC.

Далее будет создана группа тегов с использованием соединения SP\_1. Эта группа тегов отобразится в правой части окна в виде объекта.

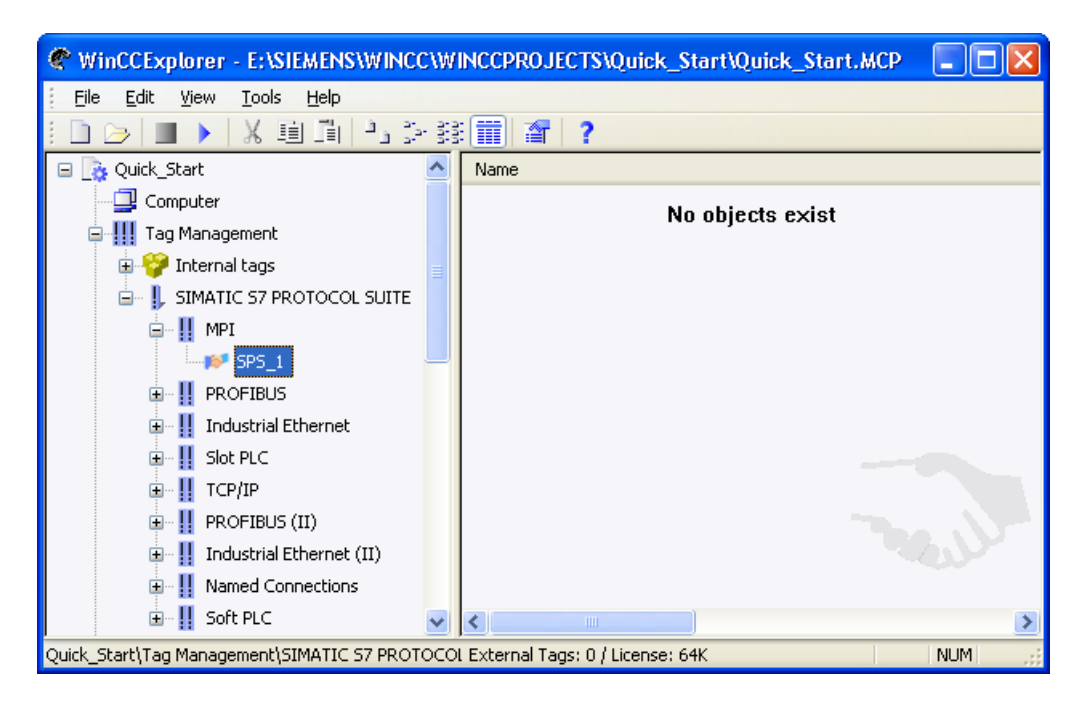

# 5.6 Создание группы тегов

# Введение

Указанные ниже действия иллюстрируют порядок создания группы тегов.

Группы тегов представляют собой компоненты редактора Tag management (Управление тегами). С помощью этих компонентов осуществляется структурированное упорядочивание тегов.

# Требования

Соединение SPS\_1 должно быть создано в проводнике WinCC.

# Процедура

1. Создайте группу тегов.

5.6 Создание группы тегов

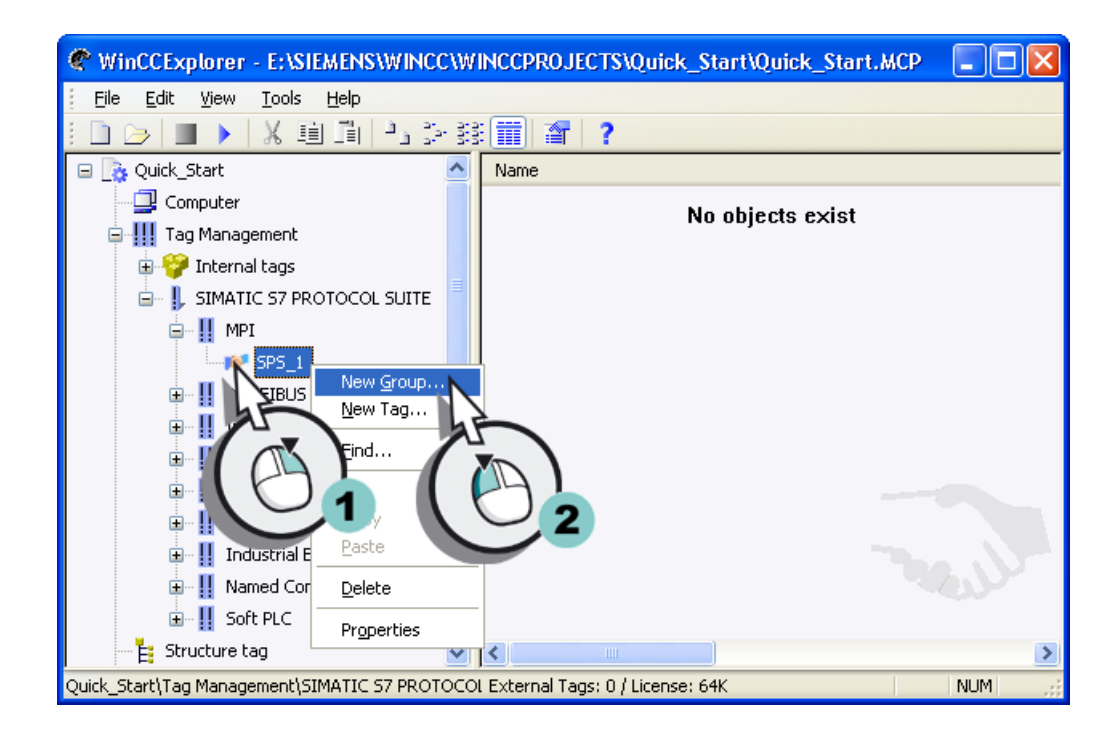

Откроется диалоговое окно Tag Group Properties (Свойства группы тегов).

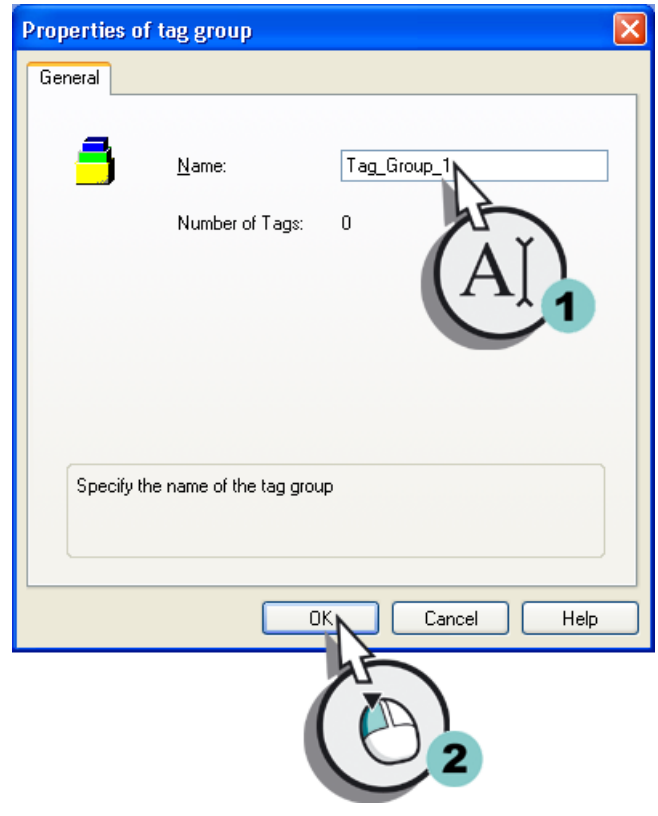

2. Введите Tag\_Group\_1 в качестве имени группы тегов.

# <span id="page-29-0"></span>Результат

Создана группа тегов Tag\_Group\_1. Группа тегов отобразится в проводнике WinCC. Далее будет создан тег процесса в этой группе тегов.

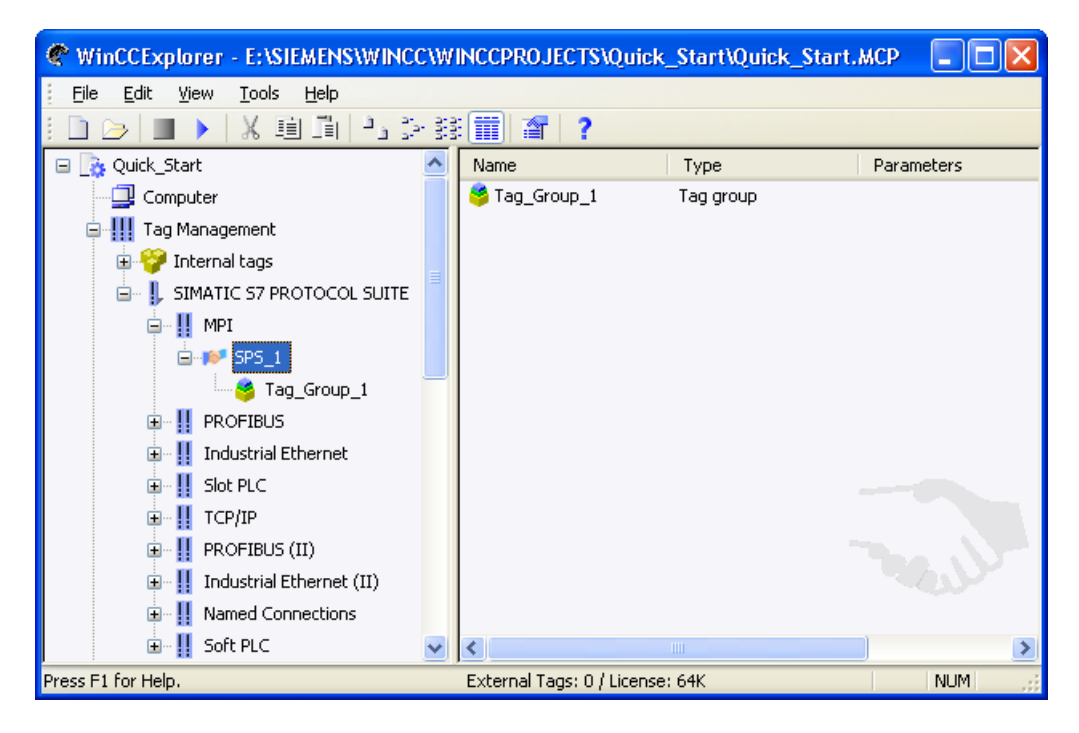

# 5.7 Создание тега процесса

## Введение

Указанные ниже действия иллюстрируют порядок создания тега процесса и определения его свойств.

Укажите для тега процесса следующие свойства:

- Имя
- Тип данных
- Адрес
- Тип преобразования
- Линейное масштабирование

Тип данных определяет формат данных в WinCC. Тип данных тега в WinCC может отличаться от типа данных, используемого в системе автоматизации.

Функция преобразования типа позволяет преобразовать формат данных системы автоматизации в формат WinCC.

С помощью назначения адреса осуществляется присвоение определенного диапазона данных в системе автоматизации тегу процесса. Адресация зависит от типа партнера по связи.

## Требования

Группа тега Tag\_Group\_1 должна быть создана в проводнике WinCC.

## Процедура

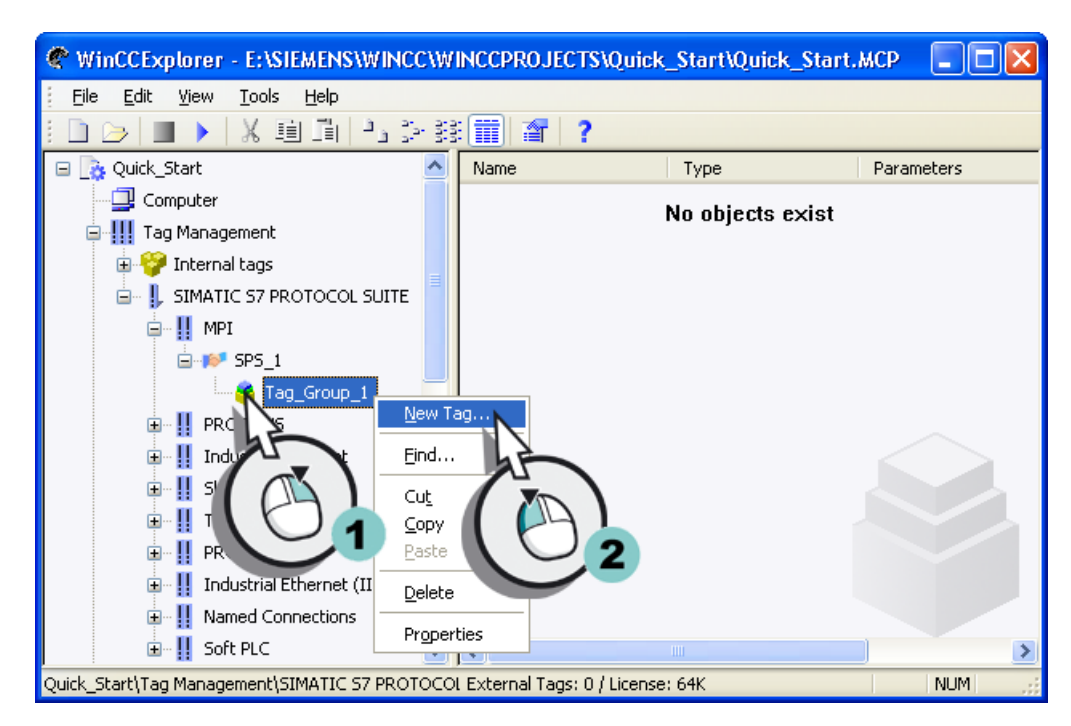

1. Создайте новый тег процесса.

Откроется диалоговое окно Tag Properties (Свойства тега).

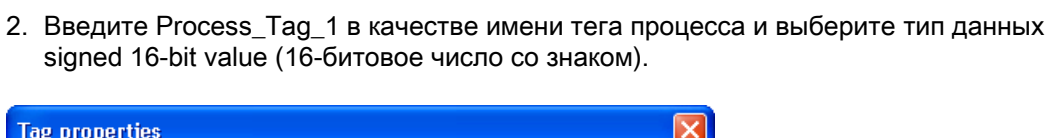

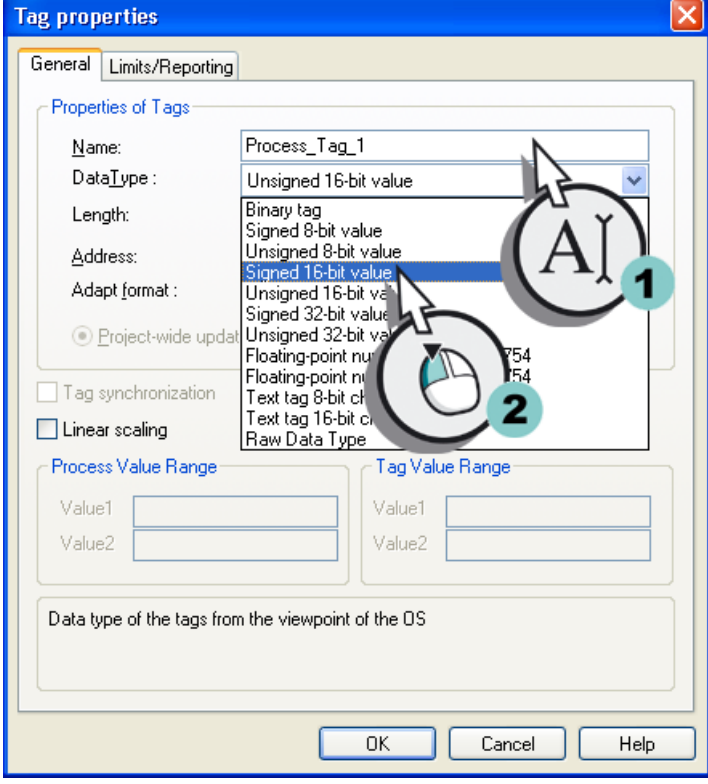

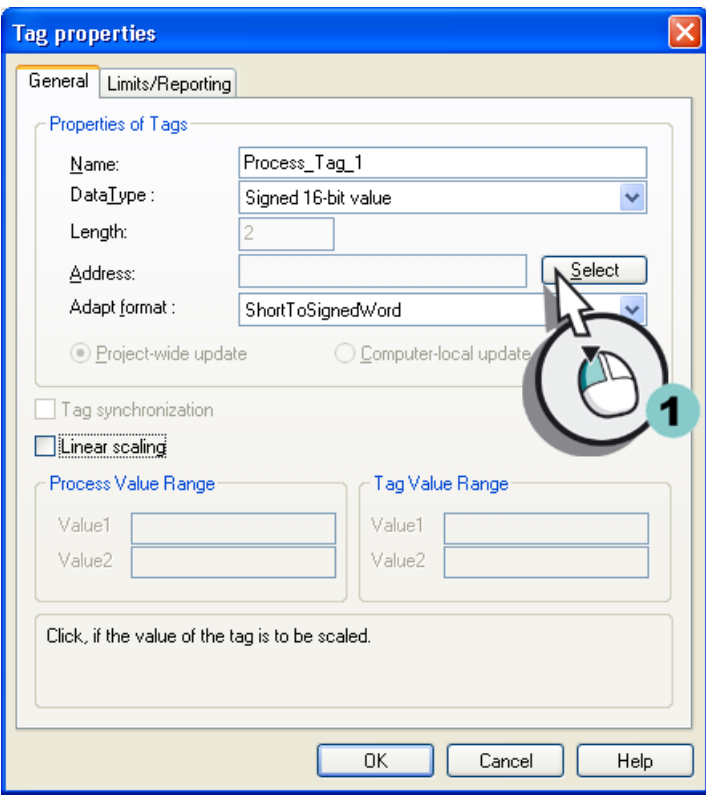

3. Нажмите кнопку Select (Выбрать), чтобы указать свойства адреса тега.

Откроется диалоговое окно Address Properties (Свойства адреса).

4. Введите описание адреса.

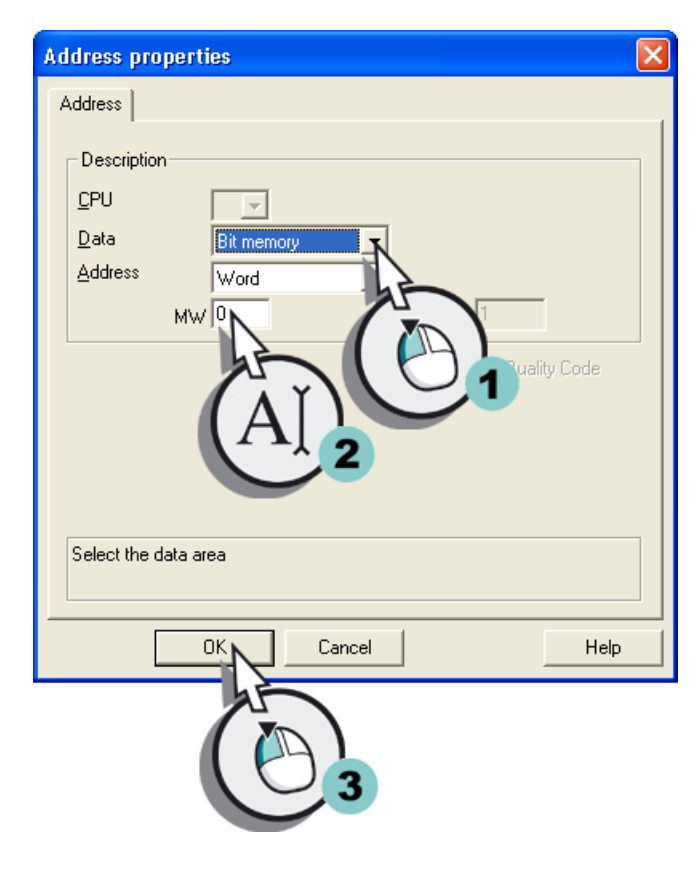

- **Tag properties** General Limits/Reporting Properties of Tags-Process\_Tag\_1 Name:  $DataType:$ Signed 16-bit value  $\ddotmark$ Length: **MWO** Select Address: Adapt format : ShortToSignedWord Y  $\textcircled{\textcircled{\textcirc}}$  Project-wide update ○ Computer-local update Tag synchronization □ Linear scaling Process Value Range Tag Value Range Value1 Value1 Value2 Value2 Help OK Cancel
- 5. Закройте диалоговое окно Tag properties (Свойства тега).

<span id="page-35-0"></span>5.8 Масштабирование тегов процесса в WinCC

# Результат

Создан тег процесса Process\_Tag\_1. Тег процесса отображается в правой части окна WinCC Explorer (Проводник WinCC).

Тег процесса был последним компонентом, необходимым для создания связи между WinCC и системой автоматизации.

Для масштабирования значений процесса в WinCC задайте свойства линейного масштабирования, выполнив указанные ниже действия.

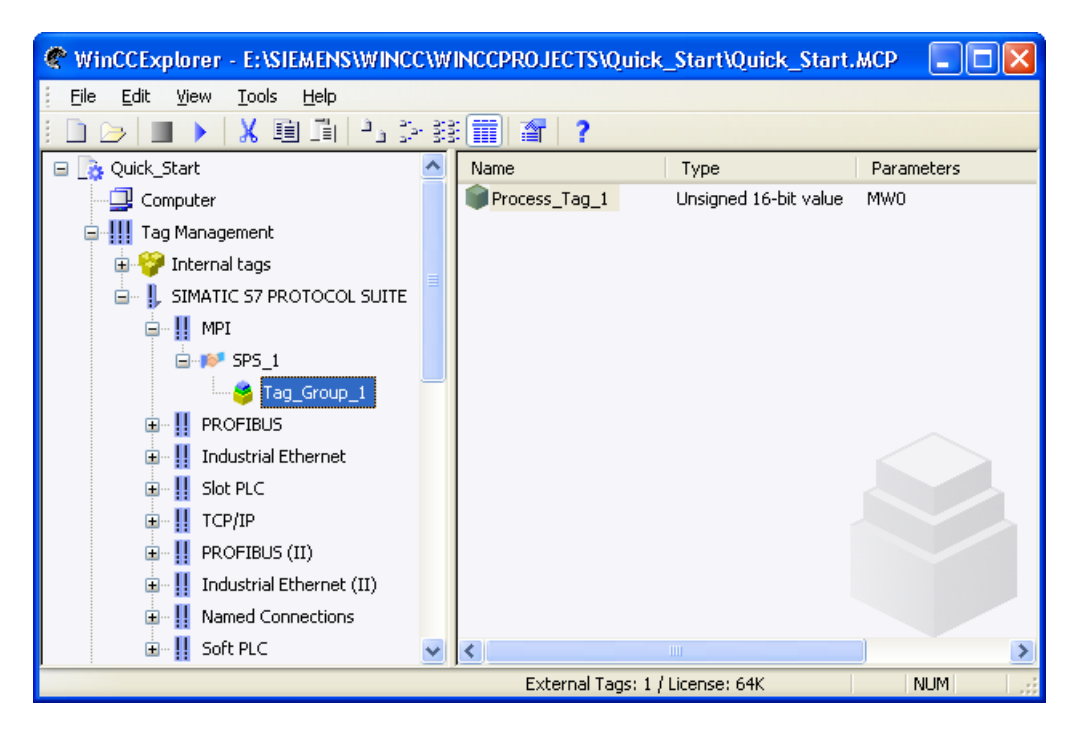

# 5.8 Масштабирование тегов процесса в WinCC

## Введение

Указанные ниже действия иллюстрируют порядок масштабирования тегов процесса в WinCC.

При использовании линейного масштабирования можно установить соответствие диапазона значений тега процесса определенному диапазону значений тега процесса в WinCC. Само значение процесса при этом не изменяется.

Укажите следующие параметры для линейного масштабирования.

- Значения Value1 и Value2 процесса: определяют диапазон значений процесса.
- Значения Value1 и Value2 тега процесса: определяют диапазон значений тега процесса в WinCC.

Линейное масштабирование доступно только для тегов процесса. Внутренние теги невозможно масштабировать.
5.8 Масштабирование тегов процесса в WinCC

#### Пример.

Датчик температуры измеряет сопротивление и передает значение в единицах измерения «Ом». Определенные значения сопротивления соответствуют определенным температурам. При использовании линейного масштабирования можно автоматически преобразовать значения сопротивления в соответствии с температурной шкалой. При этом измеренное сопротивление сразу же отображается в проекте как температура.

В диалоговом окне Tag Properties (Свойства тега) это значение сопротивления соответствует параметрам в Process value range (Диапазон значений процесса). Температура соответствует параметрам в Tag value range (Диапазон значений тега).

#### Требования

Тег процесса Process\_Tag\_1 должен быть создан в проводнике WinCC.

#### Процедура

1. Откройте диалоговое окно Tag properties (Свойства тега).

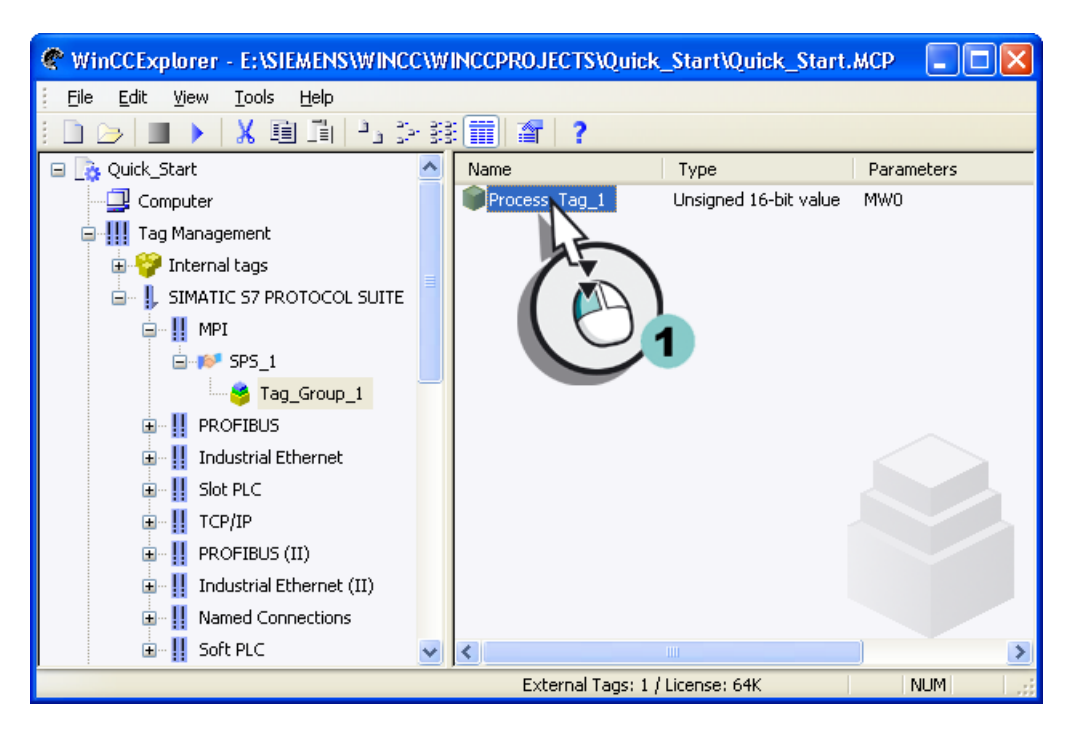

Откроется диалоговое окно Tag Properties (Свойства тега).

5.8 Масштабирование тегов процесса в WinCC

2. Включите линейное масштабирование и установите диапазоны значений для процесса и тега.

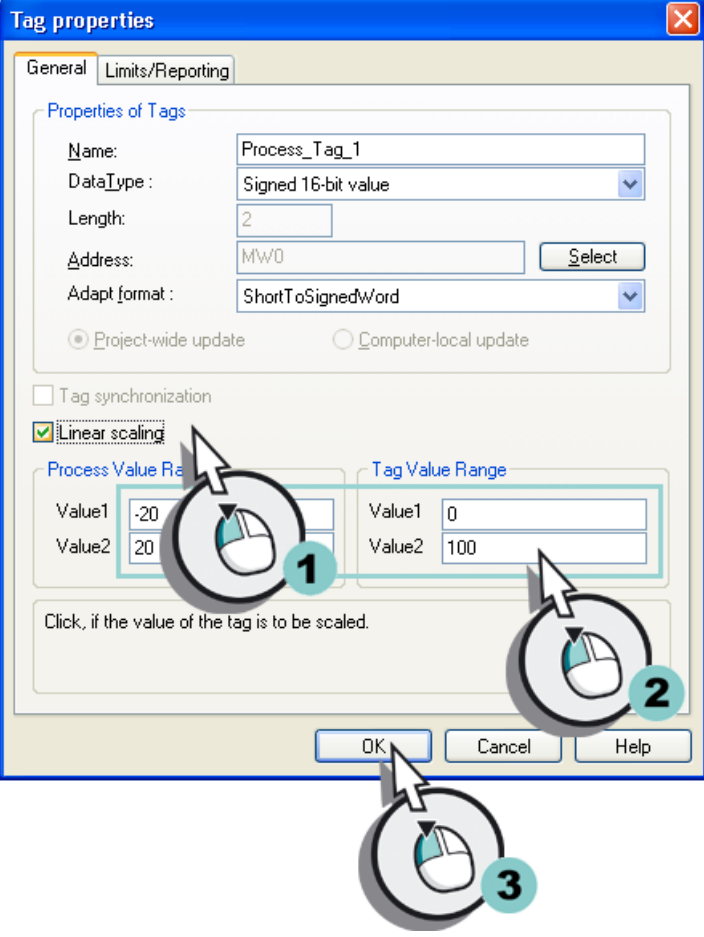

### Результат

Включено линейное масштабирование для тега процесса Process\_Tag\_1. Установлены диапазоны значений для процесса и тега. Диапазон значений процесса [-20...20] преобразуется в диапазон значений тега процесса [0...100].

Далее будет создан внутренний тег для проекта Quick\_Start.

5.9 Создание внутренних тегов

## 5.9 Создание внутренних тегов

#### Введение

Указанные ниже действия иллюстрируют порядок создания внутреннего тега и определения его свойств.

Внутренний тег используется для хранения значений внутри WinCC.

#### Требования

Проект Quick\_Start должен быть открыт.

#### Процедура

1. Создайте внутренний тег.

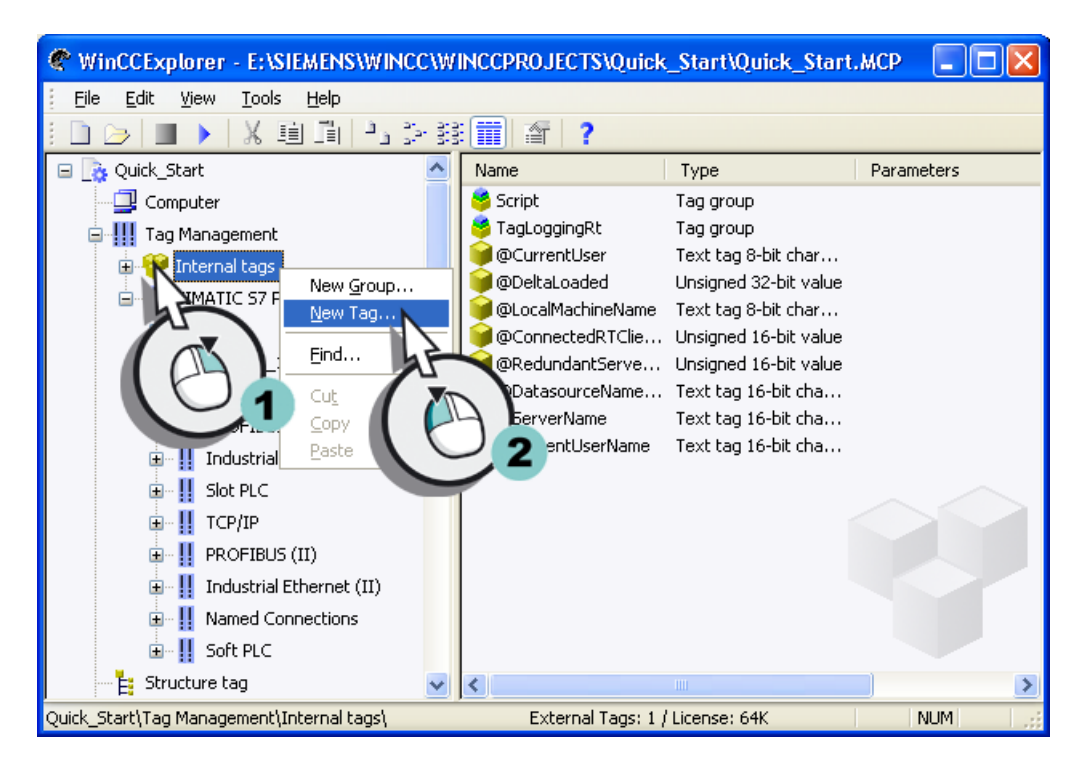

Откроется диалоговое окно Tag Properties (Свойства тега).

5.9 Создание внутренних тегов

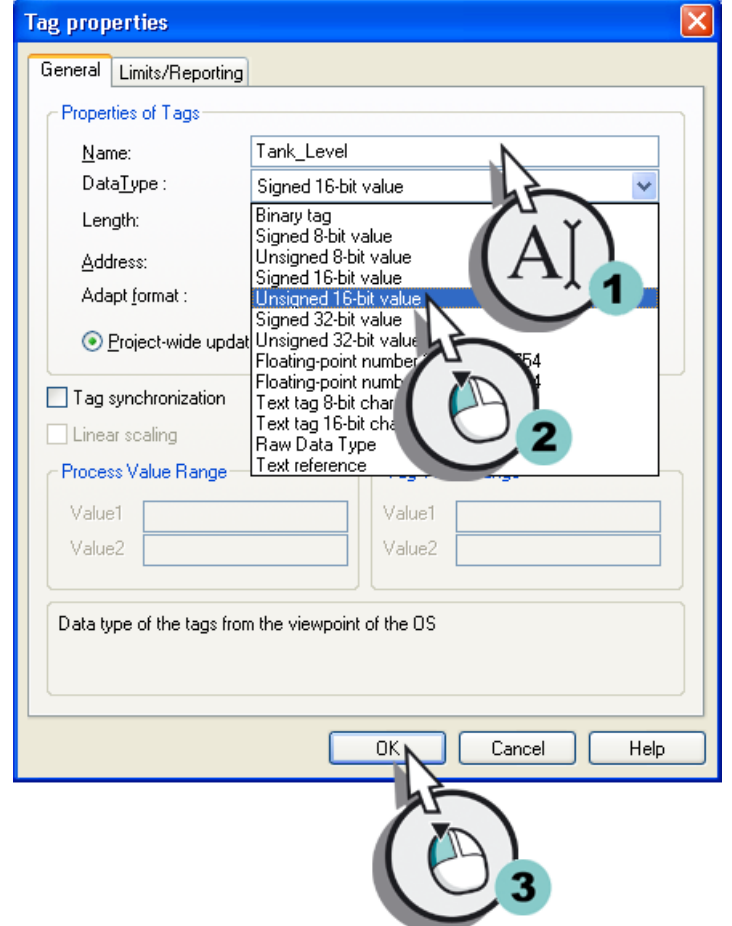

2. Введите Tank\_Level в качестве имени внутреннего тега и выберите тип данных Unsigned 16 bit value (16-битовое число без знака).

5.9 Создание внутренних тегов

### Результат

Создан внутренний тег Tank\_Level и определен его тип данных. Внутренний тег Tank\_Level отобразится в проводнике WinCC.

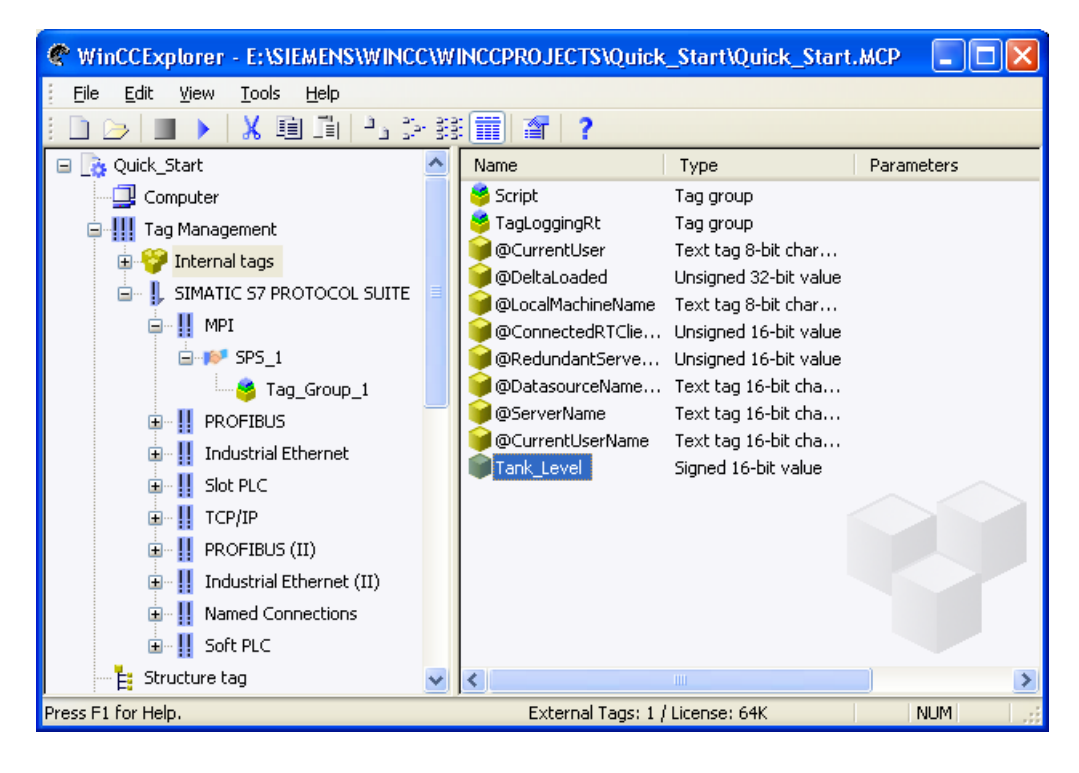

Настройка связи

5.9 Создание внутренних тегов

# Конфигурирование экранов процесса 6

## 6.1 Конфигурирование экранов процесса

#### Введение

В этой главе содержится информация о графической системе и описание проектирования экранов процесса в проводнике WinCC.

Экраны процесса являются основными элементами проекта. Они представляют процесс и обеспечивают управление и наблюдение за ним.

#### Общая процедура

Для проектирования экранов процесса используется редактор Graphics Designer (Графический дизайнер). Этот редактор представляет собой компонент для проектирования графической системы WinCC.

Каждый экран процесса состоит из нескольких объектов.

- Статические объекты не изменяются в среде исполнения.
- Динамические объекты изменяются в соответствии с отдельными значениями процесса. Гистограмма является примером динамического объекта. Длина столбца гистограммы зависит от текущего значения температуры.
- Управляемые объекты позволяют активно влиять на процесс. К таким объектам относятся кнопки, ползунки и поля ввода-вывода, которые используются для ввода определенных параметров процесса.

Проект зачастую состоит из нескольких экранов процесса. На каждом экране показаны различные этапы процесса или отображаются соответствующие данные процесса.

В этой главе создается экран процесса, который отображает водоснабжение Атланты. Создание второго экрана процесса является упражнением.

Все объекты, необходимые для экрана процесса, доступны в системе WinCC.

6.2 Графическая система

## 6.2 Графическая система

#### Введение

Графическая система является подсистемой WinCC. Эта подсистема используется для проектирования экранов процесса.

Графическая система выполняет следующие задачи:

- отображение статических и управляемых оператором объектов, например текстов, графики или кнопок;
- обновление динамических объектов, например изменение длины столбца гистограммы в зависимости от значения процесса;
- реакция на ввод оператора, например нажатие кнопки или ввод текста в поле ввода.

#### Компоненты графической системы

Графическая система состоит из компонентов проектирования и среды исполнения.

- Редактор Graphics Designer (Графический дизайнер) является компонентом проектирования. В этом редакторе осуществляется разработка экранов процесса проекта.
- Graphics Runtime (Графическая среда исполнения) является компонентом среды исполнения. В Graphics Runtime отображаются экраны в среде исполнения, и осуществляется управление всеми вводами и выводами.

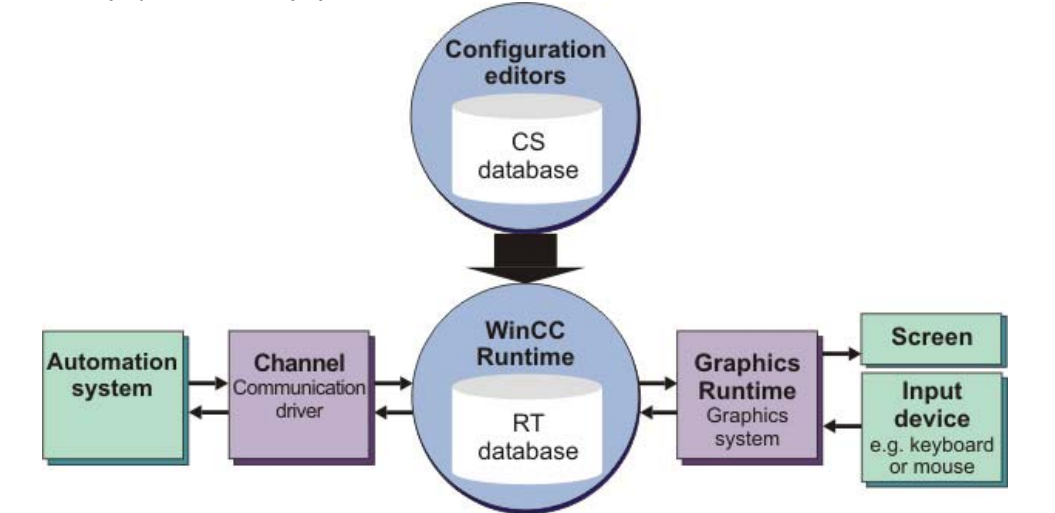

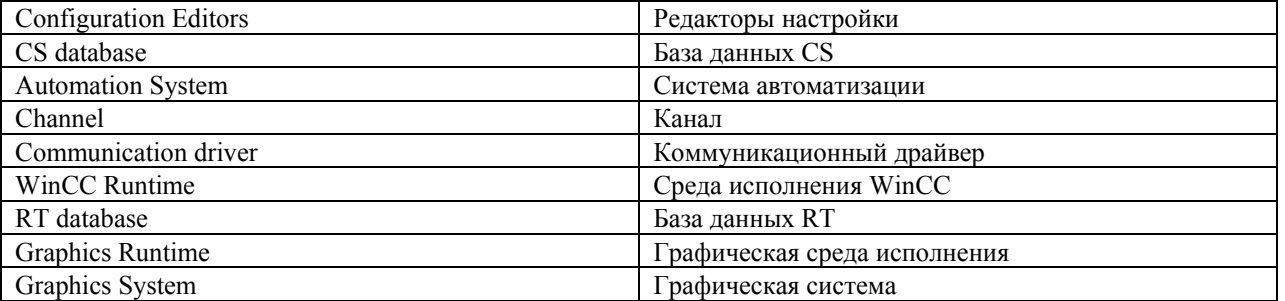

Конфигурирование экранов процесса

6.3 Создание экранов процесса

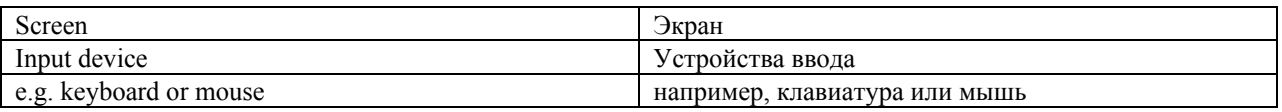

## 6.3 Создание экранов процесса

#### Введение

Указанные ниже действия иллюстрируют порядок создания и переименования экранов процесса в проводнике WinCC.

Новые экраны (пустые) можно создать как с помощью Graphics Designer (Графический дизайнер), так и проводника WinCC. Если требуется сразу же обработать экран, то создайте его с помощью редактора Graphics Designer. Если нужно сначала создать все экраны процесса перед их обработкой, то используйте проводник WinCC.

#### Требования

Проект Quick\_Start должен быть открыт.

#### Процедура

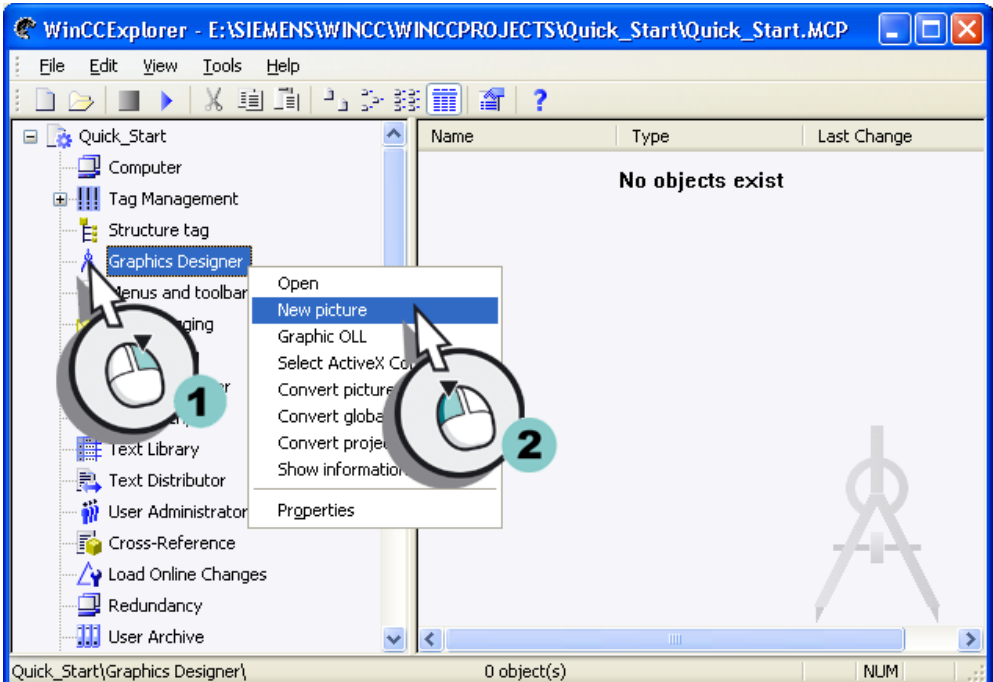

1. Создайте новый экран процесса.

Экран процесса отобразится в правой части окна WinCC Explorer (Проводник WinCC).

6.3 Создание экранов процесса

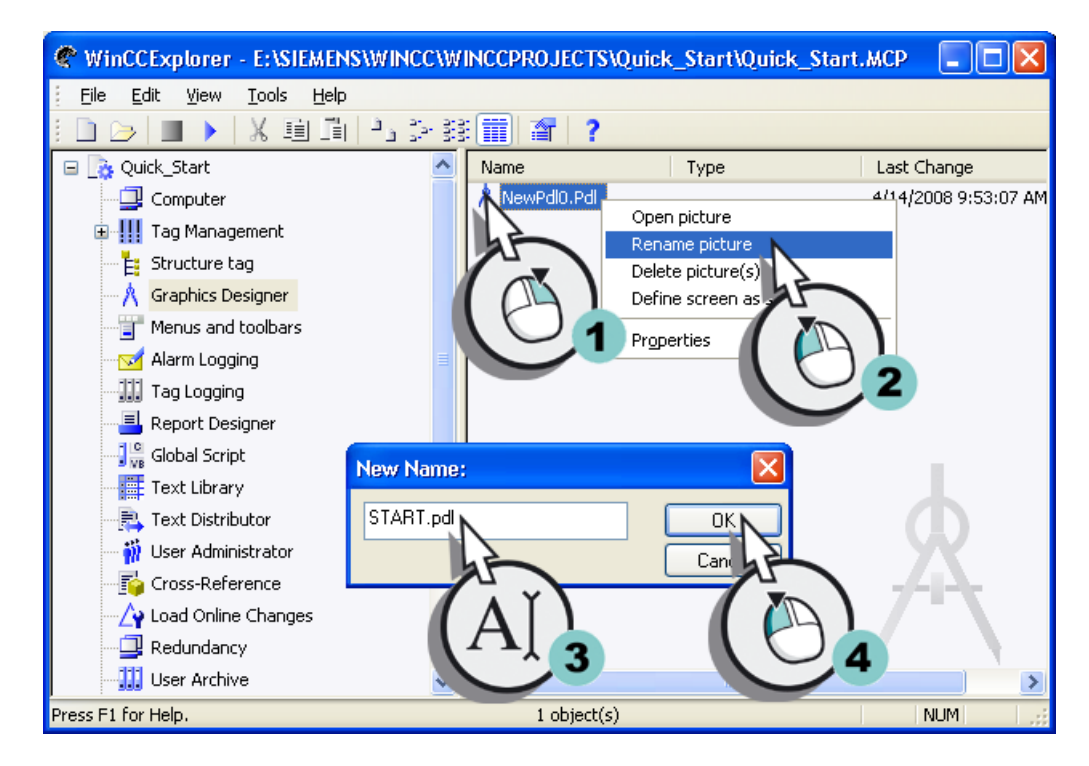

2. Переименуйте созданный экран процесса.

Экран процесса START.pdl отобразится в правой части окна WinCC Explorer (Проводник WinCC).

3. Создайте второй экран, выполнив этапы 1 и 2, и присвойте ему имя SAMPLE.pdl.

#### Примечание

Если экран переименовать в проводнике WinCC, то используйте имя кадра только один раз. Программное обеспечение не выполняет проверку на наличие кадра с таким именем. Использование одинаковых имен кадров может повлечь за собой конфликты во время доступа с помощью VBA или во время динамизации.

#### Результат

Созданы экраны процесса START.pdl и SAMPLE.pdl. Они отображаются в правой части окна WinCC Explorer (Проводник WinCC).

Для графического изображения водоснабжения Атланты добавьте несколько объектов на экран процесса START.pdl, выполнив указанные ниже действия.

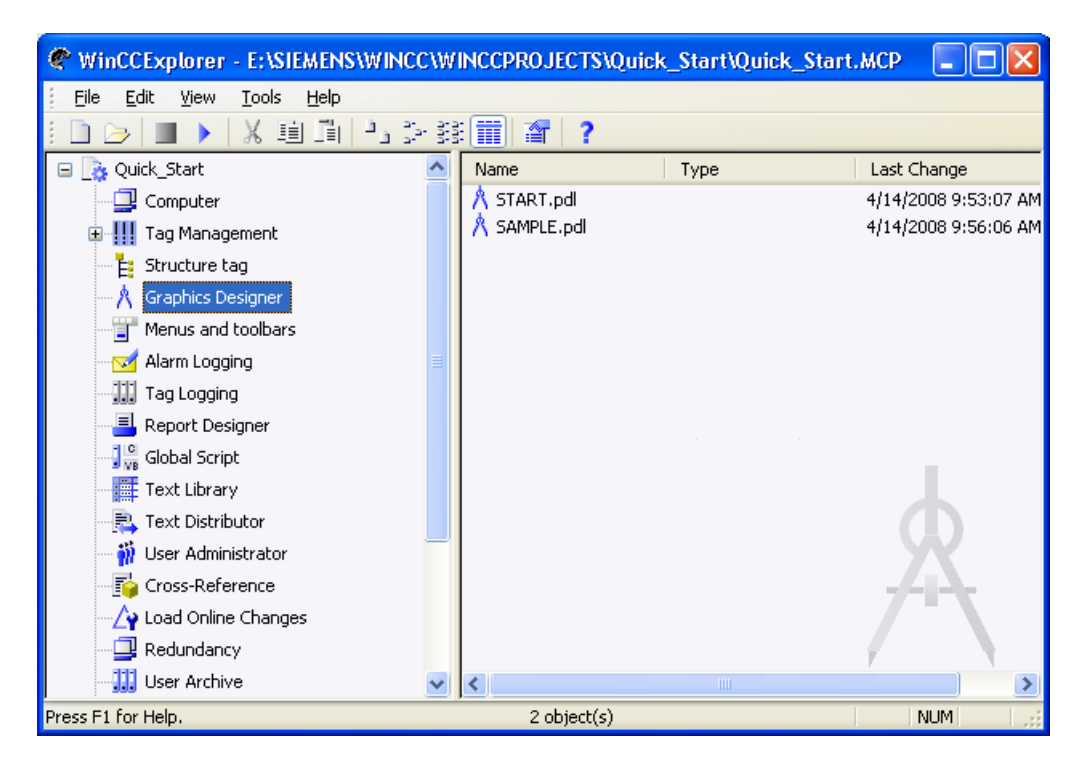

## 6.4 Редактирование экранов процесса

### 6.4.1 Редактирование экранов процесса

#### Введение

В этой главе представлено описание редактирования экранов процесса с помощью редактора Graphics Designer (Графический дизайнер). В конце главы находится упражнение, которое позволит закрепить знания, полученные при работе с экраном SAMPLE.pdl.

#### <span id="page-47-0"></span>Общая процедура

Для проектирования экранов процесса используется редактор Graphics Designer (Графический дизайнер). Этот редактор и принцип работы с ним похож на программу рисования.

В окне Graphics Designer (Графический дизайнер) представлены объекты и инструменты для проектирования экранов процесса. Для проекта Quick\_Start используется в основном палитра объектов и библиотека редактора Graphics Designer (Графический дизайнер).

В палитре объектов содержатся различные типы объектов, которые часто необходимы для проектирования экранов процесса.

Для добавления объектов из палитры объектов на экраны процесса невозможно использовать перетаскивание. Чтобы вставить объект, выберите его и щелкните один раз левой кнопкой мыши на рабочей поверхности экрана процесса.

Палитра объектов содержит следующие типы объектов для проектирования экранов.

- Стандартные объекты: например, линия, многоугольник, эллипс, окружность, прямоугольник, статический текст.
- Интеллектуальные объекты: например, окно приложения, окно кадра, объект OLE, поле ввода-вывода, бар, индикатор состояния.
- Объекты Windows: например, кнопка, флажок, группа выбора, ползунок.
- Объекты труб: например, многоугольная труба, T-образный фрагмент, двойной Tобразный фрагмент, колено трубы.
- Элементы управления: самые важные элементы управления ActiveX находятся на вкладке Controls (Элементы управления). Можно добавить туда другие элементы управления.

С помощью библиотеки можно более эффективно создавать кадры. В библиотеке содержатся графические объекты, которые добавляются на экраны перетаскиванием.

В редакторе Graphics Designer (Графический дизайнер) можно также импортировать графику из внешних графических программ.

### 6.4.2 Вставка графических объектов из библиотеки

#### Введение

Указанные ниже действия иллюстрируют порядок вставки графических объектов из библиотеки на экран процесса START.pdl.

Библиотека является компонентом редактора Graphics Designer (Графический дизайнер). Этот компонент представляет собой универсальное средство для хранения графических объектов и управления ими. Библиотека разделена на две области:

- Global Library (Общая библиотека)
- Project Library (Библиотека проекта)

Структура области Global library (Общая библиотека) представлена деревом каталогов. Она содержит множество подготовленных графических объектов, например

деталей машин и систем, измерительных приборов, органов управления и зданий. В области Project library (Библиотека проекта) можно сохранить свои объекты.

Для проекта Quick\_Start потребуются графические объекты только из области Global library (Общая библиотека). Эти объекты будут использованы для построения системы водоснабжения Атланты на экране процесса START.pdl.

### Процедура

1. Откройте экран процесса START.pdl в окне Graphics Designer

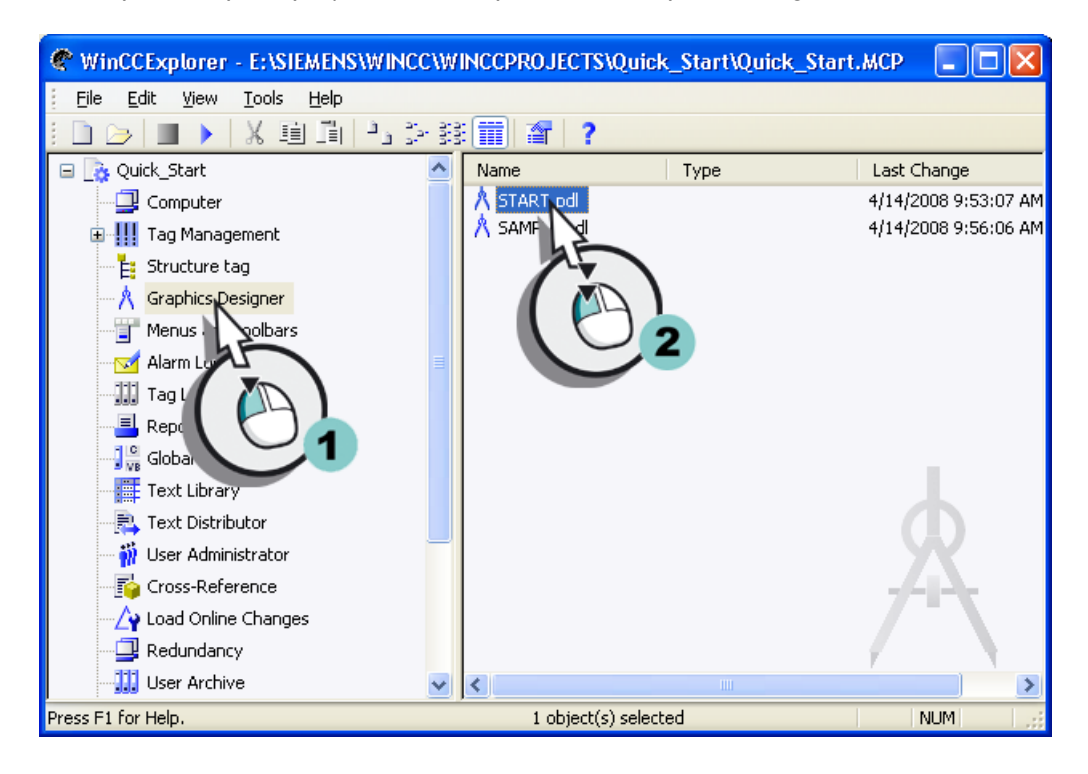

2. Откройте диалоговое окно Library (Библиотека).

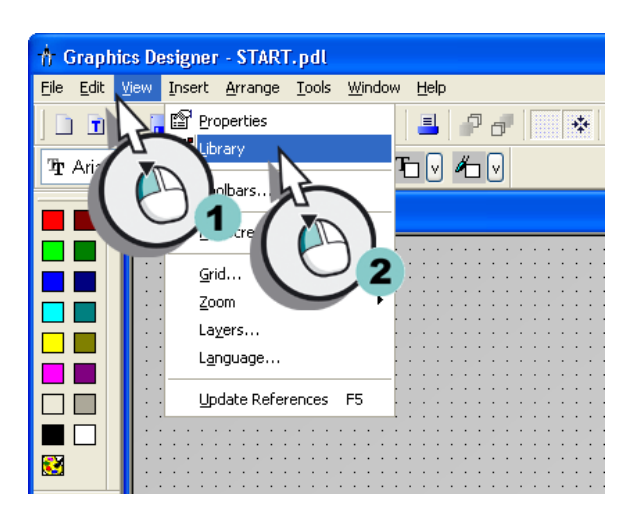

Откроется диалоговое окно Library (Библиотека).

С помощью кнопки <u>на на панели инструментов библиотеки можно получить</u> предварительный просмотр доступных объектов. Размер отображаемых символов можно изменить с помощью кнопок  $\frac{p}{p}$  и ....

3. Откройте папку Plant Elements (Элементы завода) области Global library.

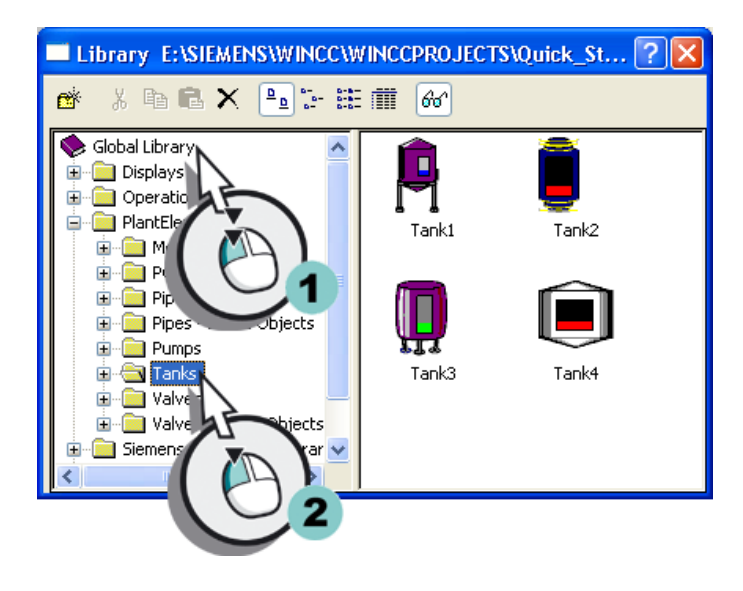

4. Вставьте изображение водяного бака.

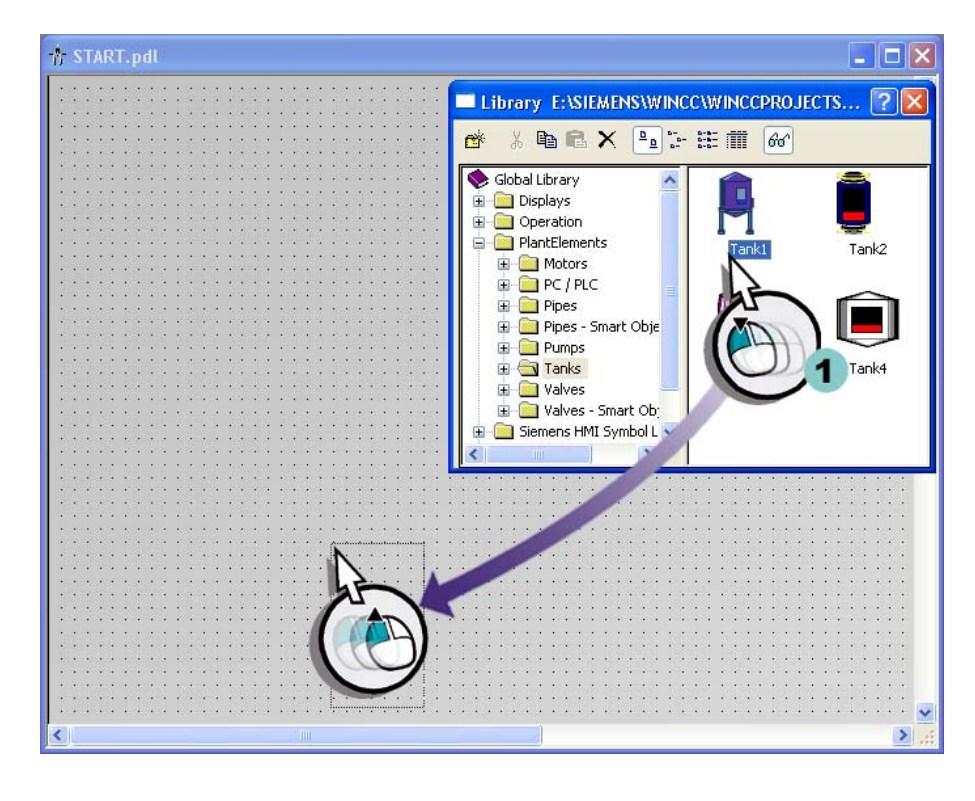

Изображение водяных баков появится на рабочей поверхности.

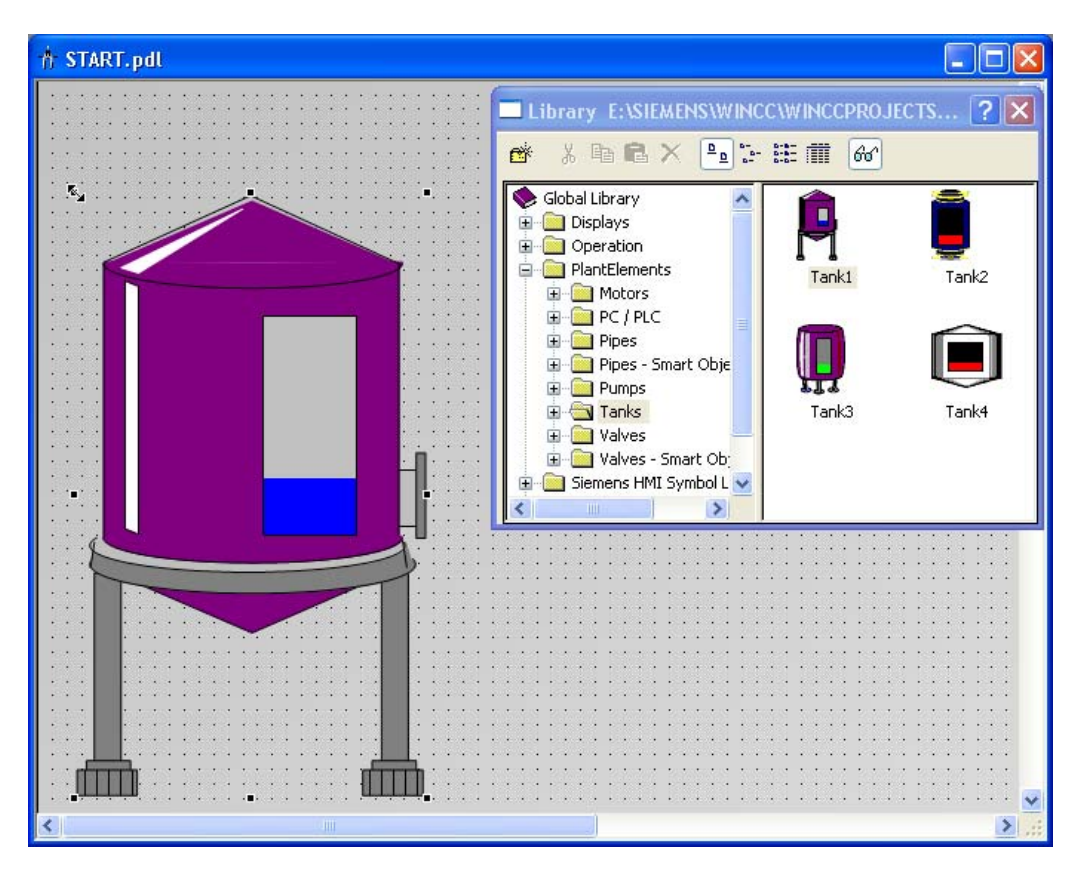

5. Увеличьте изображение водяного бака.

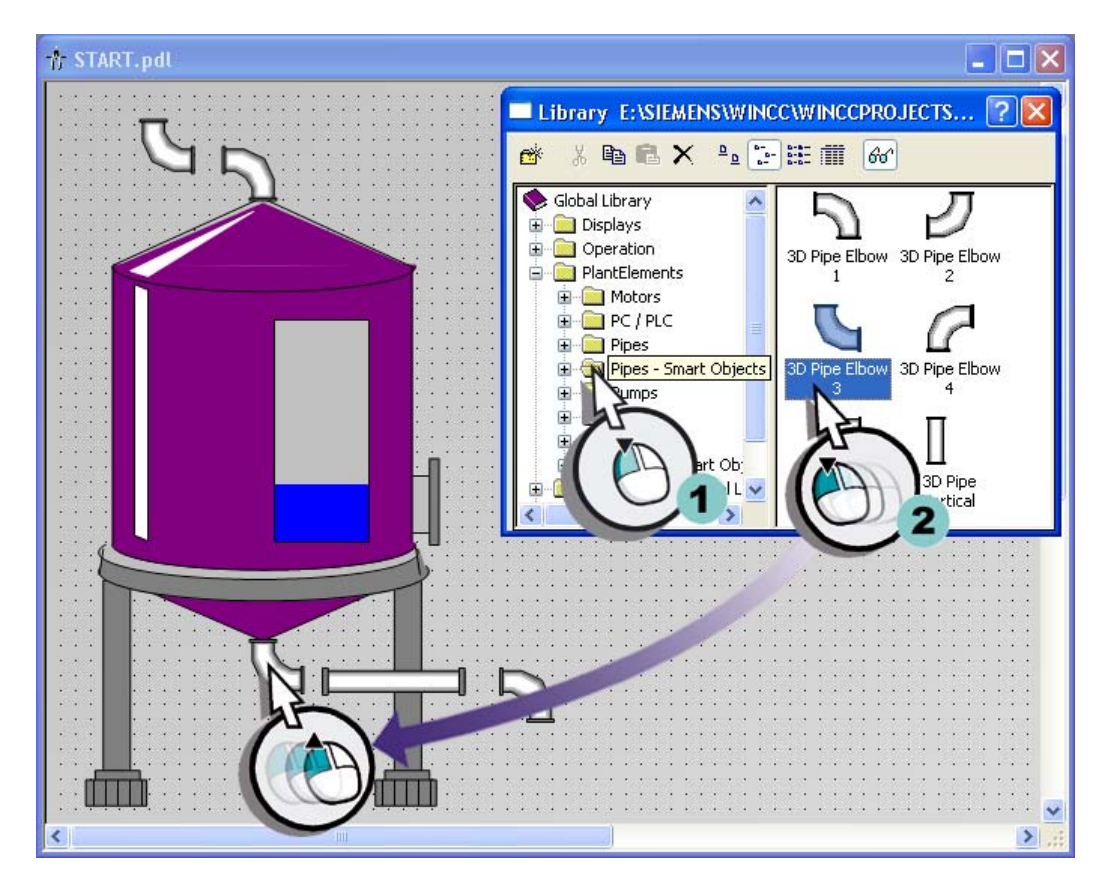

#### 6. Вставьте изображения необходимых труб.

Изображения труб появятся на рабочей поверхности.

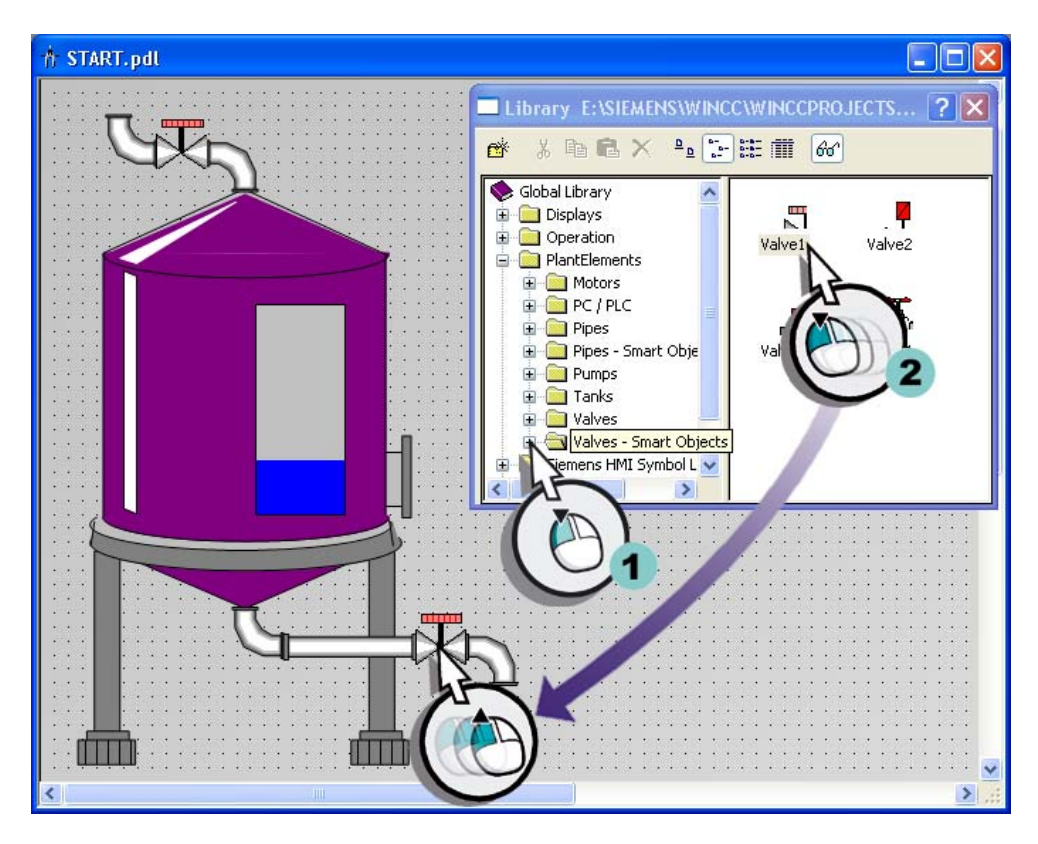

7. Вставьте изображения необходимых клапанов.

Изображения клапанов отобразятся на рабочей поверхности.

8. Закройте диалоговое окно Library (Библиотека).

## Результат

Теперь создано изображение системы водоснабжения Атланты.

Для маркировки отображаемого процесса вставьте объект Static text (Статический текст) на экран процесса, выполнив указанные ниже действия.

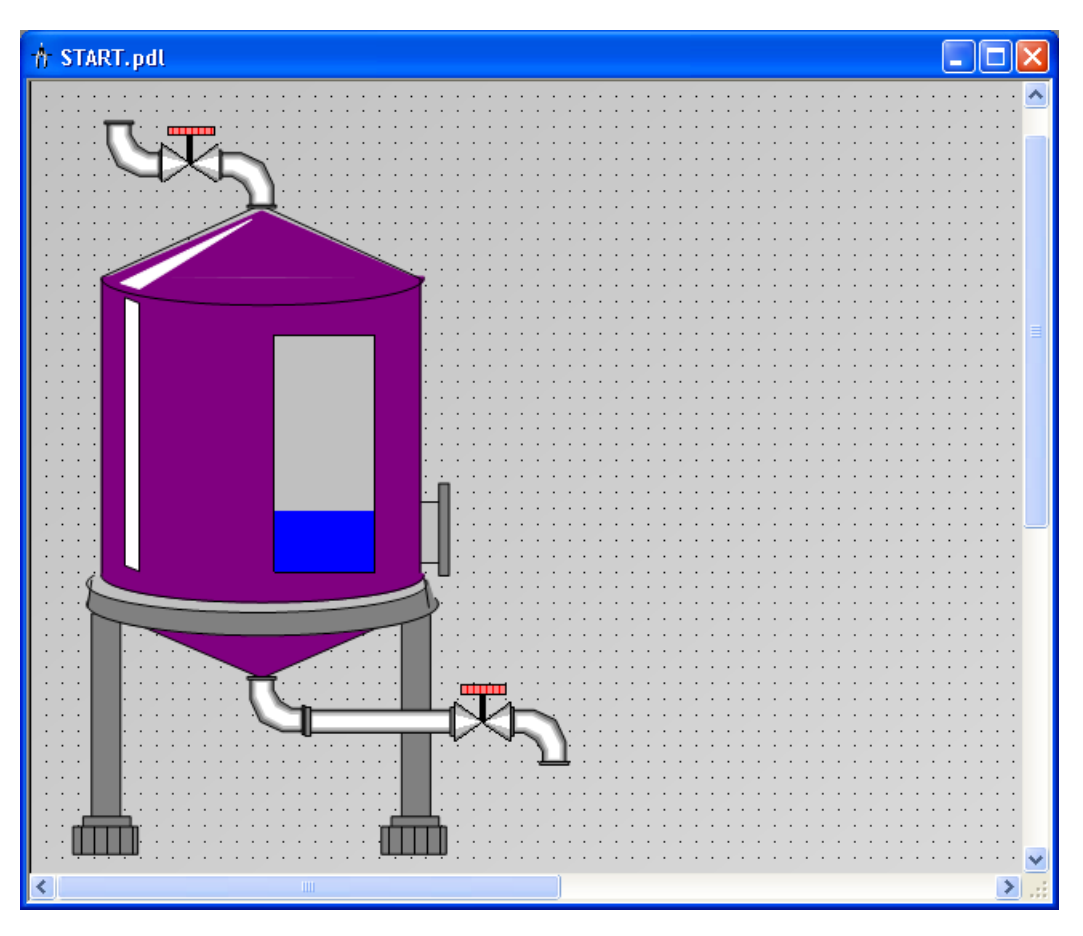

## 6.4.3 Вставка статического текста

#### Введение

Указанные ниже действия иллюстрируют порядок вставки и редактирования объекта Static text (Статический текст).

Объект Static text (Статический текст) — это текстовое поле, которое не изменяется в среде исполнения.

В проекте Quick\_Start необходимо использовать статический текст для маркировки отображаемых процессов.

Уникальная маркировка отображаемых процессов играет важную роль при создании нескольких кадров.

#### Требования

Кадр процесса START.pdl должен быть открыт в редакторе Graphics Designer (Графический дизайнер).

#### Процедура

- Object Palette Е Selection Standard Objects Line Ellipse Segment ▲ Pie Segment Ellipse Arc N Circular Arc **The Second** Rectangle Rounded Rectangle static Text onnector 中军 ė **controls**
- 1. Добавьте объект Static Text (Статический текст).

Текстовое поле отобразится в кадре процесса.

- $\frac{1}{2}$  $QQQ/2$ 小子生 33 名 會 12 石冈石区 hp Arial  $\checkmark$  $\frac{12}{13}$ <br> $\frac{14}{15}$ <br> $\frac{15}{17}$  $\blacktriangle$ 18 19 20 21 22 23 24 25 26 27 28 29 30 31 32 33 34 35
- 2. Выберите текстовое поле и установите в качестве размера шрифта значение "36 точек".

- 3. Дважды щелкните текстовое поле и введите заголовок Water\_Supply\_Atlanta с помощью клавиатуры.
- 4. Отрегулируйте размер текстового поля в соответствии с текстом.
- 5. Сохраните кадр процесса START.pdl с помощью кнопки **на панели** инструментов.
- 6. Закройте экран процесса START.pdl.

#### Результат

 $\stackrel{\wedge}{\text{A}}$  START.pdl **Supply** Atlan  $\rightarrow$ 

Добавлено поле статического текста и присвоена маркировка процесса.

### 6.4.4 Редактирование экрана процесса SAMPLE.pdl

#### Введение

С помощью указанных ниже действий отредактируйте экран процесса SAMPLE.pdl.

Процесс представляется с помощью графических объектов из библиотеки.

Этот этап представляет собой дополнительное упражнение. Вам необязательно выполнять его для проекта Quick\_Start.

Если Вы не уверены, как выполнить эти действия, смотрите следующие пособия.

● Вставка графических объектов из библиотеки

#### Требования

Должен быть создан экран процесса SAMPLE.pdl.

Должен быть открыть редактор Graphics Designer (Графический дизайнер).

## Процедура

- 1. Откройте экран процесса SAMPLE.pdl с помощью кнопки **на панели** инструментов редактора Graphics Designer (Графический дизайнер).
- 2. Используйте графический объект из библиотеки для отображения процесса.
- 3. Сохраните экран процесса SAMPLE.pdl с помощью кнопки **на на панели** инструментов.
- 4. Закройте экран процесса SAMPLE.pdl.
- 5. Закройте редактор Graphics Designer (Графический дизайнер).

## Результат

Выполнено редактирование экрана процесса SAMPLE.pdl.

Чтобы сделать уровень заполнения динамическим, вставьте поле ввода на экране процесса START.pdl, выполнив указанные ниже действия, и установите его связь с изображением водяного бака с помощью внутреннего тега.

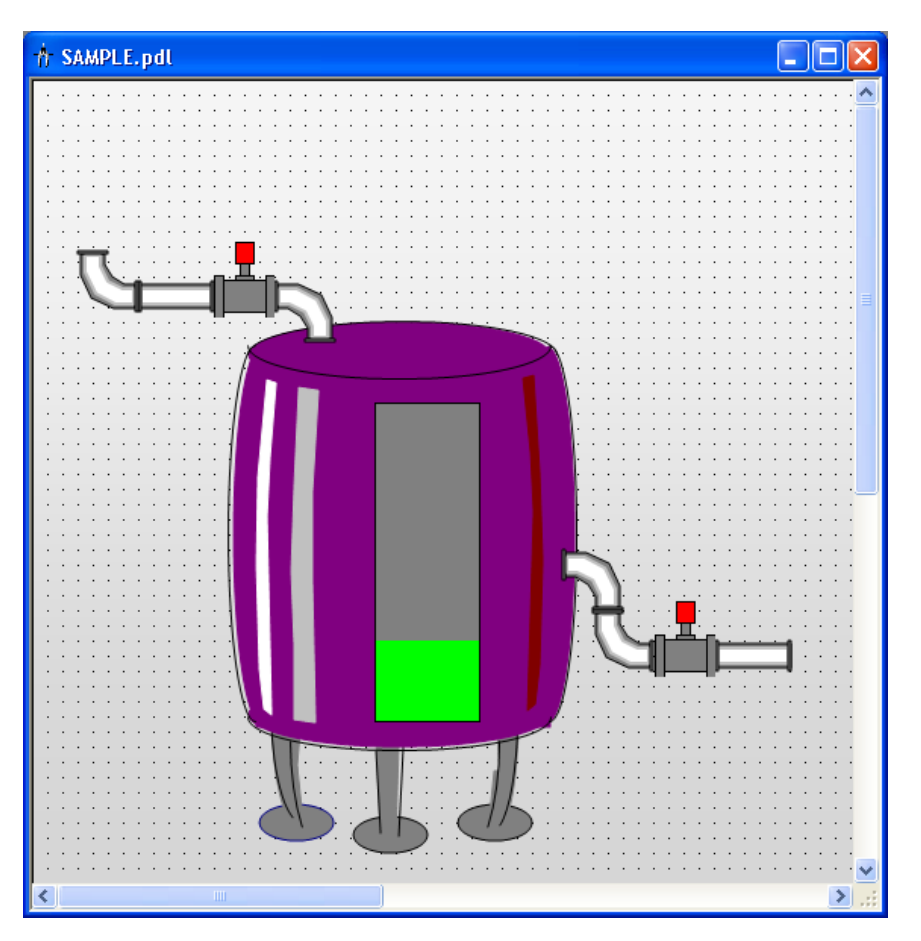

## Дополнительные источники информации

[Вставка графических объектов из библиотеки](#page-47-0) (стр. [48](#page-47-0))

## 6.5 Применение пользовательских меню и панелей инструментов

### 6.5.1 Применение пользовательских меню и панелей инструментов

#### Введение

В этой главе описывается создание переключения экранов с помощью пользовательских меню и панелей инструментов.

#### Общая процедура

В редакторе Menus and Toolbars (Меню и панели инструментов) можно сконфигурировать пользовательские меню и панели инструментов. Пользовательские меню и панели инструментов сохраняются в файле конфигурации, который может быть назначен для проекта в окне Computer properties (Свойства компьютера) в WinCC. Привязка пунктов меню и иконок осуществляется с помощью процедур редактора Global Script (Глобальные макросы).

Конфигурация пользовательских меню и панелей инструментов может осуществляться с применением следующих возможностей.

● Назначение разрешений

Конфигурируемые таким образом элементы автоматически отключаются, если у вошедшего в систему пользователя отсутствует необходимое разрешение.

● Скрытие или отключение пунктов меню и иконок

Также можно сменить файл конфигурации, например, в случае изменения пользователя в среде исполнения, если модифицированный набор функций сохранен в другом файле конфигурации.

### 6.5.2 Создание процедур для пользовательских меню и панелей инструментов

#### Введение

Указанные ниже действия иллюстрируют порядок создания процедур в модуле в редакторе Global Script (Глобальный макрос).

Для пользовательских меню и панелей инструментов потребуется создать две процедуры:

- ActivatePicture(ByVal PictureName): выполняет переключение с текущего экрана на экран, имя которого задается параметром PictureName.
- StopRuntime(ByVal Item): осуществляет выход из среды исполнения.

#### Процедура

1. Откройте редактор VBS.

#### Конфигурирование экранов процесса

6.5 Применение пользовательских меню и панелей инструментов

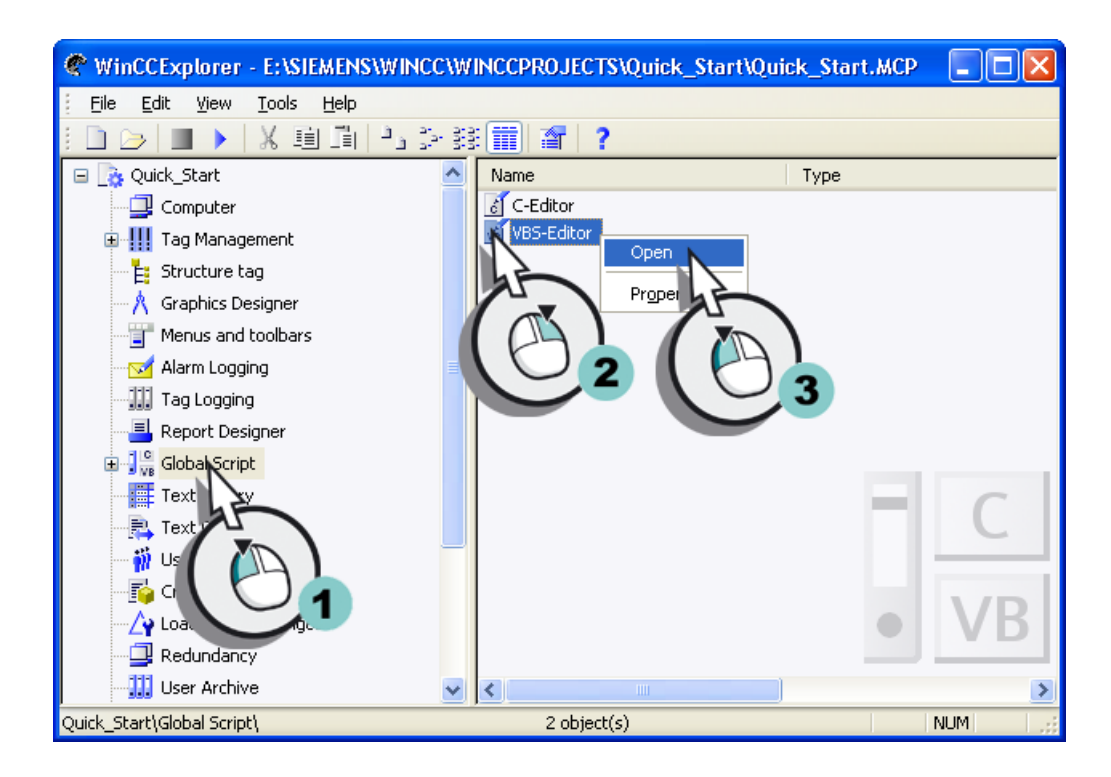

2. Перейдите на вкладку Project module (Модуль проекта) и запишите следующий код процедуры.

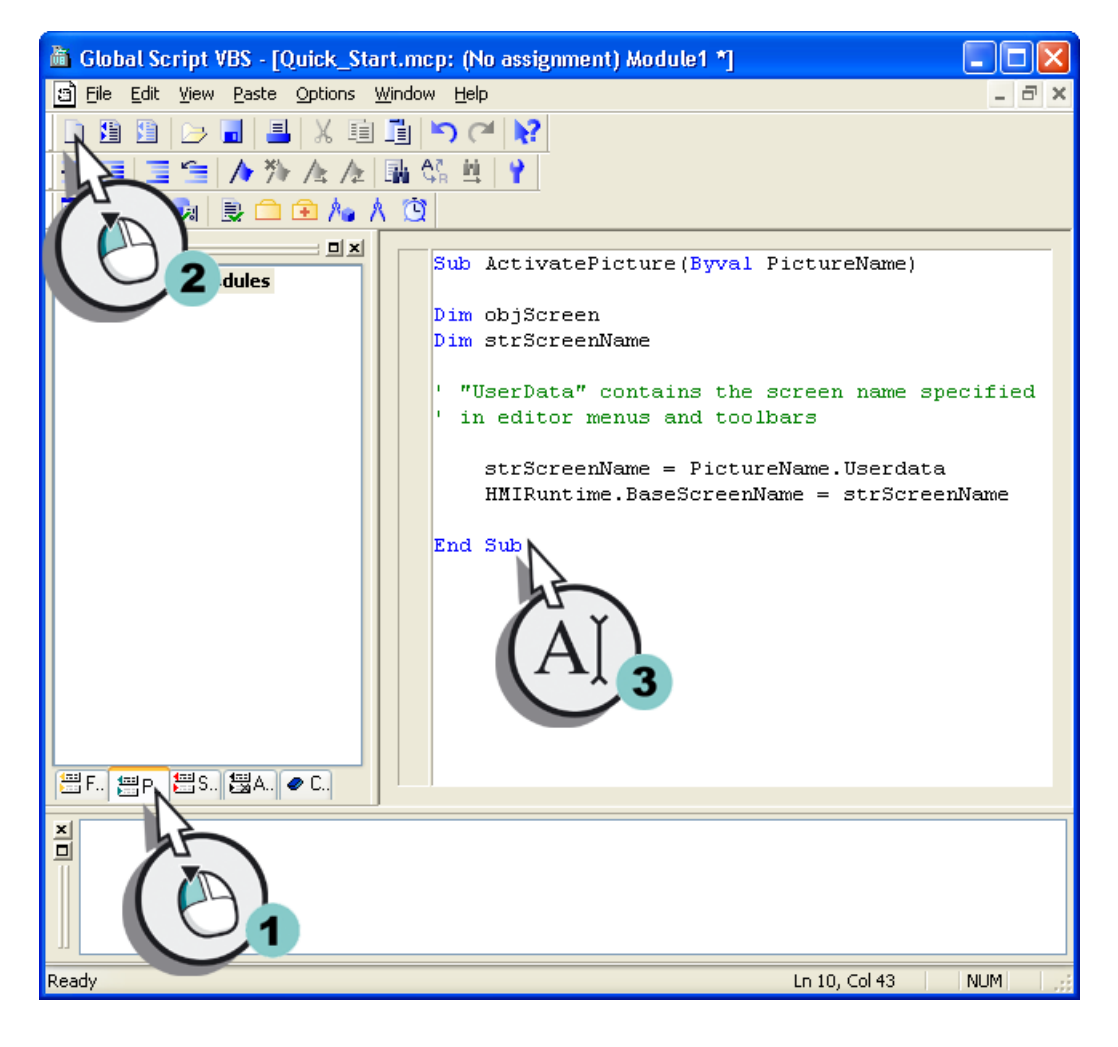

3. Сохраните модуль.

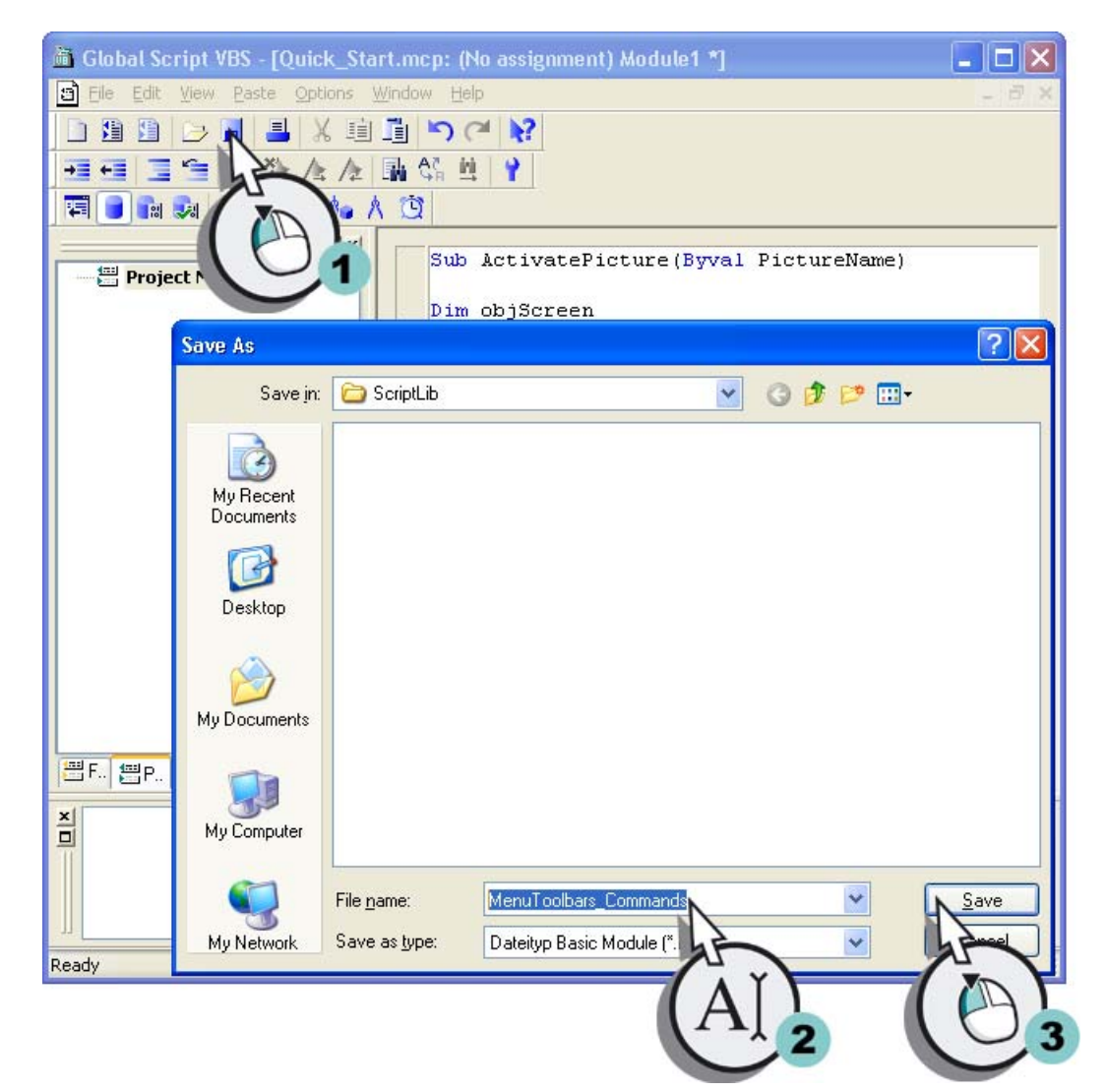

4. Вставьте новую процедуру.

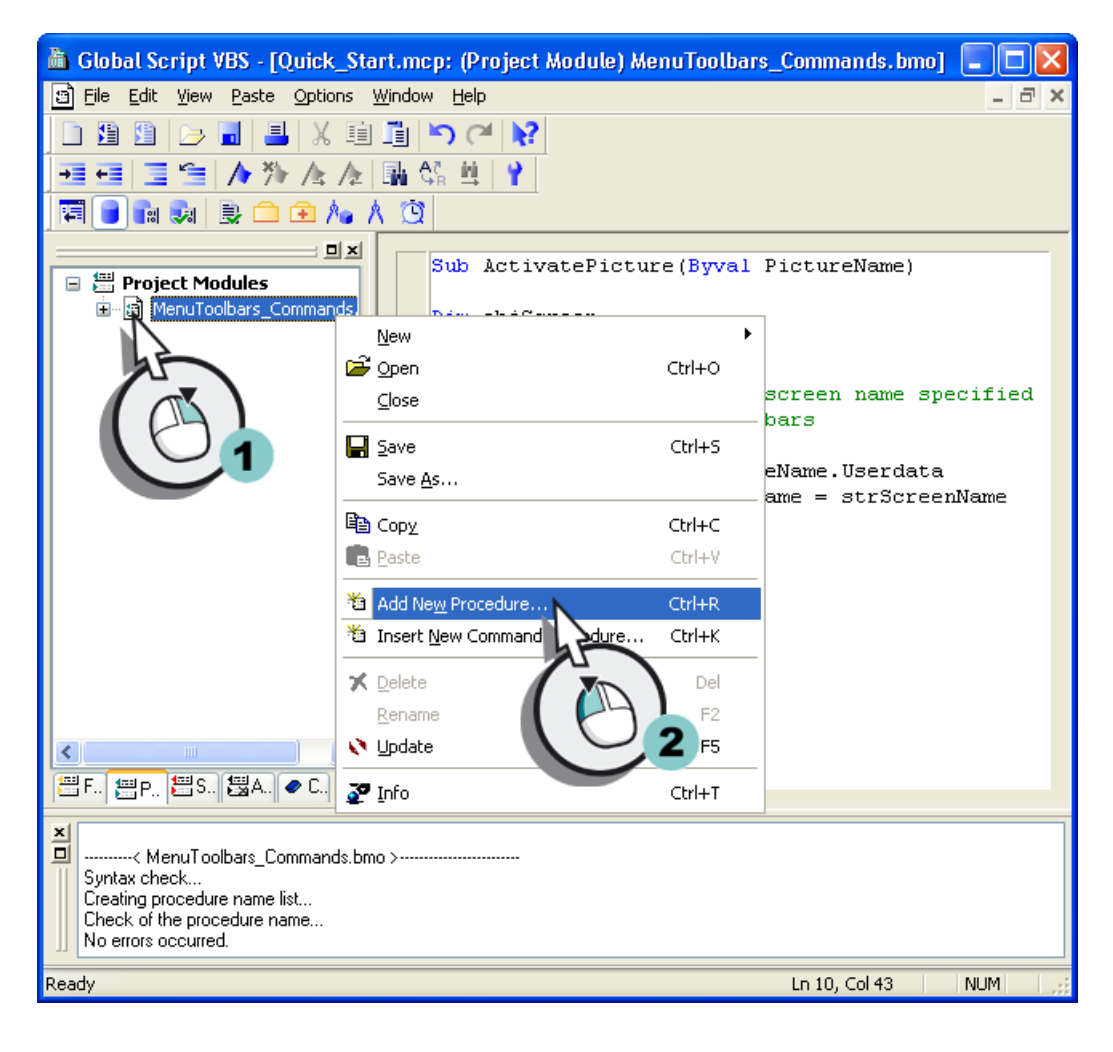

#### 5. Введите имя.

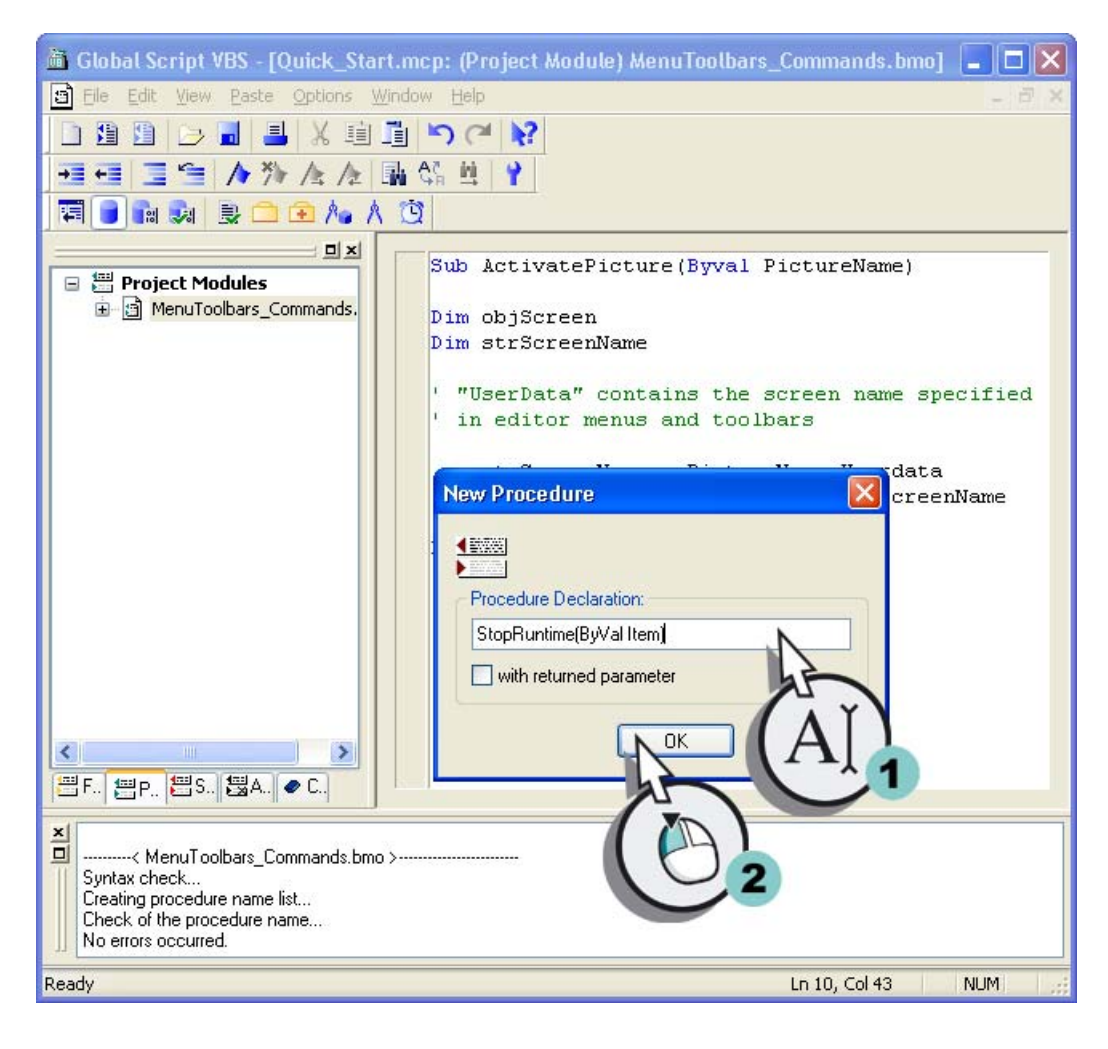

6. Запишите следующий код процедуры.

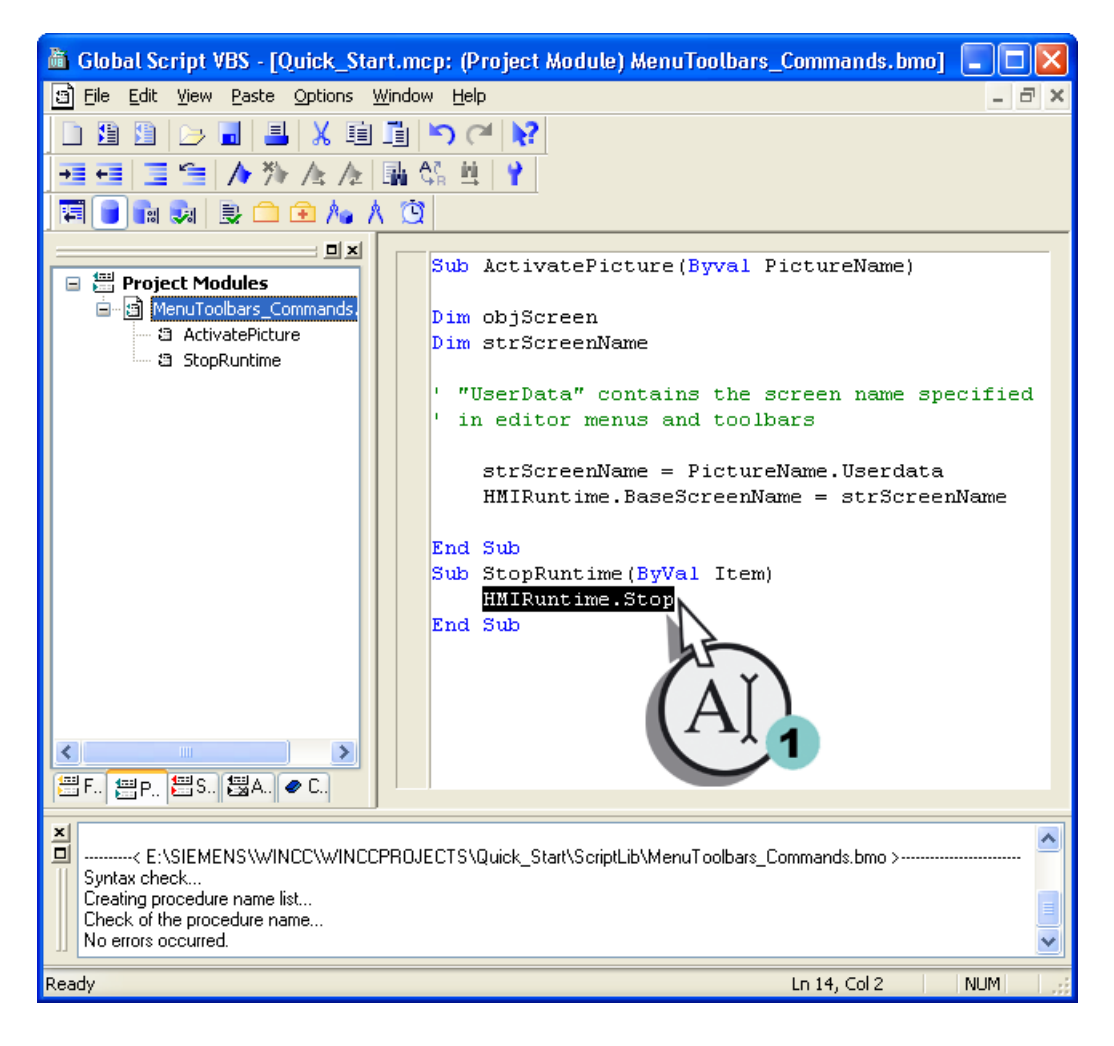

- 7. Сохраните модуль.
- 8. Закройте редактор VBS.

#### Результат

Созданы процедуры ActivatePicture(ByVal PictureName) и StopRuntime(ByVal Item).

Далее будет создано пользовательское меню, с помощью которого осуществляется переключение на экраны START.pdl и SAMPLE.pdl. Пользовательская панель инструментов будет использована для выхода из среды исполнения.

## 6.5.3 Создание пользовательского меню для переключения экрана

### Введение

Указанные ниже действия иллюстрируют порядок создания пользовательского меню Screen change (Смена экрана) с двумя пунктами Start (Пуск) и Sample (Пример). Будет выполнена привязка пунктов меню Start (Пуск) и Sample (Пример) к процедуре ActivatePicture(ByVal PictureName). Введите имя экрана процесса, на который необходимо переключиться, в поле User data (Данные пользователя).

#### Требования

Должна быть создана процедура ActivatePicture(ByVal PictureName).

#### Процедура

1. Откройте редактор Menus and toolbars (Меню и панели инструментов).

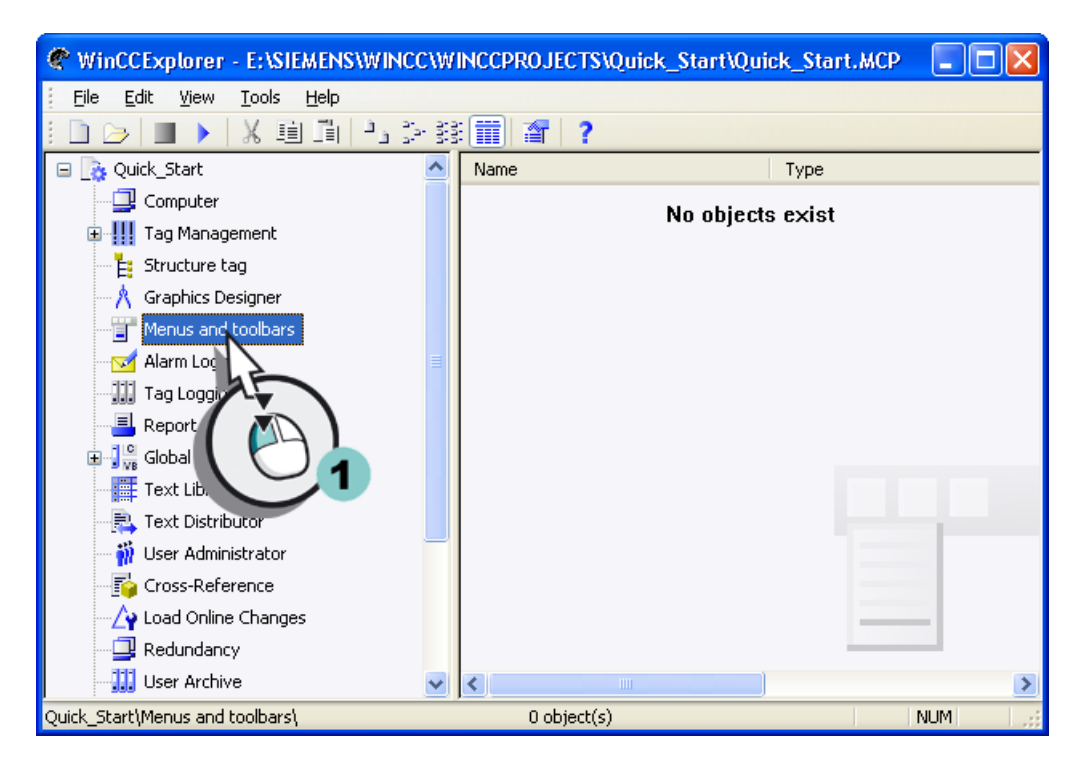

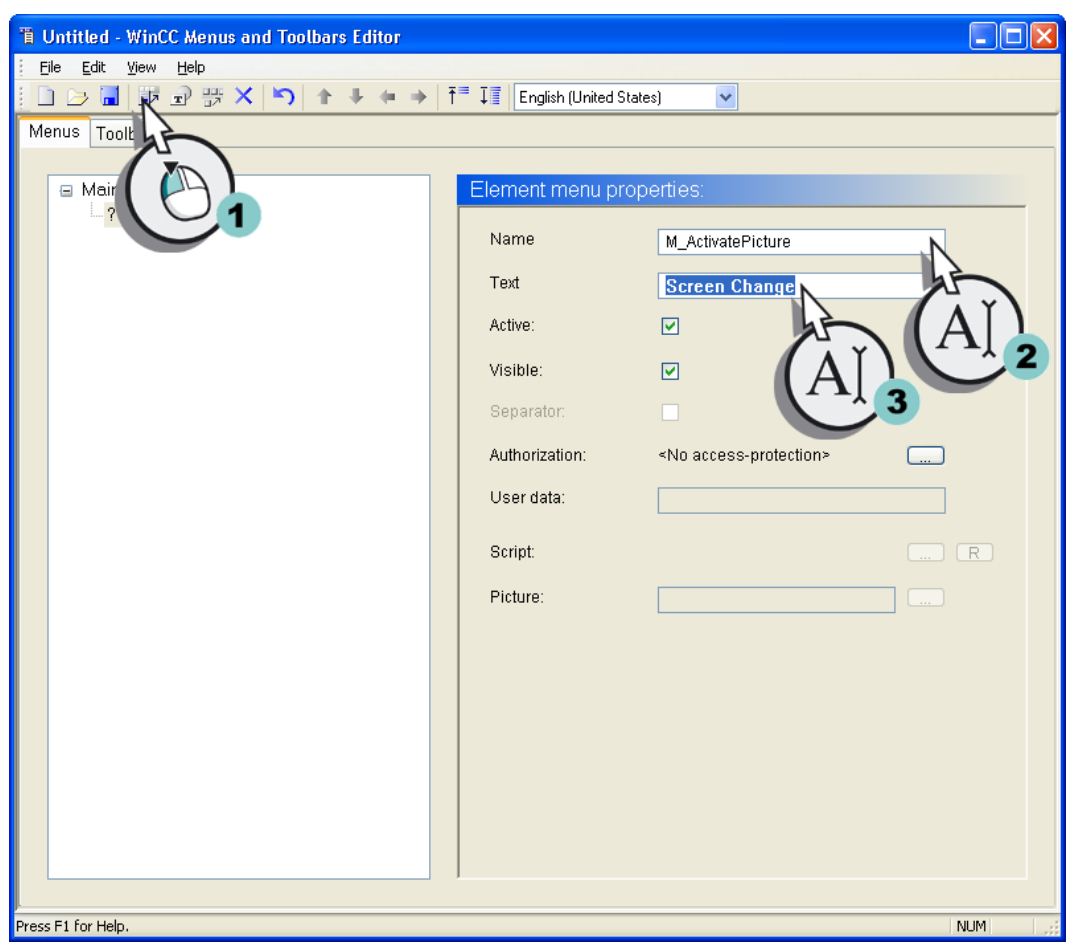

2. Создайте меню Screen change (Изменение экрана).

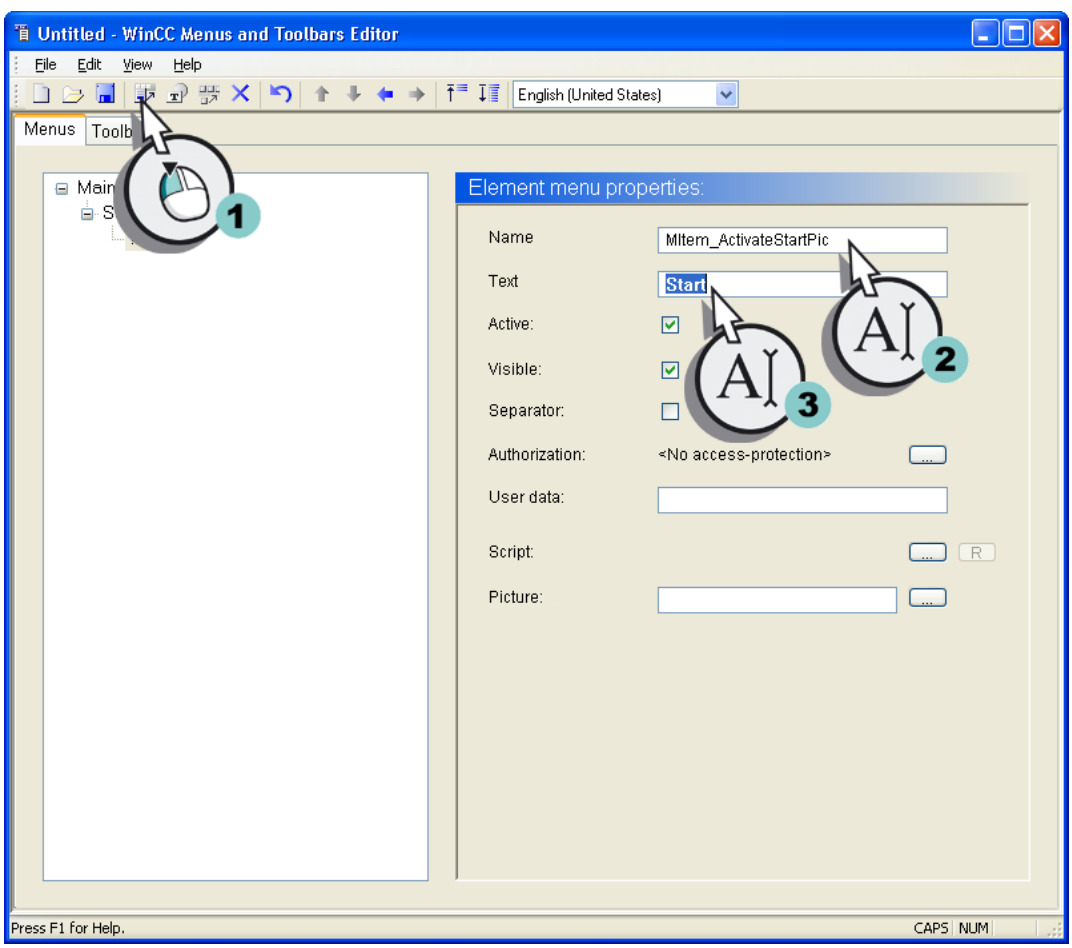

3. Создайте пункт меню Start (Пуск).

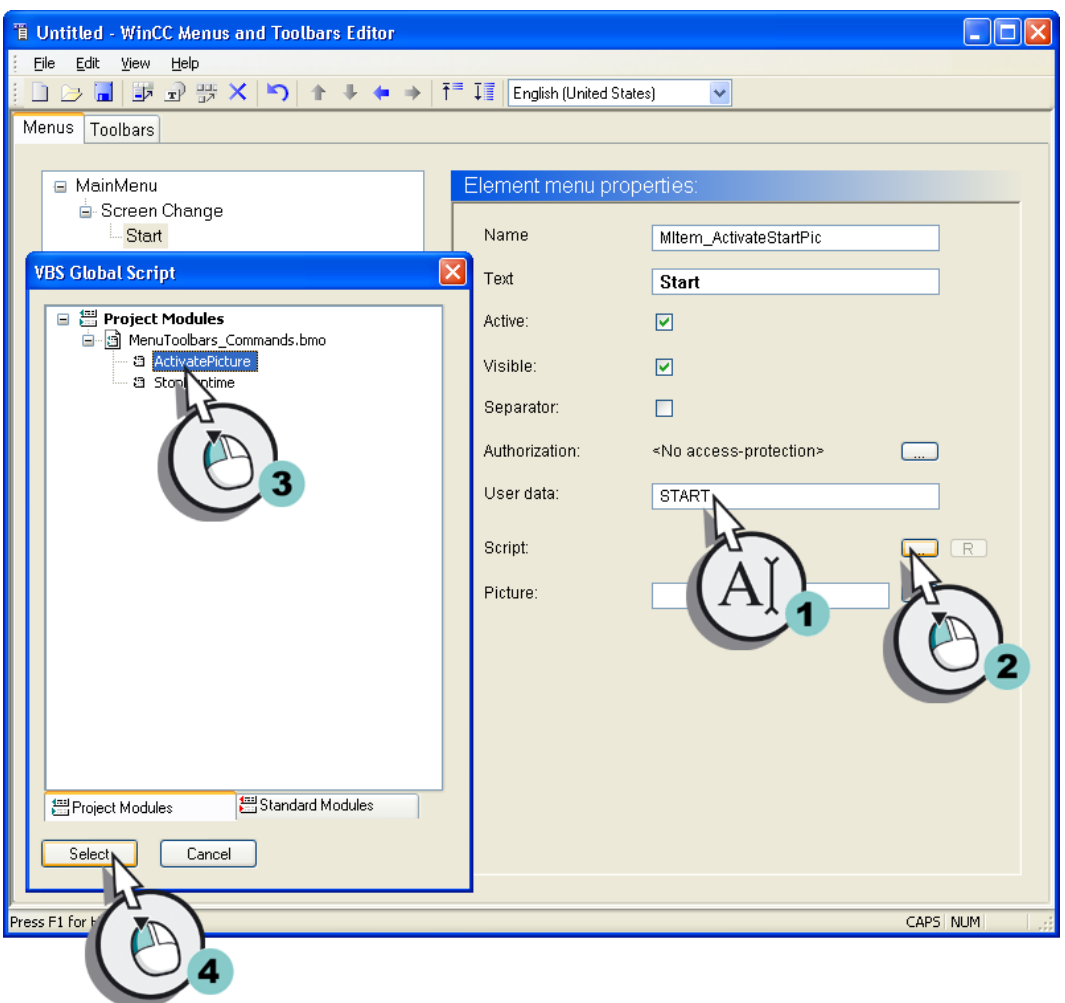

4. Сконфигурируйте пункт меню Start (Пуск) так, чтобы выполнялось переключение на экран START.pdl.

5. Создайте аналогичным образом пункт меню Sample (Пример), чтобы выполнялось переключение на экран SAMPLE.pdl.

Конфигурирование экранов процесса

6.5 Применение пользовательских меню и панелей инструментов

## Результат

Создано меню Screen change (Смена экрана) с двумя пунктами меню. С помощью этих пунктов меню в среде исполнения можно переключаться на экраны START.pdl и SAMPLE.pdl.

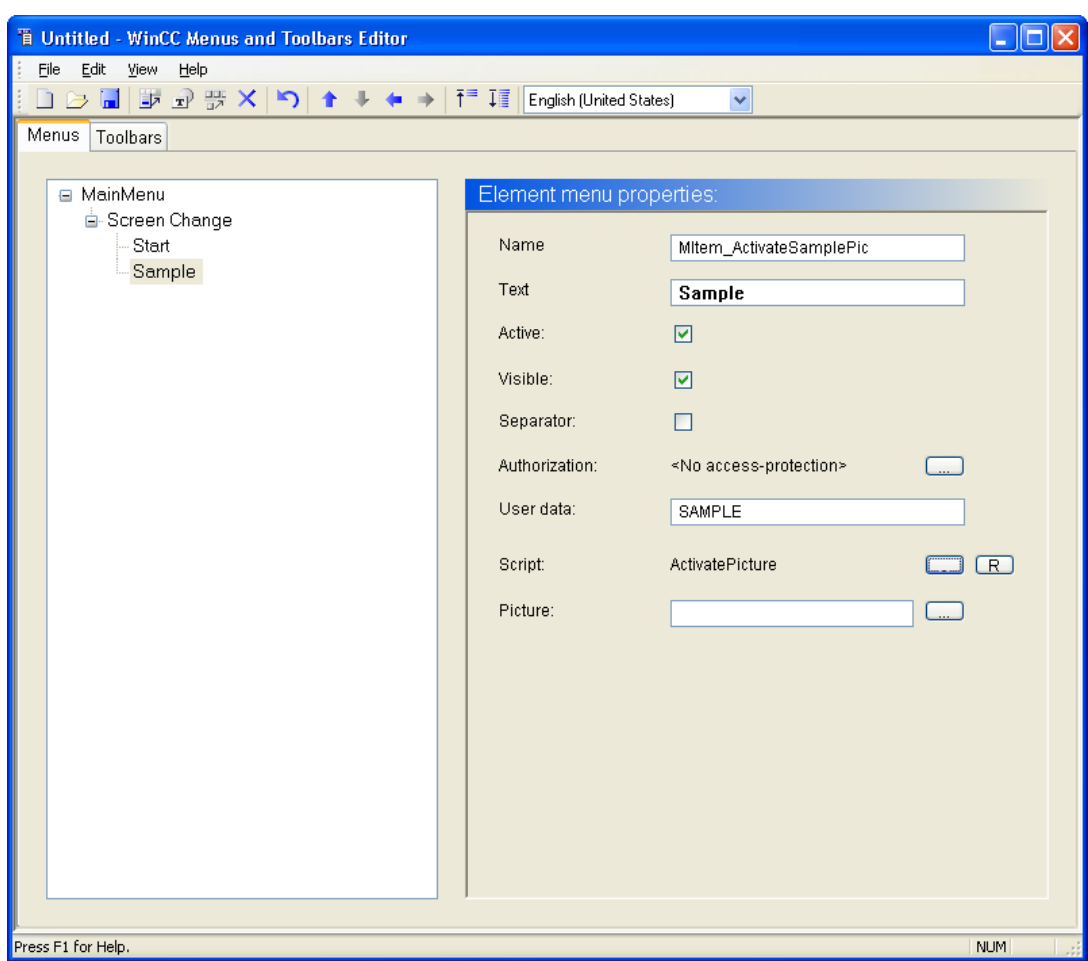

## 6.5.4 Создание пользовательской панели инструментов для выхода из среды исполнения

#### Введение

Указанные ниже действия иллюстрируют порядок создания пользовательской панели инструментов с иконкой для выхода из среды исполнения.

В качестве изображения иконки можно выбрать любое изображение в растровом формате (например, BMP). Это изображение можно создать с помощью приложения Paint и сохранить его в каталоге проекта WinCC.

#### Предварительные условия

Должен быть открыт редактор Menus and toolbars (Меню и панели инструментов).

Должна быть создана процедура StopRuntime(ByVal Item).

Должна быть создана иконка для команды «Выход из среды исполнения».

#### Процедура

1. Создайте новую панель инструментов.

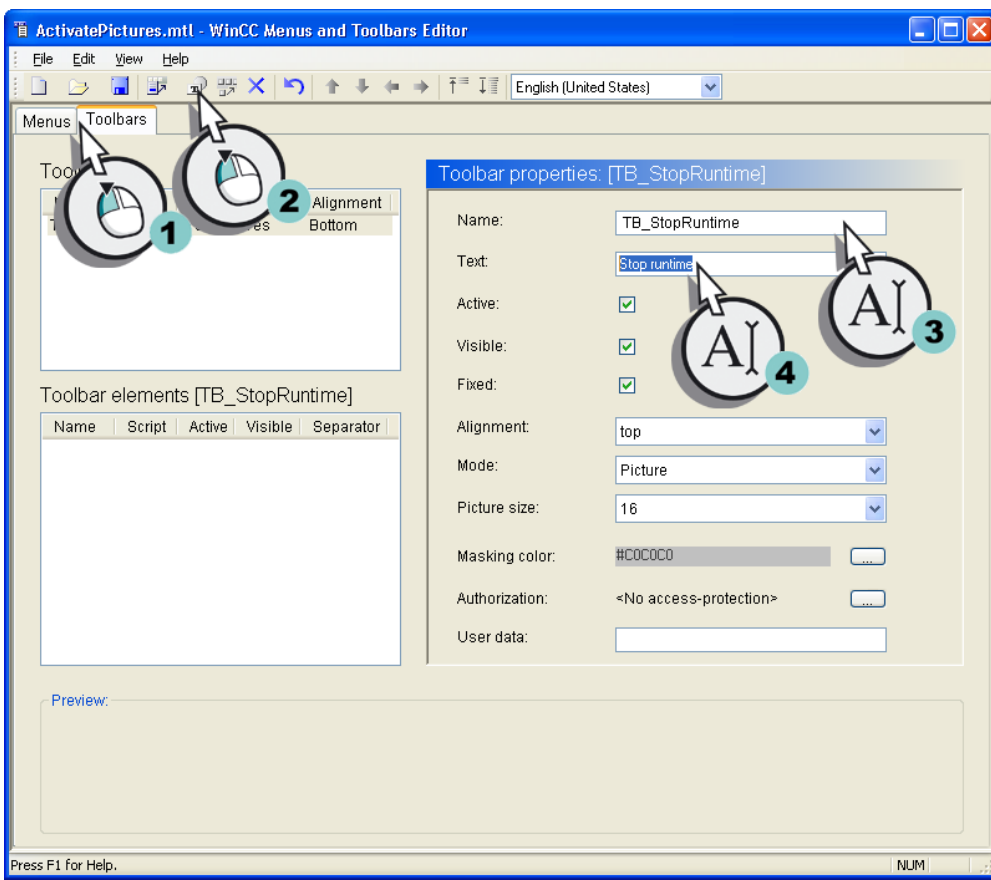

2. Настройте панель инструментов таким образом, чтобы она отображалась по умолчанию на верхней границе кадра. Тем не менее, пользователь может расположить панель инструментов в любом месте.

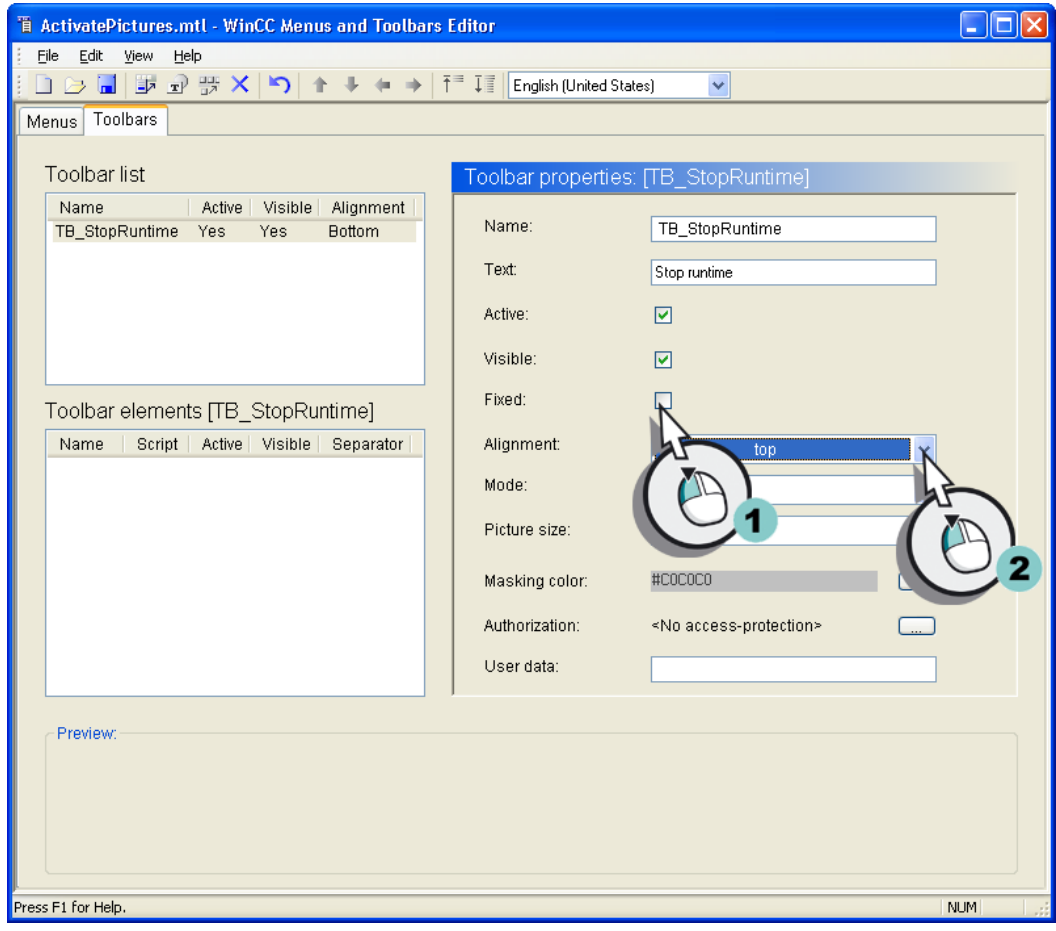
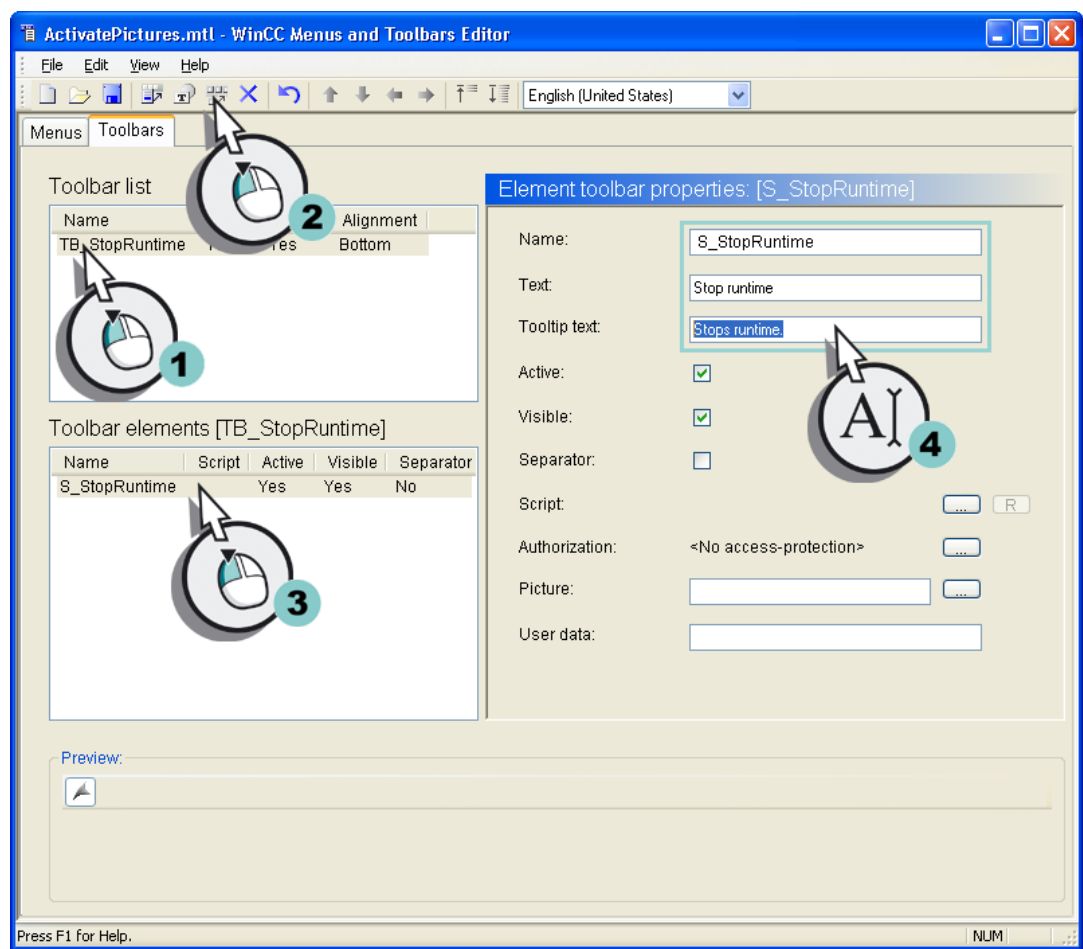

3. Добавьте новую иконку на панель инструментов.

4. Настройте иконку таким образом, чтобы осуществлялся выход из среды исполнения.

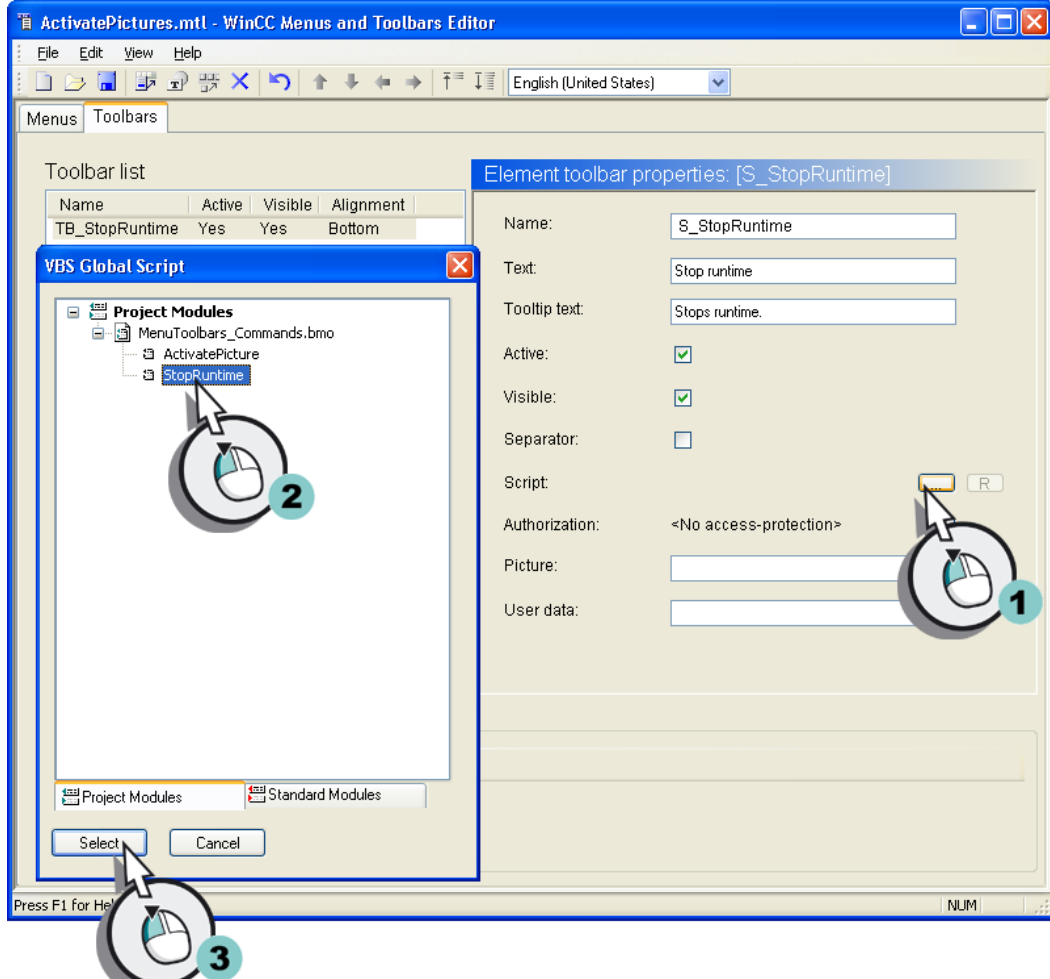

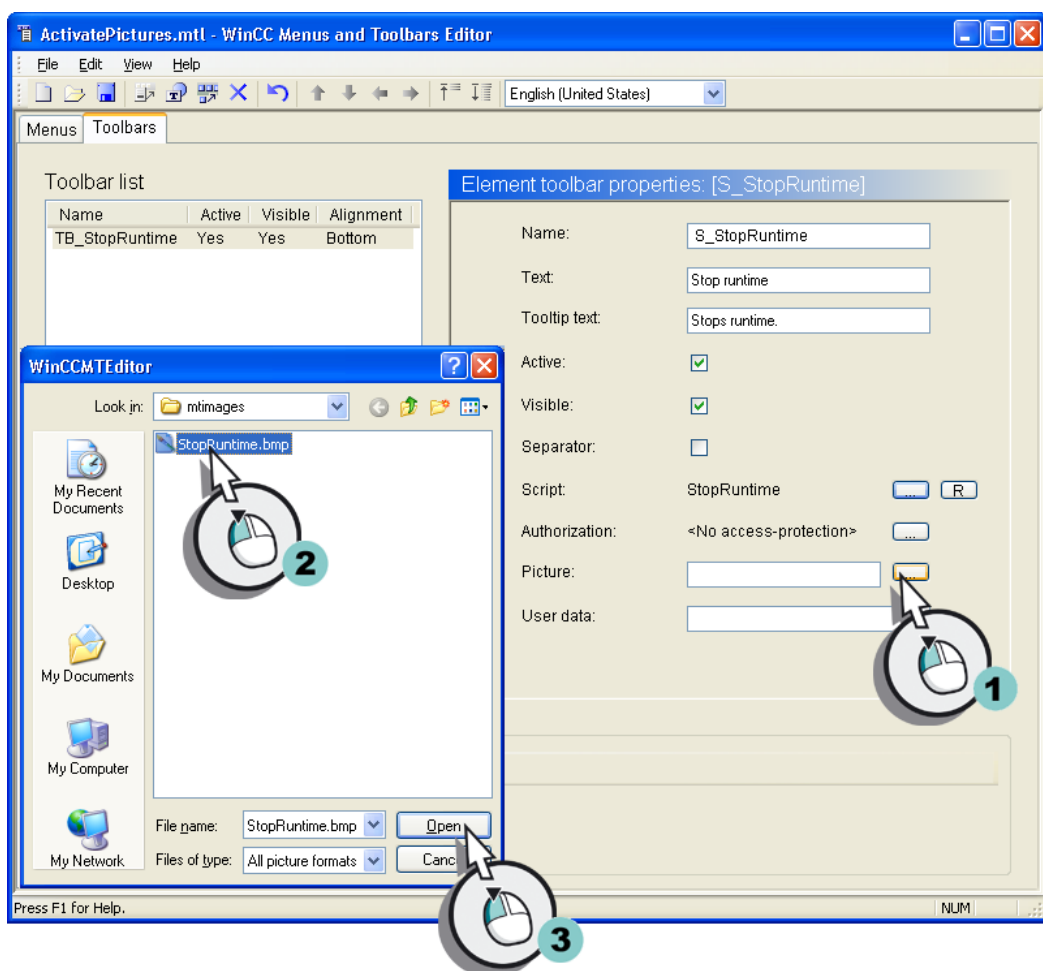

5. Выберите изображение для иконки.

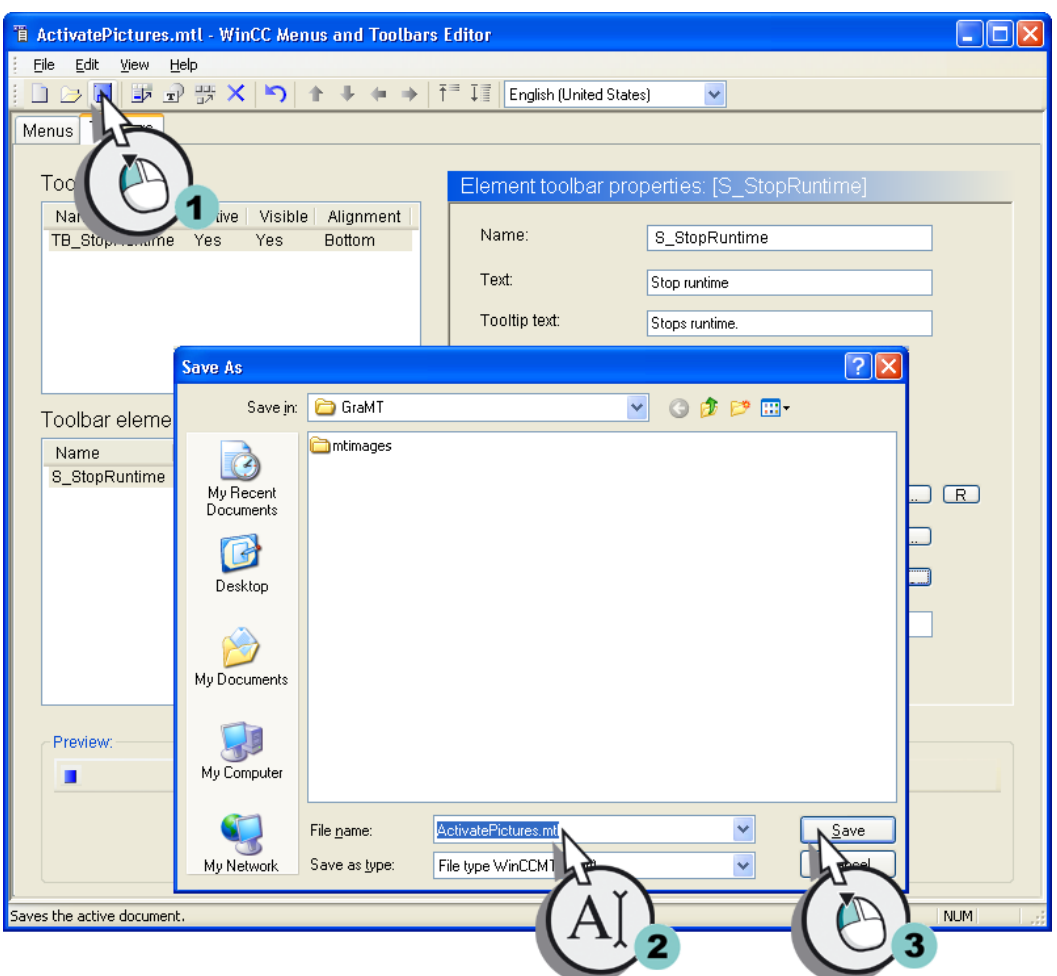

6. Сохраните настройку.

7. Закройте редактор Menus and toolbars (Меню и панели инструментов).

#### Результат

Создана панель инструментов с иконкой для выхода из среды исполнения, настройки сохранены в файл. В дальнейшем файл конфигурации будет назначен проекту.

В результате пользовательские меню и панели инструментов будут отображаться на всех кадрах процесса в среде исполнения. Если в рамках курса «Начало работы» будут созданы дополнительные кадры процесса, то можно добавить в конфигурацию меню дополнительные элементы, выполнив описанные выше действия.

# 6.6 Динамика кадров процессов

#### 6.6.1 Динамика кадров процессов

#### Введение

В этой главе описывается создание динамики экранов процесса и запуск проекта Quick\_Start.

#### Общая процедура

В проекте Quick\_Start для экрана процесса START.pdl задается динамика с помощью прямой связи с тегом.

Прямая связь с тегом позволяет соединить один тег с динамическим объектом экрана процесса. Если тег принимает значение в среде исполнения, то это значение передается динамическому объекту напрямую. Динамическое отображение объекта изменяется в среде исполнения в соответствии со значением тега.

На практике динамический объект экрана процесса соединяется с тегом процесса. При наличии соединения WinCC с системой автоматизации последняя передает значения тегу процесса. Динамический объект отражает изменения значений процесса в среде исполнения.

В редакторе Graphics Designer (Графический дизайнер) можно сконфигурировать объекты, которые передают значения в систему автоматизации. Система автоматизации управляет процессом в соответствии с переданными значениями.

Для проекта Quick\_Start система автоматизации не требуется. В этом проекте внутренний тег Tank\_Level подключается к графическому изображению водяного бака. Настройте поле ввода-вывода, чтобы задавать значения для внутреннего тега. Поле ввода-вывода используется для отображения и изменения значений тегов. При вводе значения в поле ввода-вывода в среде исполнения внутренний тег Tank\_Level принимает это значение. Внутренний тег передает введенное значение в графический объект, который изображает водяной бак. Индикатор уровня заполнения водяного бака изменяется в соответствии со значением тега.

При старте проекта запускается среда исполнения WinCC. В среде исполнения WinCC проект выполняется в режиме процесса. Управление процессом и наблюдение за ним осуществляется в среде исполнения. Свойства среды исполнения определяются в проводнике WinCC.

6.6 Динамика кадров процессов

# 6.6.2 Создание динамического индикатора уровня заполнения

### Введение

Указанные ниже действия иллюстрируют порядок создания динамического индикатора уровня заполнения водяного бака.

Динамизация индикатора уровня заполнения включает в себя следующие действия.

- Соединение графического изображения водяного бака с внутренним тегом Tank\_Level
- Указание цикла обновления
- Определение максимального и минимального значений

Соединение с внутренним тегом Tank\_Level обеспечивает передачу значений тега в графический объект, который изображает водяной бак. Индикатор уровня заполнения водяного бака изменяется в соответствии со значениями тега в среде исполнения.

При наличии соединения тега с объектом оно отображается в диалоговом окне Object properties (Свойства объекта) символом  $\mathbb{R}$  и жирным шрифтом.

Цикл обновления задает период времени обновления индикатора уровня заливки.

Максимальное значение соответствует максимальной емкости водяного бака в проекте Quick\_Start. Если тег Tank\_Level принимает максимальное значение, то на экране процесса отобразится полный водяной бак.

Минимальное значение соответствует пустому водяному баку в проекте Quick\_Start. Если тег Tank\_Level принимает минимальное значение, то на экране процесса отобразится пустой водяной бак.

#### Требования

- Должен быть создан экран процесса START.pdl.
- Должен быть создан внутренний тег Tank Level.
- Графическое изображение водяного бака должно быть вставлено на экран процесса START.pdl.

#### Процедура

- 1. Откройте экран процесса START.pdl.
- 2. Откройте диалоговое окно Object properties (Свойства объекта).

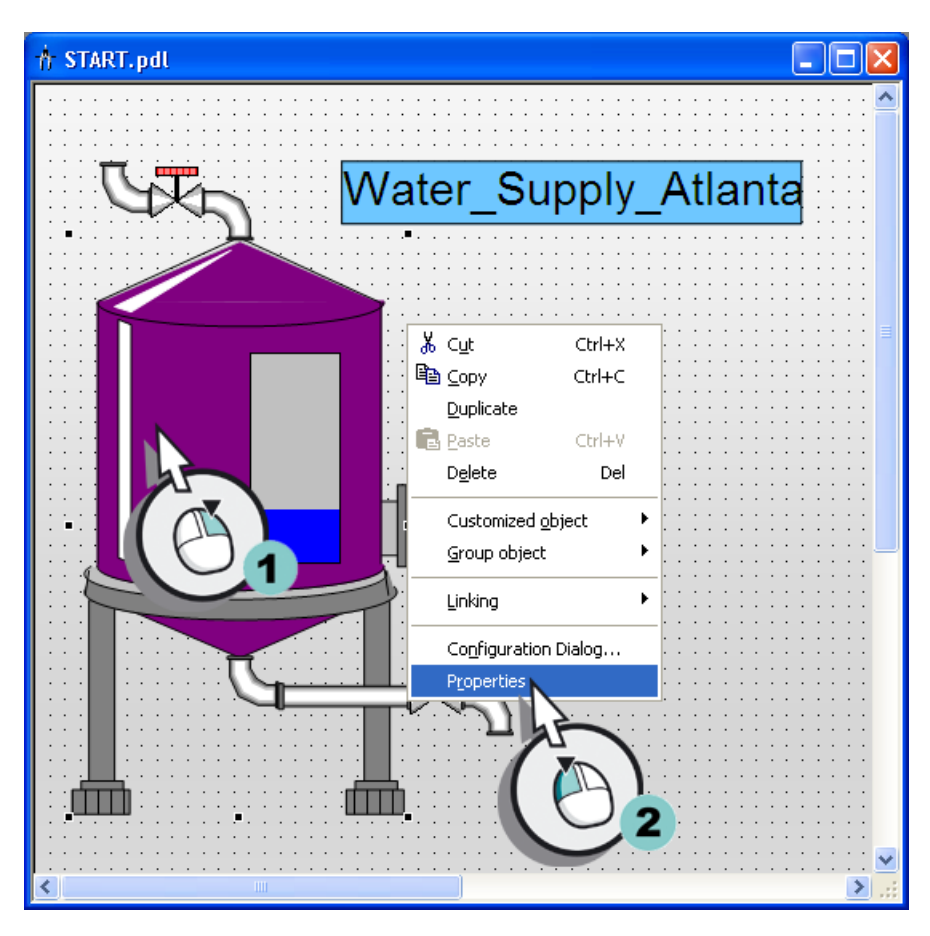

Откроется диалоговое окно Object Properties (Свойства объекта).

Диалоговое окно Object properties (Свойства объекта) можно закрепить с помощью кнопки **. • التبل** . При использовании этой функции диалоговое окно остается открытым, когда осуществляется выбор другого объекта, и в нем отображаются свойства текущего объекта. Функцию закрепления можно отменить с помощью кнопки .

6.6 Динамика кадров процессов

3. Откройте диалоговое окно Tag project (Теги проекта), чтобы связать атрибут Fill level (Уровень заполнения) с тегом.

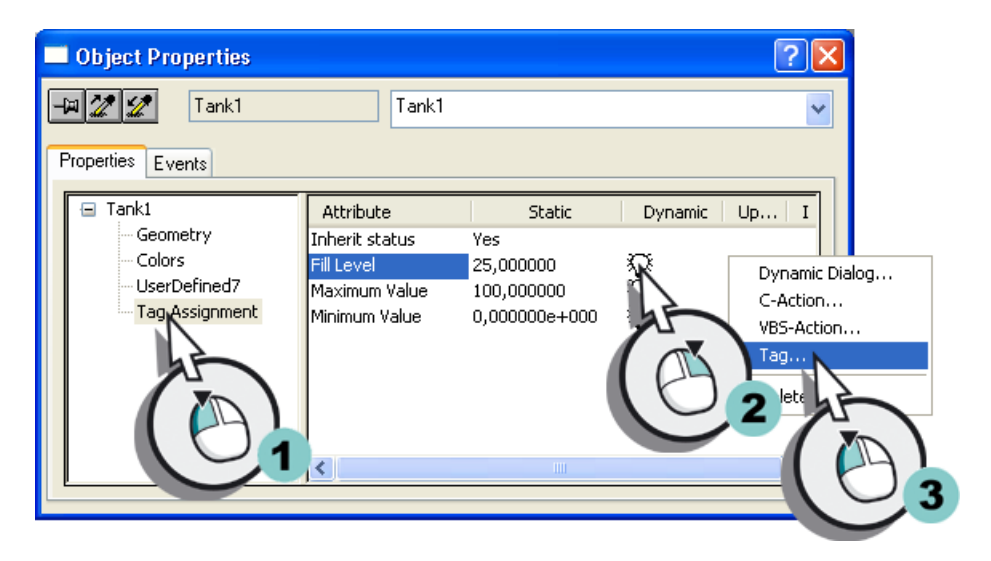

Откроется диалоговое окно Tag project (Теги проекта).

4. Выберите внутренний тег Tank\_Level.

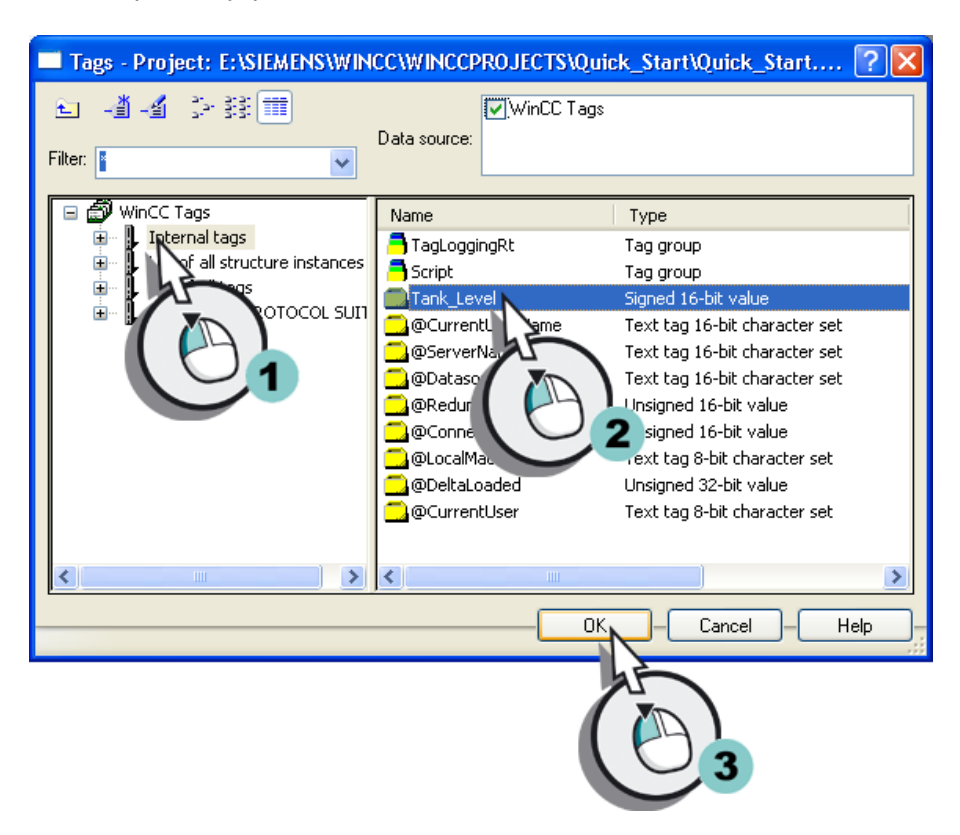

Прозрачная лампа в строке Fill level (Уровень заполнения) станет зеленой. Свойство Process connection (Подключение к процессу) и атрибут Fill level (Уровень заполнения) будут выделены жирным шрифтом.

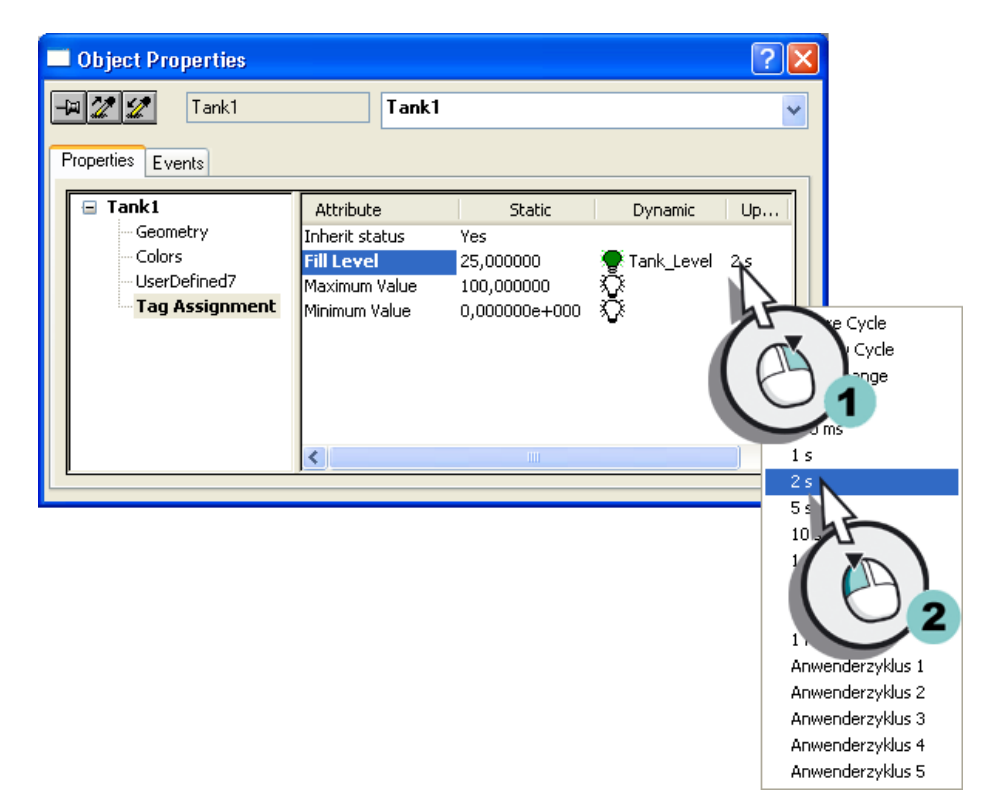

5. Установите значение 2s (2 с) для цикла обновления уровня заполнения.

6. Установите значение «100» в поле Maximum value (Максимальное значение).

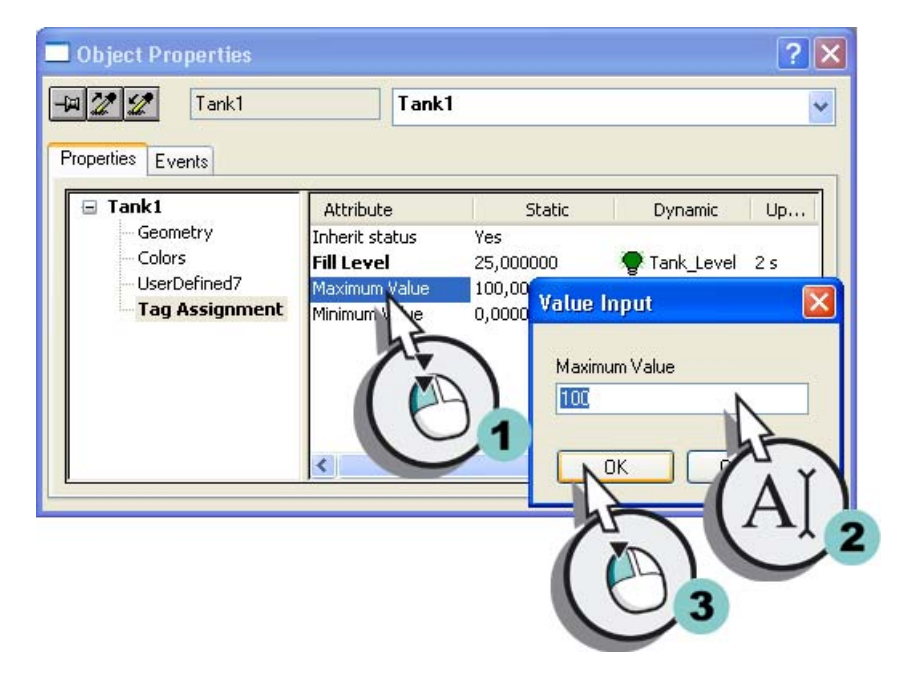

7. По аналогии с пунктом 6 установите значение «0» в поле Minimum value (Минимальное значение).

6.6 Динамика кадров процессов

8. Закройте диалоговое окно Object properties (Свойства объекта).

#### Результат

Внутренний тег Tank\_Level подсоединен к графическому изображению водяного бака. Это соединение обеспечивает передачу значений тега в графический объект.

С помощью максимального и минимального значений настроено отображение полного и пустого водяного бака.

Для ввода или вывода значений добавьте поле ввода-вывода на экран процесса START.pdl, выполнив указанные ниже действия.

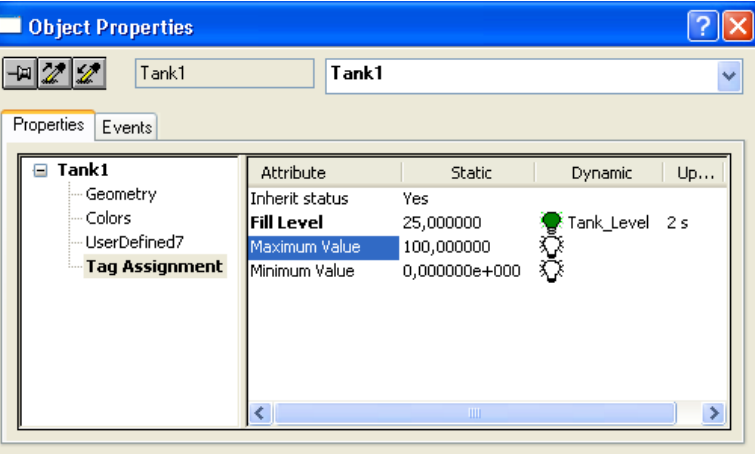

#### 6.6.3 Вставка поля ввода-вывода и создание его динамики

#### Введение

Указанные ниже действия иллюстрируют порядок вставки поля ввода-вывода и создание динамического поля.

Поле ввода-вывода используется для отображения и изменения значений тегов.

Динамизация поля ввода-вывода включает в себя следующие действия.

- Соединение поля ввода-вывода с внутренним тегом Tank Level
- Задание обновления
- Определение атрибутов Low limit value (Нижнее предельное значение) и High limit value (Верхнее предельное значение)

Поле ввода-вывода будет соединено с внутренним тегом Tank\_Level в проекте Quick\_Start. Таким образом, будет создано косвенное соединение поля ввода-вывода и графического изображения водяного бака. При вводе значения в поле ввода-вывода в среде исполнения внутренний тег Tank\_Level принимает это значение. Тег передает значение в графический объект, который изображает водяной бак. Индикатор уровня заполнения водяного бака изменяется в соответствии со значением тега в среде исполнения.

С помощью обновления определяются интервалы времени для обновления изображения в поле ввода-вывода.

С помощью атрибутов Low limit value (Нижнее предельное значение) и High limit value (Верхнее предельное значение) можно ограничить ввод в поле ввода-вывода определенным диапазоном значений. Система отклоняет и не отображает значения, выходящие за пределы настроенного диапазона.

#### Требования

Экран процесса START.pdl должен быть открыт в редакторе Graphics Designer (Графический дизайнер).

Должен быть создан внутренний тег Tank\_Level.

#### Процедура

- Object Palette  $h$  START.pdl  $\blacktriangleright$  Selection Ä  $\frac{1}{2}$   $\blacksquare$  Standard Objects Smart Objects Application Window ˈater **Figs** Picture Window **R** Control OLE Element о 囸 氐 兩 冒 A **DE** Combohox  $\exists$  List box Faceplate instance MET Control XAML Control Standard **BES** Controls
- 1. Вставьте поле ввода-вывода.

Поле ввода-вывода отобразится на рабочей поверхности. Откроется диалоговое окно I/O-Field Configuration (Настройка поля ввода-вывода).

6.6 Динамика кадров процессов

- **I/O-Field Configuration**  $\overline{2}\overline{\mathbf{x}}$ Tag: Tank Level Update  $\overline{2}$ Picture Cycle Window Cycle<br>Upon change<br>250 ms Type  $\bigcirc$  Output  $500 \text{ m}$ Πs Format 36 Font Size Arial 2 OK Cancel
- 2. Подсоедините тег Tank\_Level к созданному полю ввода-вывода.

Диалоговое окно I/O-Field Configuration (Настройка поля ввода-вывода) можно открыть, один раз нажав поле ввода-вывода правой кнопкой мыши и выбрав в контекстном меню пункт Configuration dialog (Диалоговое окно настройки).

3. Откройте диалоговое окно Object properties (Свойства объекта).

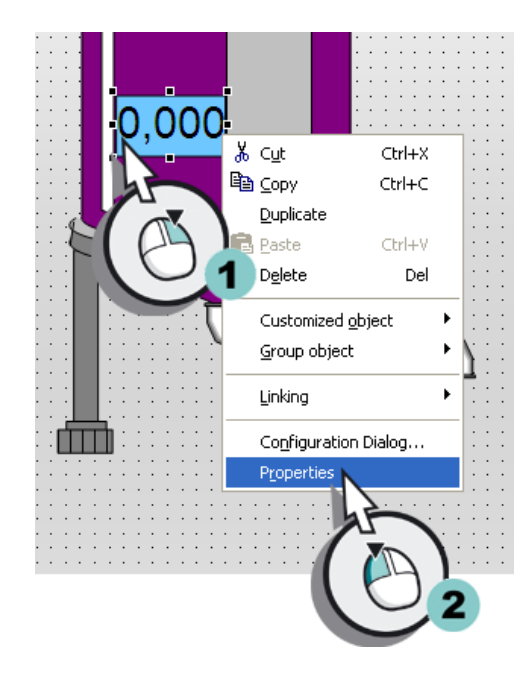

Откроется диалоговое окно Object Properties (Свойства объекта).

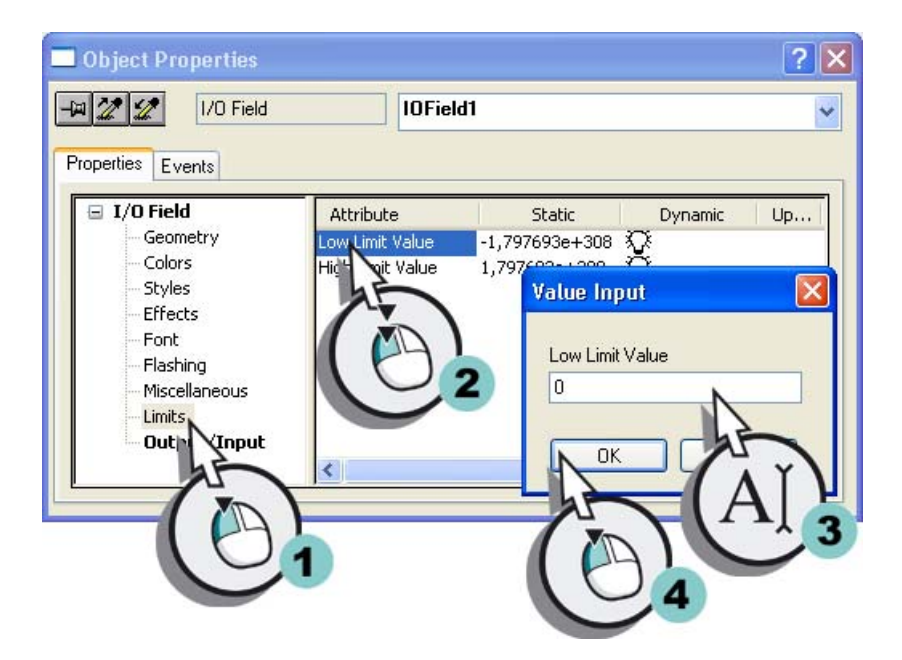

4. Установите значение «0» в поле Low limit value (Нижнее предельное значение).

Свойство Output/Input (Вывод/Ввод) в диалоговом окне Object properties (Свойства объекта) выделено жирным шрифтом. Это свойство позволяет определить, что внутренний тег Tank\_Level соединен с полем ввода-вывода. Соединение с тегом можно создать как в диалоговом окне I/O-Field Configuration (Настройка поля вводавывода), так и в диалоговом окне Object properties (Свойства объекта).

- 5. По аналогии с пунктом 4 установите значение «100» в поле High limit value (Верхнее предельное значение).
- 6. Закройте диалоговое окно Object properties (Свойства объекта).
- 7. Сохраните экран процесса START.pdl.
- 8. Закройте редактор Graphics Designer (Графический дизайнер).

#### 6.6 Динамика кадров процессов

### Результат

Вставлено поле ввода-вывода, которое соединено с внутренним тегом Tank\_Level. При вводе значения в поле ввода-вывода в среде исполнения это значение передается графическому изображению водяного бака посредством внутреннего тега. Индикатор уровня заполнения водяного бака изменяется в соответствии с введенным значением.

С помощью атрибутов Low limit value (Нижнее предельное значение) и High limit value (Верхнее предельное значение) определен диапазон значений для поля вводавывода. Этот диапазон значений соответствует емкости водяного бака. При вводе значения «0» в поле ввода-вывода среды исполнения отображается пустой водяной бак. При вводе значения «100» в поле ввода-вывода среды исполнения отображается полный водяной бак. Система отклоняет значения, выходящие за пределы диапазона.

Для просмотра динамики экрана процесса START.pdl определите свойства среды исполнения WinCC и запустите проект Quick\_Start, выполнив указанные ниже действия.

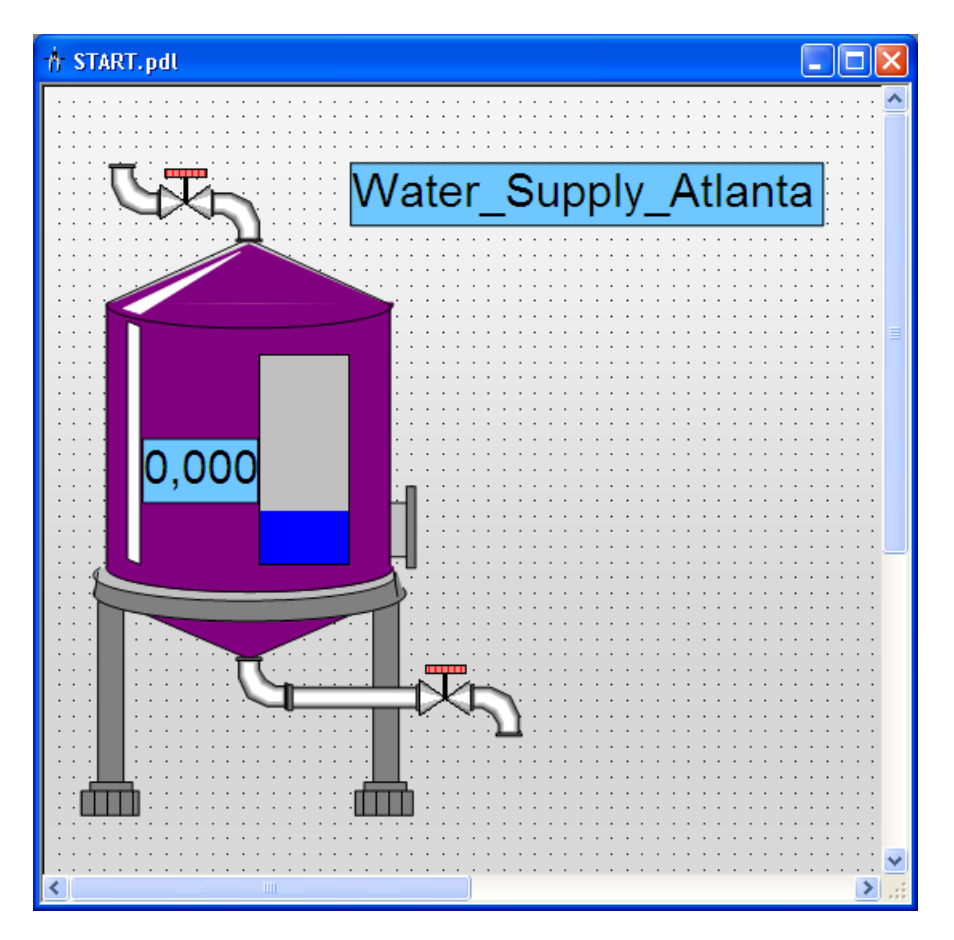

# 6.7 Определение свойств среды исполнения

#### Введение

Указанные ниже действия иллюстрируют порядок определения свойств среды исполнения WinCC.

Свойства среды исполнения WinCC определяются в проводнике WinCC.

В этой главе осуществляется настройка среды исполнения WinCC таким образом, чтобы при запуске проекта открывался компонент Graphics Runtime (Графическая среда исполнения). Выберите экран процесса START.pdl в качестве начального экрана для окна среды исполнения.

#### Требования

Проект Quick\_Start должен быть открыт.

#### Процедура

1. Откройте диалоговое окно Computer properties (Свойства компьютера).

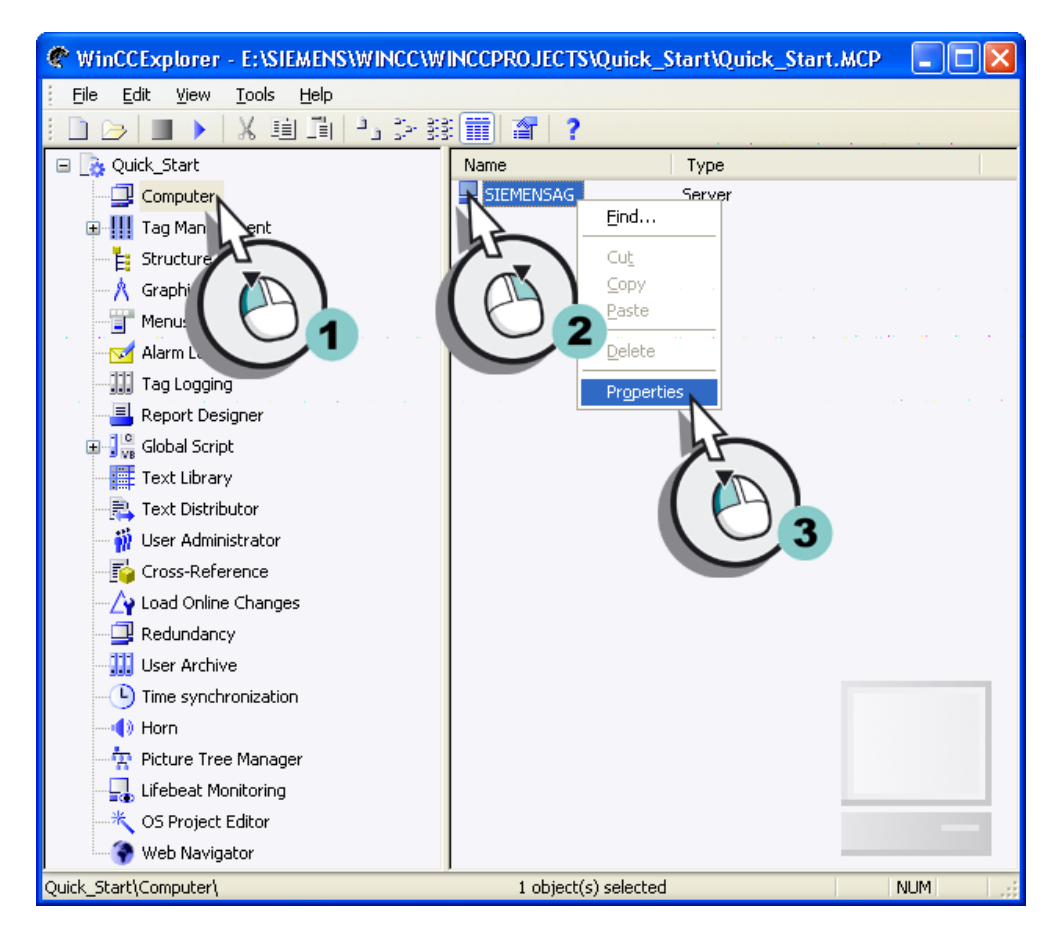

Откроется диалоговое окно Computer Properties (Свойства компьютера).

2. Перейдите на вкладку Startup (Запуск) и установите флажок, соответствующий приложению Graphics Runtime (Графическая среда исполнения).

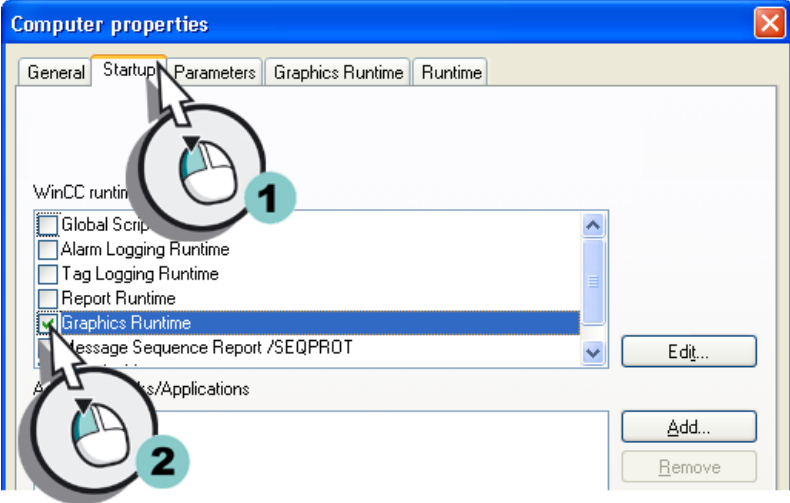

3. Установите экран процесса START.pdl в качестве начального экрана.

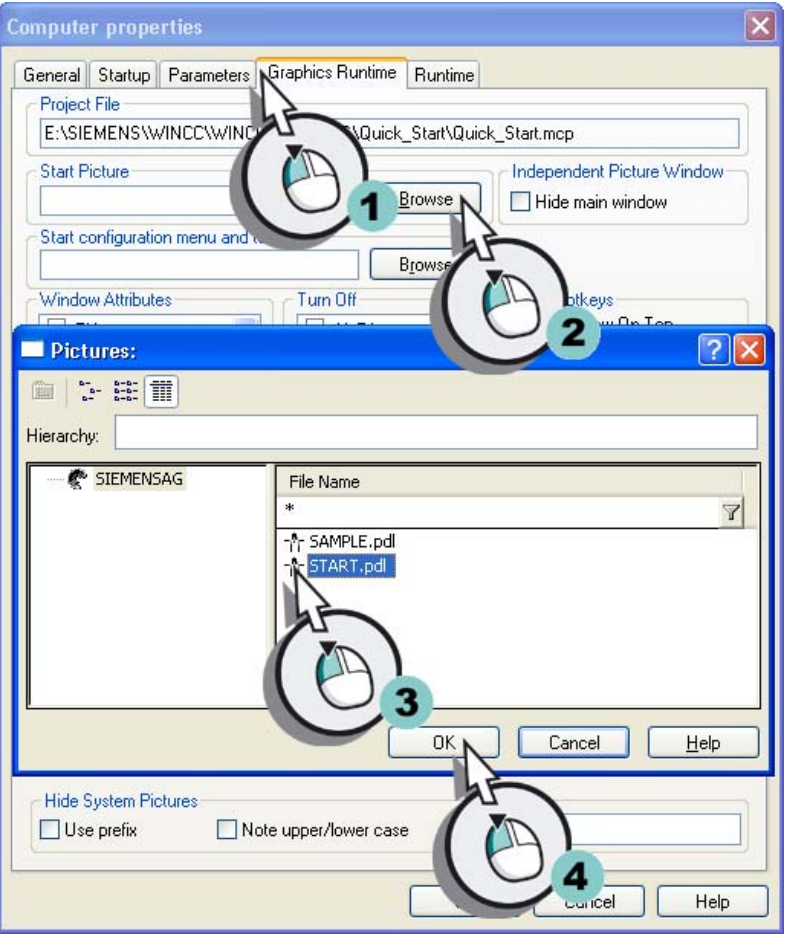

- $|\overline{\mathbf{x}}|$ **Computer properties** General Startup Parameters Graphics Runtime Runtime Project File E:\SIEMENS\WINCC\WINCCPROJECTS\Quick\_Start\Quick\_Start.mcp **Start Picture** Independent Picture Window START.pdl Browse  $\Box$  Hide main window Start configuration menu and toolbars Browse  $\overline{?}$   $\overline{\mathsf{X}}$ Open ■ Look in: GraMT Ŷ **O**mtimages G ActivatePictures.mtl My Recent Documents 16 Desktop  $\mathbf{V}_0$ My Documents 一 My Computer File name: ActivatePictures.mtl Y  $Q$ pen  $\Gamma$ .mtl Files of type: My Network  $\ddot{\phantom{0}}$
- 4. Выберите файл конфигурации для навигации по экранам.

5. В установите атрибуты окна Title (Заголовок), Maximize (Развернуть), Minimize (Свернуть) и Adapt Picture (Подогнать кадр).

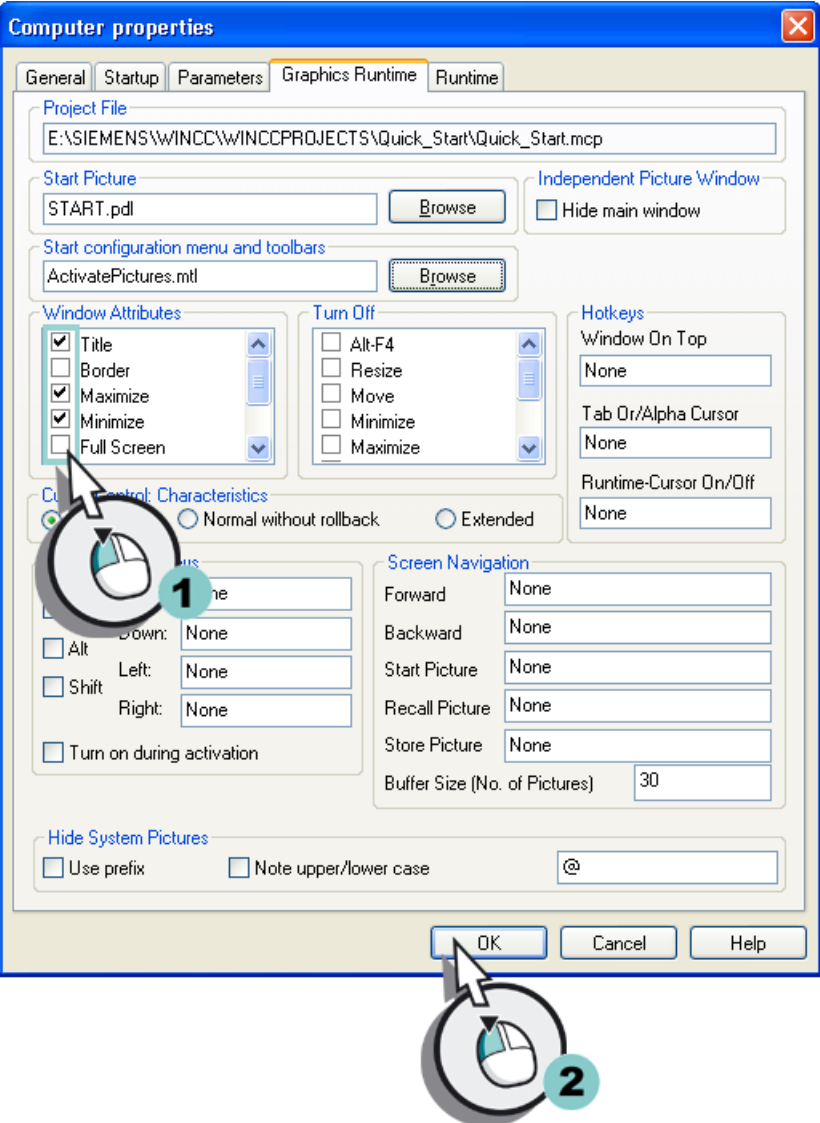

#### Результат

Определены свойства среды исполнения WinCC. При старте проекта Quick\_Start будет запускаться приложение Graphics Runtime (Графическая среда исполнения). Экран процесса START.pdl отображается в качестве начального экрана.

Пользовательские меню и панели инструментов отображаются на каждом экране процесса и служат для навигации и выхода из среды исполнения.

Атрибуты окна использовались для определения функций окна Runtime (Среда исполнения).

Далее будет осуществляться запуск проекта Quick\_Start.

# 6.8 Запуск проекта

#### Введение

Указанные ниже действия иллюстрируют порядок запуска проекта Quick\_Start и управления динамическим экраном процесса START.pdl в среде исполнения.

При запуске проекта открывается среда исполнения WinCC. Проект выполняется в режиме обработки в среде исполнения WinCC. В среде исполнения используется настроенное поле ввода-вывода и осуществляется наблюдение за изменениями индикатора уровня заполнения.

#### Требования

Проект Quick\_Start должен быть открыт.

Свойства среды исполнения должны быть определены.

#### Процедура

1. Запустите проект Quick\_Start.

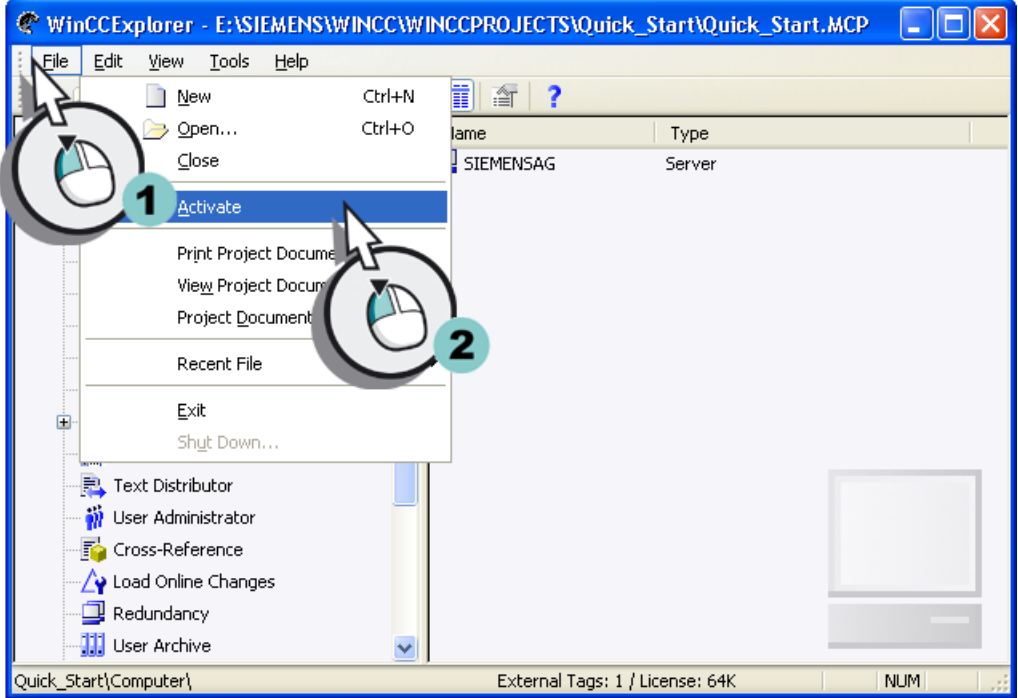

Можно также запустить проект с помощью кнопки **на панели инструментов** проводника WinCC.

#### 6.8 Запуск проекта

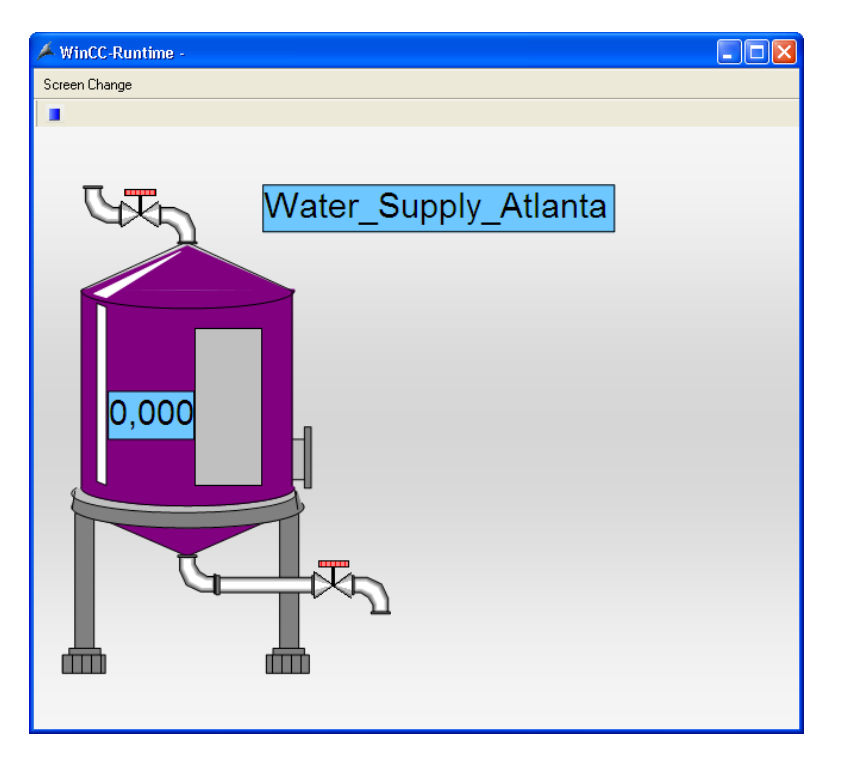

Спустя непродолжительное время откроется окно Runtime (Среда исполнения). Отобразится экран процесса START.pdl.

- 2. Введите значения от 0 до 100 в поле ввода-вывода. Наблюдайте за изменениями индикатора уровня заполнения.
- 3. Выберите в меню Change picture (Сменить кадр) пункт SAMPLE, чтобы переключиться на экран процесса SAMPLE.pdl.
- 4. Выберите в меню Change picture (Сменить кадр) пункт Start (Пуск), чтобы переключиться обратно на экран процесса START.pdl.
- 5. Нажмите кнопку  $\blacksquare$ , чтобы выйти в режим редактирования.

#### Примечание

На кнопке отображается символ, выбранный в разделе «Применение пользовательских меню и панелей инструментов».

Панель инструментов для кнопки **и можно расположить в любом месте на кадре**.

#### Результат

Выполнен запуск проекта Quick\_Start и открыта среда исполнения WinCC. Экран процесса START.pdl отобразится в окне Runtime (Среда исполнения).

При вводе значения в поле ввода-вывода в среде исполнения это значение передается в графический объект водяного бака при помощи внутреннего тега Tank\_Level. Это позволяет наблюдать за индикатором уровня заполнения.

Для имитации внутреннего тега Tank\_Level и проверки проекта Quick\_Start выполните указанные ниже действия и используйте симулятор тегов WinCC.

# 6.9 Проверка проекта

#### Введение

Указанные ниже действия иллюстрируют порядок проверки проекта Quick\_Start с помощью инструмента WinCC Tag Simulator (Симулятор тегов WinCC).

С помощью инструмента WinCC TAG Simulator (Симулятор тегов WinCC) можно проверить проект, который находится еще на этапе разработки. Проверяется поведение проекта при соединении с системой автоматизации.

В проекте Quick\_Start осуществляется имитация значения внутреннего тега Tank\_Level с помощью инструмента WinCC Tag Simulator (Симулятор тегов WinCC). Симулятор тегов WinCC присваивает различные значения внутреннему тегу Tank\_Level. Поскольку внутренний тег связан с изображением водяного бака, индикатор уровня заполнения водяного бака изменяется в зависимости от значений тега.

#### Требования

Должен быть установлен инструмент WinCC TAG Simulator (Симулятор тегов WinCC). Свойства среды исполнения должны быть определены. Проект Quick\_Start должен быть запущен.

#### Процедура

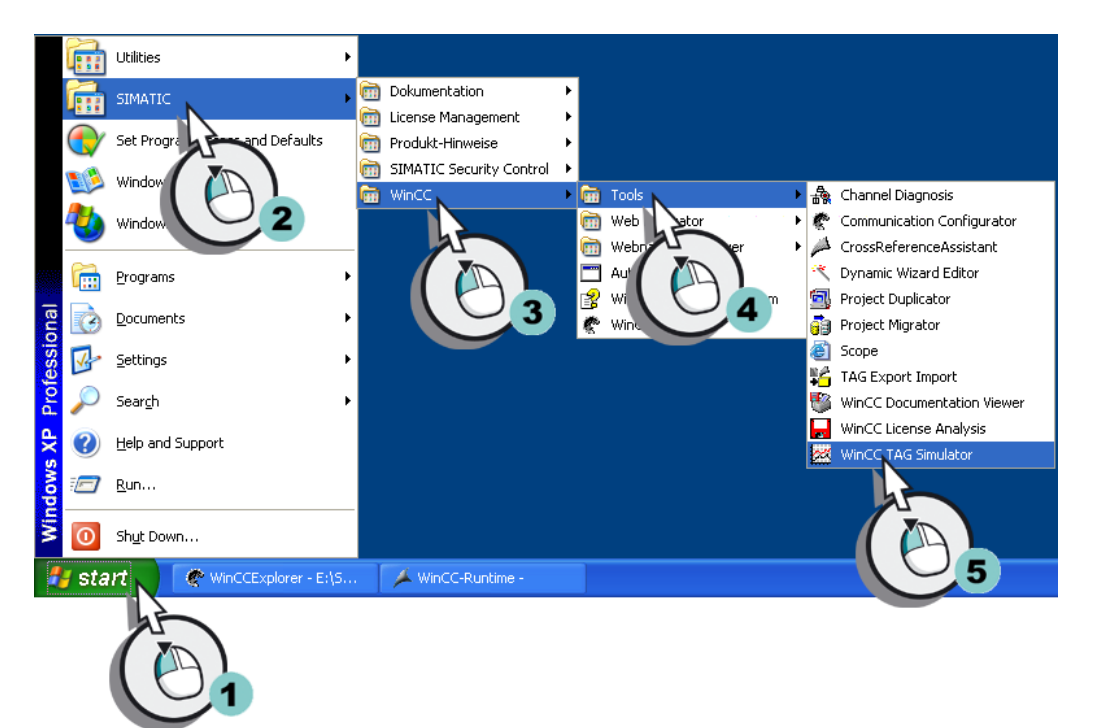

1. Запустите инструмент WinCC Tag Simulator (Симулятор тегов WinCC).

#### Откроется диалоговое окно Simulation (Имитация).

6.9 Проверка проекта

2. Откройте диалоговое окно Tags - project (Теги — проект) и выберите внутренний тег Tank\_Level.

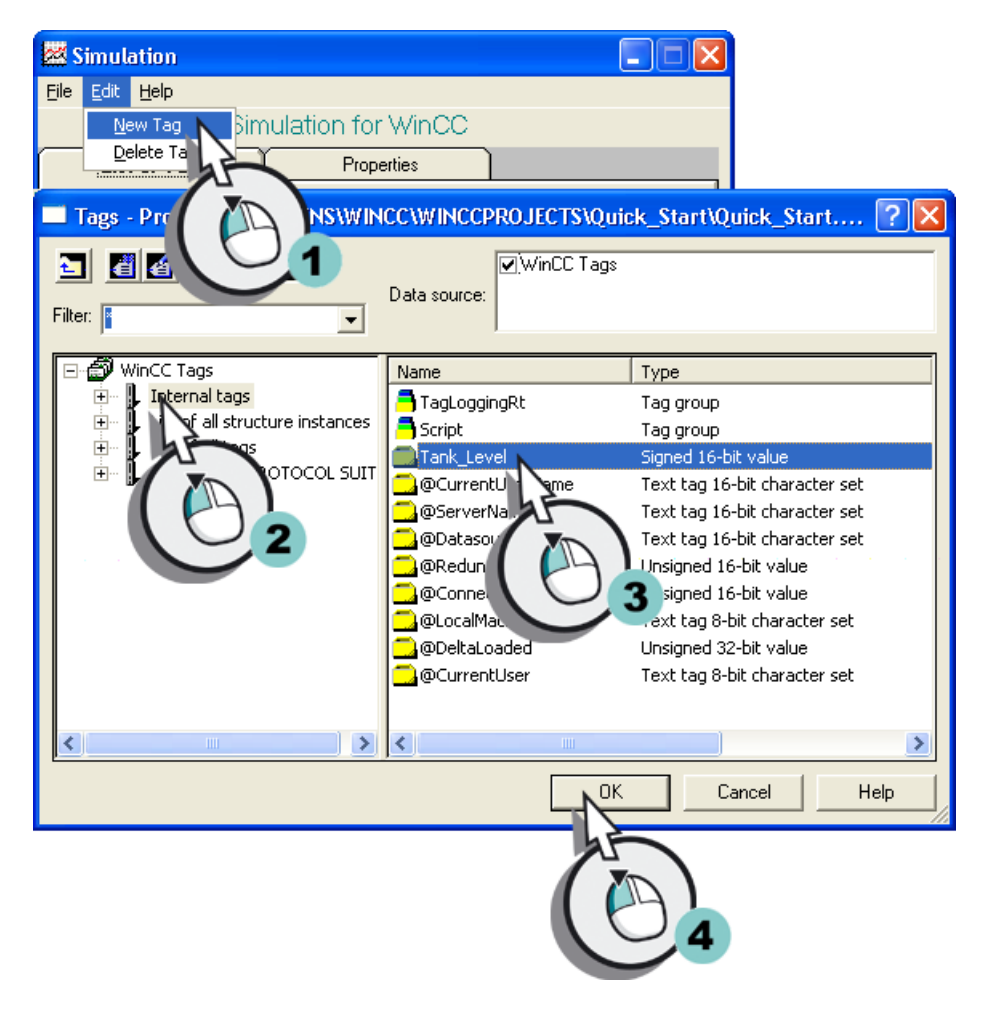

6.9 Проверка проекта

- **参** Simulation  $\Box$  $\Box$  $\Box$ File Edit Help Tag Simulation for WinCC List of Tags **Properties** Tag Tank\_Level Oscillation Slider Sine  $Dec$ Inc  $\sqrt{6}$ Start Value 100 Stop Value
- 3. Определите свойства и тип имитации.

4. Запустите инструмент WinCC TAG Simulator (Симулятор тегов WinCC).

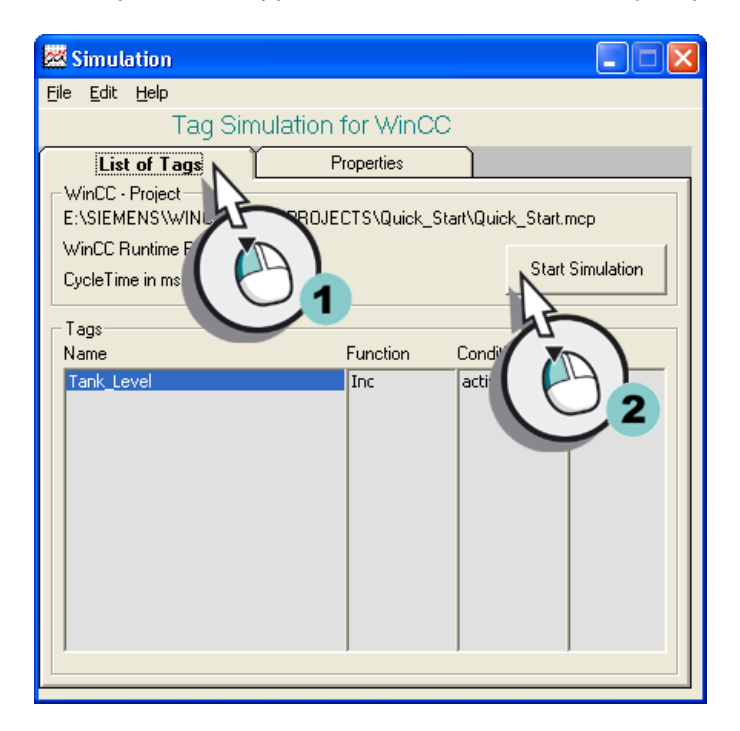

- 5. Расположите диалоговые окна Simulation и Runtime рядом.
- 6. Наблюдайте, как различные значения имитации влияют на уровень заполнения.
- 7. Закройте окно WinCC Tag Simulator по завершении имитации.

6.10 Останов проекта

#### Результат

Выполнена проверка проекта Quick\_Start с помощью симулятора тегов WinCC. Проверка демонстрирует поведение проекта при получении значений процесса.

# 6.10 Останов проекта

#### Введение

Указанные ниже действия иллюстрируют порядок останова проекта Quick\_Start.

Останов проекта Quick\_Start осуществляется в проводнике WinCC. При останове проекта завершается работа программного обеспечения среды исполнения. Окно среды исполнения закрывается.

#### Требования

Проект Quick\_Start должен быть запущен.

#### Процедура

1. Остановите проект Quick\_Start.

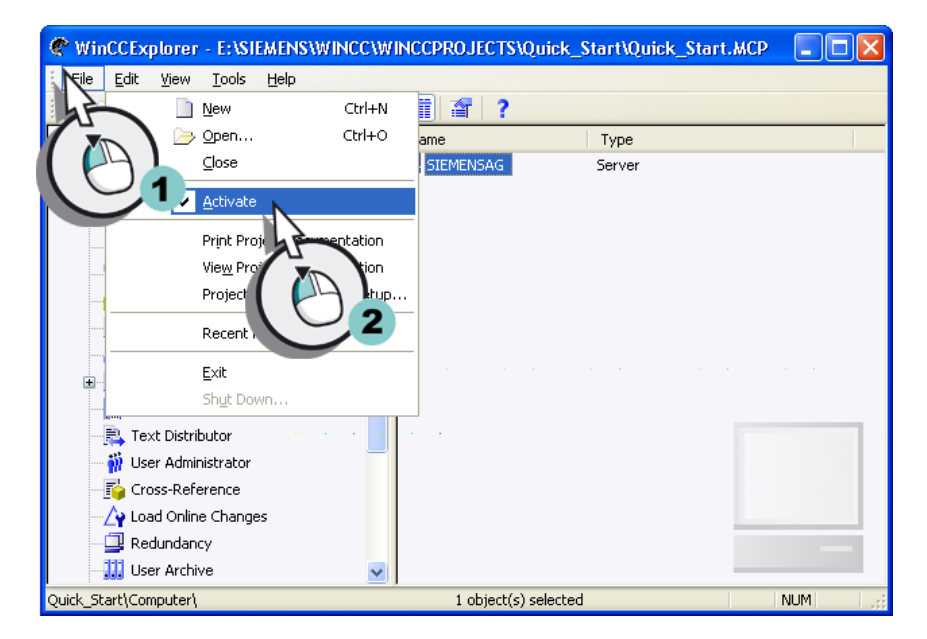

Спустя непродолжительное время, окно Runtime (Среда исполнения) закроется. Проект можно остановить также кнопкой **проводника WinCC.** 

#### Результат

Проект Quick\_Start остановлен.

# Архивирование и отображение значений 7

# 7.1 Архивирование и отображение значений

#### Введение

В этой главе содержится информация о системе архивирования и сохранения значений в архиве значений процесса.

#### Общая процедура

С помощью архивов значений процесса можно представить изменение значений процесса во времени, например, в виде графика или таблицы. На практике такие представления переходных процессов очень важны, так как они позволяют заблаговременно распознать проблемы.

Архивы значений процесса можно также использовать для доступа к отдельным историческим значениям процесса. Это позволяет определить величину конкретных значений на момент времени, когда возникли проблемы производства.

Для проекта Quick\_Start значения процесса не требуются. Используйте внутренний тег Tank\_Level в этом проекте. Имитация значения этого тега осуществляется с помощью компонента WinCC TAG Simulator (Симулятор тегов WinCC). Имитированные значения тегов сохраняются в архиве значений процесса. Последовательность сохраненных значений отображается на экране процесса в виде тренда и таблицы. Для этого используются элементы управления из палитры объектов редактора Graphics Designer (Графический дизайнер). Наблюдайте за изменениями значений имитации с помощью настроенных элементов управления в среде исполнения.

# 7.2 Система архивирования

#### Введение

Система архивирования является подсистемой WinCC. Эта подсистема используется для архивирования значений процесса и сообщений.

7.2 Система архивирования

#### Компоненты системы архивирования

Система архивирования для значений процесса состоит из компонентов конфигурации и среды исполнения.

- Компонент для конфигурации системы архивирования это редактор Tag Logging (Система архивации тегов). Этот редактор позволяет (помимо прочего) выполнять следующие задачи:
	- конфигурация архивов значений процесса и сжатых архивов;
	- задание циклов сбора и архивирования;
	- определение значений процесса для архивирования.
- Tag Logging Runtime (Среда исполнения архивации тегов) является компонентом среды исполнения в системе архивирования. Компонент Tag Logging Runtime (Среда исполнения архивации тегов) используется в первую очередь для выполнения следующих задач.
	- Запись значений процесса в архив значений процесса
	- Считывание архивных значений процесса из архива значений процесса

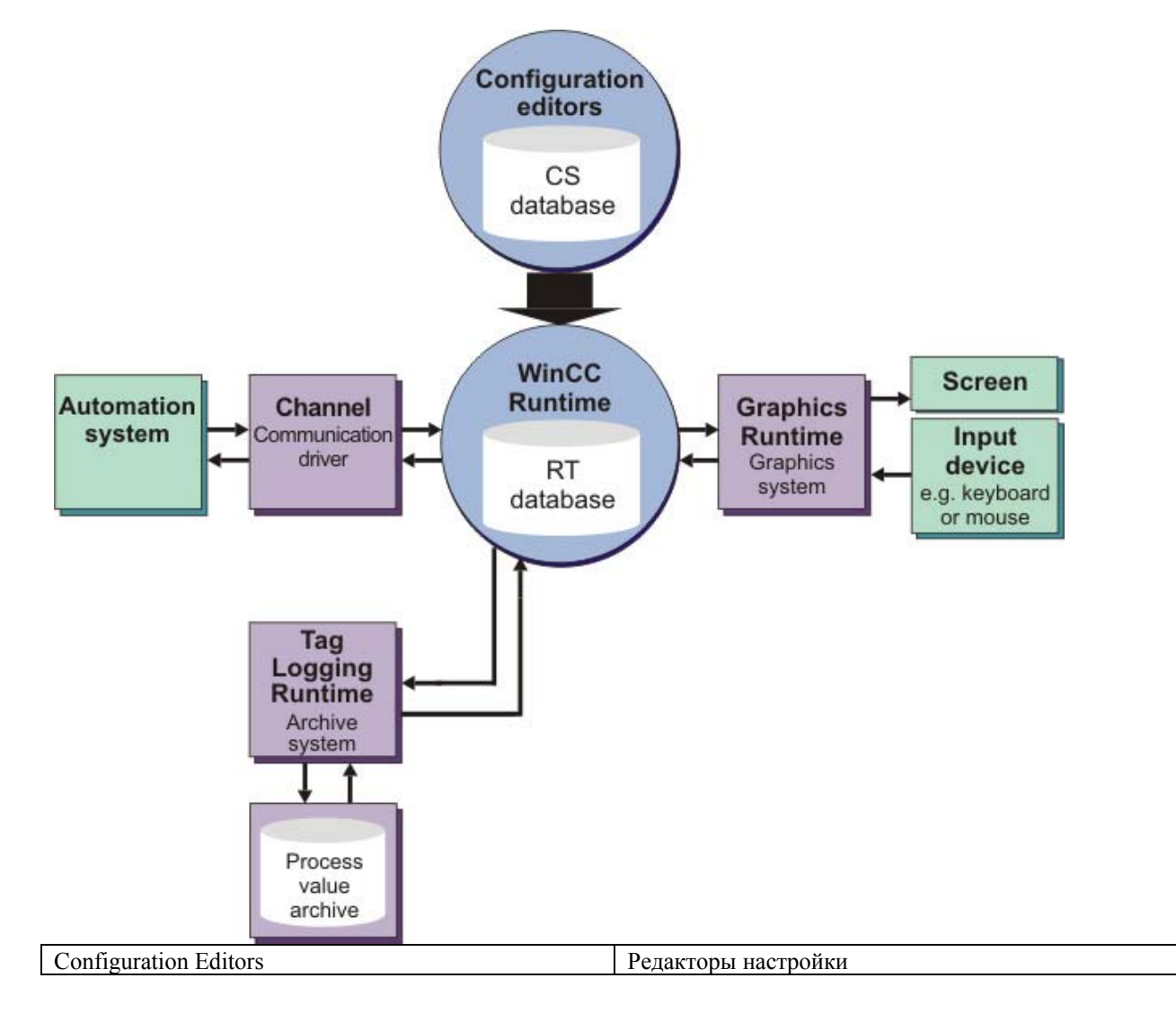

Архивирование и отображение значений

7.2 Система архивирования

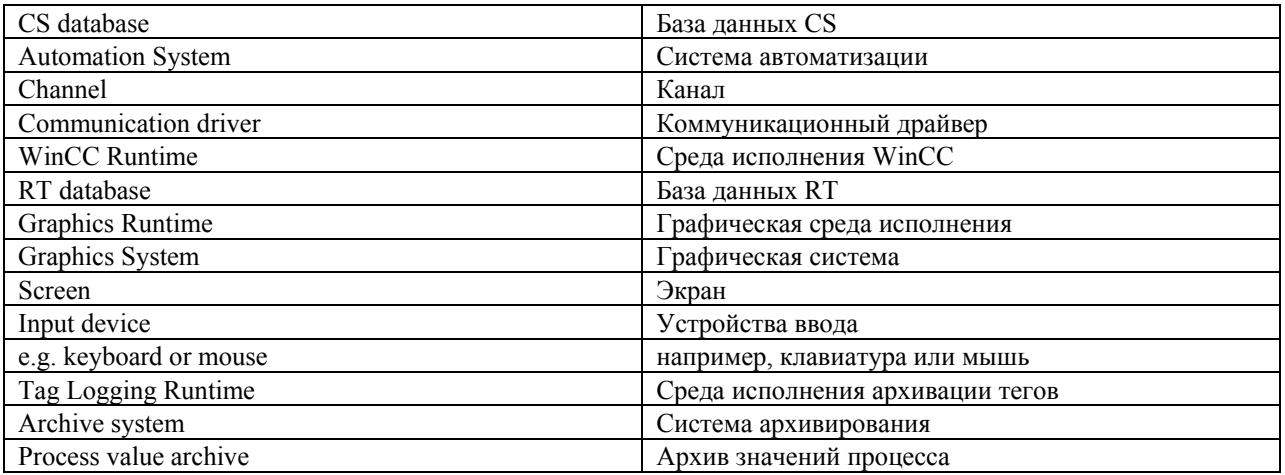

#### Архивирование

Значения процесса можно сохранить как на жесткий диск в архивной базе данных, так и в оперативной памяти компонента Tag Logging Runtime (Среда исполнения архивации тегов).

Для уменьшения объема данных можно сжать уже заархивированные значения процесса.

#### Моменты времени архивирования

Для управления архивированием используются цикл архивирования и события. Например, архивирование значений процесса может осуществляться циклически по времени или только при изменениях значения процесса на определенную величину или процент.

#### Программные требования

В базовой системе WinCC может находиться 512 сконфигурированных архивных тегов без дополнительного лицензирования.

7.3 Запуск системы архивации тегов

# 7.3 Запуск системы архивации тегов

#### Введение

Указанные ниже действия иллюстрируют порядок запуска редактора Tag Logging (Система архивации тегов).

В редакторе Tag Logging (Система архивации тегов) конфигурируется архив значений процесса, а также времена для циклов сбора и архивирования.

#### Требования

Проект Quick\_Start должен быть открыт.

#### Процедура

1. Откройте редактор Tag Logging (Система архивации тегов).

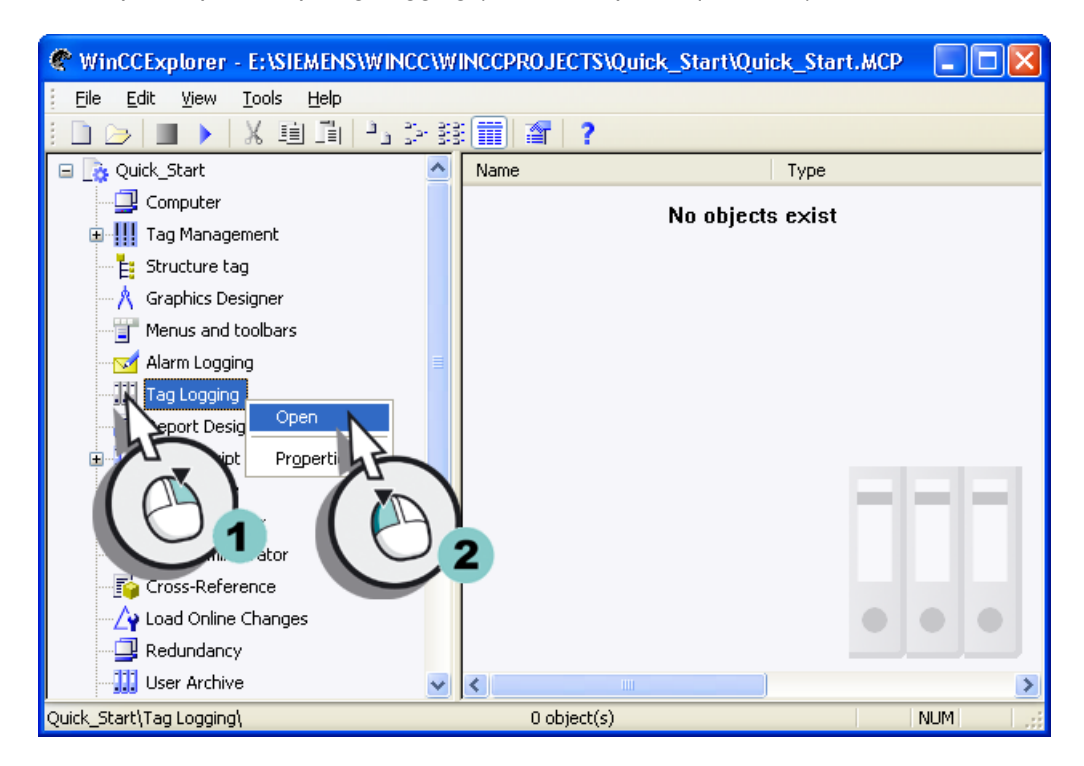

Откроется редактор Tag Logging (Система архивации тегов).

#### Результат

Открыт редактор Tag Logging (Система архивации тегов).

Настройте в этом редакторе времена для циклов сбора и архивирования, выполнив указанные ниже действия. Определите интервал времени, за который осуществляется сбор и архивирование значений тегов в соответствии с настроенным циклом.

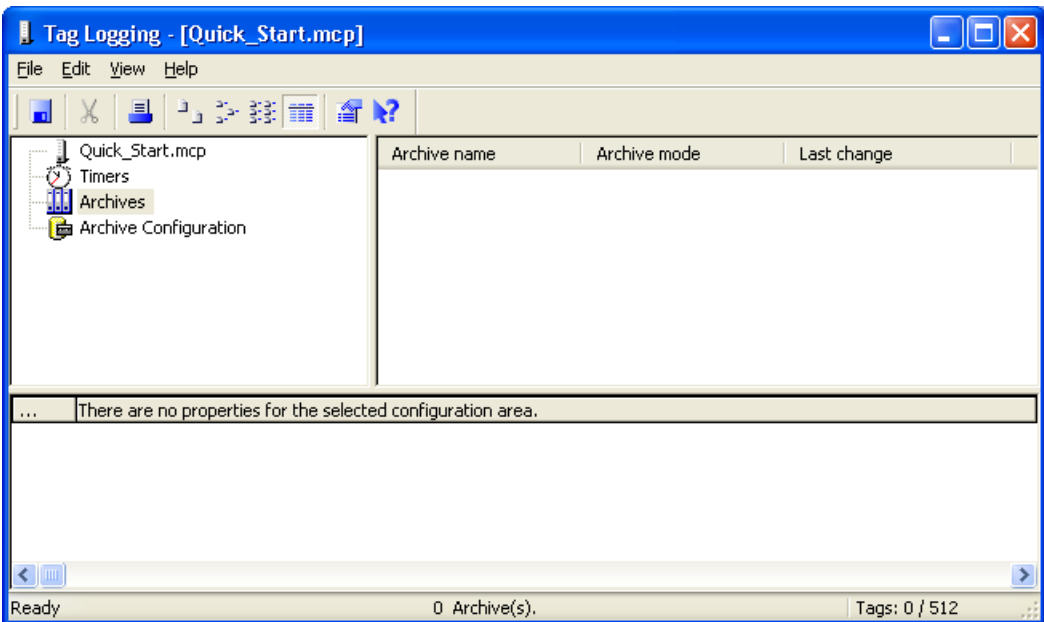

# 7.4 Настройка таймеров

#### Введение

Указанные ниже действия иллюстрируют порядок настройки времени для циклов сбора и архивирования.

Цикл сбора определяет интервал времени для считывания значения тега процесса. Цикл сбора запускается при старте среды исполнения WinCC.

Циклы архивирования представляют собой интервалы времени для сохранения значений процесса в архивной базе данных. Цикл архивирования всегда является целым кратным установленного цикла опроса. Цикл архивирования запускается как при старте среды исполнения WinCC, так и в заданные пользователем моменты времени. Указание начальной точки обеспечивает архивирование значений с задержкой и распределение нагрузки архивирования. Может возникнуть системная задержка между моментами сбора и архивирования. Продолжительность задержки может достигать одного цикла сбора.

7.4 Настройка таймеров

В редакторе Tag Logging (Система архивации тегов) используются различные стандартные значения таймеров. Пользователю запрещено изменять эти значения. Если стандартных значений таймеров недостаточно, сконфигурируйте собственные таймеры. При настройке значений таймеров определяется основа и множитель времени. Произведение основы и множителя времени определяет промежуток времени между двумя циклами архивирования. Следовательно, если в качестве основы времени установлено значение «1 секунда», а в качестве множителя задано значение «5», то значения процесса будут архивироваться каждые 5 секунд.

В проекте Quick\_Start настраиваются новые таймеры для циклов сбора и архивирования. С помощью этих таймеров определяется интервал, за который осуществляется сбор и архивирование значений тегов.

#### Требования

Редактор Tag Logging (Система архивации тегов) должен быть открыт.

#### Процедура

1. Создайте новый таймер.

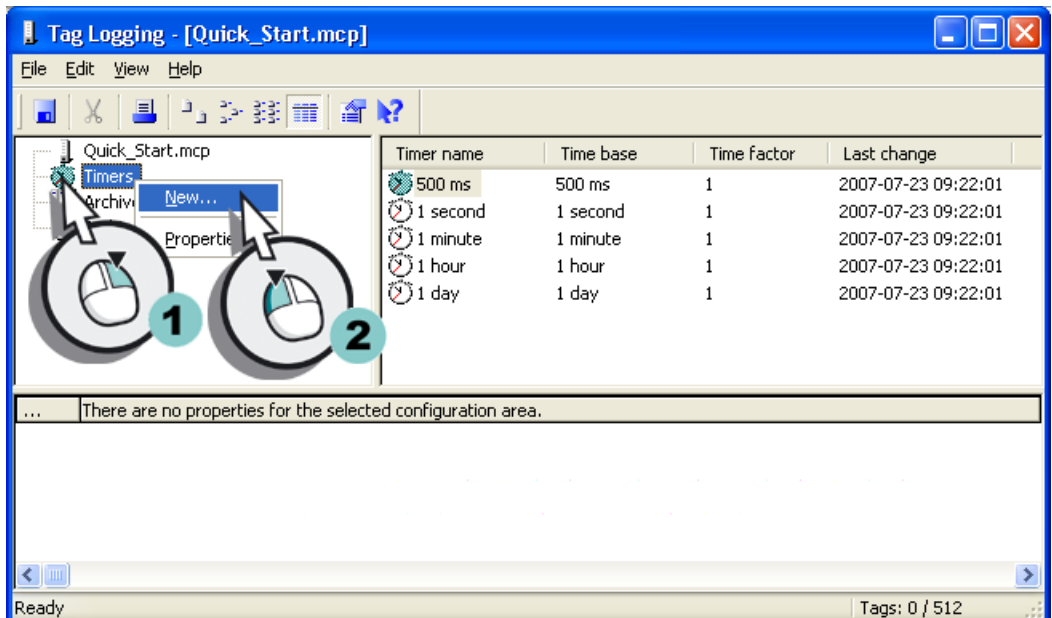

Откроется диалоговое окно Timers Properties (Свойства таймеров).

Архивирование и отображение значений

7.4 Настройка таймеров

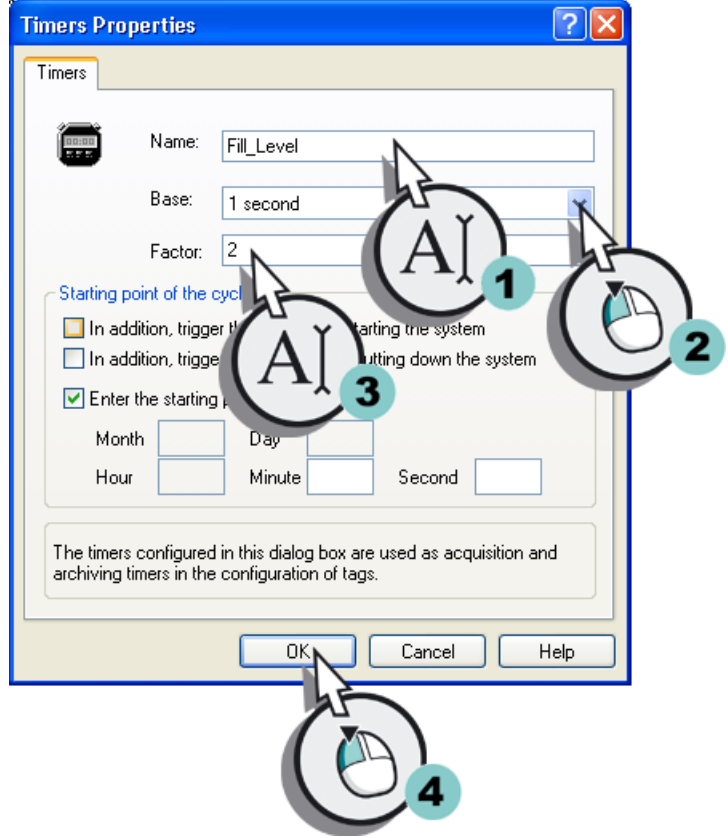

2. Определите свойства нового таймера.

7.5 Создание архива значений процесса

### Результат

Настроен новый таймер для циклов сбора и архивирования. Настроенное значение времени обеспечивает сбор и архивирование значений тегов каждые 2 секунды.

Для архивирования внутренних тегов создайте архив, выполнив указанные ниже действия.

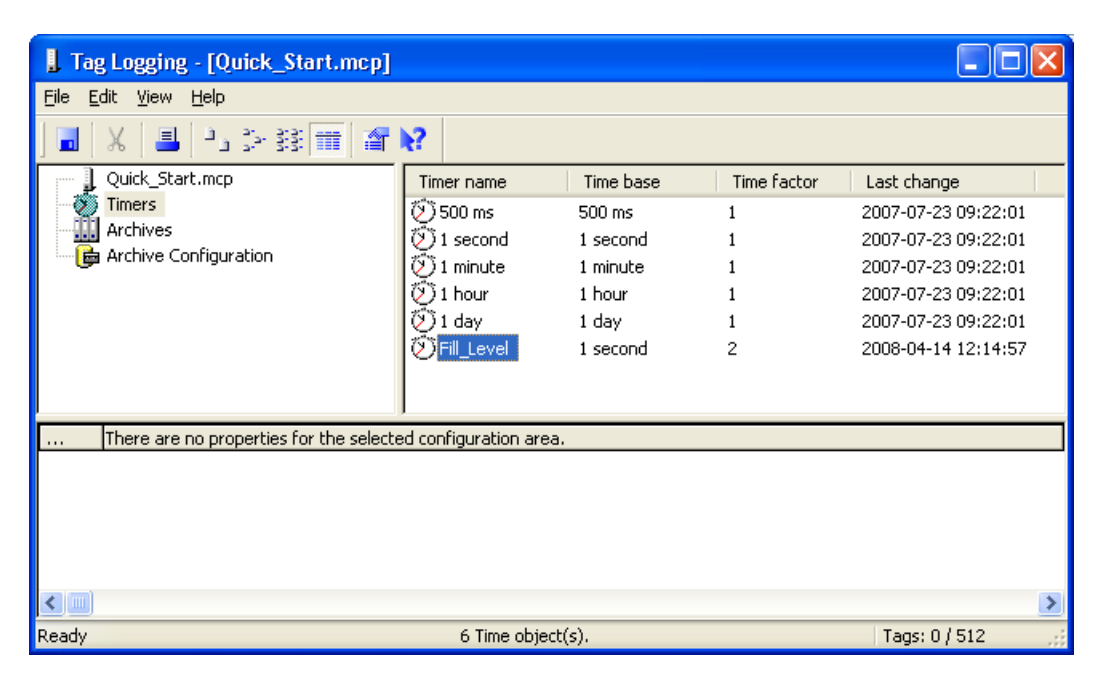

# 7.5 Создание архива значений процесса

#### Введение

Указанные ниже действия иллюстрируют порядок создания архива значений процесса.

Архивы создаются в редакторе Tag Logging (Система архивации тегов) с помощью Archive Wizard (Мастер архивов). Archive Wizard (Мастер архивов) автоматизирует и упрощает процесс создания архива. С помощью Archive Wizard (Мастер архивов) указывается имя и тип архива. При создании архивов значений процесса также указывается тег, значения которого архивируются. После определения тега Archive Wizard (Мастер архивов) создаст архивный тег в архиве значений процесса. Архивируемые значения сохраняются в архивных тегах.

Будет создан архив значений процесса для проекта Quick\_Start. Значения внутреннего тега Tank\_Level сохраняются в этом архиве.

#### Требования

Редактор Tag Logging (Система архивации тегов) должен быть открыт.

7.5 Создание архива значений процесса

#### Процедура

- $\Box$ ok Tag Logging - [Quick\_Start.mcp] File Edit View Help 5 多器而留配  $\blacksquare$  $\chi$ 昌 Quick Start.mcp Archive name Archive mode Last change Timers Archiv Archive Wizard rchive ( Pre-Settings Properties There are no properties for the selected configuration area.  $\leftarrow$  $\rightarrow$ Ready Tags: 0 / 512
- 1. Запустите Archive Wizard (Мастер архивов).

Откроется диалоговое окно Create archive (Создание архива).

2. Нажмите кнопку Next (Далее).

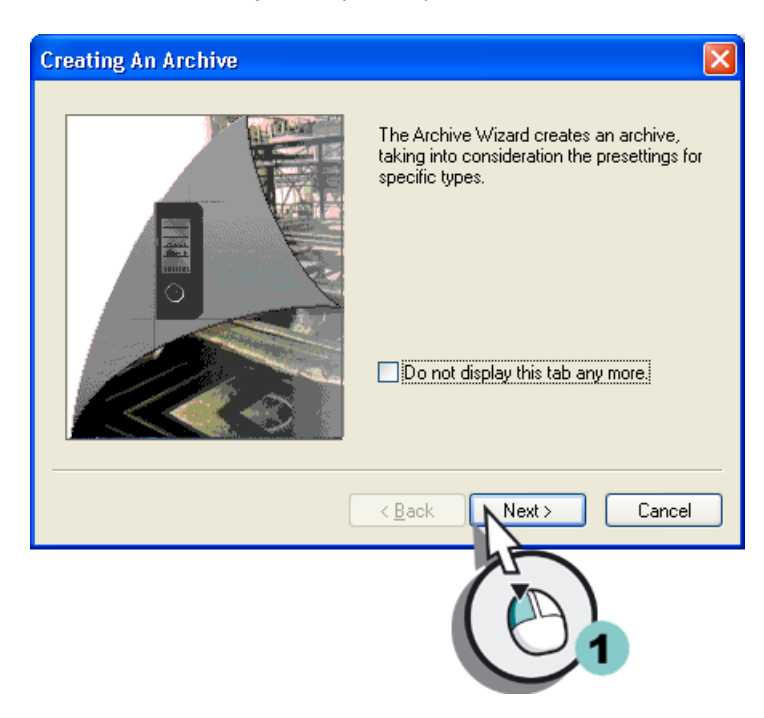

7.5 Создание архива значений процесса

3. Введите Tank\_Level\_Archive в качестве имени архива и выберите тип архива Process value archive (Архив значений процесса).

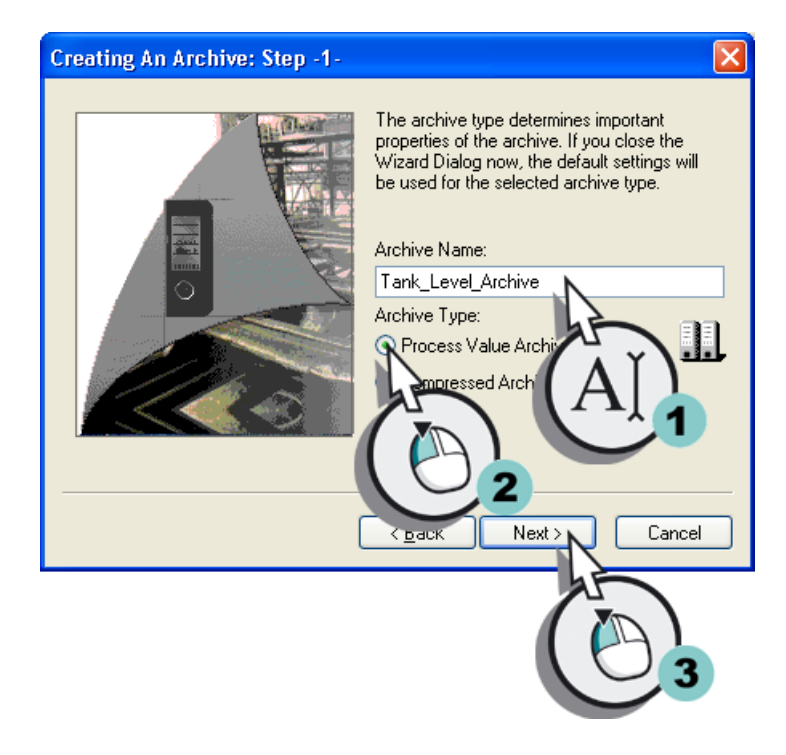

4. Выберите внутренний тег Tank\_Level.

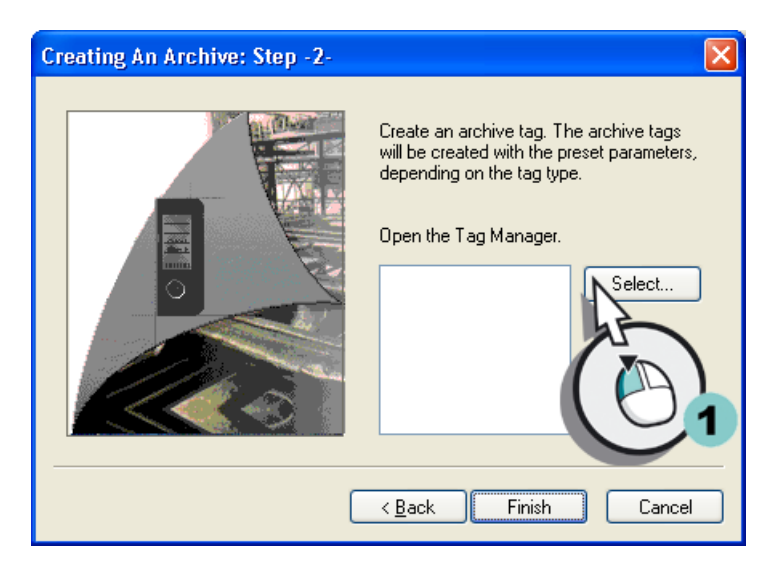

- Tags Project: E:\SIEMENS\WINCC\WINCCPROJECTS\Quick\_Start\Quick\_Start....  $\sqrt{2}$ 44 多球面 VinCC Tags 臼 Data source: Filter:  $\sqrt{\frac{3}{2}}$  $\checkmark$ □ 5 WinCC Tags Name Type E Internal Rags TagLoggingRt Tag group ucture instances Script Tag group Tank\_Leve Signed 16-bit value L SUIT **ORedunda** verState Unsigned 16-bit value O Connect Unsigned 16-bit value  $\overline{\mathbb{D}}$ @DeltaLg Unsigned 32-bit value  $\rightarrow$  $\rightarrow$ Ł č OK Cancel Help
- 5. Откроется диалоговое окно Tag project (Теги проекта).

6. Закройте диалоговое окно Create archive: Step -2 (Создание архива: этап 2), нажав кнопку Apply (Применить).

7.6 Редактирование архива значений процесса

#### Результат

Создан архив значений процесса Tank\_Level\_Archive. Значения внутреннего тега Tank\_Level архивируются в этом архиве значений процесса.

Далее будет осуществляться редактирование созданного архива значений процесса.

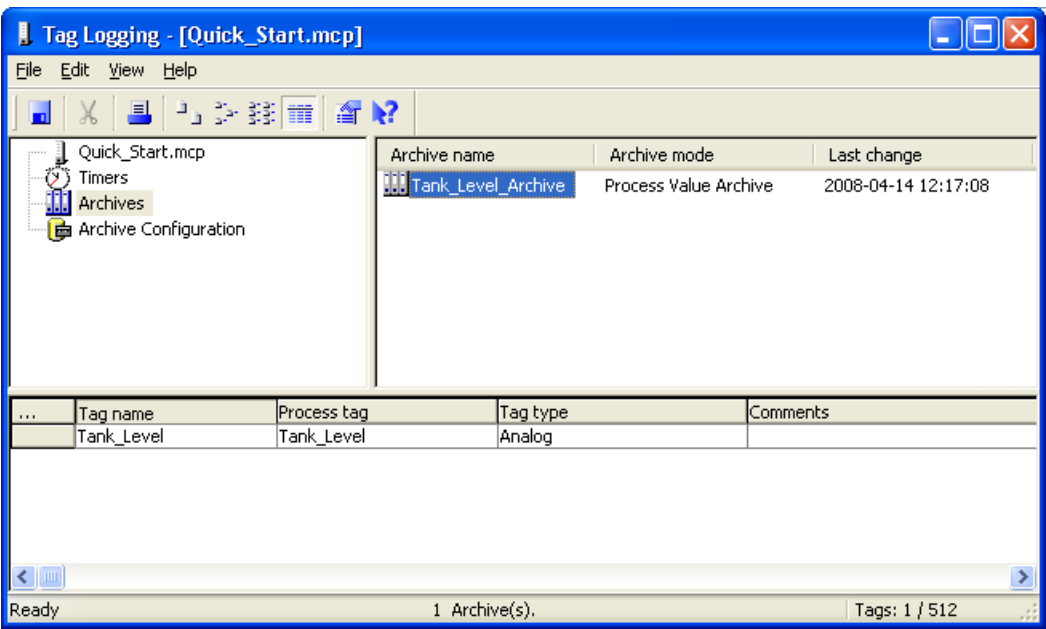

# 7.6 Редактирование архива значений процесса

#### Введение

Указанные ниже действия иллюстрируют порядок редактирования архива значений процесса Tank\_Level\_Archive.

Редактирование архива значений процесса выполняется следующим образом.

- Переименование архивного тега
- Задание сконфигурированного таймера Fill\_Level для циклов сбора и архивирования
- Определение места хранения для архива значений процесса
- Определение размера архива значений процесса

Выберите оперативную память в качестве места хранения для архива значений процесса в проекте Quick\_Start. В оперативной памяти архивы значений процесса хранятся только в среде исполнения.

Размер архива значений процесса можно определить по числу наборов данных, сохраненных в архиве значений процесса.
## Требования

Редактор Tag Logging (Система архивации тегов) должен быть открыт. Должен быть создан архив значений процесса Tank\_Level\_Archive.

## Процедура

1. Откройте диалоговое окно Process tag properties (Свойства тега процесса).

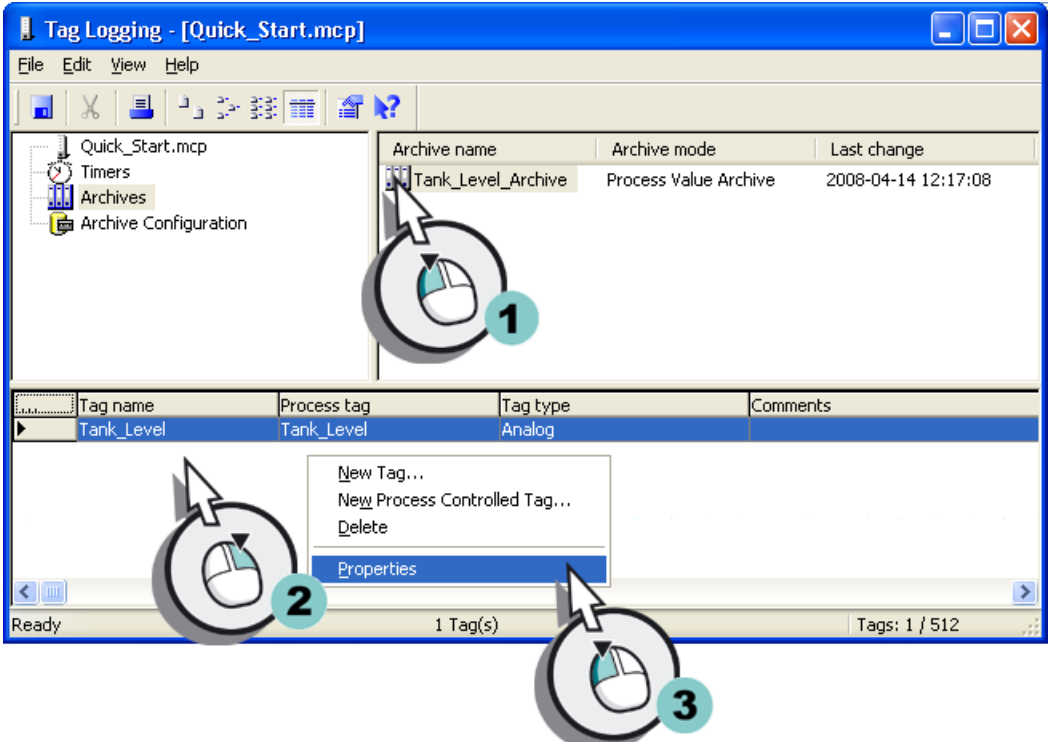

Откроется диалоговое окно Process tag properties (Свойства тега процесса).

2. Введите Fill\_Level\_Archive в качестве имени архивного тега.

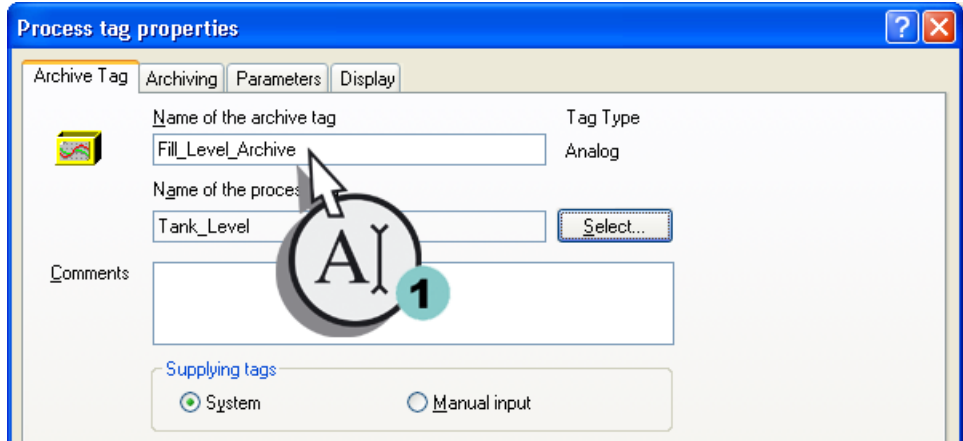

3. Перейдите на вкладку Archiving (Архивирование) и назначьте настроенный таймер Fill\_Level для циклов сбора и архивирования.

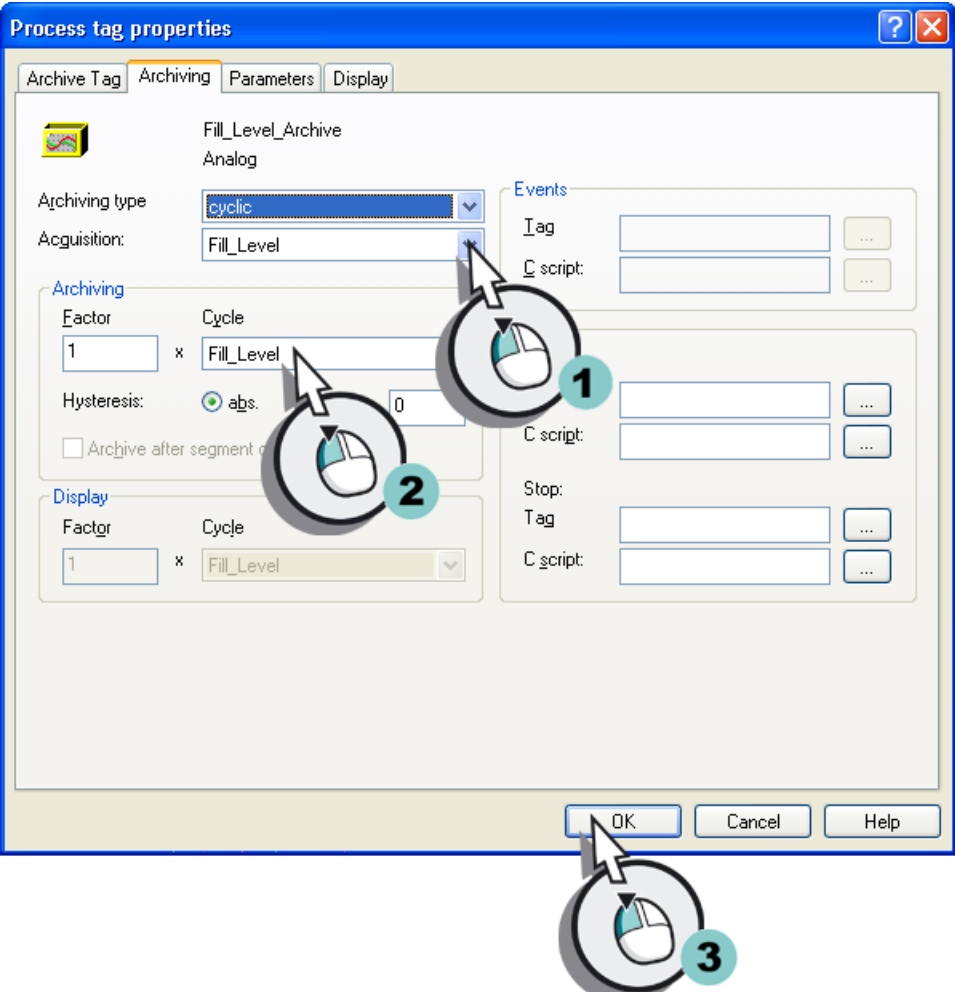

4. Откройте диалоговое окно Process value archive properties (Свойства архива значений процесса).

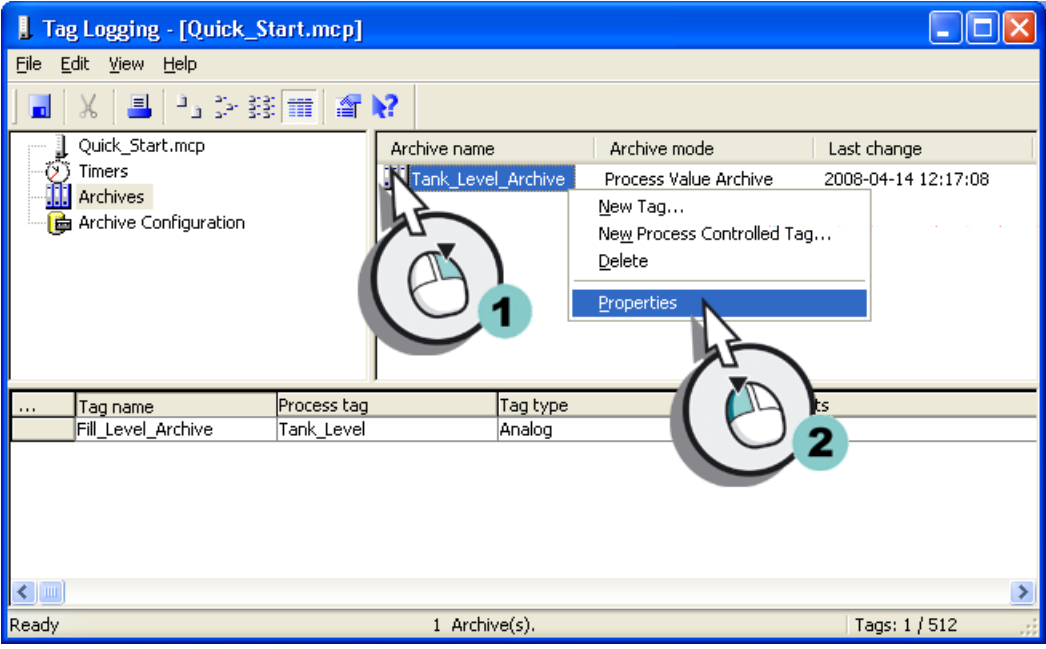

5. Определите место хранения и размер для архива Tank\_Level\_Archive.

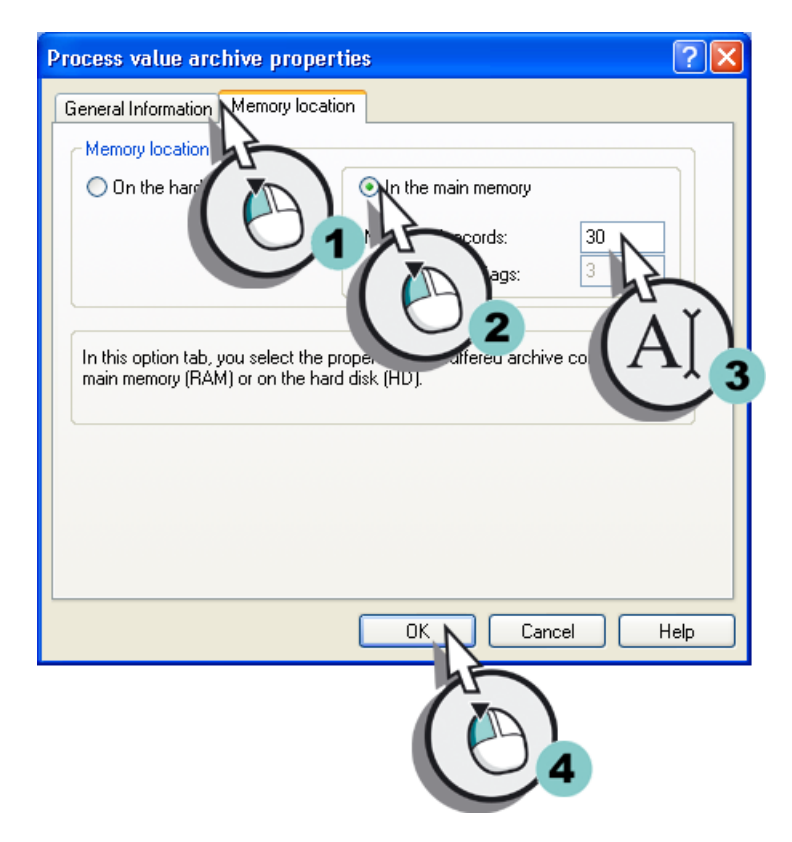

- 6. Сохраните архив значений процесса, нажав кнопку **на на панели инструментов.**
- 7. Закройте редактор Tag Logging (Система архивации тегов).

#### Результат

Выполнено редактирование архива значений процесса. Сбор значений внутреннего тега Tank\_Level осуществляется каждые 2 секунды, и они сохраняются в архивном теге Fill\_Level\_Archive. Значения тегов архивируются в оперативную память и доступны только в среде исполнения.

Чтобы отобразить сохраненные значения в среде исполнения в виде тренда, настройте окно тренда в редакторе Graphics Designer (Графический дизайнер), выполнив указанные ниже действия.

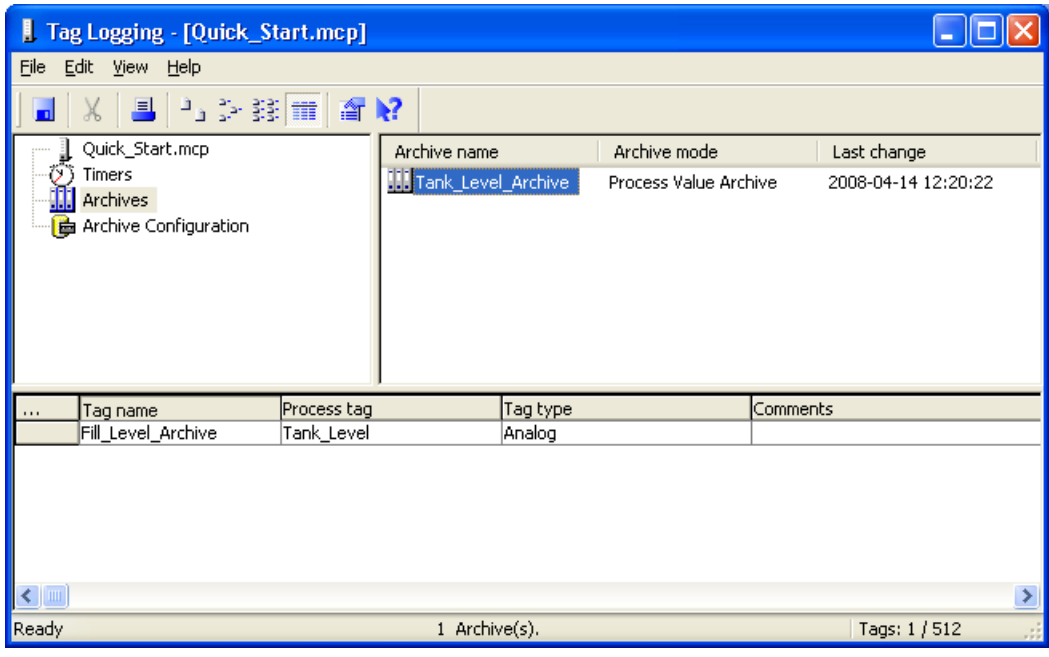

Архивирование и отображение значений

7.7 Настройка экрана процесса

# 7.7 Настройка экрана процесса

# 7.7.1 Настройка экрана процесса

#### Введение

В этой главе содержится описание настройки экрана процесса, на котором отображаются выходные значения из архива значений процесса.

### Общая процедура

Настройка экрана процесса осуществляется в редакторе Graphics Designer (Графический дизайнер). Для этого потребуются следующие объекты.

- WinCC OnlineTrendControl
- WinCC OnlineTableControl

Объект WinCC OnlineTrendControl используется для создания окна тренда. В окне тренда значения из архива значений процесса отображаются в виде тренда. Отображение осуществляется в среде исполнения.

Объект WinCC OnlineTableControl используется для создания окна таблицы. В окне таблицы значения из архива значений процесса отображаются в виде таблицы. Отображение осуществляется в среде исполнения.

# 7.7.2 Настройка окна тренда

#### Введение

Указанные ниже действия иллюстрируют порядок настройки окна тренда.

Настройка окна тренда осуществляется в редакторе Graphics Designer (Графический дизайнер). Для этого будет создан новый экран процесса, в который будет вставлен объект WinCC OnlineTrendControl. В проекте Quick\_Start этот объект будет соединен с архивным тегом Fill\_Level\_Archive. Следовательно, значения, сохраненные в архивном теге в среде исполнения, отображаются в виде тренда.

#### Требования

Должен быть создан архив значений процесса Tank\_Level\_Archive.

#### Процедура

1. Создайте новый экран процесса с именем Tag\_Logging.pdl и откройте его в редакторе Graphics Designer (Графический дизайнер).

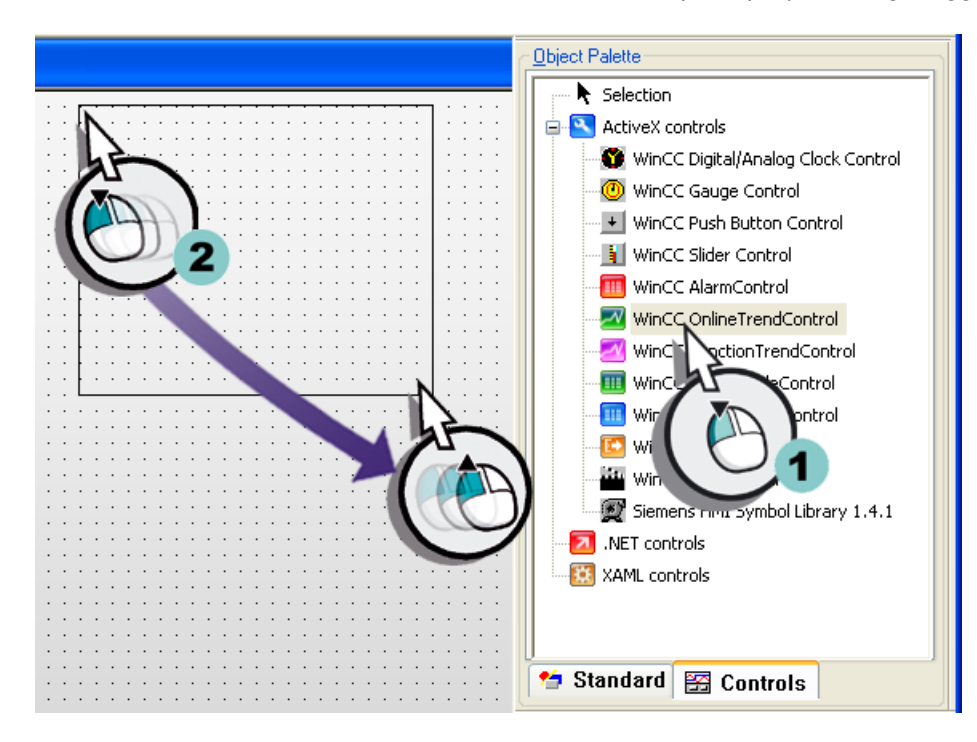

2. Вставьте объект WinCC OnlineTrendControl на экран процесса Tag\_Logging.pdl.

Окно тренда отобразится на рабочей поверхности в редакторе Graphics Designer (Графический дизайнер). Откроется диалоговое окно Properties of WinCC OnlineTrendControl (Свойства WinCC OnlineTrendControl).

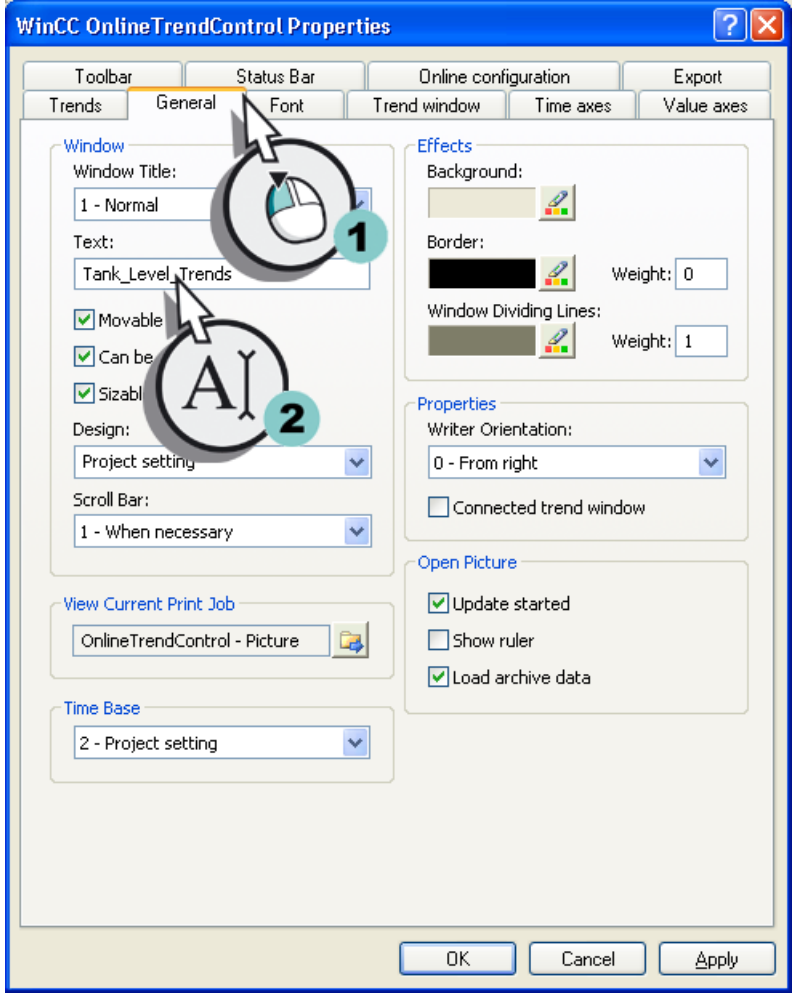

3. Введите имя Tank\_Level\_Archive в качестве заголовка окна тренда и примените стандартные настройки.

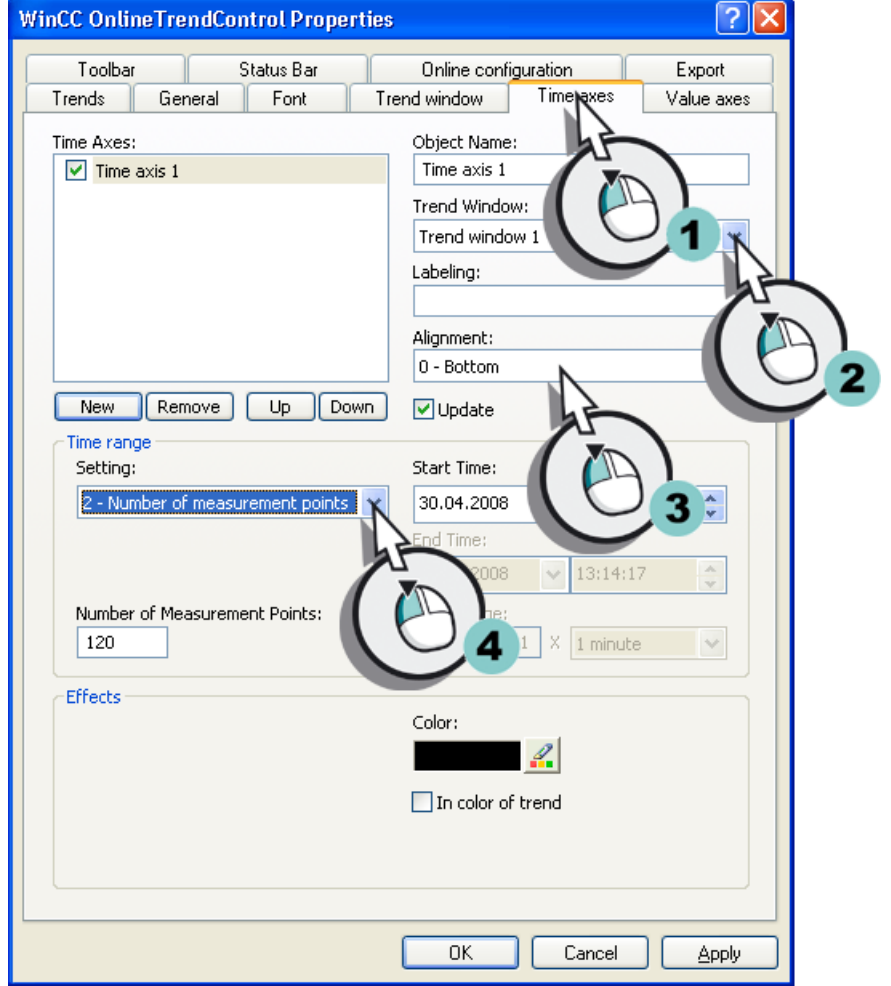

4. Настройте параметры для осей времени.

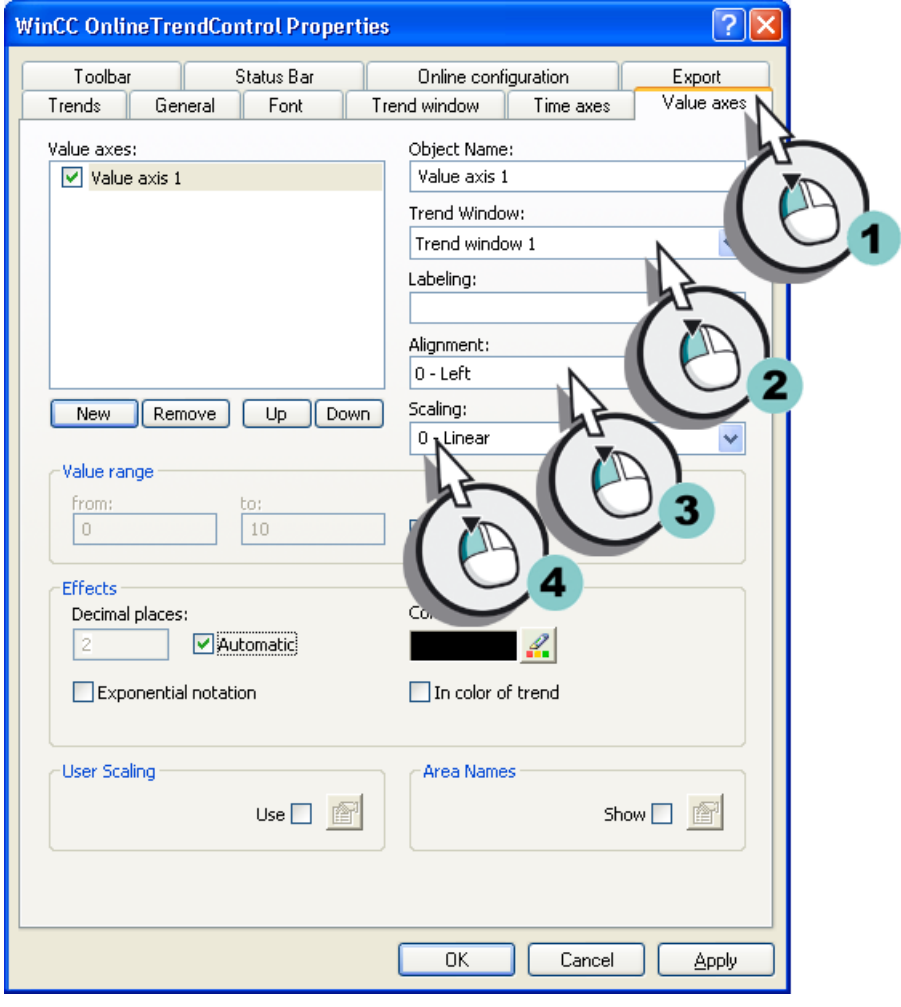

5. Настройте параметры для осей значений.

Архивирование и отображение значений

7.7 Настройка экрана процесса

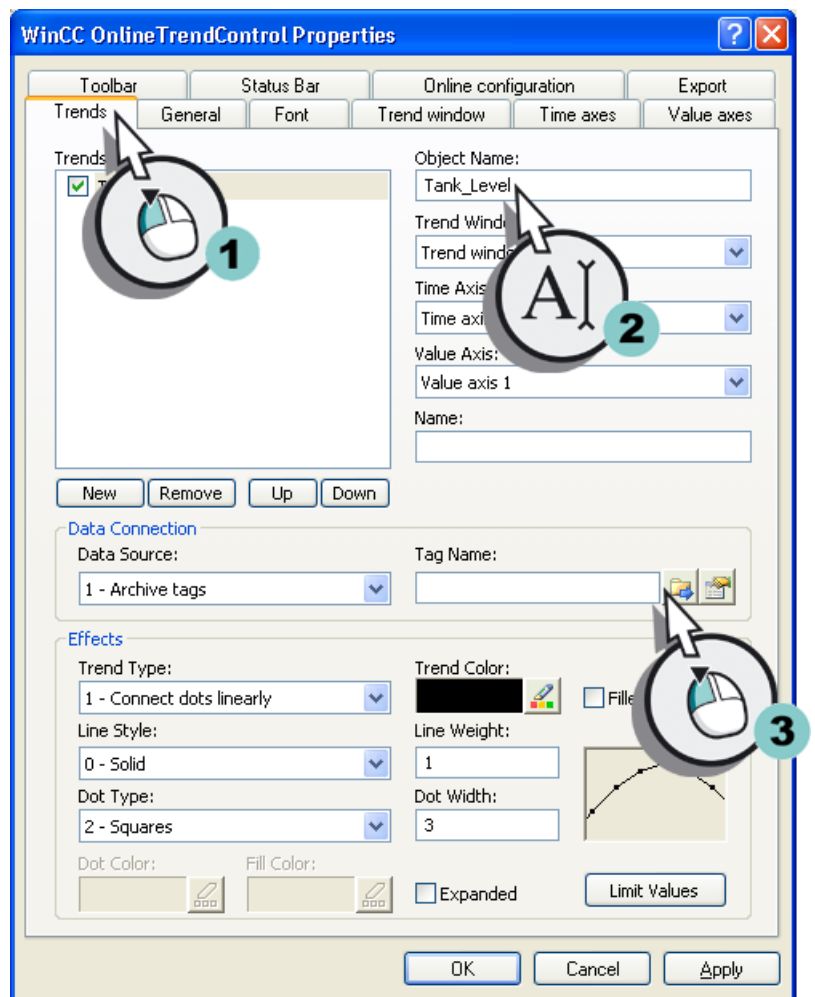

6. Введите Tank\_Level в качестве имени тренда и нажмите кнопку  $\frac{1}{\sqrt{2}}$ .

Откроется диалоговое окно Selection of Archives/Tags (Выбор архивов/тегов).

7. Выберите в диалоговом окне Selection of Archives/Tags (Выбор архивов/тегов) архивный тег Fill\_Level\_Archive.

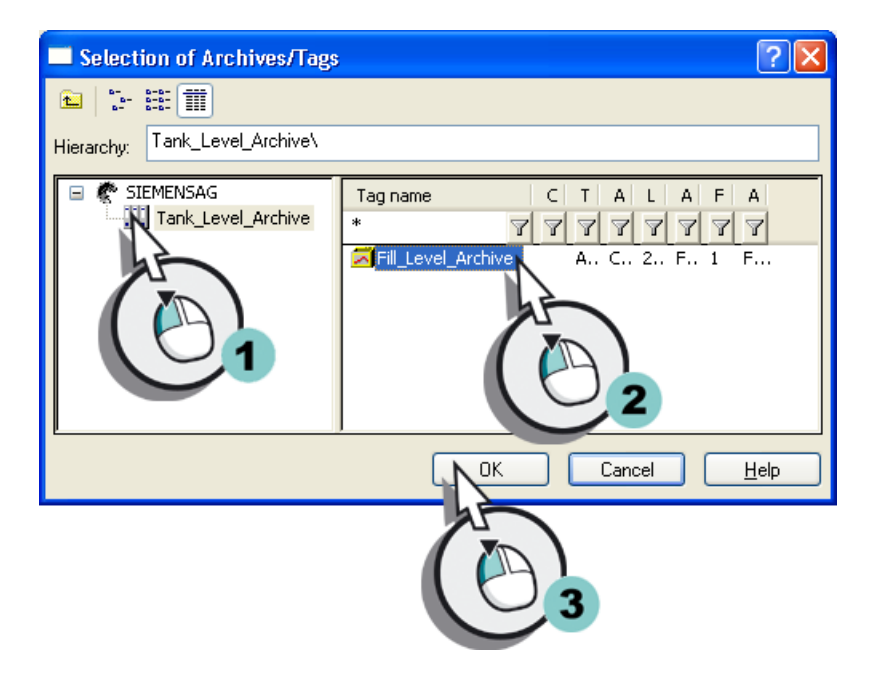

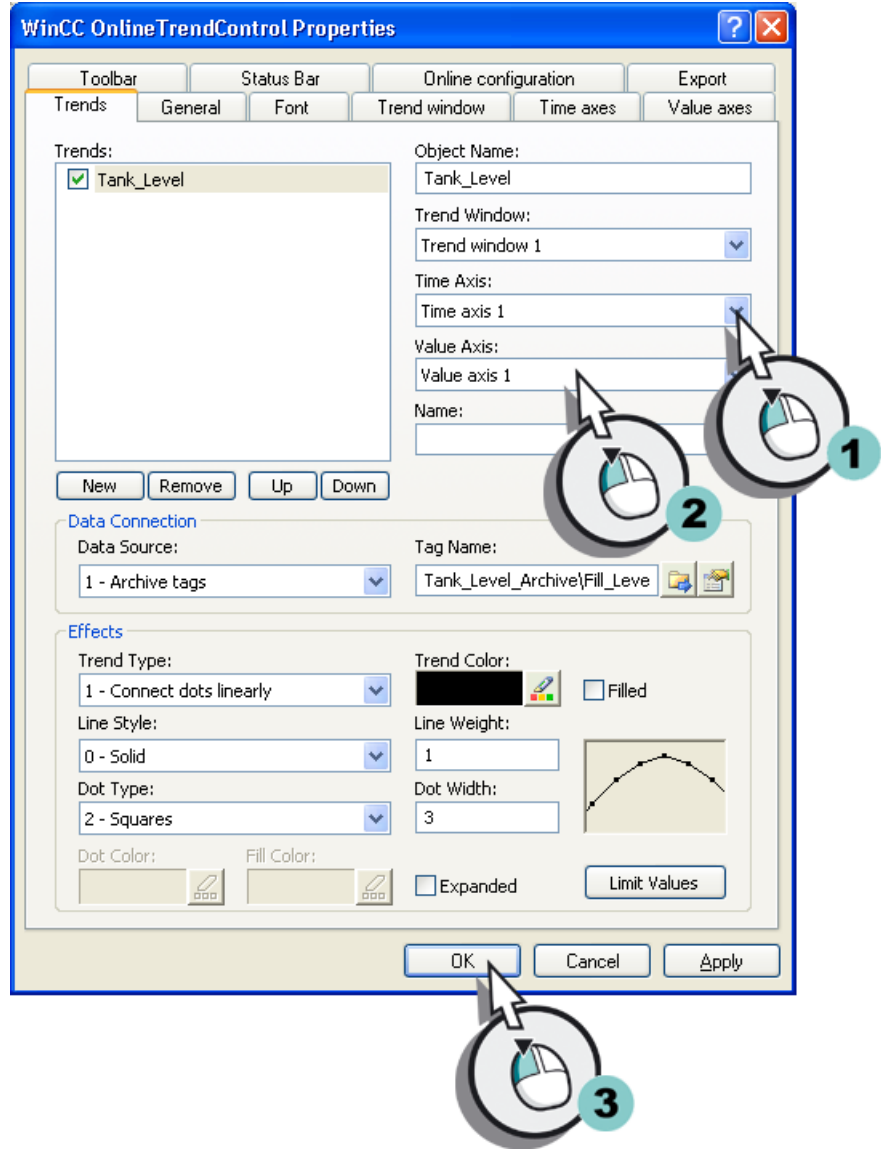

8. Выберите оси времени и значений.

9. Сохраните экран процесса TagLogging.pdl.

## Результат

Настроено окно трендов Tank\_Level\_Trends. В среде исполнения в этом окне отображаются в виде тренда значения, которые сохраняются в архивном теге Fill\_Level\_Archive.

Чтобы отобразить значения, сохраненные в архивном теге, в виде таблицы в среде исполнения, настройте окно таблицы в редакторе Graphics Designer (Графический дизайнер), выполнив указанные ниже действия.

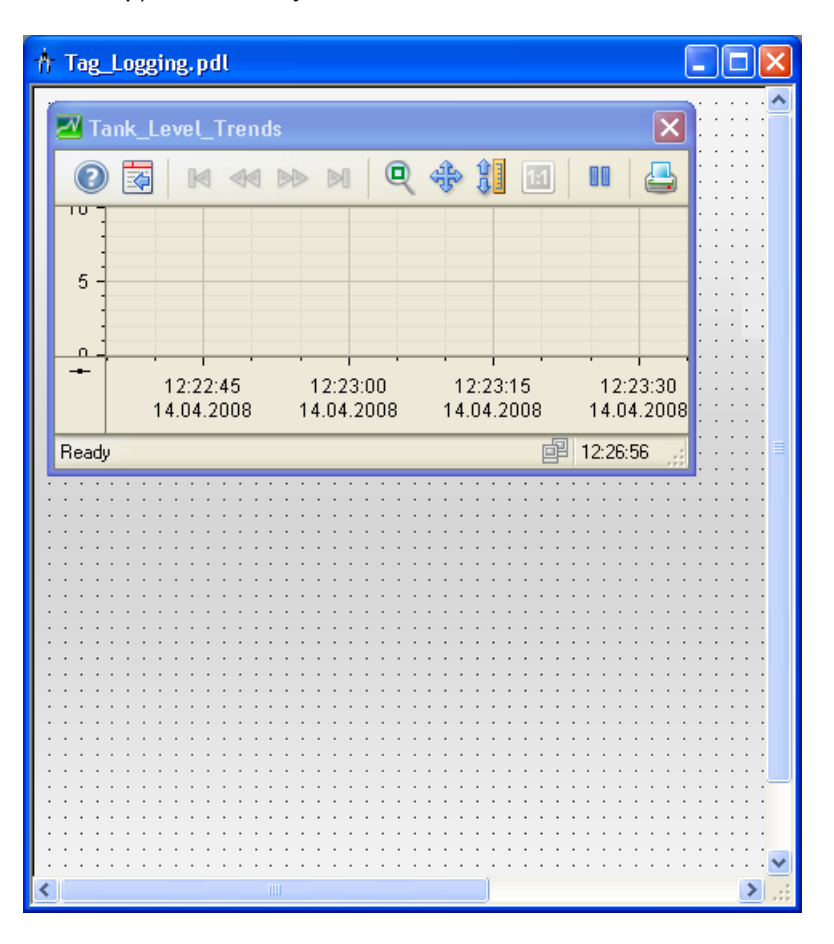

 Архивирование и отображение значений 7.7 Настройка экрана процесса

## 7.7.3 Настройка окна таблицы

#### Введение

Указанные ниже действия иллюстрируют порядок настройки окна таблицы.

Настройка окна таблицы осуществляется в редакторе Graphics Designer (Графический дизайнер). Для этого необходимо использовать экран процесса Tag\_Logging.pdl. Вставьте объект WinCC OnlineTableControl на экран процесса. В проекте Quick\_Start этот объект будет соединен с архивным тегом Fill\_Level\_Archive. Следовательно, значения, сохраненные в архивном теге в среде исполнения, отображаются в виде таблицы.

#### Требования

Должен быть создан архив значений процесса Tank\_Level\_Archive. Экран процесса Tag\_Logging.pdl должен быть открыт.

#### Процедура

1. Вставьте объект Control (Элемент управления) на экран процесса Tag\_Logging.pdl.

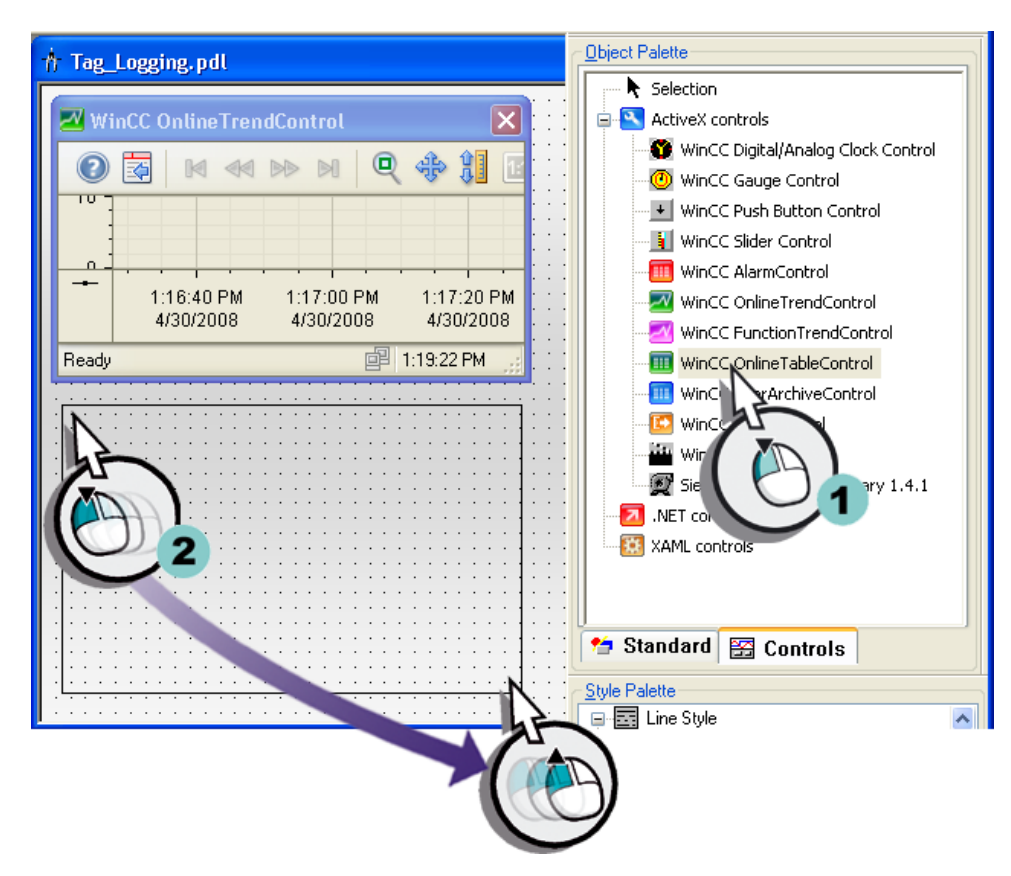

Окно таблицы отобразится на рабочей поверхности в редакторе Graphics Designer (Графический дизайнер). Откроется диалоговое окно Properties of WinCC OnlineTableControl (Свойства WinCC OnlineTableControl).

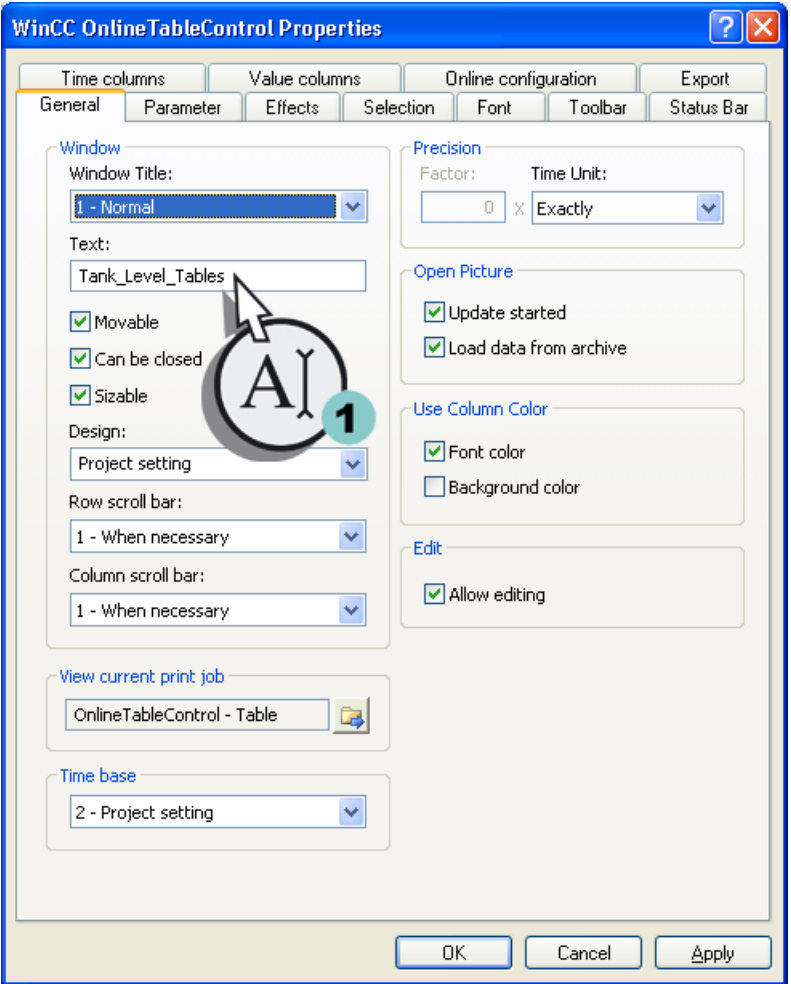

2. Введите Tank\_Level\_Tables в качестве имени окна таблицы.

Архивирование и отображение значений

7.7 Настройка экрана процесса

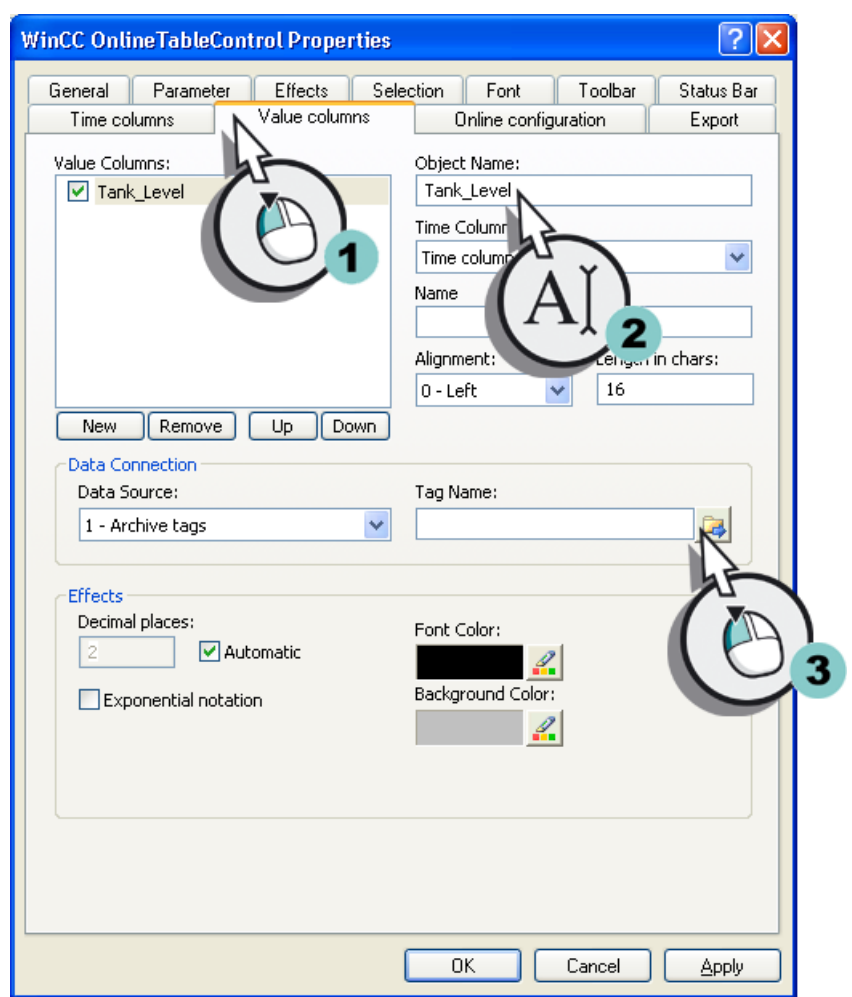

3. Введите Tank\_Level в качестве имени столбца значений и нажмите кнопку **....** 

Откроется диалоговое окно Selection of Archives/Tags (Выбор архивов/тегов).

4. Выберите в диалоговом окне Selection of Archives/Tags (Выбор архивов/тегов) архивный тег Fill\_Level\_Archive.

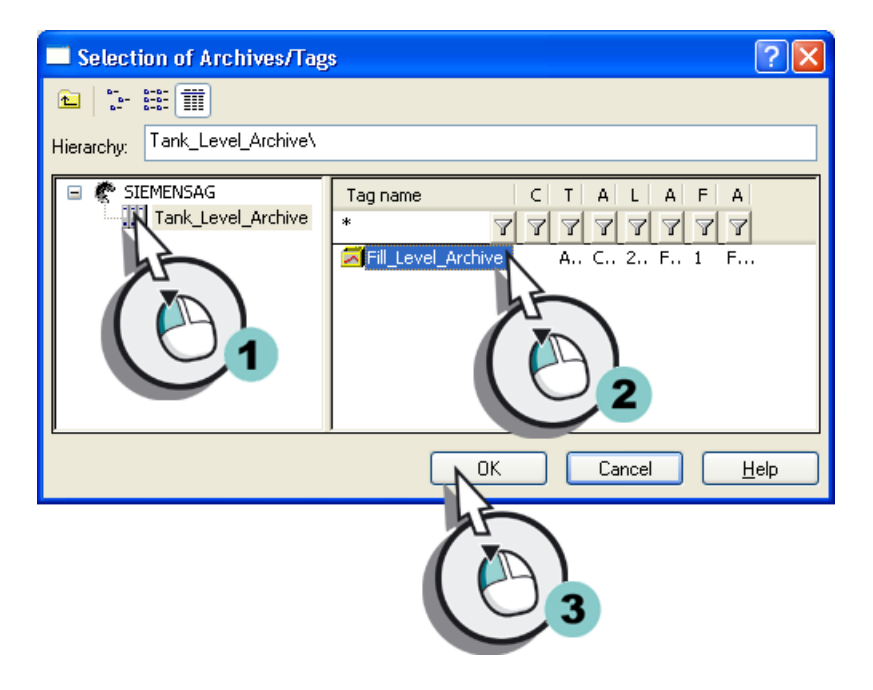

- 5. Нажмите кнопку OK, чтобы закрыть диалоговое окно Properties of WinCC OnlineTableControl (Свойства WinCC OnlineTableControl).
- 6. Сохраните экран процесса Tag\_Logging.pdl.
- 7. Закройте редактор Graphics Designer (Графический дизайнер).

#### Результат

Настроено окно таблицы Tank\_Level\_Tables. В среде исполнения в этом окне отображаются в виде таблицы значения, которые сохраняются в архивном теге Fill\_Level\_Archive.

Для просмотра выходных значений в среде исполнения определите свойства среды исполнения WinCC, выполнив указанные ниже действия.

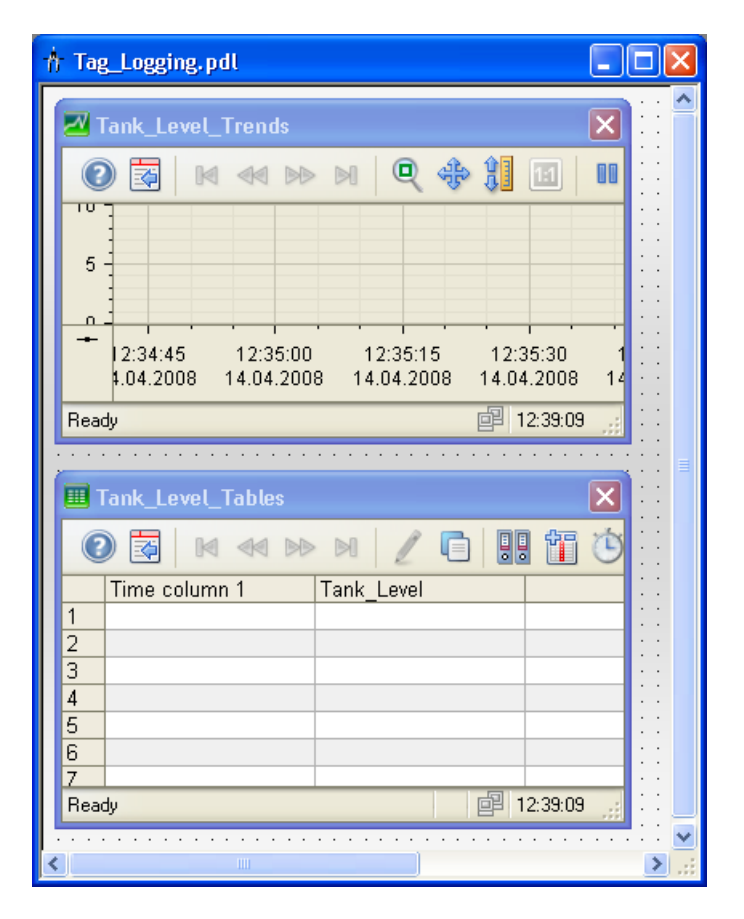

# 7.8 Изменение пользовательского меню для смены экрана

## Введение

Указанные ниже действия иллюстрируют порядок добавления пункта Tag Logging (Система архивации тегов) в пользовательское меню Picture change (Смена кадра). Будет выполнена привязка пункта меню Tag Logging (Система архивации тега) к процедуре ActivatePicture(ByVal PictureName). Введите имя экрана процесса, на который необходимо переключиться, в поле User data (Данные пользователя).

#### Требования

Должна быть создана процедура ActivatePicture(ByVal PictureName).

Должно быть создано меню Picture change (Изменение кадра) для кадров процесса START.pdl и SAMPLE.pdl.

#### Процедура

1. Откройте редактор Menus and toolbars (Меню и панели инструментов).

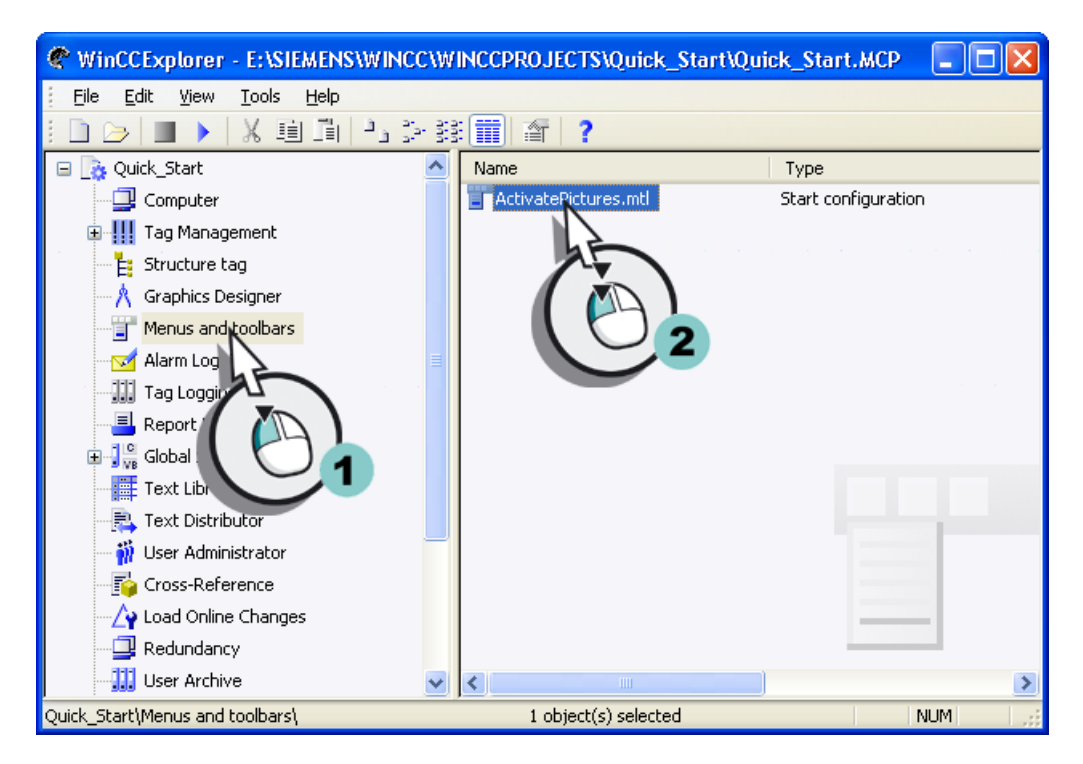

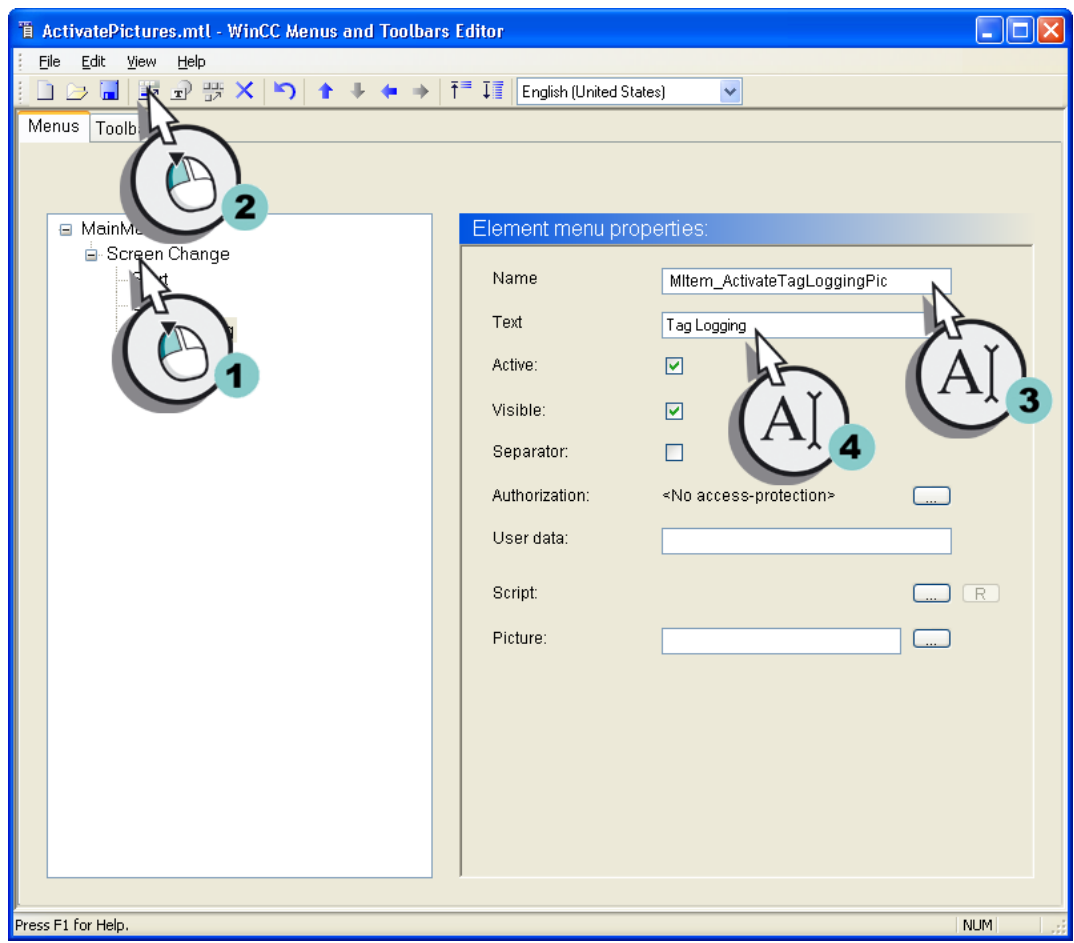

2. Создайте пункт меню Tag Logging (Система архивации тегов).

3. Настройте пункт меню Tag Logging (Система архивации тегов) таким образом, чтобы осуществлялось переключение экрана на экран Tag\_Logging.pdl.

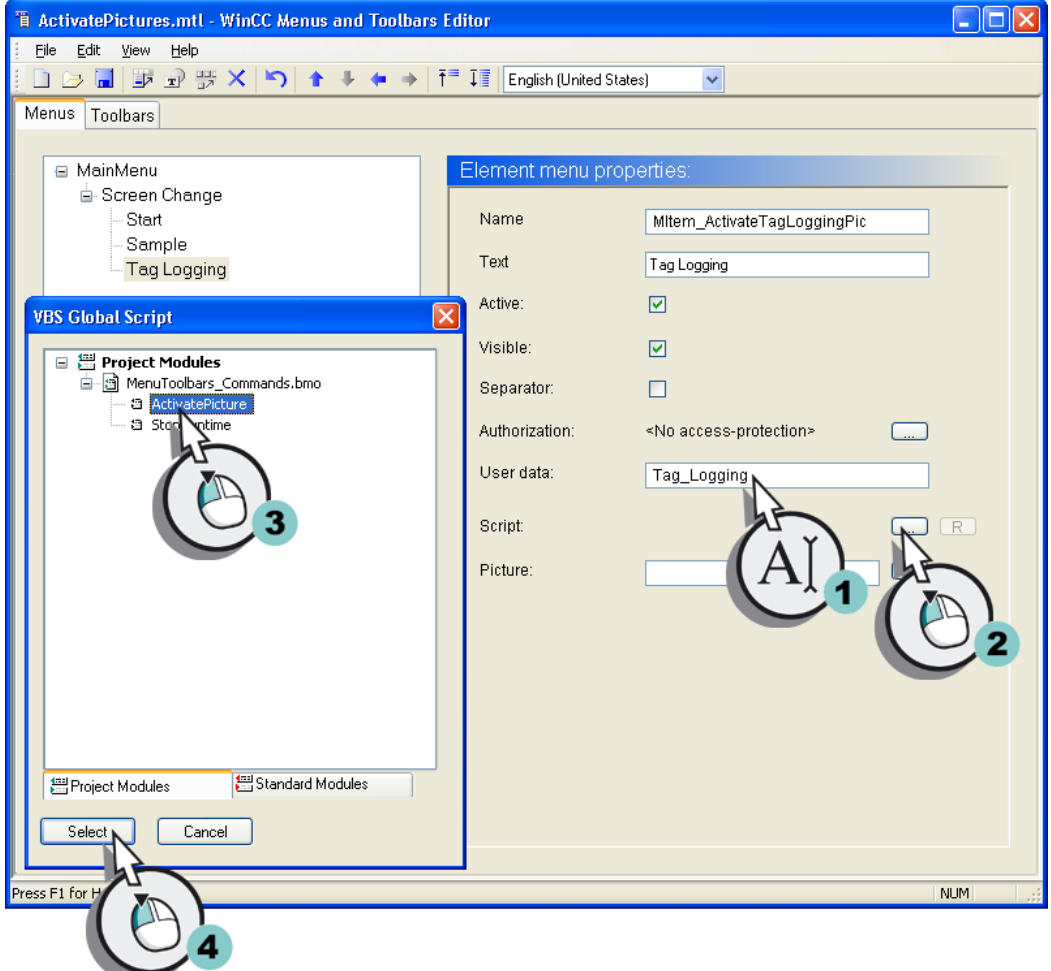

- 4. Сохраните изменения, внесенные в редакторе Menus and Toolbars (Меню и панели инструментов).
- 5. Закройте редактор Menus and toolbars (Меню и панели инструментов).

### Результат

В меню Picture change (Смена кадра) добавлен пункт Tag Logging (Система архивации тегов). С помощью пунктов меню в среде исполнения можно переключаться на экраны процесса START.pdl, SAMPLE.pdl и Tag\_Logging.pdl.

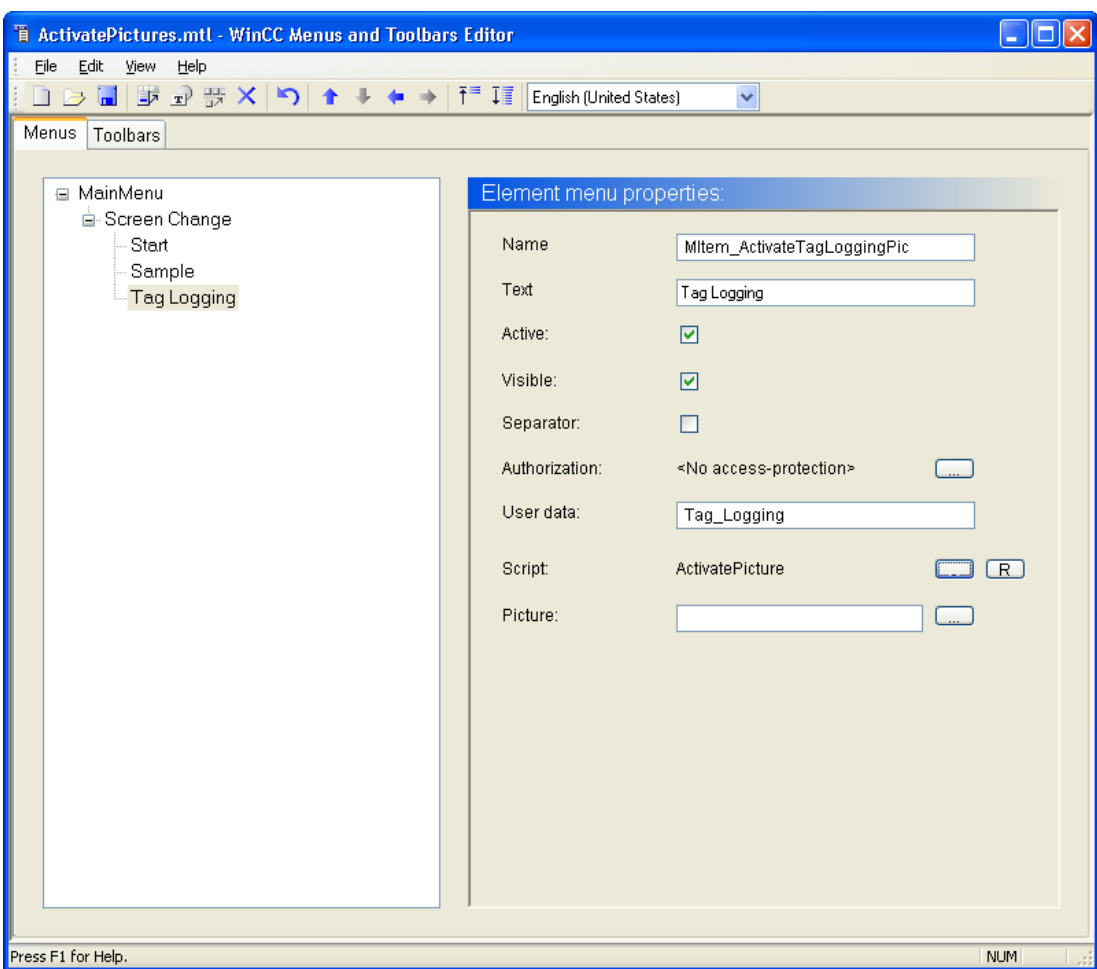

7.9 Задание свойств среды исполнения

# 7.9 Задание свойств среды исполнения

### Введение

Указанные ниже действия иллюстрируют порядок задания свойств среды исполнения WinCC.

В этой главе осуществляется настройка среды исполнения WinCC таким образом, чтобы запускался компонент Tag Logging Runtime (Среда исполнения системы архивации тегов) при старте проекта. Выберите экран процесса Tag\_Logging.pdl в качестве начального экрана для окна Runtime (Среда исполнения).

#### Требования

Проект Quick\_Start должен быть открыт.

Должен быть создан экран процесса Tag\_Logging.pdl.

### Процедура

1. Откройте диалоговое окно Computer properties (Свойства компьютера).

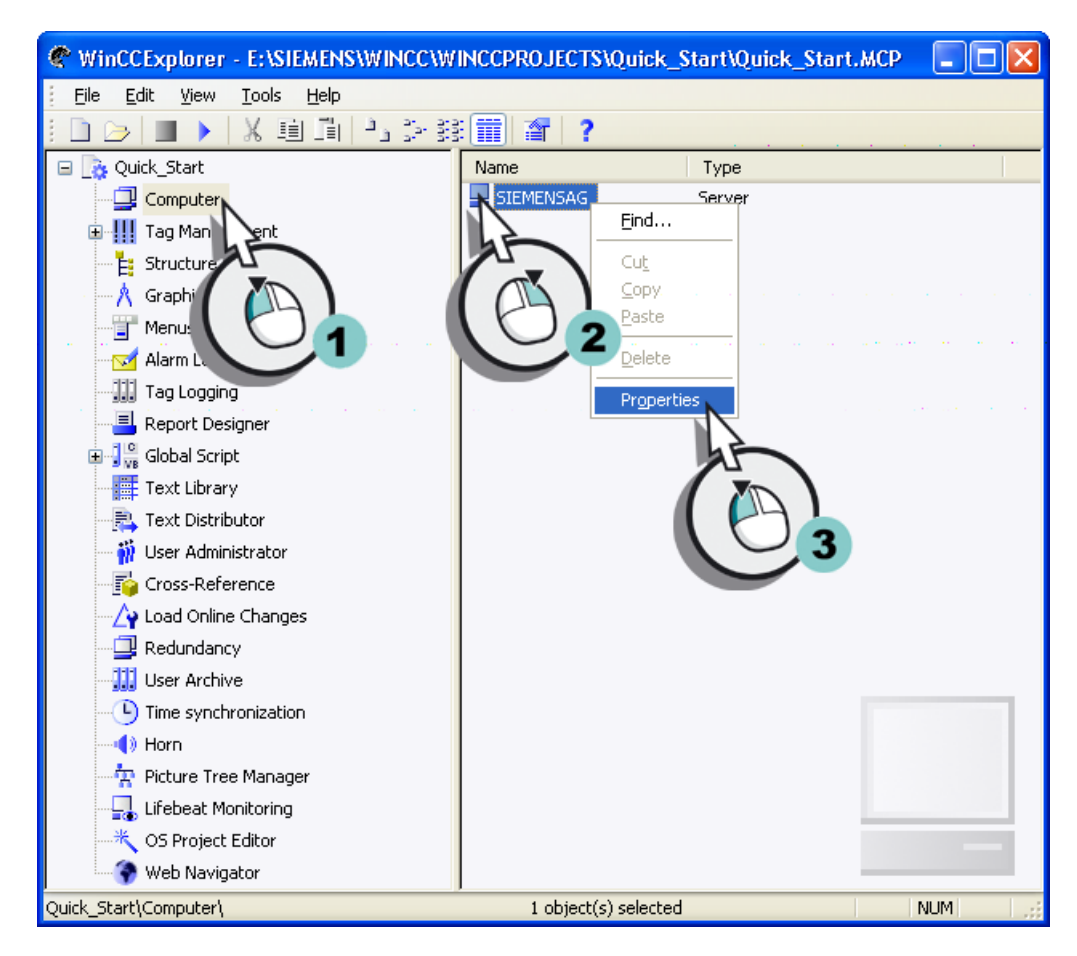

7.9 Задание свойств среды исполнения

Откроется диалоговое окно Computer Properties (Свойства компьютера).

2. Перейдите на вкладку Startup (Запуск) и установите флажок, соответствующий приложению Tag Logging Runtime (Среда исполнения архивации тегов).

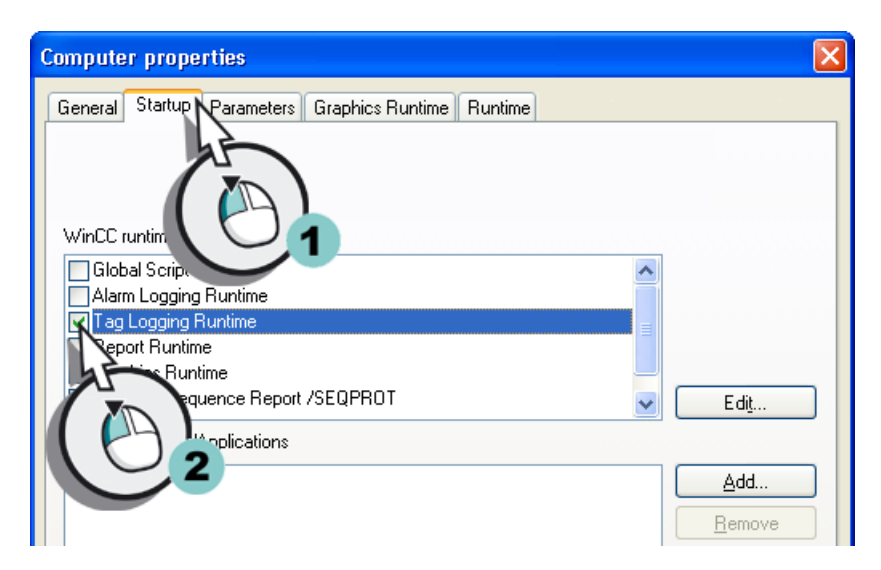

3. Определите экран процесса Tag\_Logging.pdl в качестве начального экрана.

7.9 Задание свойств среды исполнения

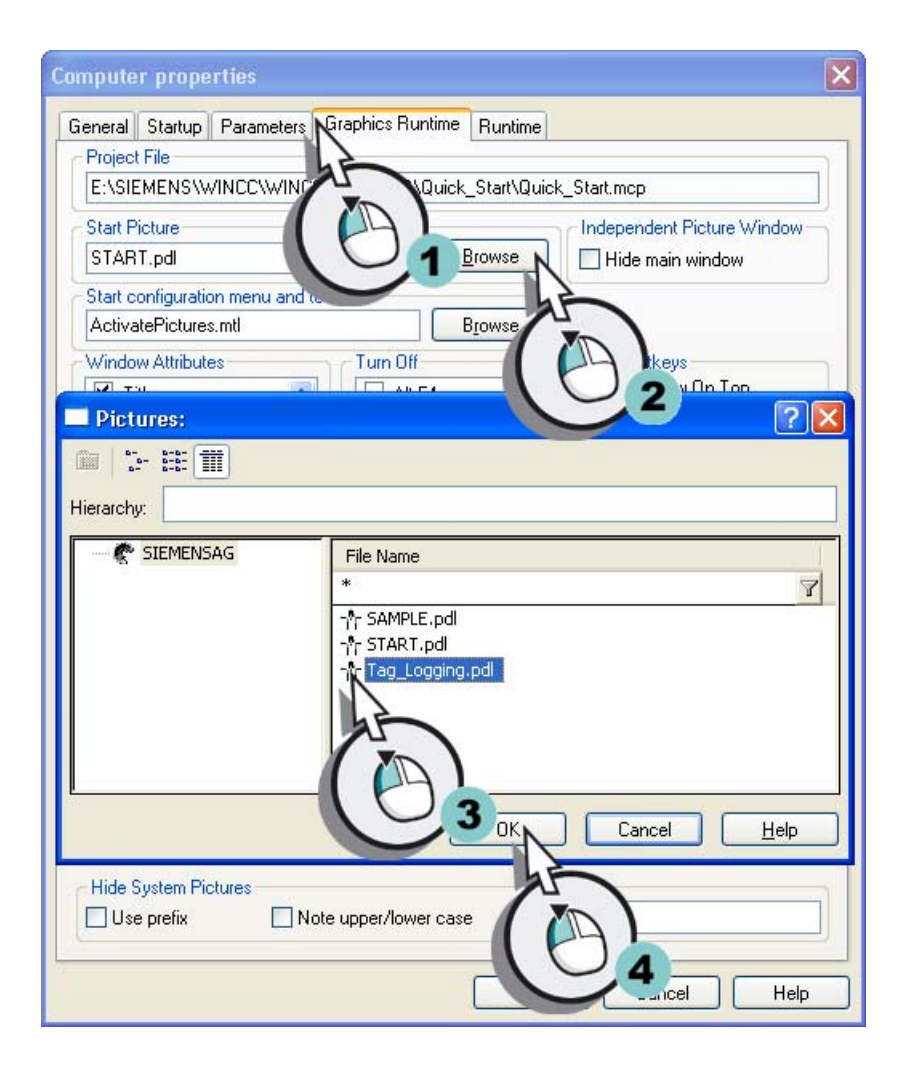

4. Закройте диалоговое окно Computer Properties (Свойства компьютера), нажав кнопку OK.

### Результат

Определены свойства среды исполнения WinCC. При старте проекта Quick\_Start будет запущен компонент Tag Logging Runtime (Среда исполнения архивации тегов) и отобразится экран процесса Tag\_Logging.pdl.

Далее будут осуществляться запуск и проверка проекта Quick\_Start.

Архивирование и отображение значений

7.10 Запуск и проверка проекта

# 7.10 Запуск и проверка проекта

#### Введение

Указанные ниже действия иллюстрируют порядок запуска и проверки проекта Quick\_Start.

Проверка проекта Quick\_Start осуществляется с помощью компонента WinCC TAG Simulator (Симулятор тегов WinCC).

Компонент WinCC Tag Simulator (Симулятор тегов WinCC) присваивает значения внутреннему тегу Tank\_Level в среде исполнения. Опрос этих значений осуществляется каждые 2 секунды в проекте Quick\_Start, и они сохраняются в архивном теге Fill\_Level\_Archive. Компонент Tag Logging Runtime (Среда исполнения архивации тегов) считывает архивные значения и передает их в окна тренда и таблицы. Значения отображаются в виде тренда и таблицы.

## Требования

Должен быть установлен компонент WinCC TAG Simulator (Симулятор тегов WinCC).

Проект Quick\_Start должен быть открыт.

Свойства среды исполнения должны быть определены.

7.10 Запуск и проверка проекта

# Процедура

- 1. Запустите проект Quick\_Start, нажав кнопку **на панели инструментов проводника** WinCC.
- 2. Запустите компонент WinCC Tag Simulator (Симулятор тегов WinCC).
- 3. Откройте диалоговое окно Tags project (Теги проект) и выберите внутренний тег Tank\_Level.

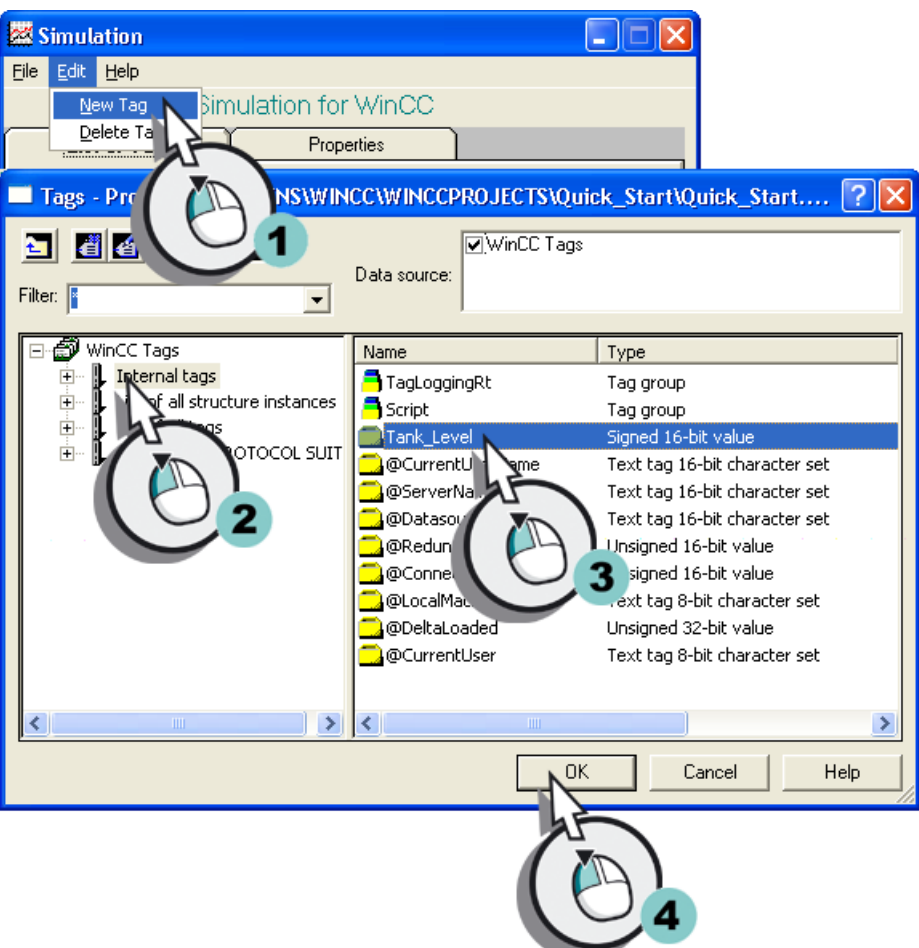

Архивирование и отображение значений

7.10 Запуск и проверка проекта

4. Определите тип имитации.

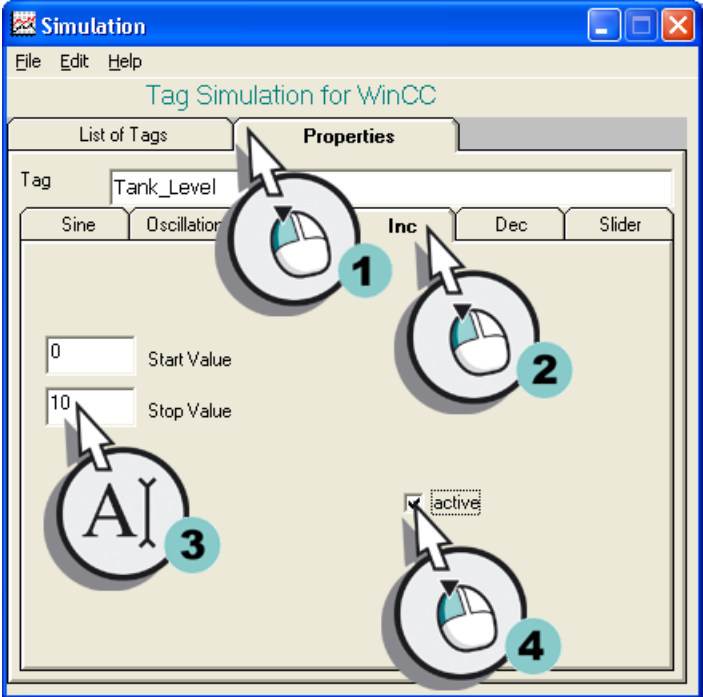

5. Запустите компонент WinCC Tag Simulator (Симулятор тегов WinCC).

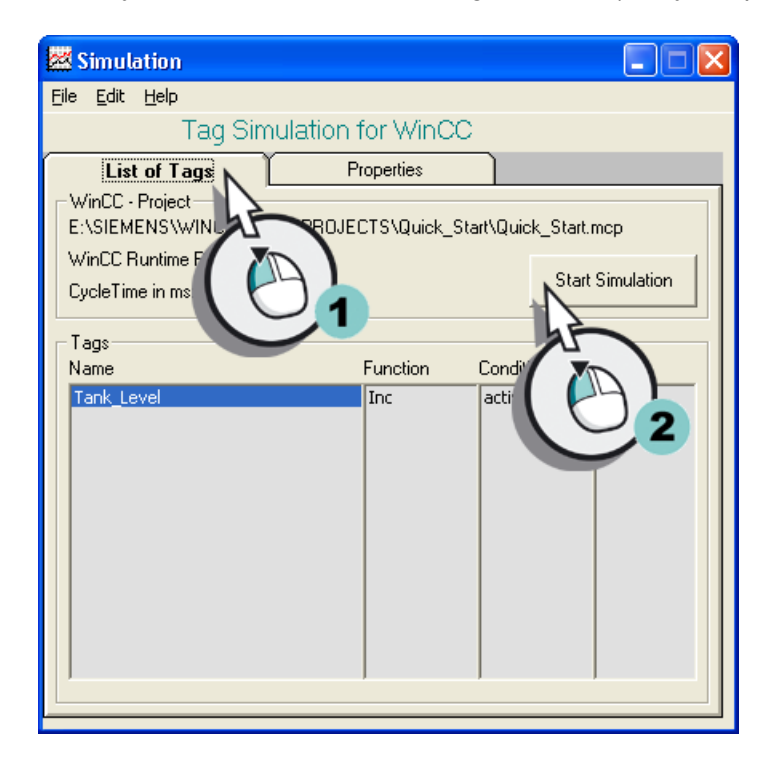

6. Наблюдайте за отображением значений имитации в экране процесса Tag\_Logging.pdl.

7.10 Запуск и проверка проекта

- 7. Закройте окно WinCC Tag Simulator (Симулятор тегов WinCC) по завершении имитации.
- 8. Отключите проект Quick\_Start, нажав кнопку **-** на панели инструментов проводника WinCC.

#### Результат

Выполнены запуск проекта Quick\_Start и имитация значений внутренних тегов Tank\_Level. Последовательность значений отображается в окнах тренда и таблицы.

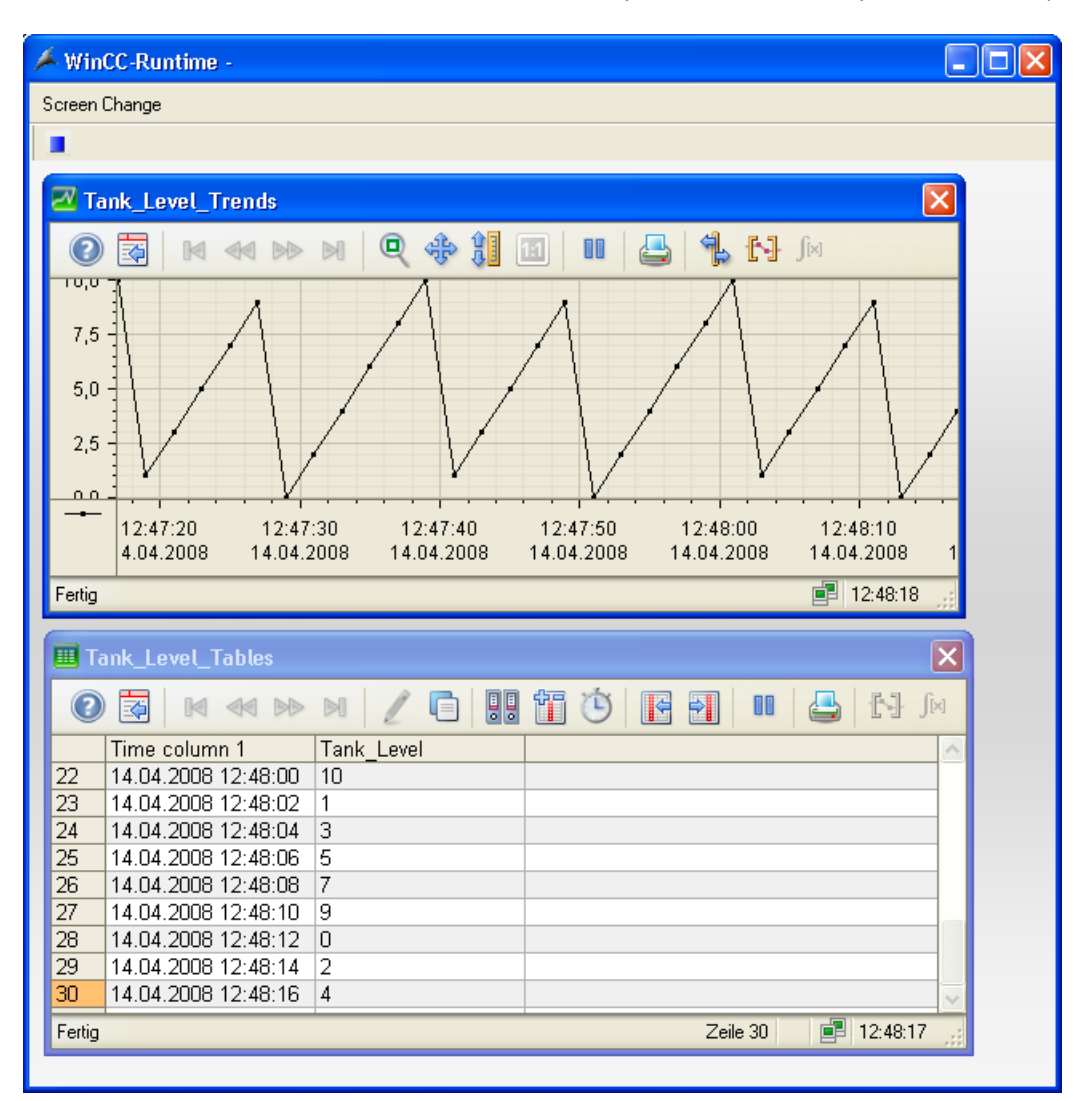

Архивирование и отображение значений

7.10 Запуск и проверка проекта

# Вывод значений из архива процесса

# 8.1 Система отчетов

#### Введение

Система отчетов является подсистемой WinCC, которая используется для документирования данных конфигурации и среды исполнения.

Данные конфигурации выводятся в виде отчетов. Данные конфигурации могут представлять собой теги, функции или изображения, использованные в проекте.

Данные среды исполнения выводятся в виде отчетов. Отчет может содержать следующие данные среды исполнения.

- Все полученные сообщения в хронологическом порядке отчет о последовательности сообщений.
- Сообщения из конкретного архива сообщений отчет архивов.
- Текущие сообщения из списка сообщений отчет о сообщениях.
- Сообщения из конкретного архива значений процесса и сжатого архива
- Данные из других приложение, которые не относятся к WinCC. Существуют различные объекты журналов, которые можно использовать для интегрирования подобного рода данных в журнал WinCC.

#### Компоненты системы отчетов

Система отчетов состоит из компонентов конфигурации и среды исполнения.

● Компонент конфигурации системы отчетов представляет собой редактор Report Designer (Дизайнер отчетов). Редактор Report Designer (Дизайнер отчетов) содержит компоненты Layouts (Макеты) и Print jobs (Задания печати). Эти компоненты содержат предварительно настроенные стандартные макеты и задания печати, которые можно редактировать. В редакторе Report Designer (Дизайнер отчетов) можно создать новые макеты и задания печати. Редактор Report Designer (Дизайнер отчетов) содержит два дополнительных инструмента для создания и редактирования макетов. Этими инструментами являются редактор макета страницы и редактор построчных макетов.

#### 8.1 Система отчетов

- Report Runtime (Среда исполнения отчетов) является компонентом среды исполнения Report System (Система отчетов). Компонент Report Runtime в первую очередь используется для выполнения следующих задач:
	- считывание документируемых значений из архивов или элементов управления;
	- управление распечатками.

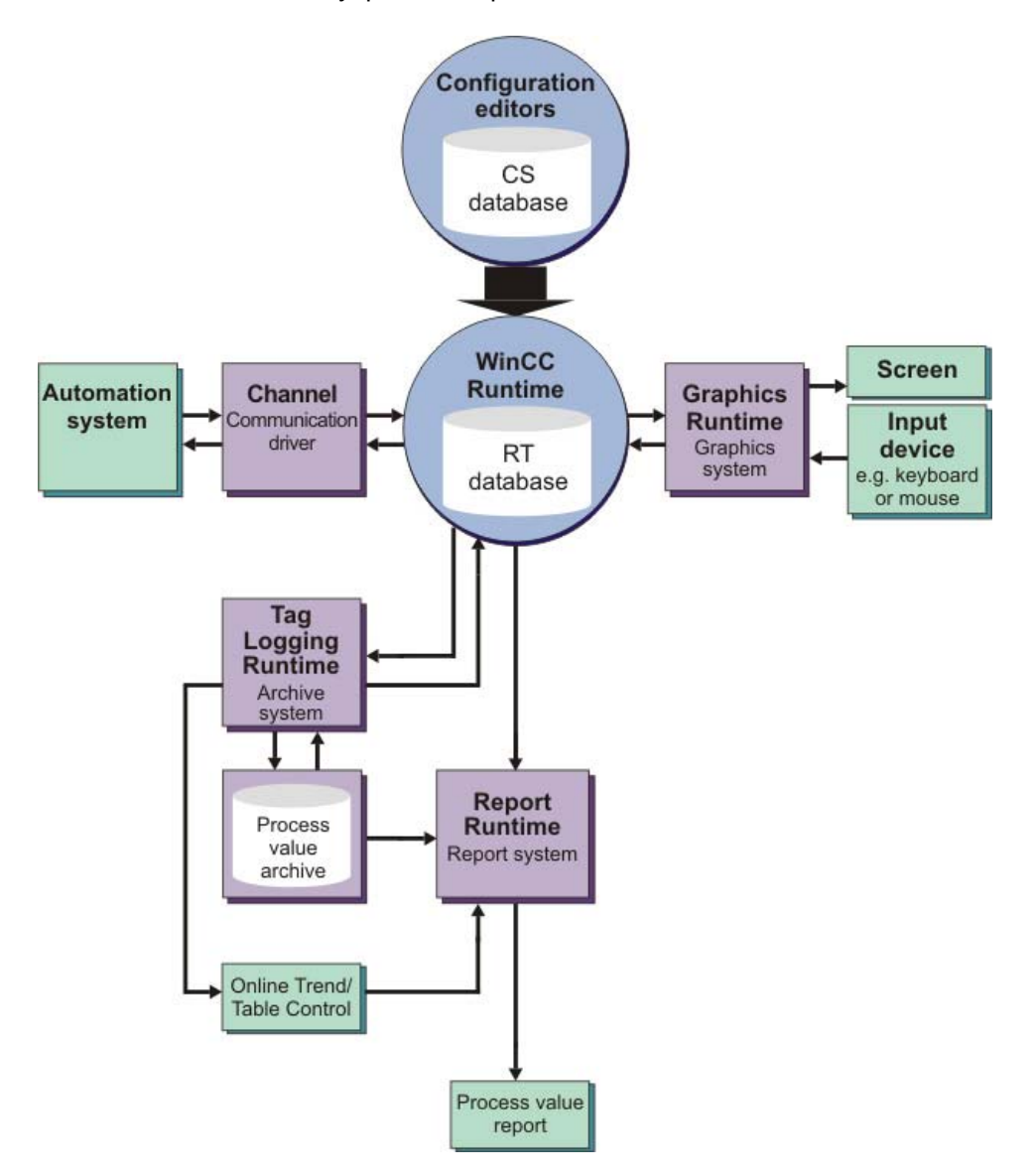

#### Средства вывода

Редактор Report Designer (Дизайнер отчетов) обеспечивает следующие варианты вывода отчетов и журналов:

- принтер;
- файл;
- экран.

8.2 Вывод значений из архива процесса

# 8.2 Вывод значений из архива процесса

#### Введение

В этой главе содержится информация о системе регистрации и описание регистрации значений из архива значений процесса.

#### Общая процедура

Система регистрации документирует данные конфигурации и среды исполнения.

Данные конфигурации могут представлять собой экраны системы с их объектами, созданные группы пользователей, а также таблицы с использованными тегами.

Данные среды исполнения могут представлять собой значения процесса из архивов или сжатых архивов, а также сообщения из архивов либо списков сообщений.

Документируемые данные сохраняются в виде отчета или журнала. Для отчетов и журналов используется макет страницы или построчный макет. В макетах можно настроить внешний вид и передачу данных для вывода отчета.

Задания печати управляют выводом журналов и отчетов. В заданиях печати в первую очередь определяются следующие параметры:

- Time control (Управление по времени)
- Output medium (Средство вывода)
- Extent of the output (Масштаб вывода)

В проекте Quick\_Start будут документироваться значения из архива значений процесса Tank\_Level\_Archive. Вывод этих значений будет осуществляться в журнал. Для этого создайте новый макет страницы и определите параметры задания печати. Привяжите задание печати к настраиваемой кнопке в окне таблицы. Вывод отчета осуществляется в среде исполнения при нажатии этой кнопки. Архивные значения, которые отображаются в текущем представлении окна таблицы, документируются в журнале вывода.

# 8.3 Создание макета страницы

#### Введение

Указанные ниже действия иллюстрируют порядок создания и переименования макета страницы в проводнике WinCC.

Макет страницы представляет собой шаблон, которые содержит различные объекты для вывода данных. С помощью объектов макета страницы определяется, какая информация и в каком виде будет отображаться в отчете или журнале.

Система WinCC уже содержит предварительно настроенные макеты для большинства областей применения. Эти макеты можно отредактировать с помощью редактора Report Designer (Дизайнер отчетов) в соответствии с собственными требованиями. Макеты страниц могут быть как независимыми, так и зависимыми от используемого языка.

#### 8.3 Создание макета страницы

Вы создадите новый макет страницы для проекта Quick\_Start с помощью редактора Report Designer (Дизайнер отчетов). Этот макет страницы будет использоваться в качестве шаблона для отчета о сообщениях, в которых документируются значения из архива значений процесса.

#### Требования

Проект Quick\_Start должен быть открыт.

#### Процедура

1. Создайте новый, независимый от языка, макет страницы в проводнике WinCC.

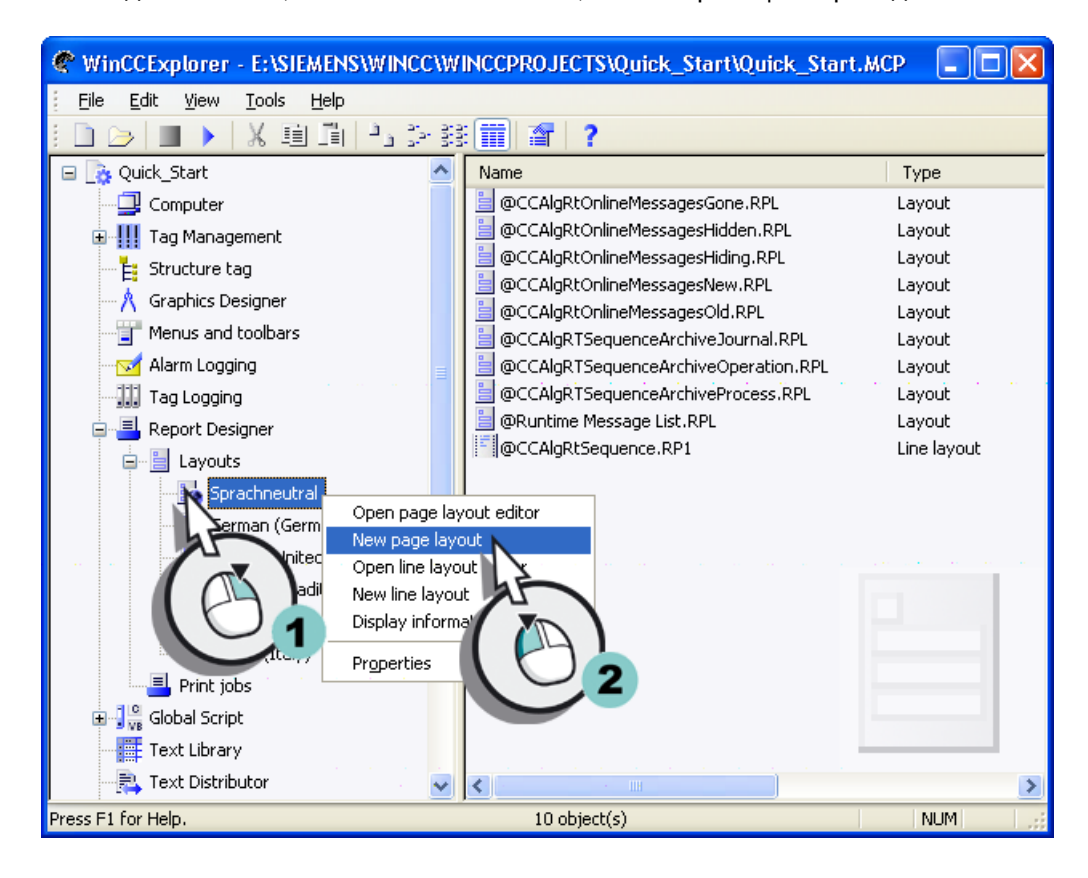

Файл нового макета NewRPL0.RPL сохранится в каталоге Language neutral.
8.3 Создание макета страницы

- WinCCExplorer E:\SIEMENS\WINCC\WINCCPROJECTS\Quick\_Start\Quick\_Start.MCP lo File Edit View Tools Help ※ 画 画 『コン 録|講||會||?  $\begin{array}{c} \begin{array}{c} \hline \end{array} & \begin{array}{c} \hline \end{array} & \begin{array}{c} \hline \end{array} \end{array}$ □ & Quick\_Start Name Type OCCAlgRtOnlineMessagesGone.RPL Computer Layout a @CCAlgRtOnlineMessagesHidden.RPL Layout **E** ... Tag Management CCAlgRtOnlineMessagesHiding.RPL Layout E: Structure tag OCCAlgRtOnlineMessagesNew.RPL Layout · A ∴Graphics Designer CCAlgRtOnlineMessagesOld.RPL Layout Menus and toolbars @CCAlgRTSequenceArchiveJournal.RPL Layout Marm Logging @CCAlgRTSequenceArchiveOperation.RPL Layout @CCAlgRTSequenceArchiveProcess.RPL Layout 昌 Runtime Message List.RPL Layout **A** Report Designer @CCAlgRtSequence.RP1 Line layout <sup>i</sup>- i Layouts Layout NewRPLO\_.RPL New page layout **Fo** Sprachneutral Open page layout 틉 Germ (many Rename page layou Englis Delete page layout  $\overset{\text{\tiny{a}}}{=}$ Spą Propërties Ë  $Fre$ 틥 Ital **E** Print jobs **DE Solution** Script - Text Library Foxt Distributor  $\ddot{\phantom{0}}$  $\rightarrow$ Quick\_Start\Report Designer\Layouts\Sprachneutral\  $11$  object(s) **NUM**
- 2. Откройте диалоговое окно New name (Новое имя), чтобы переименовать макет страницы.

3. Введите Tag\_Logging.rpl в качестве имени файла макета.

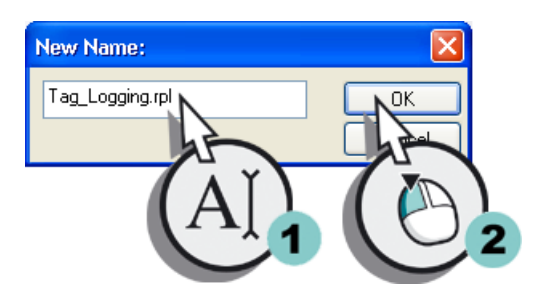

Имя макета страницы изменится.

#### Результат

В проводнике WinCC создан и переименован новый макет страницы. Этот макет страницы будет использоваться в проекте Quick\_Start в качестве шаблона для отчета о сообщениях, в котором документируются значения из архива значений процесса.

Чтобы определить содержимое и дизайн отчета о сообщениях, отредактируйте макет страницы, выполнив указанные ниже действия.

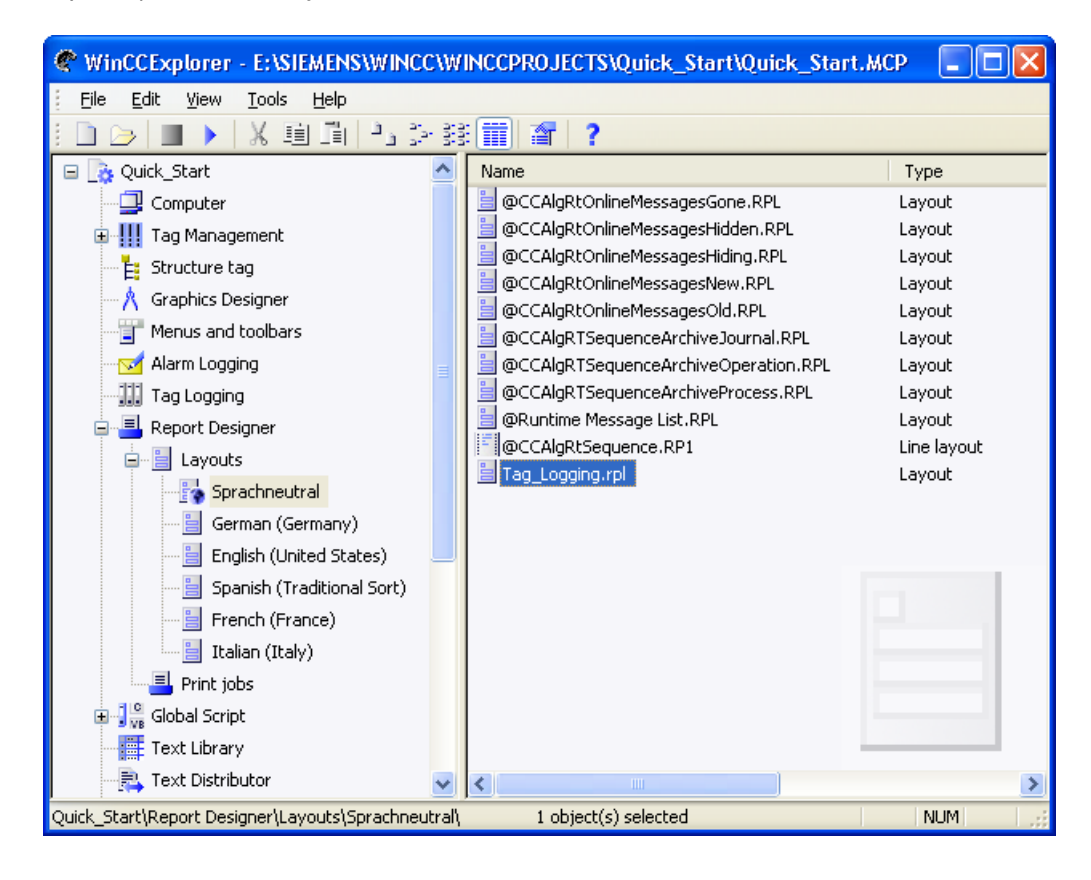

# 8.4 Редактирование макета страницы

### 8.4.1 Редактирование макета страницы

#### Введение

В этой главе представлено описание редактирования макета страницы с помощью редактора макета страницы.

Процедура редактирования макета страницы включает в себя следующие действия:

- установка свойств макета страницы;
- отключение вывода титульного листа;
- определение содержимого журнала;
- редактирование верхнего и нижнего колонтитулов.

#### Общая процедура

Для макета страницы можно определить свойства, которые будут применяться ко всем страницам макета. Определите формат и поля печати для страниц макета Tag\_Logging в проекте Quick\_Start.

Каждый макет страницы состоит из трех страниц.

- Титульный лист
- Содержание отчета
- Последняя страница

Титульный лист является первой страницей журнала или отчета. Вывод титульного листа задан по умолчанию в редакторе макета страницы. В этой главе описывается изменение предварительно заданной настройки таким образом, чтобы страница Cover Sheet (Титульный лист) не выводилась.

На странице Report content (Содержимое отчета) определяется настройка и содержимое журнала или отчета. Вывод содержимого отчета должен быть обязательно. Для документирования значений из архива значений процесса в проекте Quick\_Start используйте динамический объект "WinCC Control Runtime Printprovider". Можно выбрать объекты "WinCC Control Runtime Printprovider Table" и "WinCC Control Runtime Printprovider Picture". Все содержимое таблицы отображается в таблице, а текущее представление элемента управления WinCC отображается в картинке. Вывод журнала осуществляется только с помощью кнопок в элементе управления WinCC для обоих вариантов.

Последняя страница является заключительной страницей журнала или отчета. Вывод последней страницы не задан по умолчанию в редакторе Report Designer (Дизайнер отчетов). Вывод последней страницы в проекте Quick\_Start не предусмотрен.

Каждая страница макета страницы содержит статический и динамический слои. На статическом уровне макета страницы настраиваются верхний и нижний колонтитулы. Статический уровень служит для вывода имени и логотипа компании, времени и числа страниц. На динамическом уровне содержатся динамические объекты для вывода данных конфигурации и среды исполнения.

На статическом уровне можно вставить только статические и системные объекты. На динамическом уровне можно вставить как статические, так и динамические объекты.

Объекты из палитры невозможно добавить на макет страницы перетаскиванием. Чтобы вставить объект из палитры, выберите его и щелкните один раз левой кнопкой мыши на рабочей поверхности макета страницы.

В проекте Quick\_Start добавьте системный объект Project name (Имя проекта) в верхний колонтитул страницы Report content (Содержимое отчета). Этот объект используется для отображения имени проекта. В нижний колонтитул вставьте системный объект Page number (Номер страницы). Системный объект Page number (Номер страницы) обеспечивает нумерацию страниц в журнале.

# 8.4.2 Установка свойств макета страницы

# Введение

Указанные ниже действия иллюстрируют порядок запуска редактора макета страницы и определения свойств макета страницы.

Редактор макета страницы является компонентом редактора Report Designer (Дизайнер отчетов) и используется для создания и редактирования макетов страниц. Редактор макета страницы можно использовать только для проекта, который открыт в проводнике WinCC в настоящее время.

Для редактирования макета страницы Tag\_Logging в этой главе используется редактор макета страницы.

Редактирование макета позволит определить установки и содержимое выводимого журнала.

Для проекта Quick\_Start определите следующие свойства для макета страницы Tag\_Logging.

- Формат бумаги
- Поля печати
- Вывод страницы Cover Sheet (Титульный лист)

Формат бумаги определяет общую область макета. Формат бумаги определяет формат вывода журнала.

Поля печати определяют непечатаемую область полей. Эта область по умолчанию затенена в редакторе макета страницы и редактировать ее невозможно.

В диалоговом окне Object properties (Свойства объекта) макета страницы определите, требуется ли выводить первую страницу (титульный лист) в журнале. В этой главе описывается отключение вывода титульного листа.

### Требования

Должен быть создан файл макета Tag\_Logging.rpl.

# Процедура

1. Откройте файл макета Tag\_Logging.rpl в редакторе макета страницы.

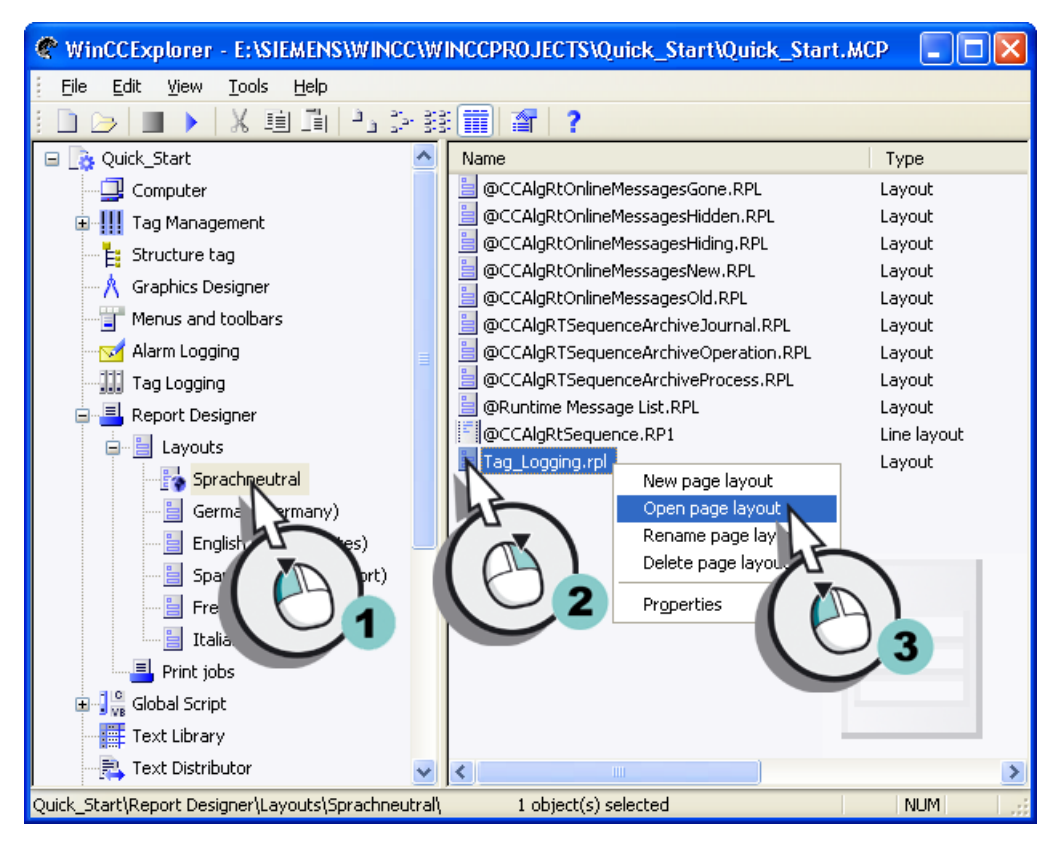

Файл макета Tag\_Logging.rpl откроется в редакторе макета страницы.

2. Откройте диалоговое окно Object properties (Свойства объекта) макета страницы.

**A** Report Designer Layout - [Tag Logging.rpl] For File Edit View Arrange Tools Window Help **X国工** in al 且  $B$  $C$  $D$  $D$  $D$  $A$  $P$  $A$  $\frac{1}{2}$  $\Box \triangleright \blacksquare$ 石石  $\Box$  $\overline{\phantom{a}}$  $\blacksquare$ **Q B** Insert 自言 Propertie: 而血 同章  $\rightarrow$ Ŧ  $\Box$ 电

Откроется диалоговое окно Object Properties (Свойства объекта).

- 3. Определите следующие значения для параметров свойства Geometry (Геометрия).
	- Paper size (Формат бумаги): Letter
	- Left print margin (Левое поле для печати): 2 cm (2 см)
	- Right print margin (Правое поле для печати): 2 cm (2 см)
	- Top print margin (Верхнее поле для печати): 2 cm (2 см)
	- Bottom print margin (Нижние поля для печати): 2 cm (2 см)

#### Примечание

С помощью настроек Report Designer (Дизайнер отчетов) можно изменить единицы измерения с cm (см) на inch (дюйм). Откройте диалоговое окно Settings (Настройки) с помощью меню Tools (Сервис) -> Settings (Настройки). Выберите единицу измерения inch (дюйм) на вкладке Units (Единицы измерения) в области Coordinates (Координаты). Преобразуйте указанные значения из см в дюймы. При этом 1 см = 0,3937 дюйма.

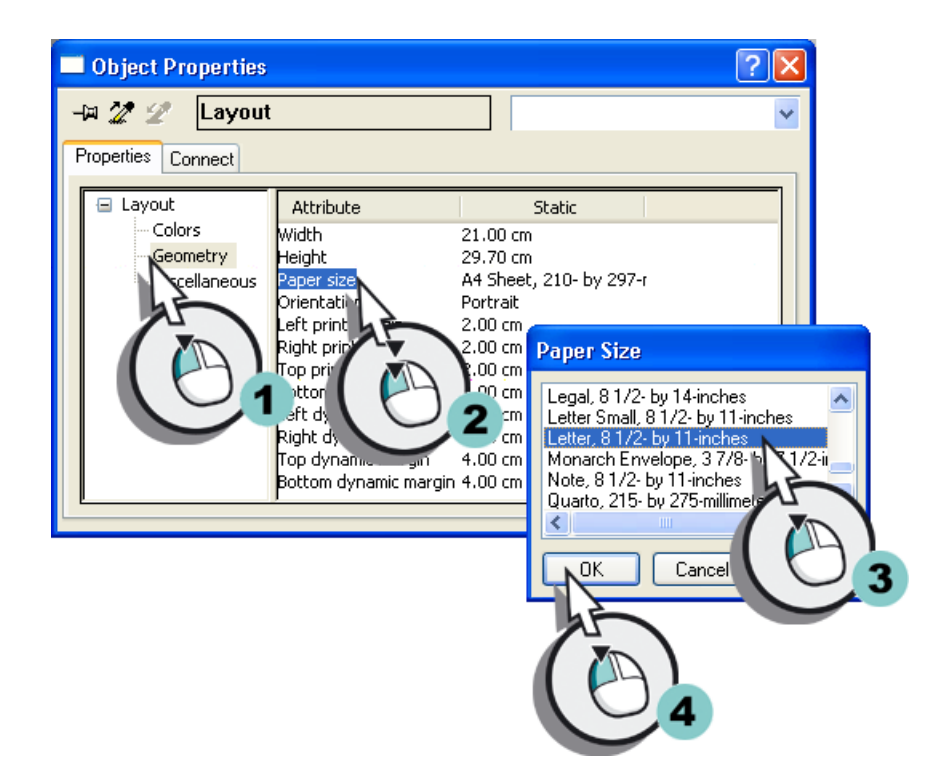

4. Отключите вывод страницы Cover Sheet (Титульный лист).

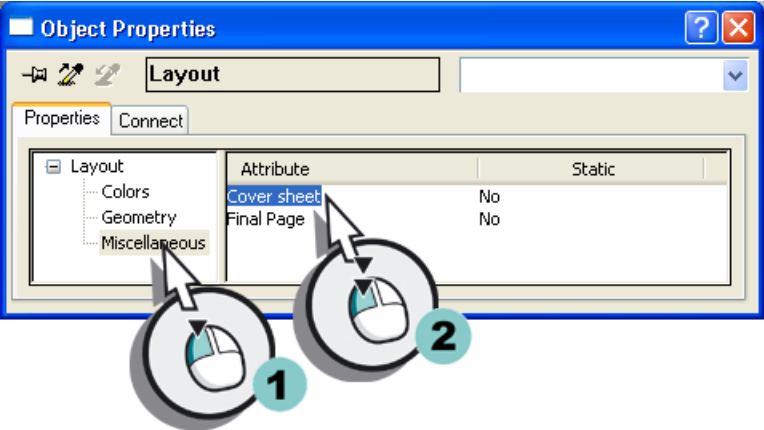

5. Закройте диалоговое окно Object properties (Свойства объекта).

### Результат

Определен формат страницы и поля печати для макета страницы Tag\_Logging. Эти параметры определяют печатаемую и непечатаемую области страниц. Заданный по умолчанию вывод страницы Cover Sheet (Титульный лист) отключен.

Для определения содержимого журнала отредактируйте страницу Report content (Содержимое отчета) макета страницы, выполнив указанные ниже действия.

# 8.4.3 Определение содержимого журнала

# Введение

Указанные ниже действия иллюстрируют порядок определения содержимого журнала.

На странице Report content (Содержимое отчета) макета страницы определите содержимое отчета о сообщениях. Для этого используйте объекты из палитры в редакторе макета страницы.

Вставьте объект WinCC Control Runtime Provider Table, который будет использоваться для отображения значений из архива значений процесса.

### Требования

Файл макета Tag\_Logging.rpl должен быть открыт в редакторе макета страницы.

# Процедура

1. Откройте страницу Report content (Содержимое отчета) макета страницы.

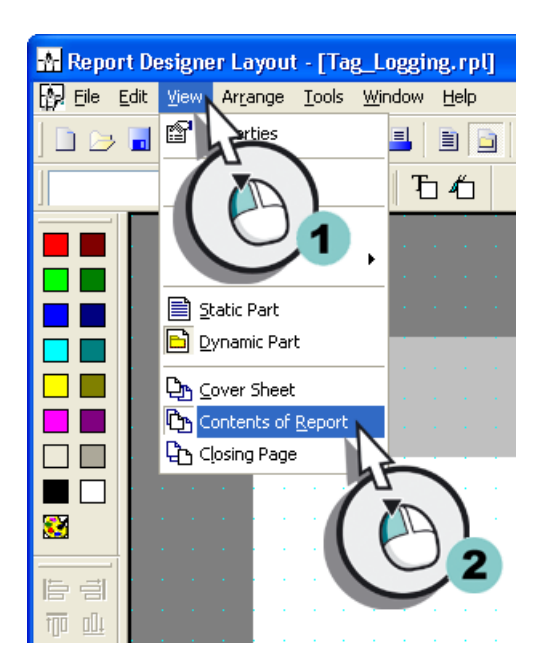

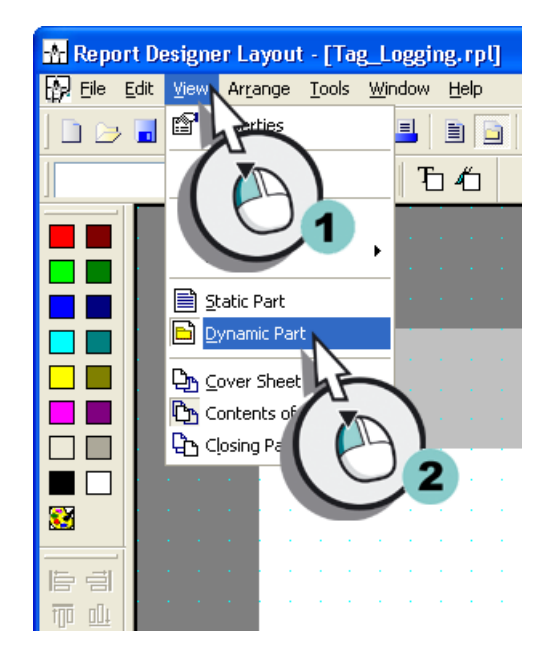

2. Переключитесь на динамическую часть страницы Report content (Содержимое отчета).

3. Вставьте объект WinCC Control Runtime Provider Table на макет страницы Tag\_Logging.rpl.

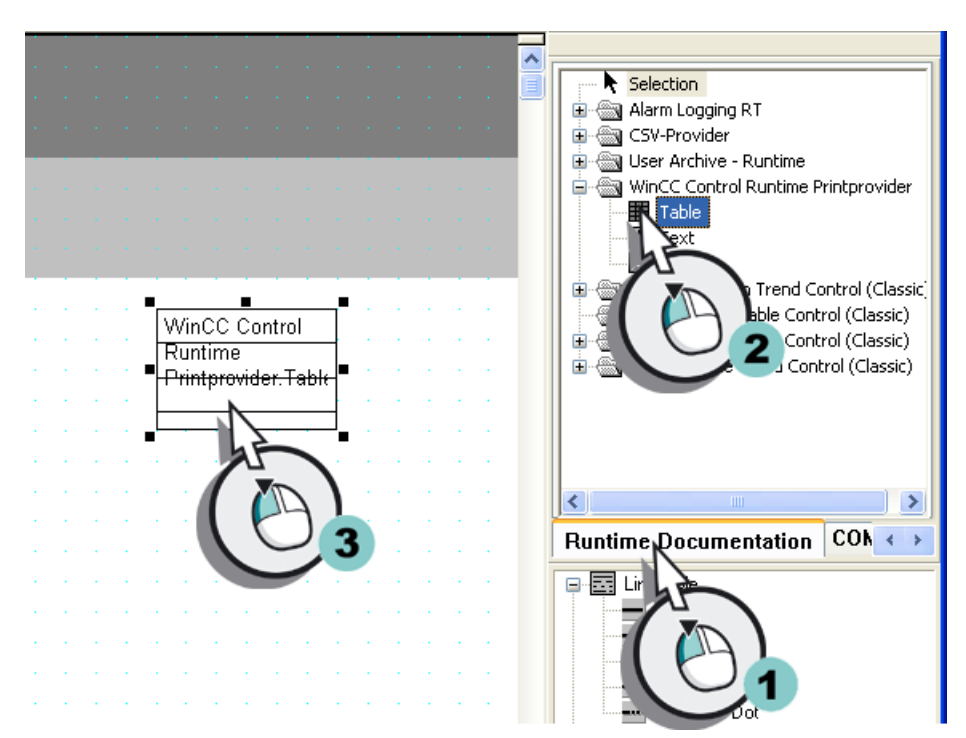

4. Откройте диалоговое окно Object Properties (Свойства объекта).

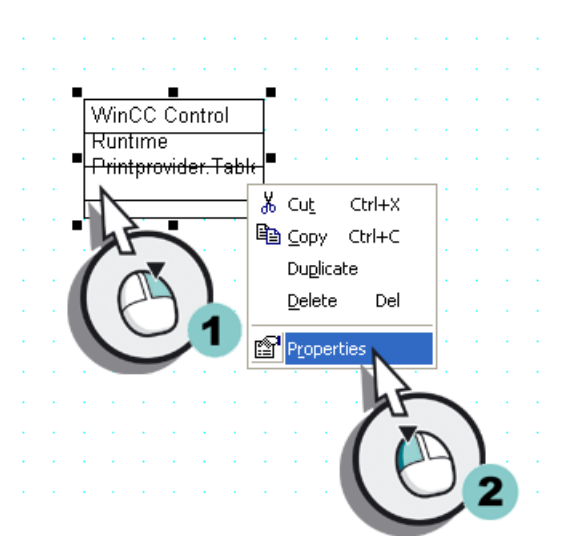

- 5. Перейдите на вкладку Properties (Свойства) и определите следующие значения для свойства Geometry (Геометрия).
	- Width (Ширина): 16 cm (16 см)
	- Height (Высота): 18 cm (18 см)
	- PositionX (Положение X): 3 cm (3 см)
	- PositionY (Положение Y): 5 cm (5 см)

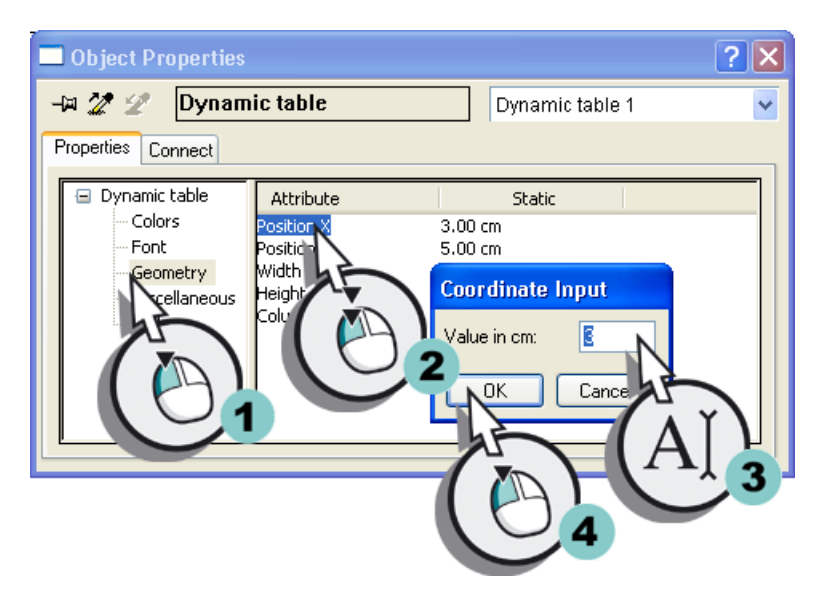

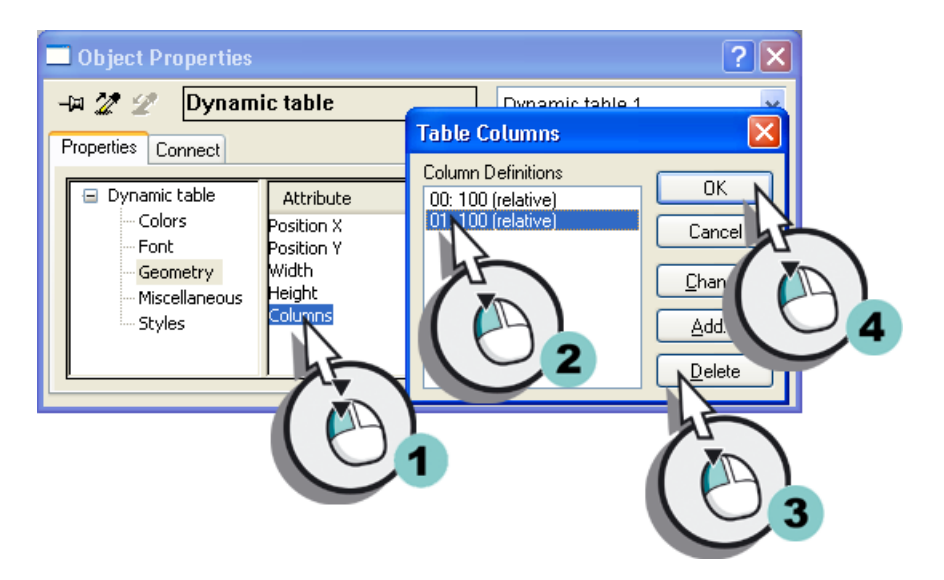

6. В свойстве Geometry установите для атрибута Column (Столбец) значение «1».

7. Закройте диалоговое окно Object Properties (Свойства объекта).

# Результат

Вставлен объект WinCC Control Runtime Provider Table. Он позволяет считывать значения из архива и документировать их в журнале Tag\_Logging.rpl.

Для вывода имени проекта вместе с журналом отредактируйте верхний колонтитул страницы Report content (Содержимое отчета), выполнив указанные ниже действия.

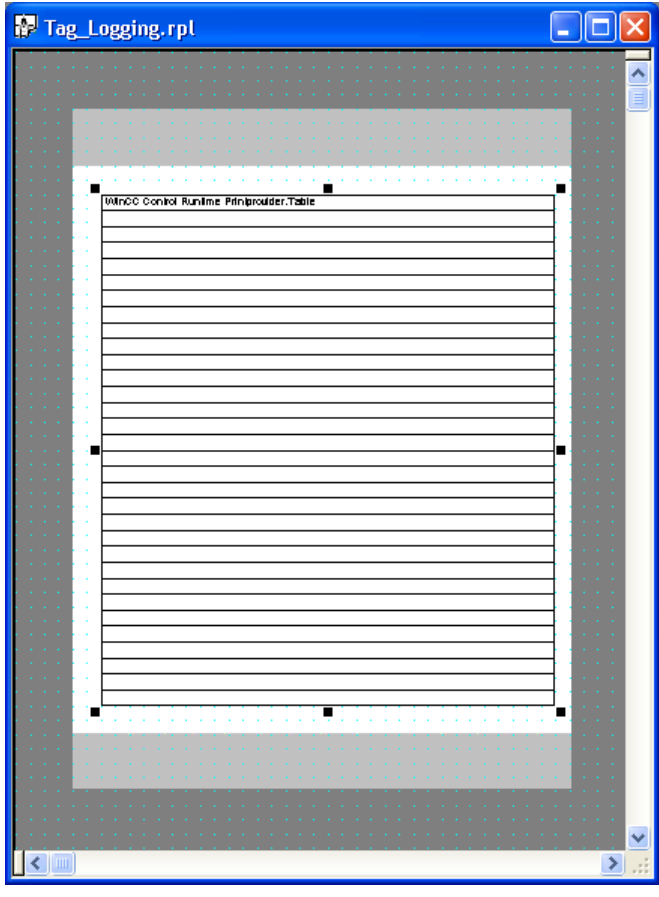

# 8.4.4 Редактирование верхнего колонтитула

#### Введение

Указанные ниже действия иллюстрируют порядок редактирования верхнего колонтитула страницы Report content (Содержимое отчета).

Верхний колонтитул находится в статической части макета страницы. Верхний колонтитул определяется отдельно для страниц Cover Sheet (Титульный лист), Report content (Содержимое отчета) и для последней страницы. В проекте Quick\_Start осуществляется редактирование верхнего колонтитула только Report content.

Вставьте системный объект Project name (Имя проекта) в верхний колонтитул. Он будет использоваться как подстановочный символ для имени проекта в журнале.

# Требования

Файл макета Tag\_Logging.rpl должен быть открыт в редакторе макета страницы.

# Процедура

- 1. Откройте страницу Report content (Содержимое отчета) в меню View (Вид).
- 2. Переключитесь на статическую часть страницы Report content.

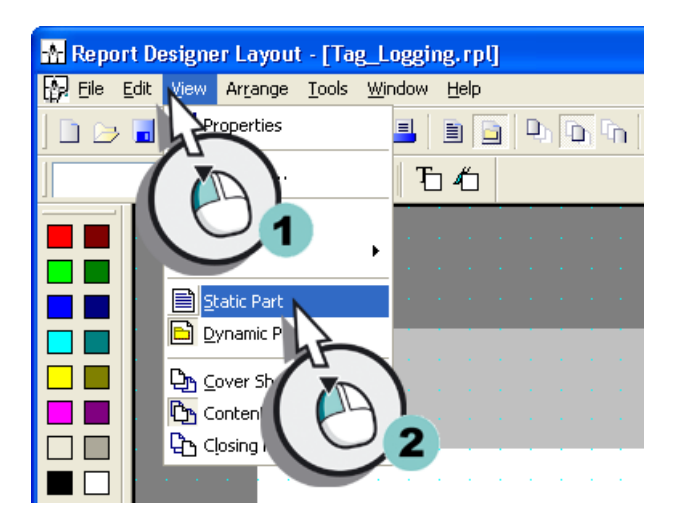

3. Вставьте системный объект Project name (Имя проекта) в верхний колонтитул.

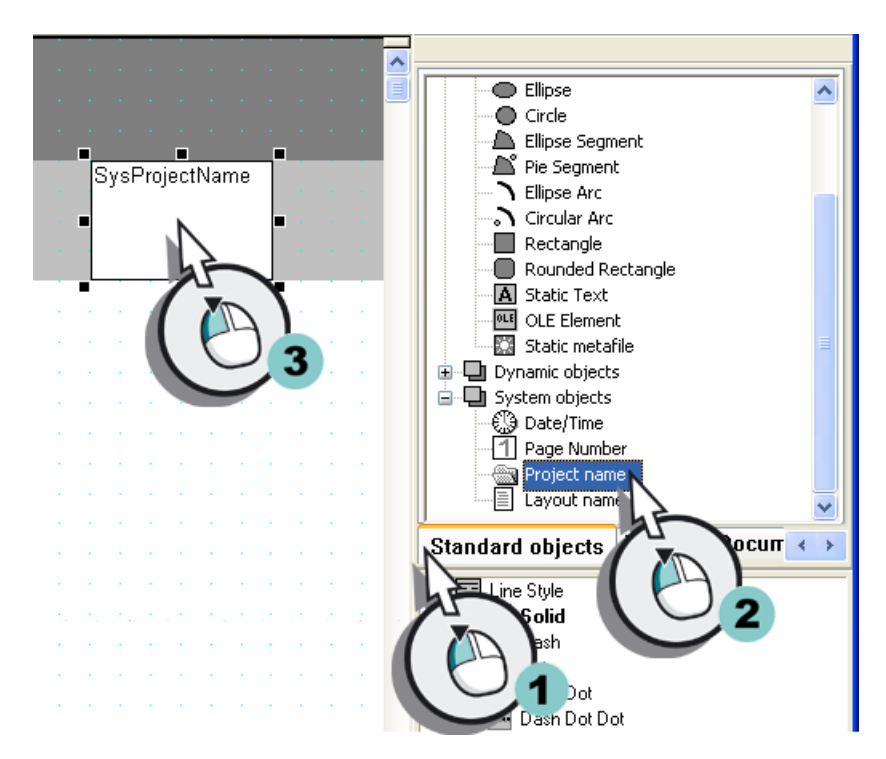

4. Откройте диалоговое окно Object Properties (Свойства объекта).

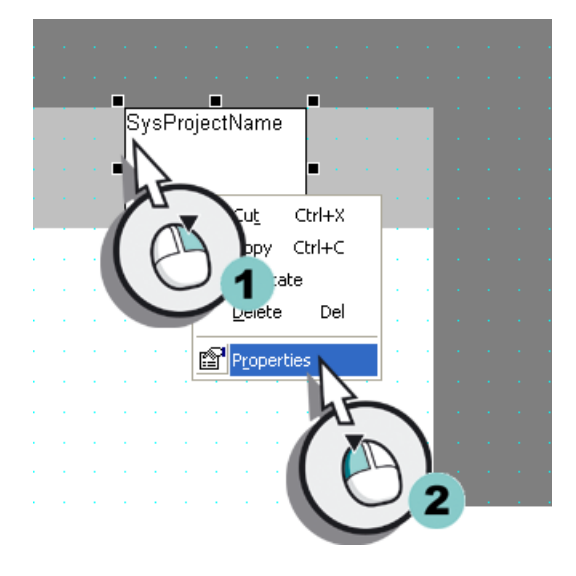

Откроется диалоговое окно Object Properties (Свойства объекта).

- 5. Определите следующие значения для параметров свойства Geometry (Геометрия).
	- Width (Ширина): 12 cm (12 см)
	- Height (Высота): 1 cm (1 см)
	- PositionX (Положение X): 2 cm (2 см)
	- PositionY (Положение Y): 2 cm (2 см)

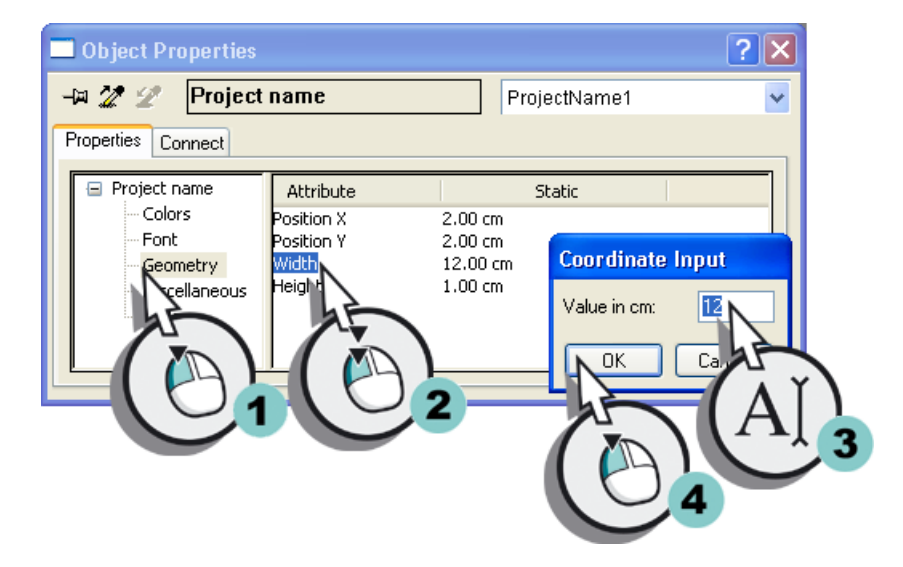

6. В качестве стиля линии вставляемого объекта выберите значение No line (Без линии).

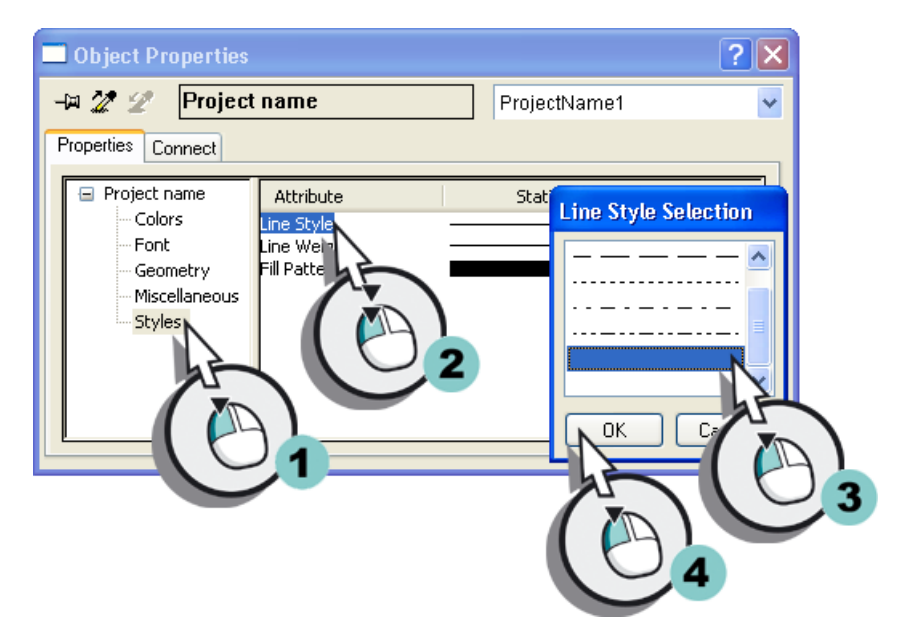

7. Закройте диалоговое окно Object Properties (Свойства объекта).

### Результат

В верхний колонтитул страницы Report content (Содержимое отчета) вставлен системный объект Project name (Имя проекта). Этот объект используется для отображения имени проекта в журнале.

Для нумерации страниц журнала отредактируйте нижний колонтитул, выполнив указанные ниже действия.

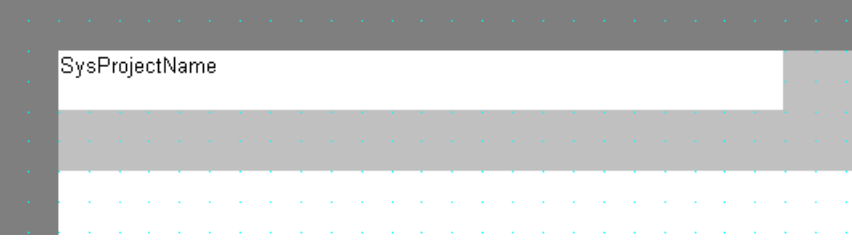

# 8.4.5 Редактирование нижнего колонтитула

# Введение

Указанные ниже действия иллюстрируют порядок редактирования нижнего колонтитула страницы Report content (Содержимое отчета).

Нижний колонтитул находится в статической части макета страницы. Нижний колонтитул определяется отдельно для страниц Cover Sheet (Титульный лист), Report content (Содержимое отчета) и для последней страницы. В проекте Quick\_Start осуществляется редактирование только нижнего колонтитула страницы Report content (Содержимое отчета).

Для редактирования нижнего колонтитула вставляется системный объект Page number (Номер страницы) из палитры объектов редактора макета страницы. Этот объект будет использоваться в качестве подстановочного символа для отображения номеров страниц в журнале.

#### Требования

Файл макета Tag\_Logging.rpl должен быть открыт в редакторе макета страницы.

# Процедура

- 1. Откройте страницу Report content (Содержимое отчета) макета страницы.
- 2. Переключитесь на статическую часть страницы Report content (Содержимое отчета).
- 3. Вставьте системный объект Page number (Номер страницы) в нижний колонтитул.

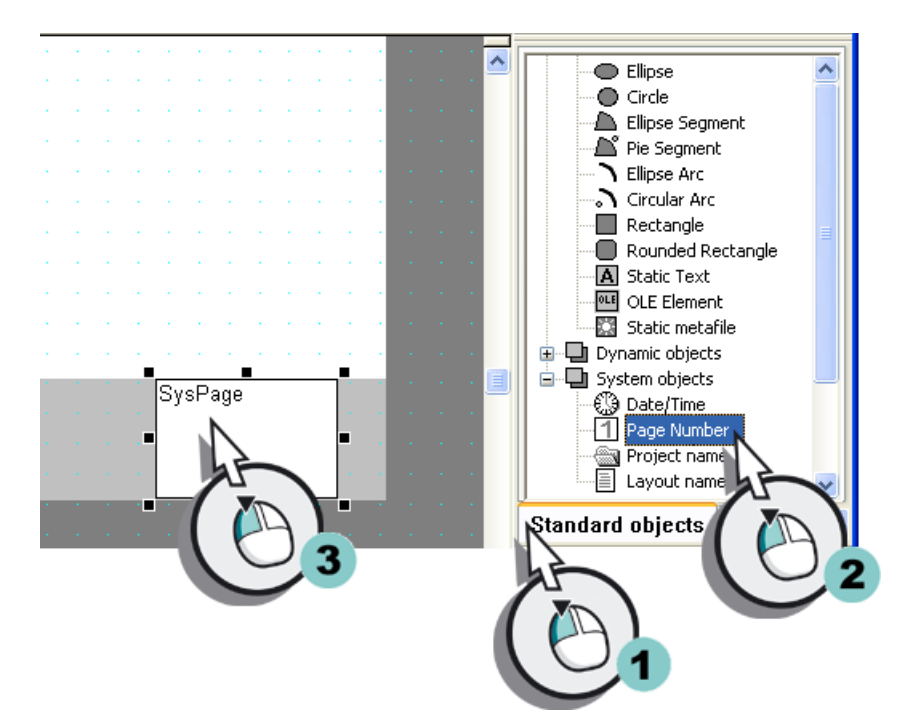

- SysPage க்⇔ட Ctrl+X hopy Ctrl+C Duplicate Delete Del Propertie
- 4. Откройте диалоговое окно Object Properties (Свойства объекта).

Откроется диалоговое окно Object Properties (Свойства объекта).

- 5. Определите следующие значения для параметров свойства Geometry (Геометрия).
	- Width (Ширина): 1 cm (1 см)
	- Height (Высота): 1 cm (1 см)
	- PositionX (Положение X): 18 cm (см)
	- PositionY (Положение Y): 24 cm (24 см)

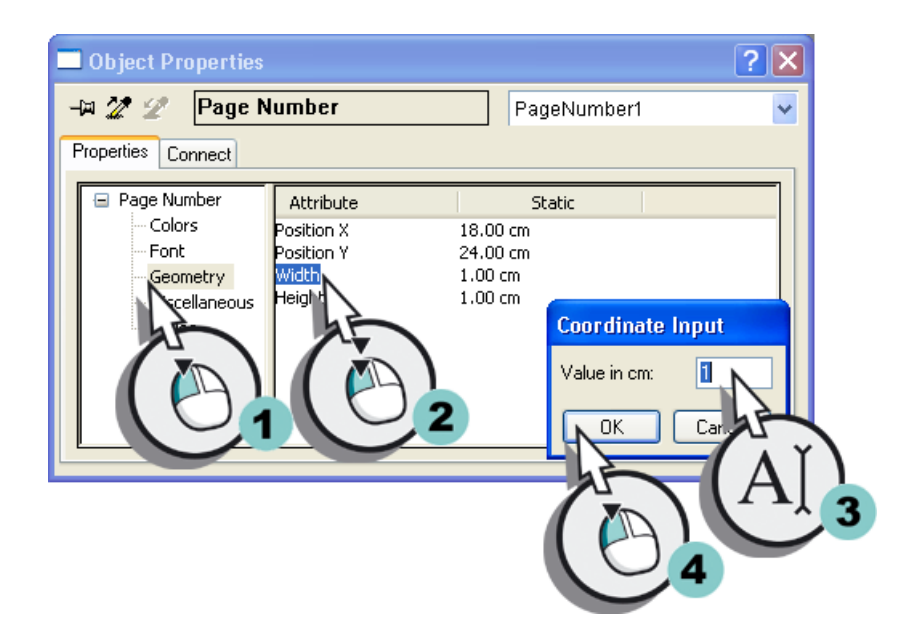

6. В качестве стиля линии вставляемого объекта выберите значение No line (Без линии).

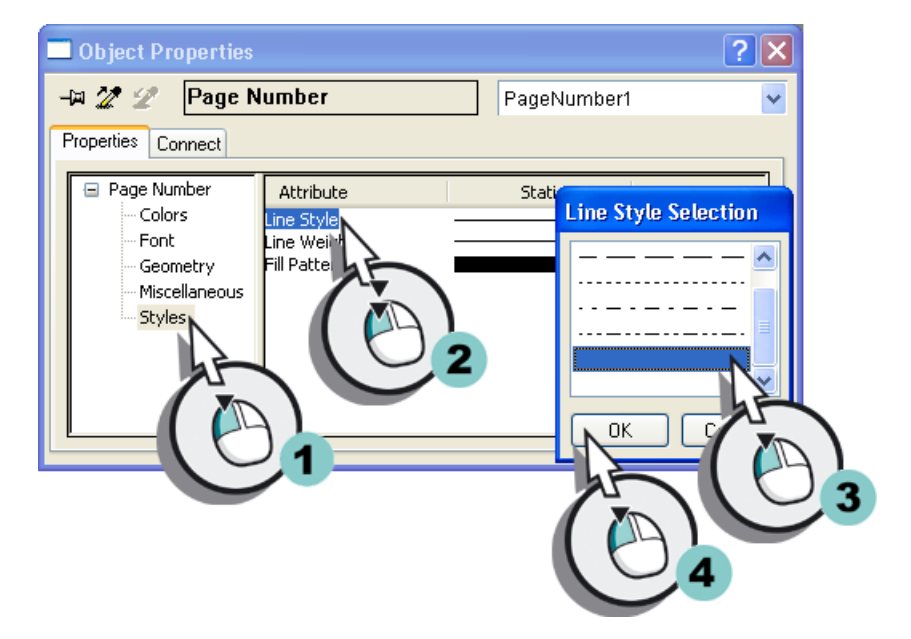

- 7. Закройте диалоговое окно Object Properties (Свойства объекта).
- 8. Сохраните файл макета Tag\_Logging.rpl, нажав кнопку **на панели инструментов.**
- 9. Закройте редактор Report Designer (Дизайнер отчетов).

#### Результат

В нижний колонтитул страницы Report content (Содержимое отчета) вставлен системный объект Page number (Номер страницы). Этот объект обеспечивает нумерацию страниц в журнале.

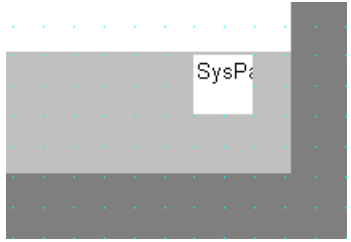

# 8.5.1 Редактирование задания печати

#### Введение

В этой главе содержится описание редактирования задания печати.

#### Общая процедура

Задания печати в системе WinCC играют важную роль для вывода документации проекта и среды исполнения. В заданиях печати можно настроить средство вывода, объем данных для печати, время начала печати и другие параметры вывода.

Для вывода каждый макет необходимо связать с заданием печати. В системе WinCC содержится множество предварительно определенных заданий печати. Эти задания печати уже связаны с определенными областями применения WinCC. Поэтому, эти предварительно определенные задания печати невозможно удалить или переименовать. В этих заданиях печати можно изменить только некоторые настройки.

Используйте предварительно определенное задание печати в проекте Quick\_Start. Данная инструкция предусмотрена для макета страницы Tag\_Logging. Осуществляется вывод журнала с помощью макета страницы Tag\_Logging. Кроме того, будет определено средство для вывода журнала.

Задание печати запускается с помощью кнопки  $\bigoplus$  на панели инструментов окна таблицы. Чтобы связать эту кнопку с необходимым заданием печати, отредактируйте окно таблицы Tank\_Level\_Tables в проекте Quick\_Start.

# 8.5.2 Определение задания печати и его редактирование

### Введение

Указанные ниже действия иллюстрируют порядок определения и редактирования задания печати для вывода журнала.

Используйте предварительно определенное задание печати @OnlineTableControl - Table для проекта Quick\_Start. Редактирование этого задания печати выполняется следующим образом.

- Привязка задания печати к макету страницы
- Определение средства вывода

Это задание печати связано с макетом страницы Tag\_Logging.rpl. Это позволяет применить для журнала установки и настройки, определенные в этом макете.

Укажите любой принтер в качестве средства вывода для журнала. При отсутствии принтера можно выполнить печать журнала в файл. Для получения дополнительной информации по этой теме см. «Документация проекта» в главе «Работа с WinCC» > «Документация по данным конфигурации и среды исполнения» > «Документация проекта» > «Настройка нового задания печати».

### Требования

Проект Quick\_Start должен быть открыт.

Должен быть создан макет страницы Tag\_Logging.rpl.

# Процедура

1. Выберите компонент Print jobs (Задания печати) редактора Report Designer (Дизайнер отчетов) в проводнике WinCC.

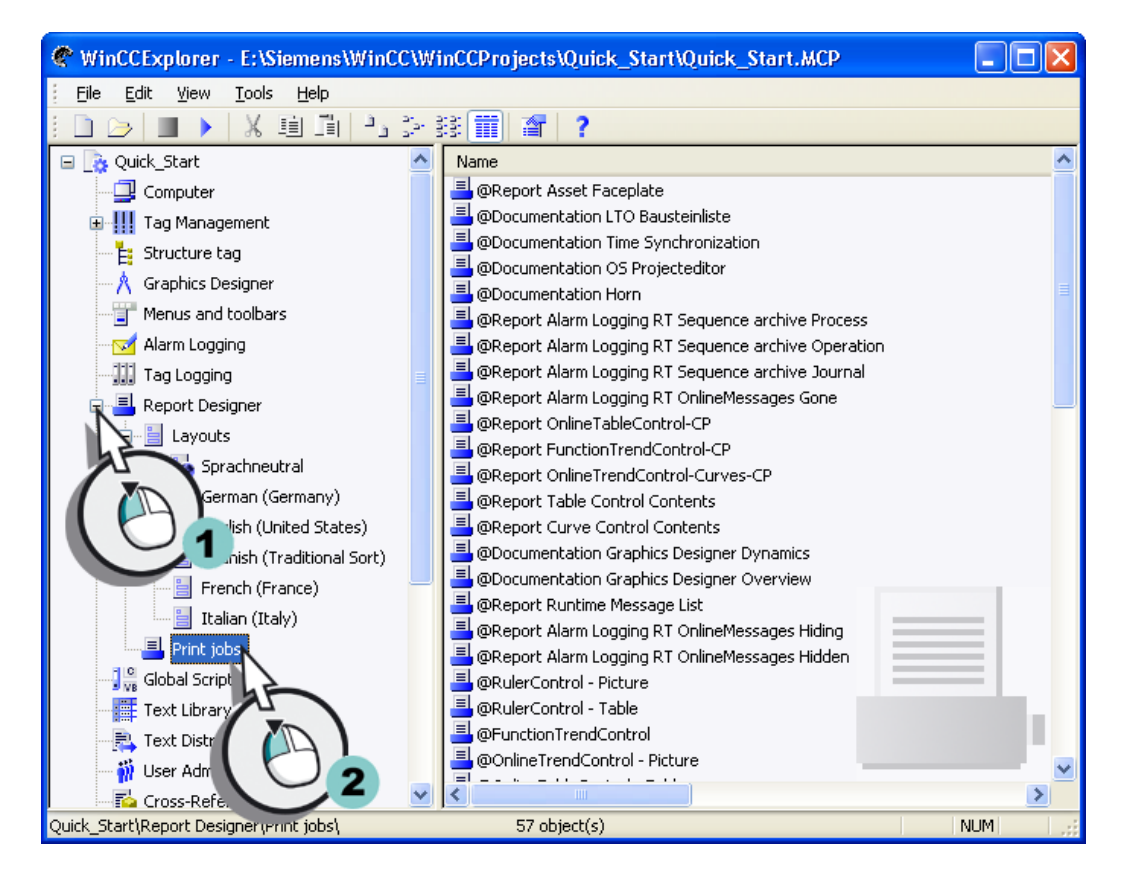

Отобразятся предварительно определенные задания печати.

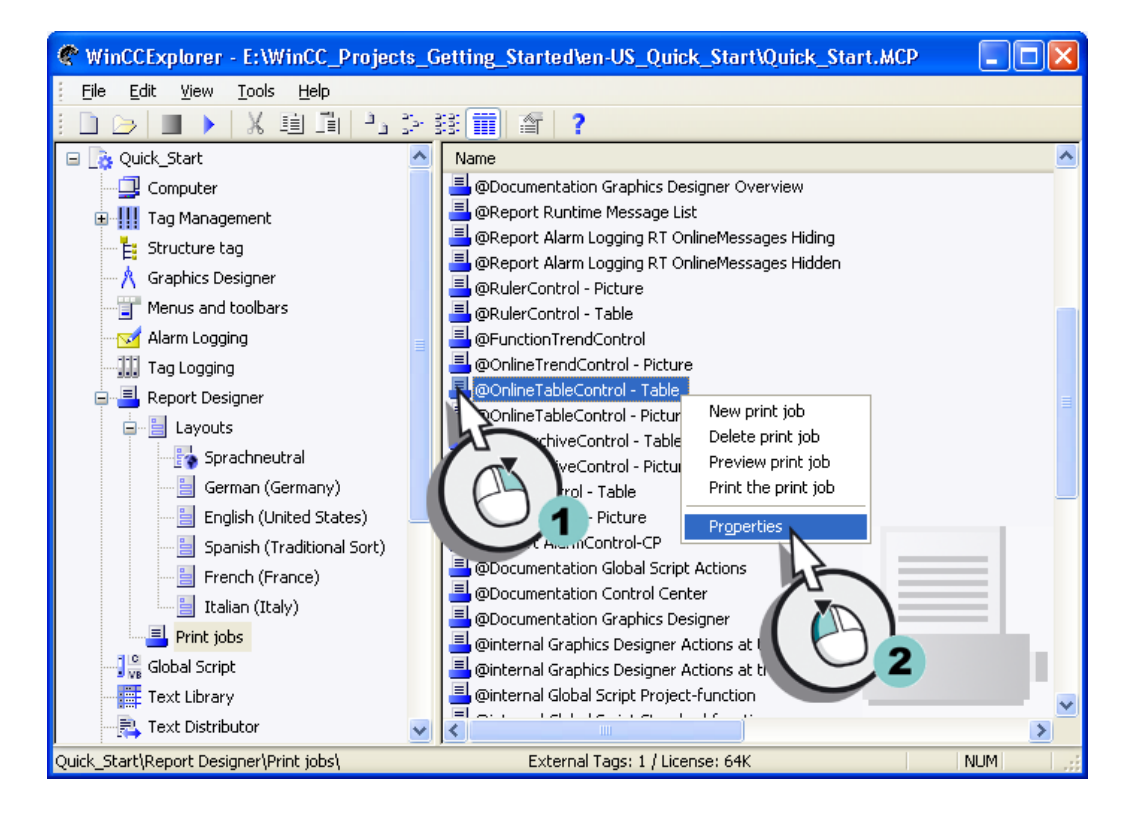

2. Выберите задание печати @OnlineTableControl - Table (@OnlineTableControl таблица) и откройте диалоговое окно Print job properties (Свойства задания печати).

3. Настройте привязку задания печати к файлу макета Tag\_Logging.rpl.

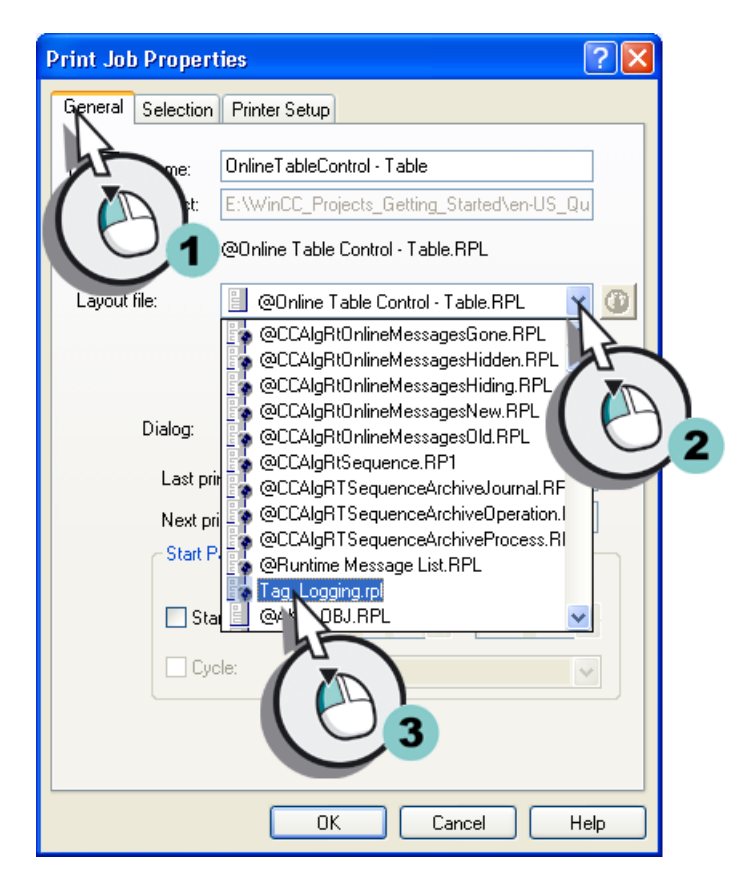

4. Перейдите на вкладку Printer Setup (Настройка принтера) и установите флажок Printer (Принтер).

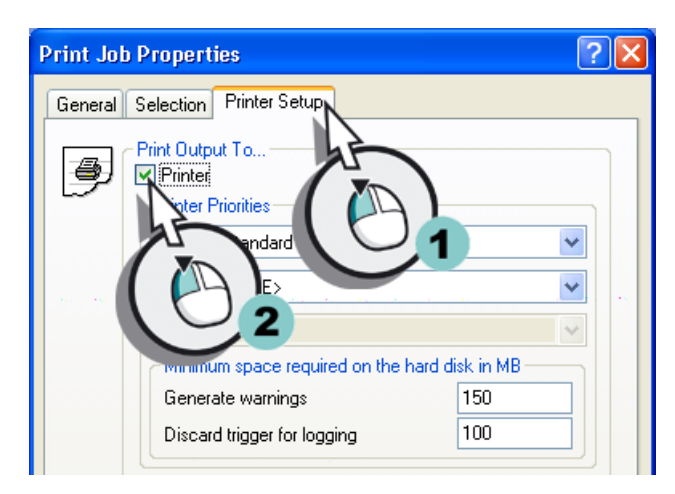

5. Создайте привязку задания печати к доступному принтеру.

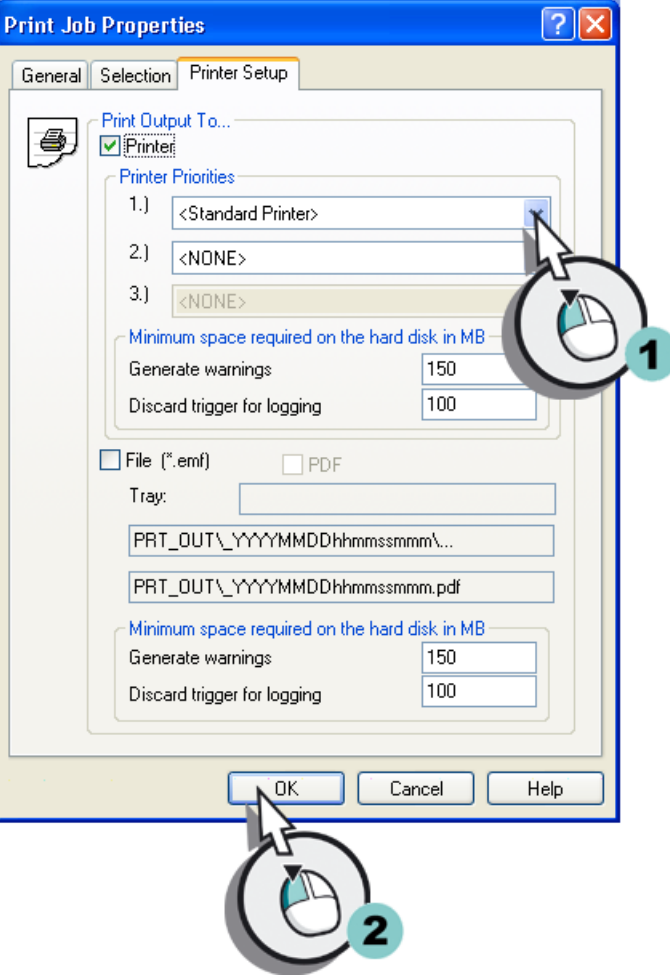

### Результат

Определено и отредактировано задание печати для вывода журнала. Журнал создается на основе макета страницы Tag\_Logging. Вывод журнала будет осуществляться на принтер.

Для выполнения задания печати в среде исполнения создайте привязку кнопки в окне таблицы к заданию печати, выполнив указанные ниже действия.

8.6 Определение свойств среды исполнения

# 8.6 Определение свойств среды исполнения

# Введение

Указанные ниже действия иллюстрируют порядок определения свойств среды исполнения WinCC.

Выберите экран процесса Tag\_Logging.pdl в качестве начального экрана для окна Runtime (Среда исполнения).

# Требования

Проект Quick\_Start должен быть открыт.

Должен быть создан экран процесса Tag\_Logging.pdl.

# Процедура

1. Откройте диалоговое окно Computer properties (Свойства компьютера).

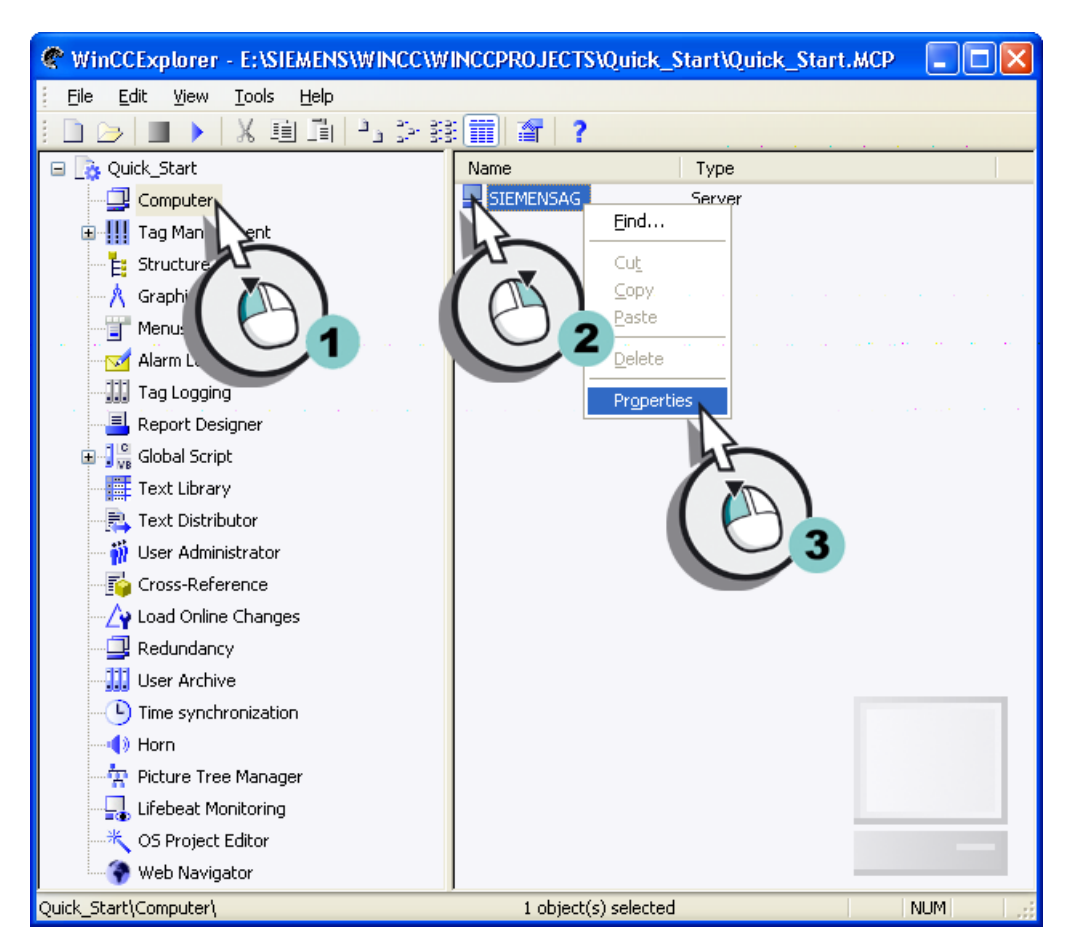

Откроется диалоговое окно Computer Properties (Свойства компьютера).

8.7 Запуск и проверка проекта

2. Выберите экран процесса Tag\_Logging.pdl в качестве начального экрана для окна Runtime (Среда исполнения).

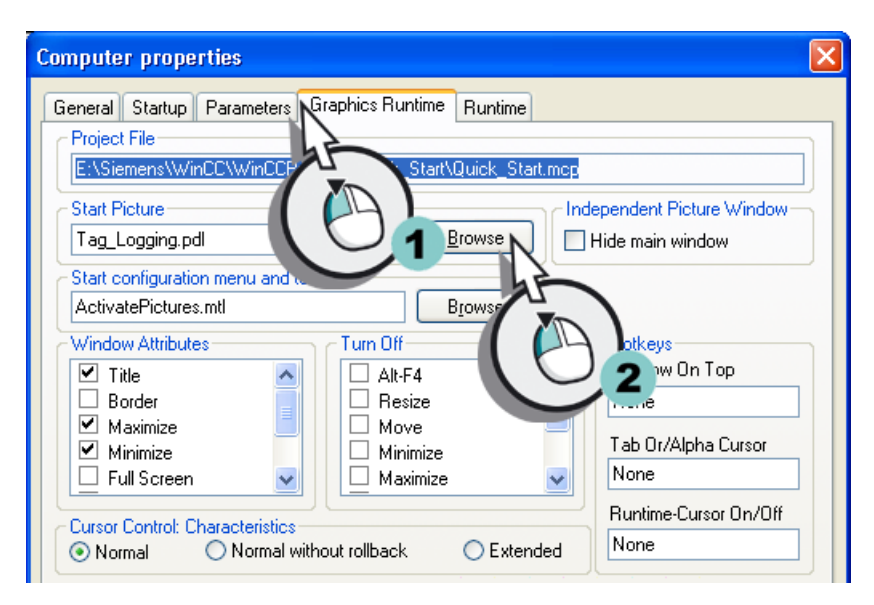

3. Закройте диалоговое окно Computer Properties (Свойства компьютера), нажав кнопку OK.

#### Результат

Определены свойства среды исполнения WinCC. Компонент Report Runtime (Среда исполнения отчетов) запускается при открытии проекта Quick\_Start. Экран процесса Tag\_Logging.pdl отображается в качестве начального экрана.

Запустите проект Quick\_Start, выполнив указанные ниже действия, и используйте компонент WinCC TAG Simulator (Симулятор тегов WinCC).

# 8.7 Запуск и проверка проекта

#### Введение

Указанные ниже действия иллюстрируют порядок запуска и проверки проекта Quick\_Start.

Проверка проекта Quick\_Start осуществляется с помощью компонента WinCC TAG Simulator (Симулятор тегов WinCC).

Компонент WinCC Tag Simulator (Симулятор тегов WinCC) присваивает значения внутреннему тегу Tank\_Level в среде исполнения. Опрос этих значений осуществляется каждые 2 секунды в проекте Quick\_Start, и они сохраняются в архивном теге Fill\_Level\_Archive. Компонент Tag Logging Runtime (Среда исполнения архивации тегов) считывает архивные значения и передает их в окна тренда и таблицы. Значения отображаются в виде тренда и таблицы.

### Вывод значений из архива процесса

8.7 Запуск и проверка проекта

# Требования

Должен быть установлен компонент WinCC TAG Simulator (Симулятор тегов WinCC). Проект Quick\_Start должен быть открыт.

Свойства среды исполнения должны быть определены.

# Процедура

- 1. Запустите проект Quick\_Start, нажав кнопку **на панели инструментов проводника** WinCC.
- 2. Запустите компонент WinCC Tag Simulator (Симулятор тегов WinCC).
- 3. Откройте диалоговое окно Tags project (Теги проект) и выберите внутренний тег Tank\_Level.

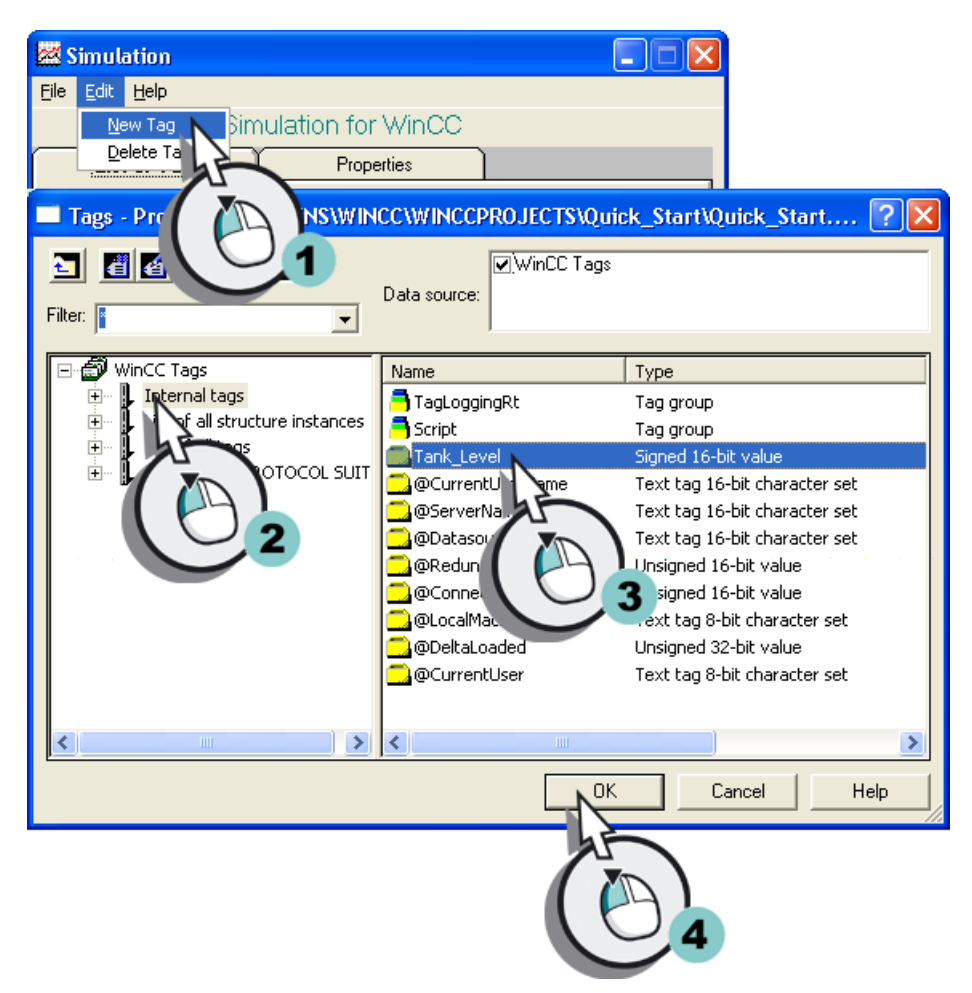

8.7 Запуск и проверка проекта

4. Определите тип имитации.

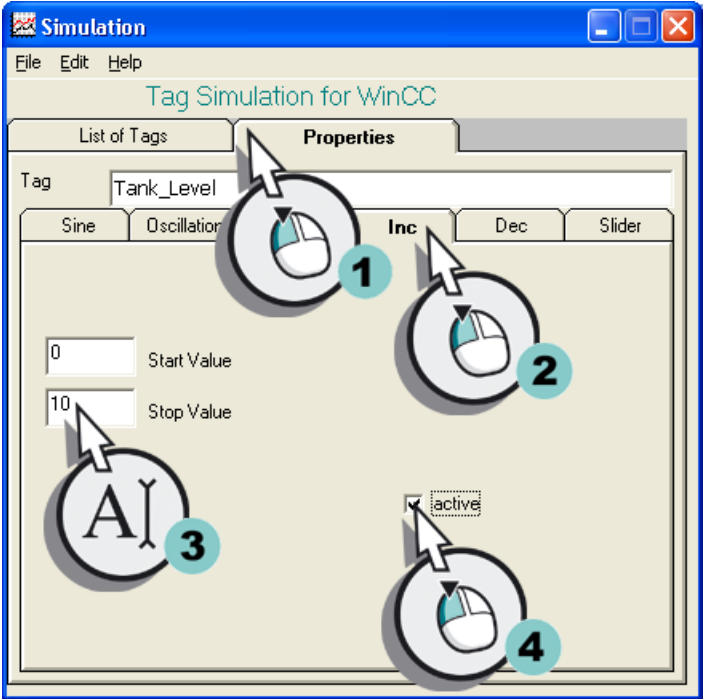

5. Запустите компонент WinCC Tag Simulator (Симулятор тегов WinCC).

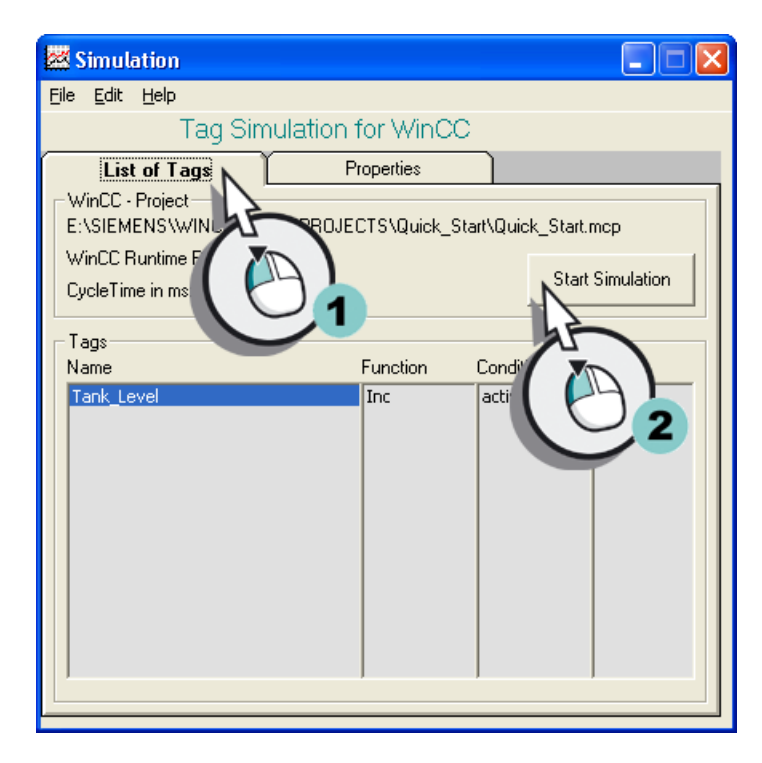

#### 8.7 Запуск и проверка проекта

### Результат

Выполнен запуск проекта Quick\_Start и произведена имитация значений внутренних тегов Tank\_Level. Значения внутренних тегов Tank\_Level отображаются в окнах тренда и таблицы.

Для документирования значений из текущего окна таблицы запустите печать протокола, выполнив указанные ниже действия.

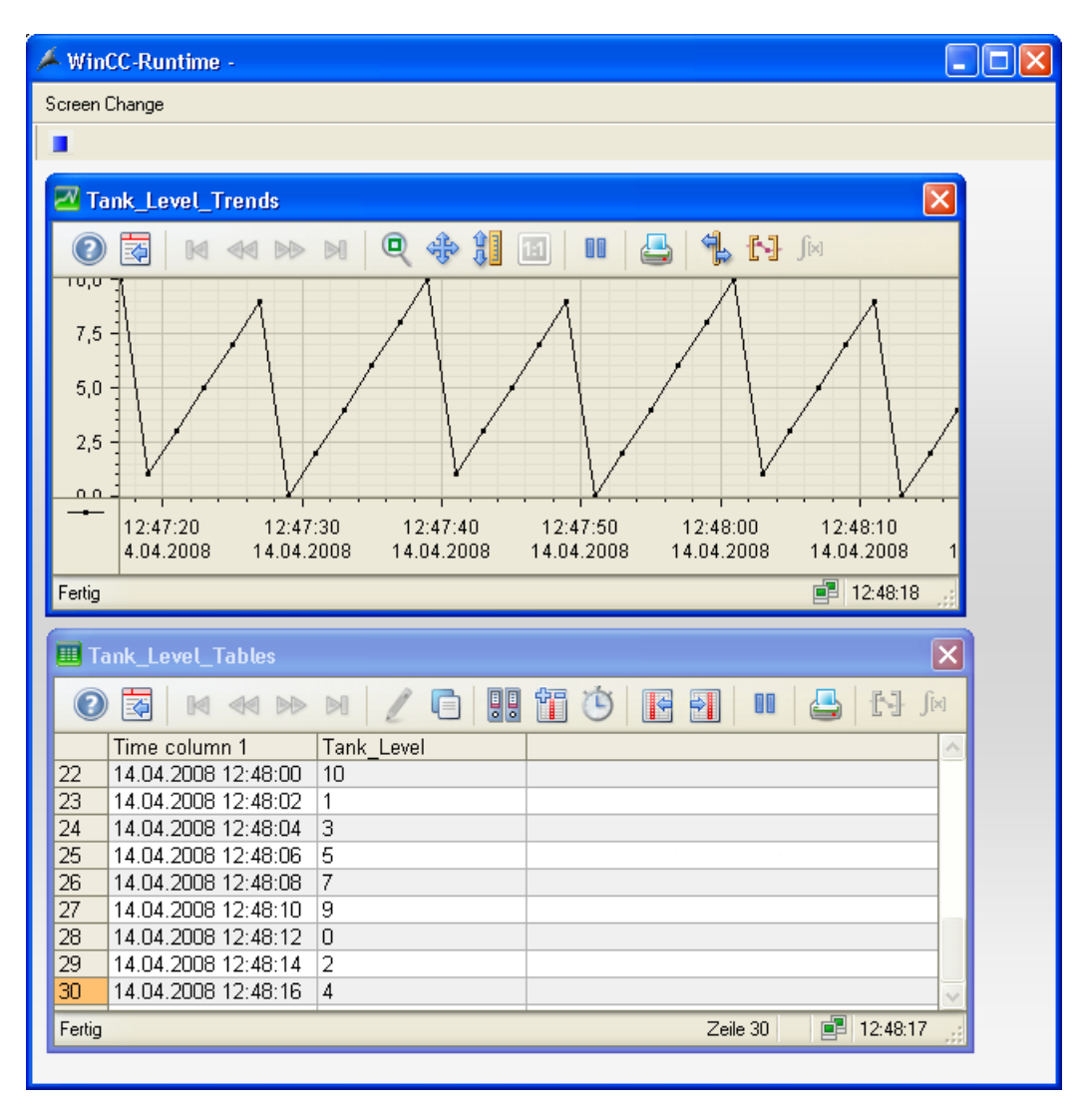

# 8.8 Печать журнала

### Введение

Указанные ниже действия иллюстрируют порядок печати журнала.

В этой главе описывается печать журнала, в котором документируются значения из текущего представления окна таблицы. Для этого необходимо использовать кнопку Print (Печать) в окне таблицы. Для использования этой кнопки нужно остановить обновление данных, нажав кнопку **. Данные сохраняются в буфере обмена и** добавляются при повторном нажатии кнопки.

При нажатии кнопки Print log (Печать журнала) в среде исполнения выполняется задание печати @OnlineTableControl – Table и осуществляется печать журнала. Журнал создается на основе макета страницы Tag\_Logging.rpl.

# Требования

Проект Quick\_Start должен быть запущен.

Должен быть запущен компонент WinCC TAG Simulator (Симулятор тегов WinCC).

Должна быть настроена привязка задания печати @ OnlineTableControl - Table к кнопке Print (Печать).

# Процедура

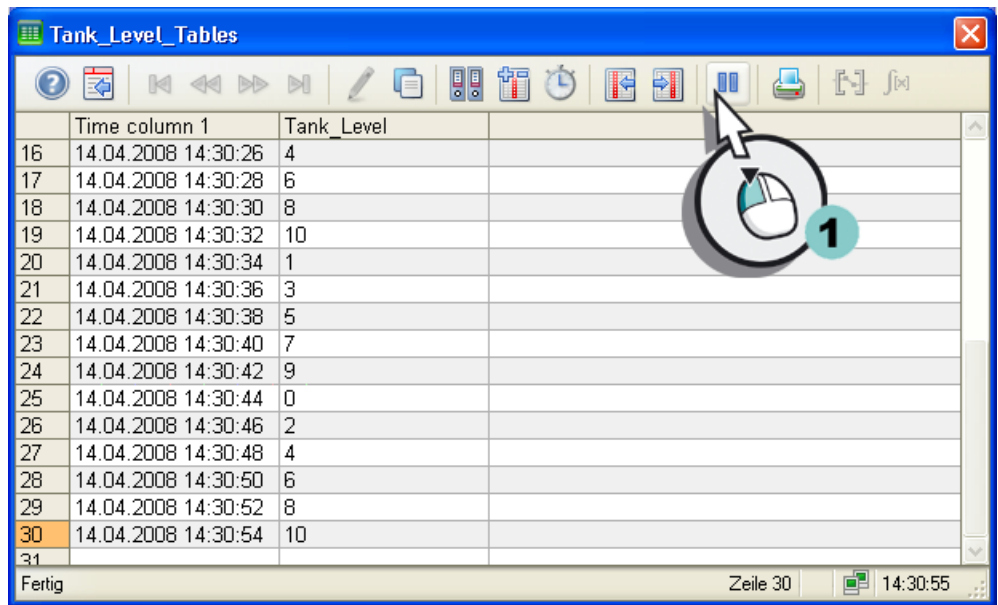

1. Остановите обновление данных с помощью кнопки **...** 

Отображение обновления данных прекратится.

# 8.8 Печать журнала

2. Нажмите кнопку Print (Печать) для печати журнала.

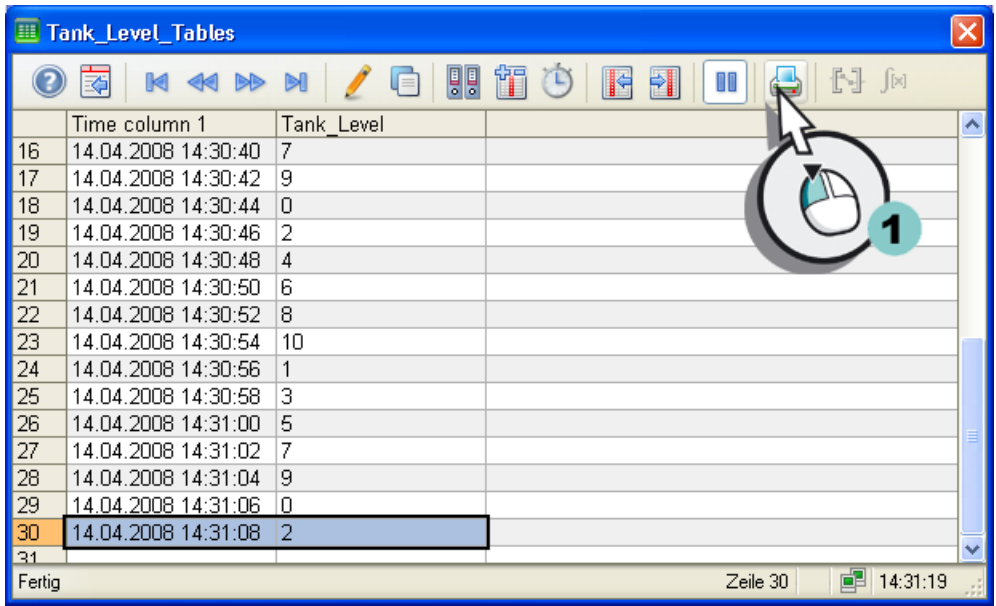

Начнется печать журнала.

3. Завершите имитацию.

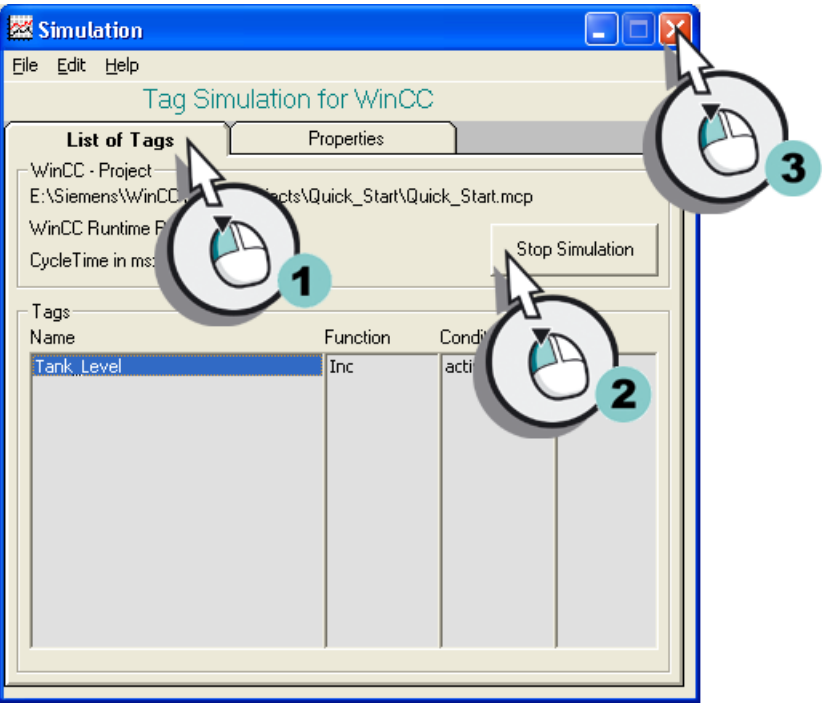

4. Отключите проект Quick Start, нажав кнопку **-** на панели инструментов проводника WinCC.

# Результат

Выполнена печать журнала. Распечатанный журнал состоит из страницы, на которой документируются значения из текущего представления окна таблицы.

Вывод значений из архива процесса

8.8 Печать журнала

# Конфигурирование сообщений

# 9.1 Конфигурирование сообщений

#### Введение

В этой главе содержится информация о системе сообщений и описание настройки сообщений в редакторе Alarm Logging (Регистрация аварийных сигналов).

#### Общая процедура

Система сообщений осуществляет мониторинг процессов.

В редакторе Alarm Logging (Регистрация аварийных сигналов) системы сообщений можно настроить следующие типы сообщений.

- Битовые сообщения: отображение изменений состояния в процессе. Битовые сообщения инициируются ПЛК.
- Аналоговые сообщения: отображение превышения или недостижения предельных значений. Аналоговые сообщения создаются, когда превышены или недостигнуты установленные предельные значения.

В проекте Quick\_Start осуществляется настройка сообщений для мониторинга уровня заполнения и задвижки подачи воды в бак.

В проекте Quick\_Start осуществляется имитация уровня заполнения водяного бака с помощью значений внутреннего тега Tank\_Level. Будут установлены нижнее и верхнее предельные значения для уровня заполнения. Если значение внутреннего тега Tank\_Level выходит за пределы, то генерируется соответствующее аналоговое сообщение в среде исполнения.

Для имитации состояния задвижки подачи воды создайте новый внутренний тег в проводнике WinCC. В редакторе Alarm Logging (Регистрация аварийных сигналов) осуществляется настройка битовых сообщений для различных состояний задвижки. Битовое сообщение генерируется при установке определенного бита в значении тега. 9.2 Возможности системы сообщений

# 9.2 Возможности системы сообщений

#### Введение

Система сообщений является подсистемой WinCC, которая применяется для мониторинга процессов.

При определенных состояниях и изменениях в процессе система сообщений генерирует сообщения и выводит их в виде таблицы в среде исполнения. Сообщения позволяют заблаговременно определить критические ситуации, чтобы избежать простоев.

#### Компоненты системы сообщений

Система сообщений состоит из конфигурации и среды исполнения.

- Компонент конфигурации системы сообщений представляет собой редактор Alarm Logging (Регистрация аварийных сигналов). В редакторе Alarm Logging (Регистрация аварийных сигналов) можно выполнять следующие задачи:
	- создание сообщений;
	- подготовка сообщений;
	- установка предельных значений;
	- задание текста и состояний сообщения;
	- задание параметров квитирования сообщений;
	- задание параметров архивирования сообщений.
- Alarm Logging Runtime (Среда исполнения регистрации аварийных сигналов) является компонентом среды исполнения системы сообщений. Компонент Alarm Logging Runtime (Среда исполнения регистрации аварийных сигналов) используется в первую очередь для выполнения следующих задач.
	- Мониторинг заданных условий
	- Управление выводом сообщений
	- Управление квитированиями

9.2 Возможности системы сообщений

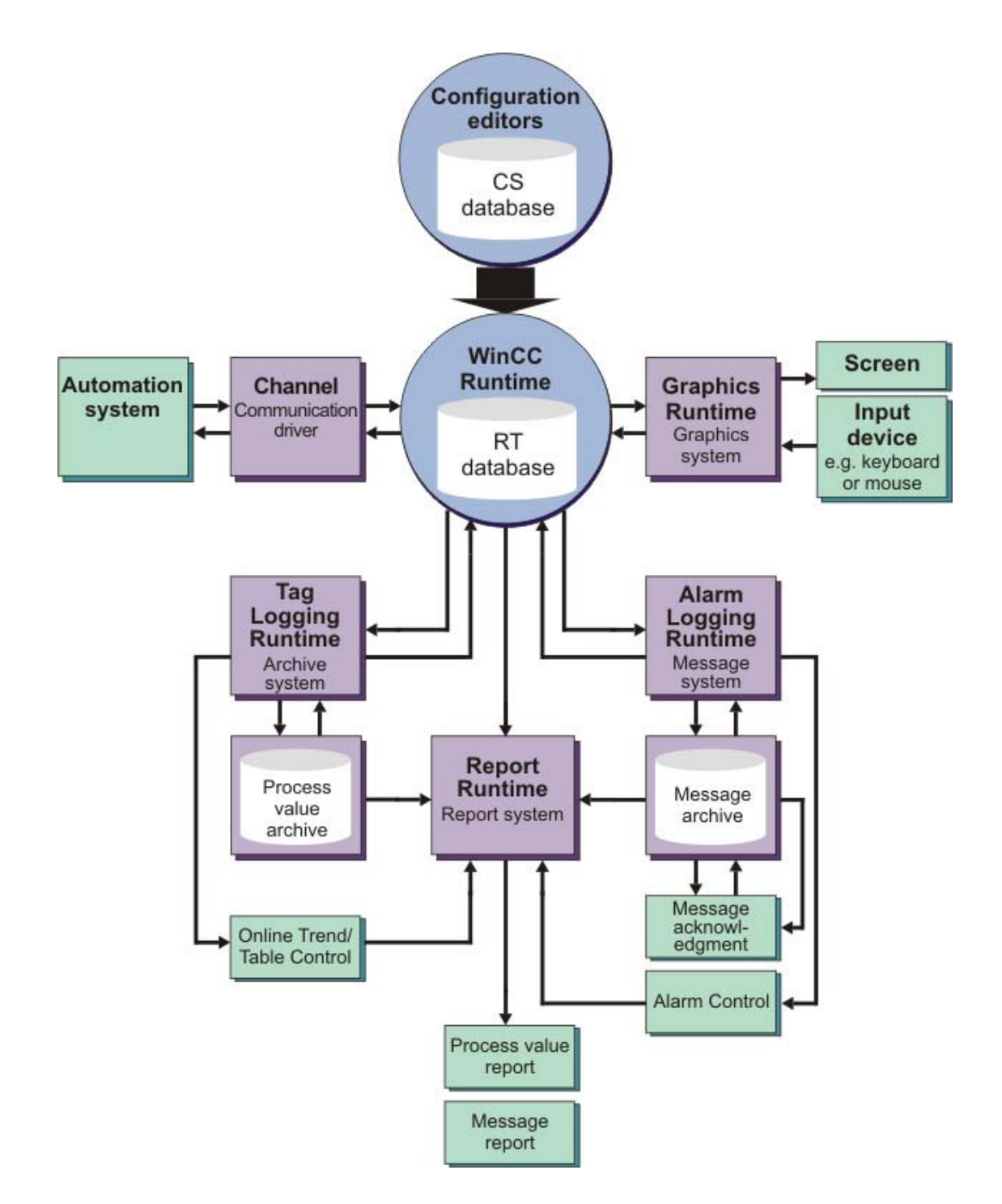

9.3 Запуск регистрации аварийных сигналов

# 9.3 Запуск регистрации аварийных сигналов

# Введение

Указанные ниже действия иллюстрируют порядок запуска редактора Alarm Logging (Регистрация аварийных сигналов).

В редакторе Alarm Logging (Регистрация аварийных сигналов) осуществляется настройка всех битовых и аналоговых сообщений, необходимых для проекта Quick\_Start.

# Требования

Проект Quick\_Start должен быть открыт.

# Процедура

1. Откройте редактор Alarm Logging (Регистрация аварийных сигналов).

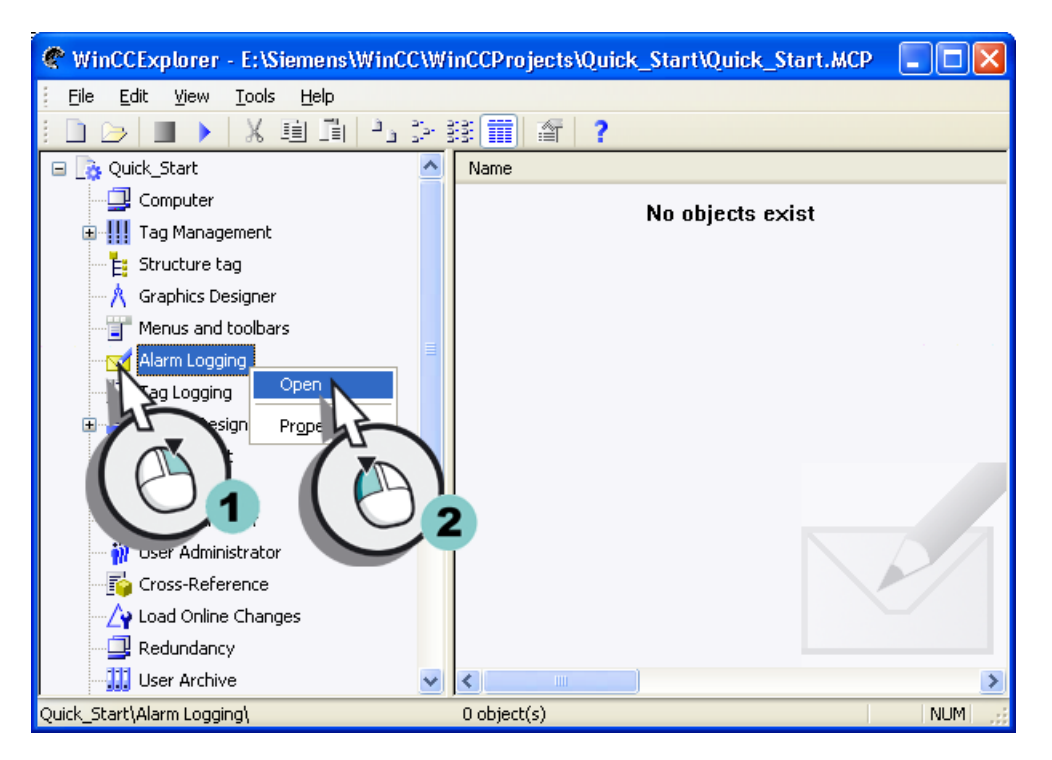

Откроется редактор Alarm Logging (Регистрация аварийных сигналов).
### Результат

Открыт редактор Alarm Logging (Регистрация аварийных сигналов). Далее будут определены блоки и классы сообщений.

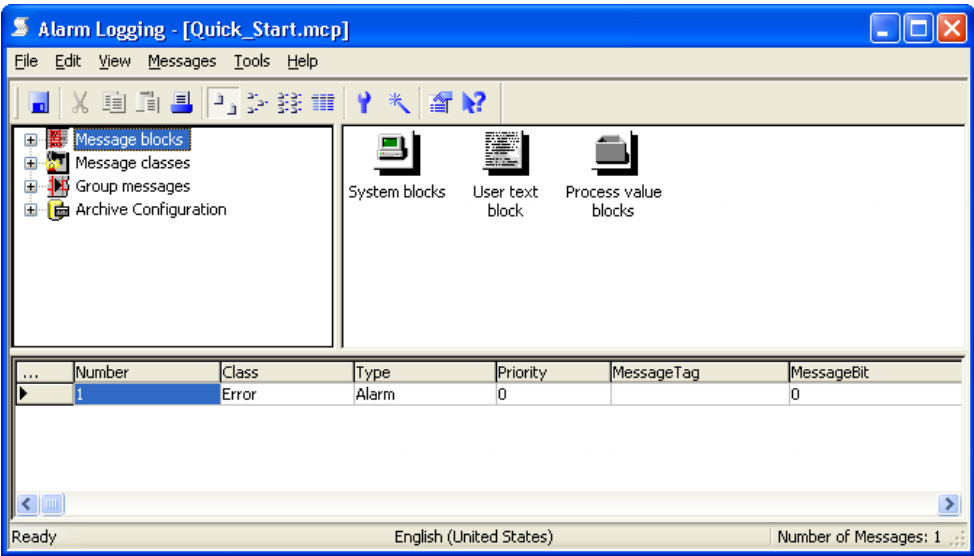

# 9.4 Настройка блоков и классов сообщений

#### Введение

Указанные ниже действия иллюстрируют порядок настройки блоков и классов для сообщений в проекте Quick\_Start.

Сообщения отображаются в таблице в среде исполнения. Каждое сообщение содержит информацию, которая отображается в столбцах таблицы. Эти отдельные части информации называются блоками сообщений. Каждый блок сообщения соответствует одному столбцу в таблице.

Блоки сообщений делятся на три группы:

- Системные блоки с системными данными, например дата, время, номер сообщения и состояние. Системные блоки являются предопределенными.
- Пользовательские текстовые блоки с пояснительными текстами, например текст сообщения, отражающий место и причину сбоя. Текст произвольно редактируется.
- Блоки значений процесса используются для связи сообщений со значениями процесса, например уровнями заполнения, температурами или скоростями.

Сообщения с одинаковым поведением можно выделить в класс сообщений. Классы сообщений обеспечивают централизованное управление отдельными сообщениями.

Блоки и классы сообщений определяются в проекте Quick\_Start с помощью System Wizard (Системный мастер). System Wizard (Системный мастер) предоставляет автоматический и простой способ определения блоков и классов сообщений.

## Требования

Редактор Alarm Logging (Регистрация аварийных сигналов) должен быть открыт.

## Процедура

1. Откройте диалоговое окно Select wizard (Мастер выбора).

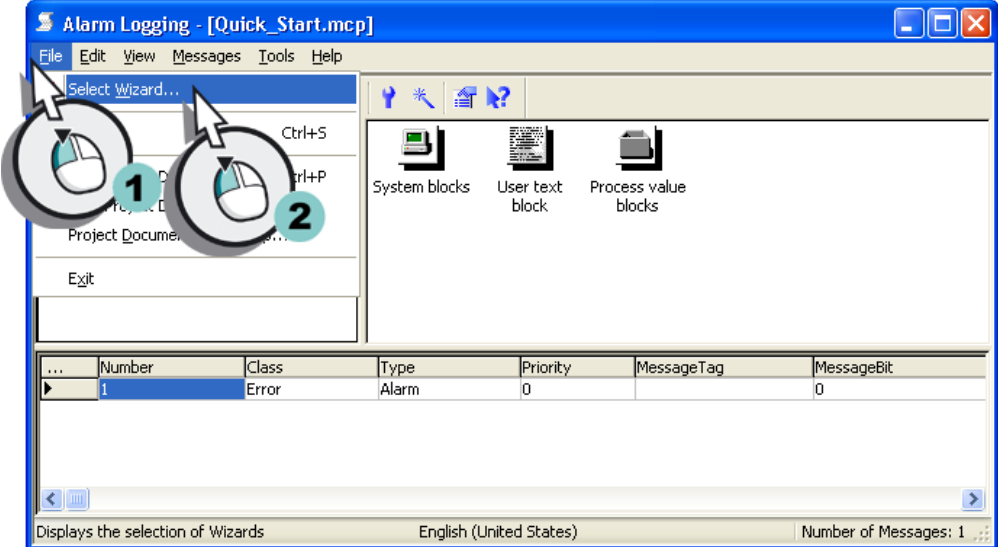

Откроется диалоговое окно Select Wizard (Мастер выбора).

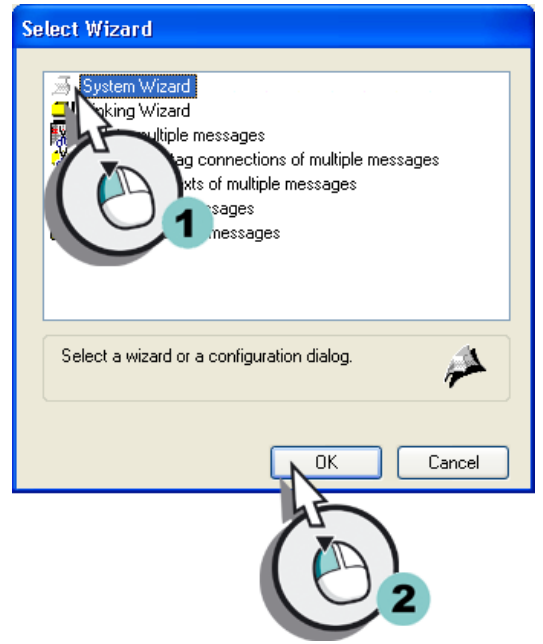

2. Выберите запись System Wizard (Системный мастер).

- 3. В первом диалоговом окне нажмите кнопку Next (Далее).
- 4. Определите блоки сообщений, которые должны отображаться в среде исполнения.

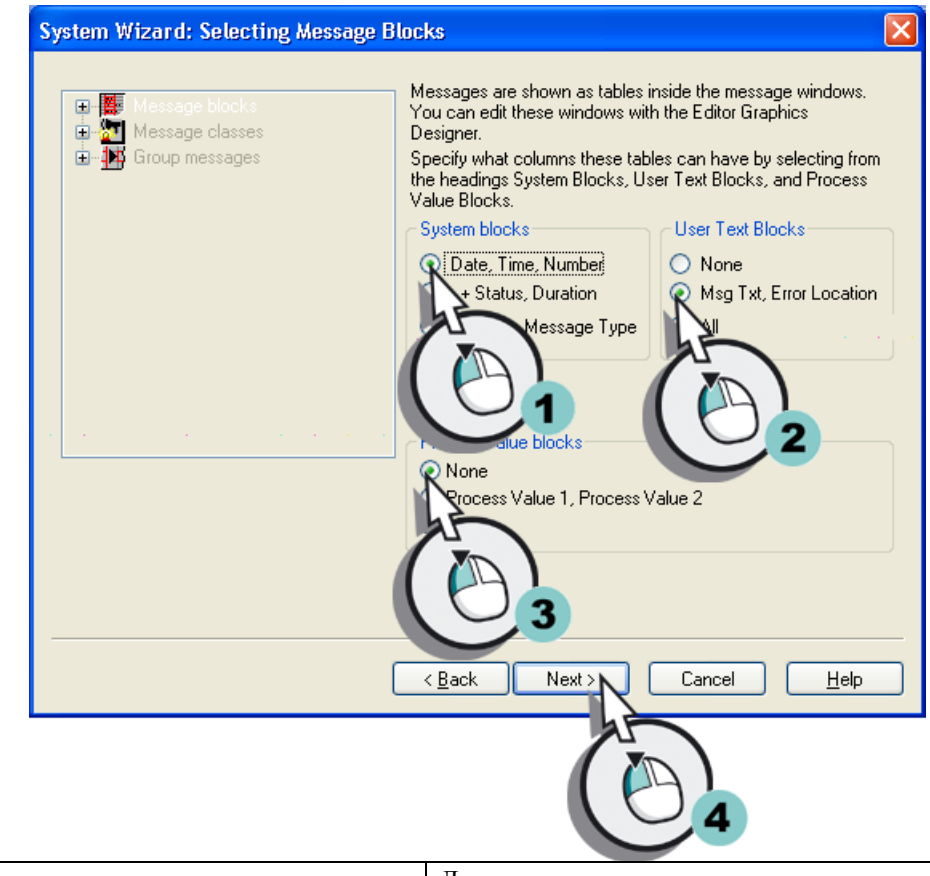

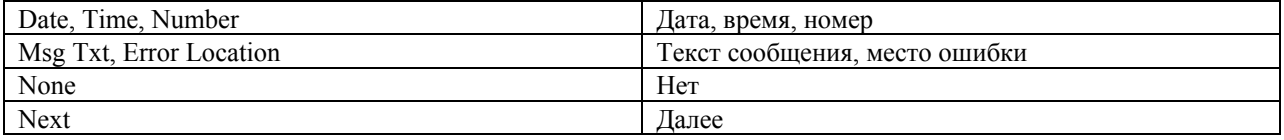

5. Определите класс сообщения для сообщений в проекте Quick\_Start.

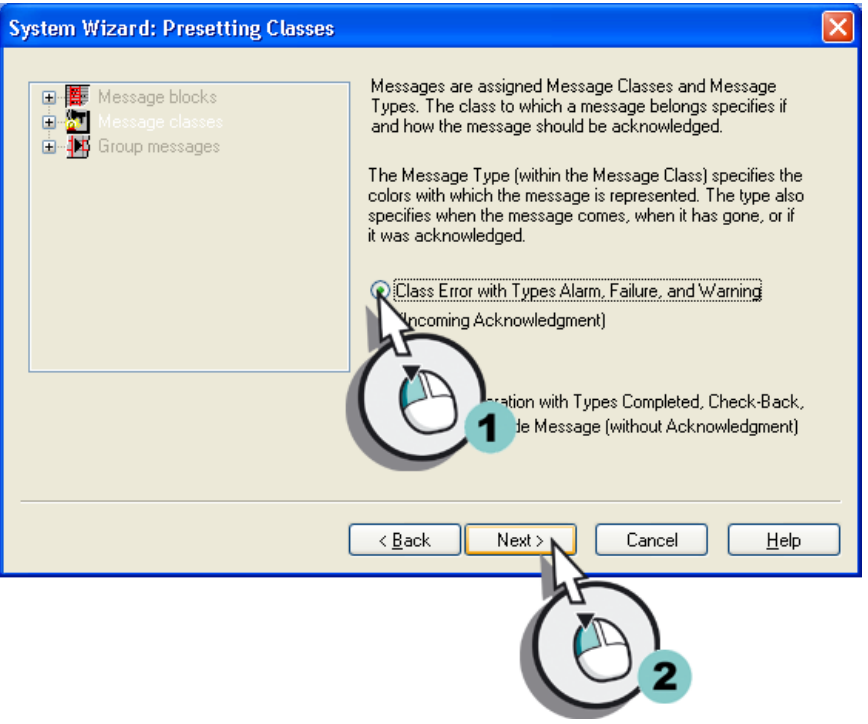

6. Подтвердите выполненные настройки, нажав кнопку Finish (Готово).

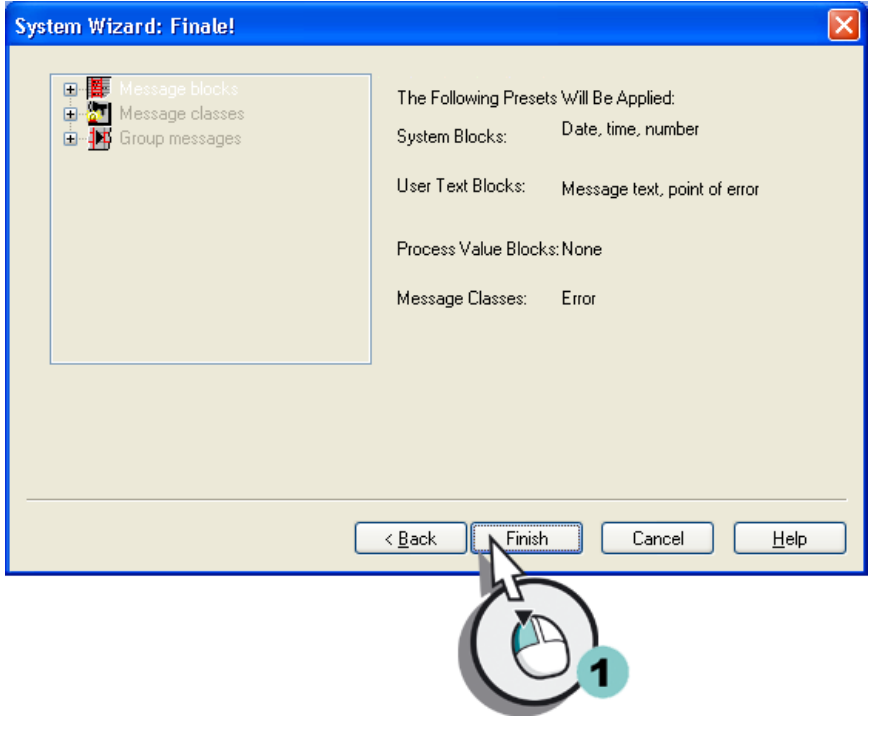

9.5 Изменение длины пользовательских текстовых блоков

#### Результат

Определены блоки для сообщений в проекте Quick\_Start. Сообщения в среде исполнения состоят из следующих блоков.

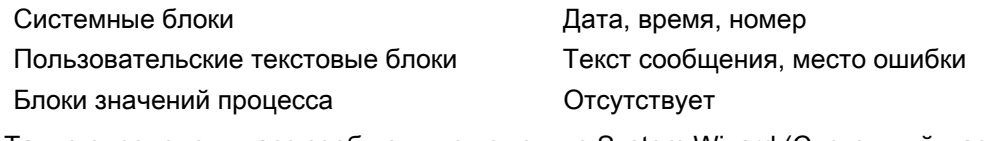

Также определен класс сообщения с помощью System Wizard (Системный мастер). Сообщения в проекте Quick\_Start принадлежат классу сообщений Error (Ошибка).

Измените длину пользовательских текстовых блоков, выполнив указанные ниже действия, для ввода более длинного текста в пользовательские текстовые блоки.

# 9.5 Изменение длины пользовательских текстовых блоков

#### Введение

Указанные ниже действия иллюстрируют порядок изменения длины пользовательских текстовых блоков.

Длина пользовательского текстового блока определяет число символов, которые можно ввести в этот блок. Максимальная длина строки составляет 255 символов.

В проекте Quick\_Start определяется длина 30 символов для пользовательского текстового блока Message text (Текст сообщения). Длина пользовательского текстового блока Point of error (Место ошибки) в проекте Quick\_Start составляет 25 символов.

## Требования

Редактор Alarm Logging (Регистрация аварийных сигналов) должен быть открыт.

Должны быть созданы пользовательские текстовые блоки Message Text (Текст сообщения) и Point of Error (Место ошибки).

9.5 Изменение длины пользовательских текстовых блоков

# Процедура

1. Откройте диалоговое окно Message blocks (Блоки сообщений).

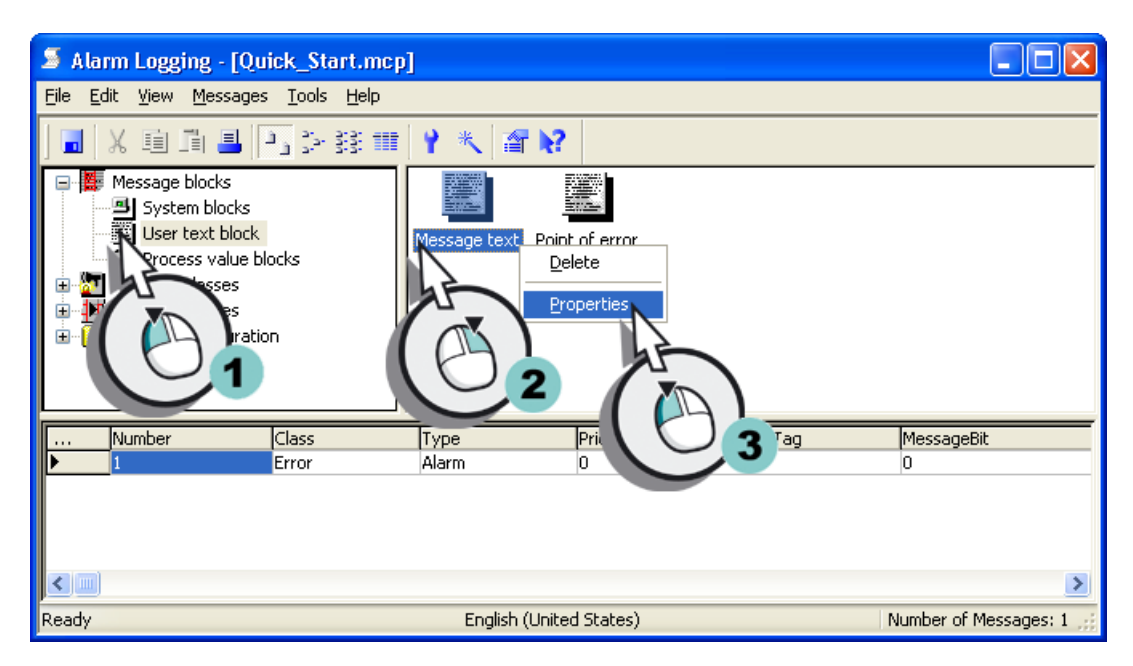

Откроется диалоговое окно Message blocks (Блоки сообщений).

2. Измените указанную длину пользовательского текстового блока Message text (Текст сообщения) на 30 символов.

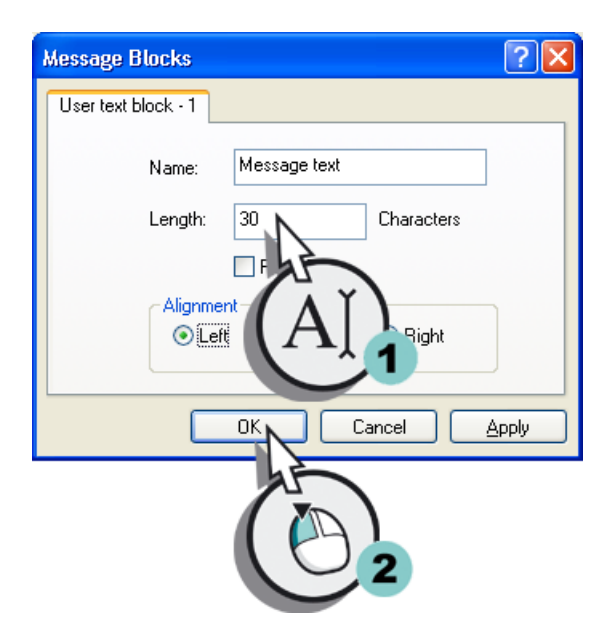

3. Измените длину пользовательского текстового блока Point of Error (Место ошибки) на 25 символов, выполнив инструкции пунктов 1 и 2.

## Результат

Изменена длина пользовательских текстовых блоков Message Text (Текст сообщения) и Point of Error (Место ошибки). Пользовательский текстовый блок Message Text (Текст сообщения) содержит не более 30 символов. Максимальное число знаков в пользовательском текстовом блоке Point of Error (Место ошибки) составляет 25 символов.

Далее осуществляется настройка 3 битовых сообщений для мониторинга изменений состояния задвижки.

# 9.6 Настройка битовых сообщений

## 9.6.1 Настройка битовых сообщений

#### Введение

В этой главе содержится описание настройки битовых сообщений в редакторе Alarm Logging (Регистрация аварийных сигналов).

#### Общая процедура

Битовые сообщения отражают изменения состояния в процессе и инициируются ПЛК.

Создание трех битовых сообщений для проекта Quick\_Start осуществляется в редакторе Alarm\_Logging. Каждое битовое сообщение соответствует определенному состоянию задвижки подачи воды в бак. При изменении состояния задвижки генерируется соответствующее битовое сообщение, которое отображается в среде исполнения.

Привязка битового сообщения к определенному состоянию задвижки производится во время редактирования битовых сообщений. Для каждого битового сообщения определяются необходимые свойства.

## 9.6.2 Создание битовых сообщений

#### Введение

Указанные ниже действия иллюстрируют порядок создания битовых сообщений в редакторе Alarm Logging (Регистрация аварийных сигналов).

Для проекта Quick\_Start потребуется три битовых сообщения. Посредством этих сообщений отображаются следующие состояния задвижки в среде исполнения.

- Valve\_open (задвижка открыта)
- Valve\_closed (задвижка закрыта)

• Valve\_inop (сбой задвижки)

Поскольку первое битовое сообщение было автоматически создано редактором Alarm Logging (Регистрация аварийных сигналов), необходимо создать только два битовых сообщения. К битовым сообщениям в редакторе Alarm Logging (Регистрация аварийных сигналов) применяется автоматическая нумерация.

## Требования

Редактор Alarm Logging (Регистрация аварийных сигналов) должен быть открыт.

## Процедура

1. Создайте новое битовое сообщение в редакторе Alarm Logging (Регистрация аварийных сигналов).

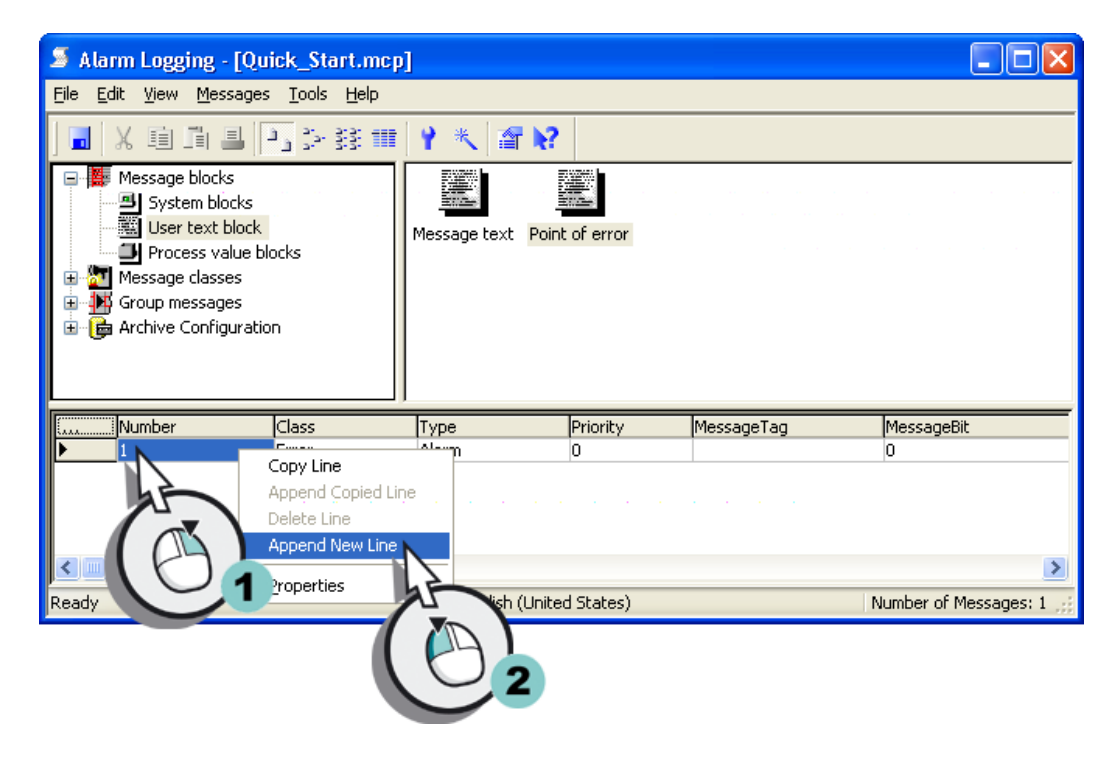

Новое битовое сообщение отобразится в редакторе Alarm Logging (Регистрация аварийных сигналов).

2. По аналогии с пунктом 1 создайте еще одно битовое сообщение в редакторе Alarm Logging (Регистрация аварийных сигналов).

### Результат

В редакторе Alarm Logging (Регистрация аварийных сигналов) созданы битовые сообщения, которые необходимо использовать в проекте Quick\_Start. Созданные битовые сообщения отображаются в окне таблицы редактора Alarm Logging (Регистрация аварийных сигналов).

Для задания поведения и содержимого битовых сообщений в среде исполнения определите свойства битовых сообщений, выполнив указанные ниже действия.

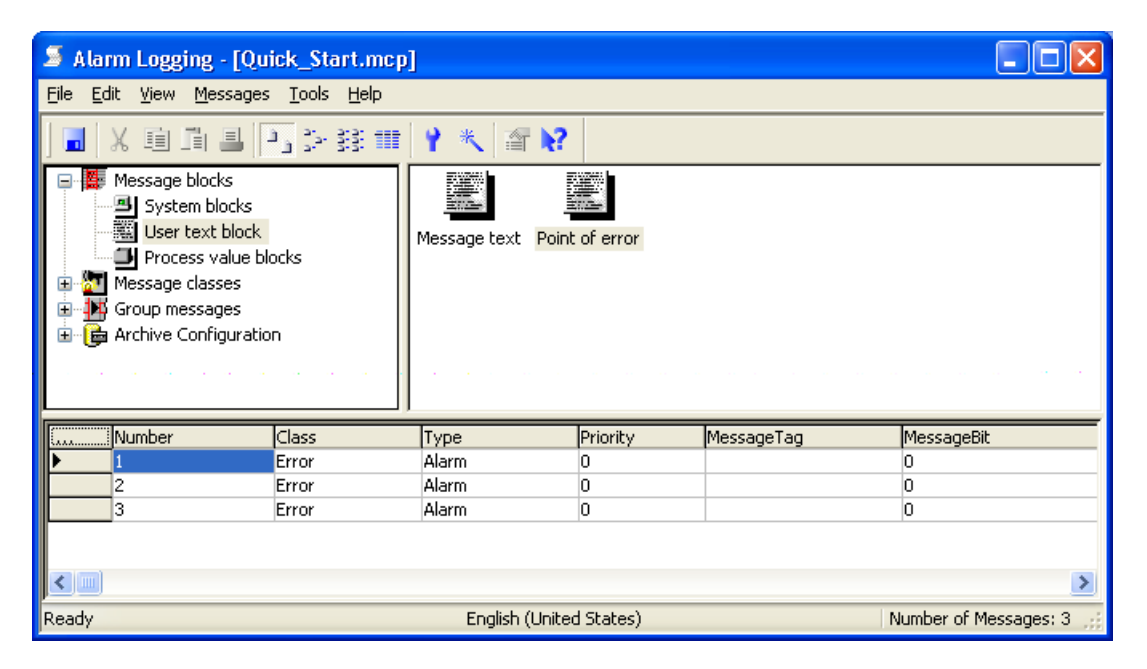

# 9.6.3 Редактирование битовых сообщений

#### Введение

Указанные ниже действия иллюстрируют порядок определения свойств битовых сообщений в редакторе Alarm Logging (Регистрация аварийных сигналов).

В проекте Quick\_Start определяются следующие свойства каждого битового сообщения:

- Message tag (Тег сообщения)
- Message bit (Бит сообщения)
- Message text (Текст сообщения)
- Point of error (Место ошибки)

Тег сообщения связан с изменениями состояния в процессе. Если в процессе происходит изменение состояния, то в значении тега устанавливается бит. В зависимости от значений тега генерируется битовое сообщение.

В проекте Quick\_Start осуществляется создание нового внутреннего тега для имитации различных состояний клапана подачи. Этот тег устанавливается в качестве тега сообщения для созданных битовых сообщений. Одно из битовых сообщений генерируется при установке определенного бита в значении тега. С помощью свойства Message bit (Бит сообщения) можно определить бит, который будет генерировать битовое сообщение.

Текст сообщения описывает состояние задвижки, например Valve open (Задвижка открыта) в проекте Quick\_Start.

Место ошибки указывает местоположение объекта, изменившего состояние.

## Требования

Проект Quick\_Start должен быть открыт.

Редактор Alarm Logging (Регистрация аварийных сигналов) должен быть открыт.

## Процедура

- 1. Создайте новый внутренний тег в проводнике WinCC. Задайте Inflow\_Valve в качестве имени тега и выберите тип данных Unsigned 16 bit value (16-битовое число без знака).
- 2. Откройте диалоговое окно Single message (Одиночное сообщение), чтобы определить свойства первого битового сообщения.

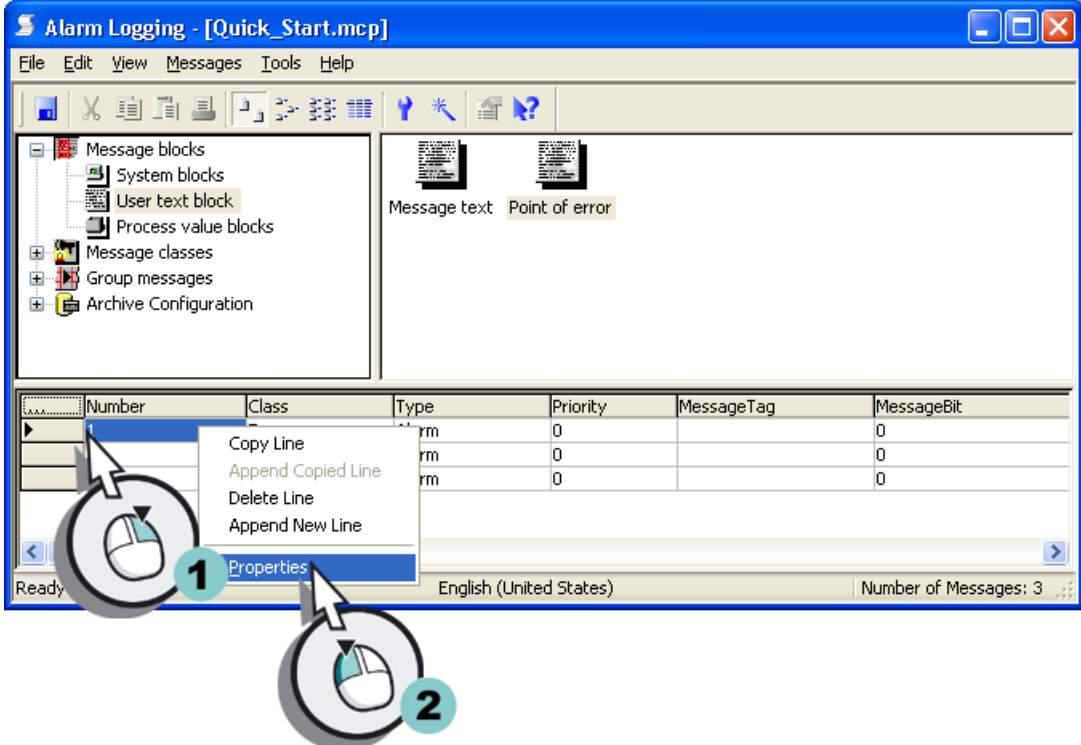

Откроется диалоговое окно Single Message (Одиночное сообщение).

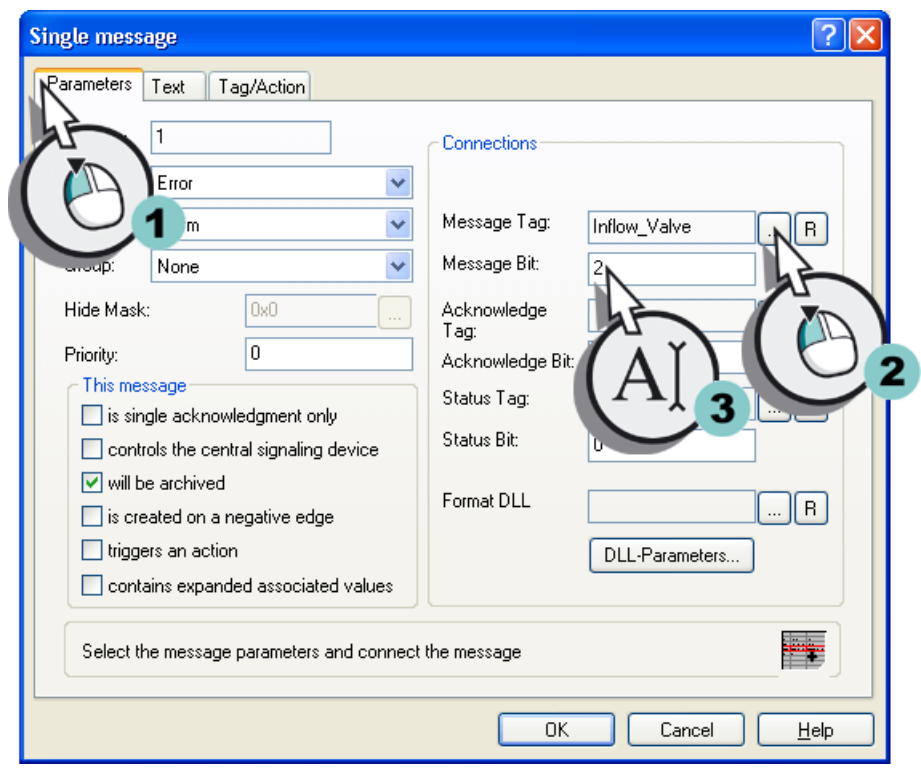

3. Задайте свойства Message tag (Тег сообщения) и Message bit (Бит сообщения).

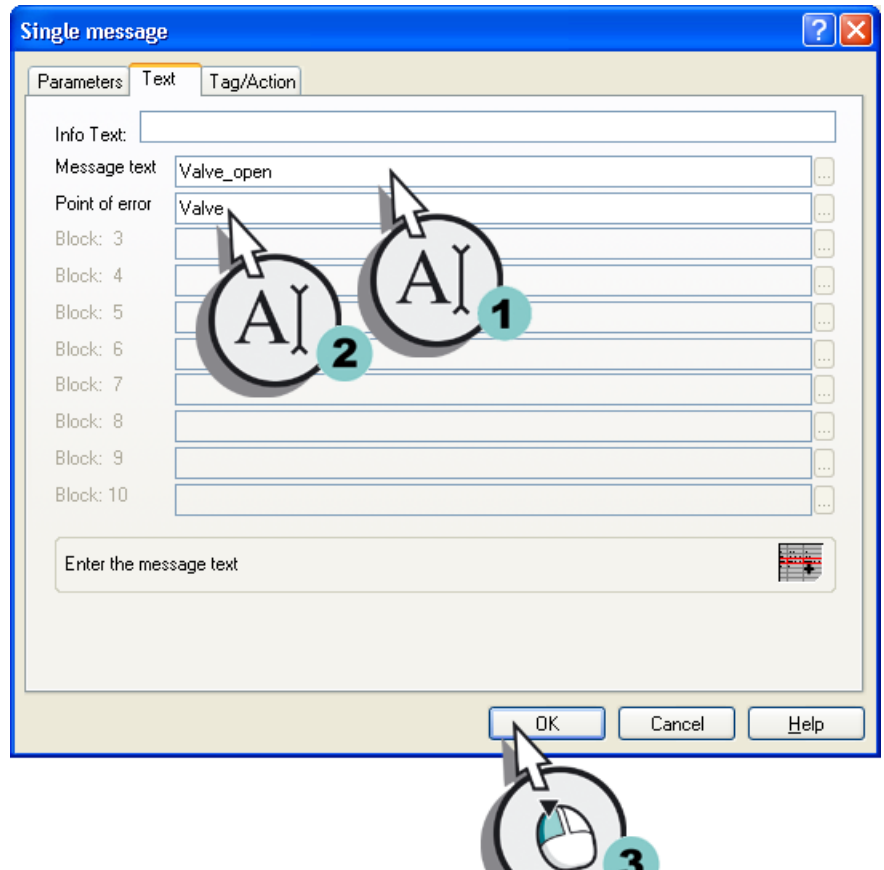

4. Перейдите на вкладку Texts (Тексты) и задайте свойства Message text (Текст сообщения) и Point of error (Место ошибки).

- 5. По аналогии с пунктом 2 задайте следующие свойства для второго битового сообщения.
	- Message tag (Тег сообщения): Inflow\_Valve
	- Message bit (Бит сообщения): 3
	- Message text (Текст сообщения): Valve\_closed
	- Point of error (Место ошибки): Valve (Задвижка)
- 6. По аналогии с пунктом 2 задайте следующие свойства для третьего битового сообщения.
	- Message tag (Тег сообщения): Inflow\_Valve
	- Message bit (Бит сообщения): 4
	- Message text (Текст сообщения): Valve\_inop
	- Point of error (Место ошибки): Valve (Задвижка)
- 7. Сохраните настройки, нажав кнопку **на панели инструментов.**

#### Результат

Определены свойства битовых сообщений для проекта Quick\_Start. Они управляют выводом битовых сообщений в среде исполнения. Если второй бит справа установлен в значении внутреннего тега Inflow\_Valve, то генерируется битовое сообщение Valve\_open.

Для мониторинга поведения внутреннего тега Tank\_Level настройте два аналоговых сообщения, выполнив указанные ниже действия.

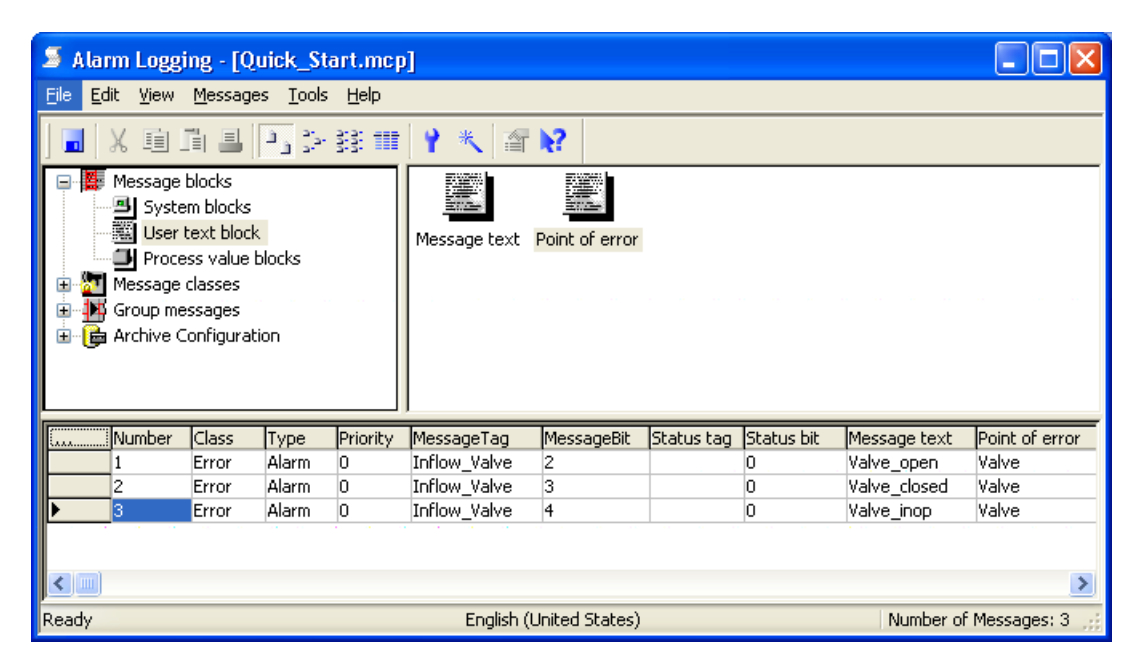

# 9.7 Настройка аналоговых сообщений

# 9.7.1 Настройка аналоговых сообщений

#### Введение

В этой главе содержится описание настройки аналоговых сообщений в редакторе Alarm Logging (Регистрация аварийных сигналов).

#### Общая процедура

Аналоговые сообщения отражают достижение или недостижение предельных значений в среде исполнения.

Настройка аналоговых сообщений в проекте Quick\_Start включает в себя следующие этапы.

● Интеграция функции мониторинга предельного значения

- Определение тега, для которого будет осуществляться мониторинг
- Установка предельных значений

Мониторинг предельного значения является дополнением к WinCC. Мониторинг предельного значения не осуществляется автоматически в редакторе Alarm Logging (Регистрация аварийных сигналов). Поскольку это дополнение потребуется для проекта Quick\_Start, его необходимо интегрировать в редактор Alarm Logging (Регистрация аварийных сигналов).

Тег, для которого необходимо осуществлять мониторинг, определяется в разделе мониторинга предельного значения. В проекте Quick\_Start осуществляется мониторинг поведения внутреннего тега Tank\_Level. Для этого тега будут установлены нижнее и верхнее предельные значения. Редактор Alarm Logging (Регистрация аварийных сигналов) создаст аналоговое сообщение для каждого заданного предельного значения. Если предельное значение будет превышено, то будет сгенерировано соответствующее аналоговое сообщение, которое отображается в среде исполнения.

# 9.7.2 Интеграция функции мониторинга предельного значения

#### Введение

Указанные ниже действия иллюстрируют порядок интеграции функции мониторинга предельного значения в редакторе Alarm Logging (Регистрация аварийных сигналов) и определения тега, для которого будет осуществляться мониторинг.

Контроль поведения внутреннего тега Tank\_Level осуществляется с помощью мониторинга предельного значения. Значения этого тега имитируют уровень заполнения водяного бака.

## Требования

Редактор Alarm Logging (Регистрация аварийных сигналов) должен быть открыт. Должен быть создан внутренний тег Tank\_Level.

## Процедура

1. Откройте диалоговое окно Enhancements (Дополнительные модули).

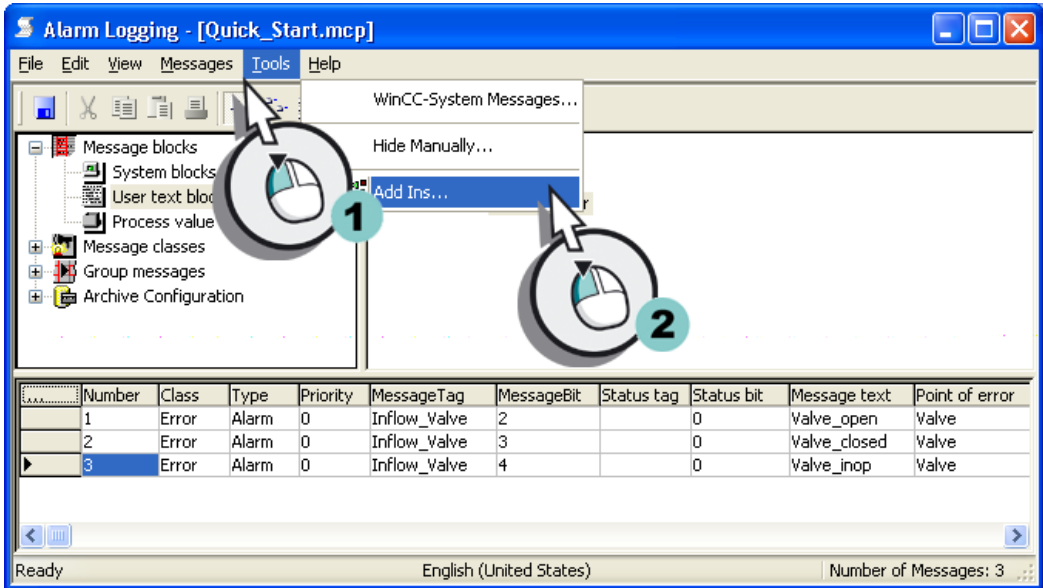

Откроется диалоговое окно Enhancements (Дополнительные модули).

2. Выберите элемент Limit value monitoring (Мониторинг предельного значения).

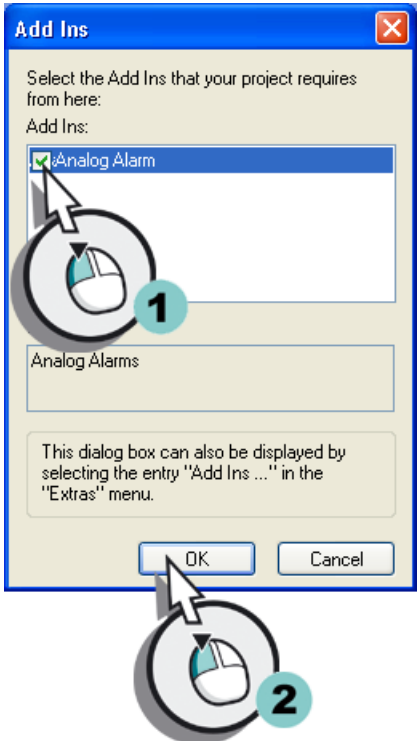

Дополнительный модуль Limit value monitoring (Мониторинг предельного значения) отобразится в редакторе Alarm Logging (Регистрация аварийных сигналов).

3. Откройте диалоговое окно Properties (Свойства), чтобы задать тег, для которого будет осуществляться мониторинг.

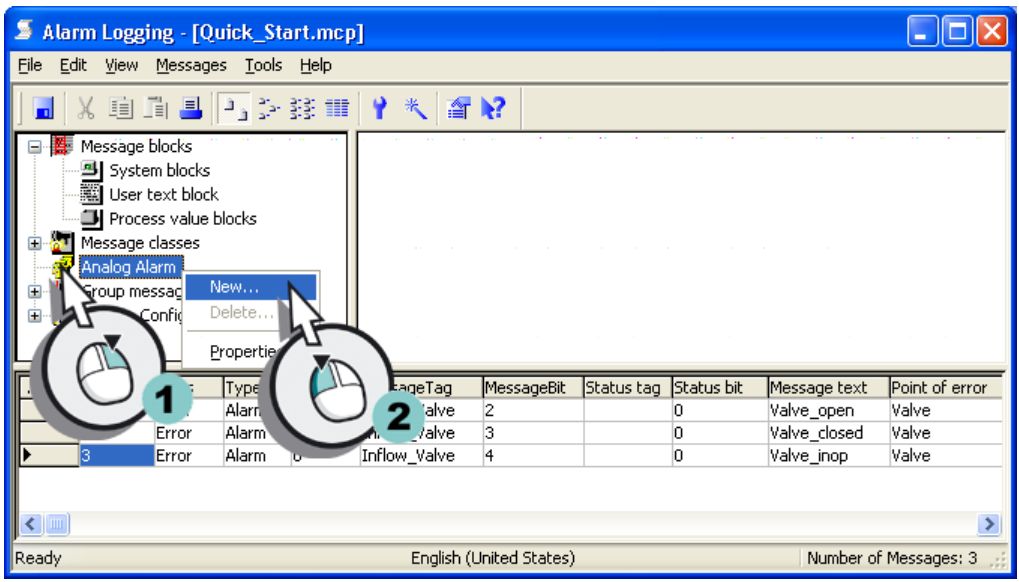

4. Выберите внутренний тег Tank\_Level.

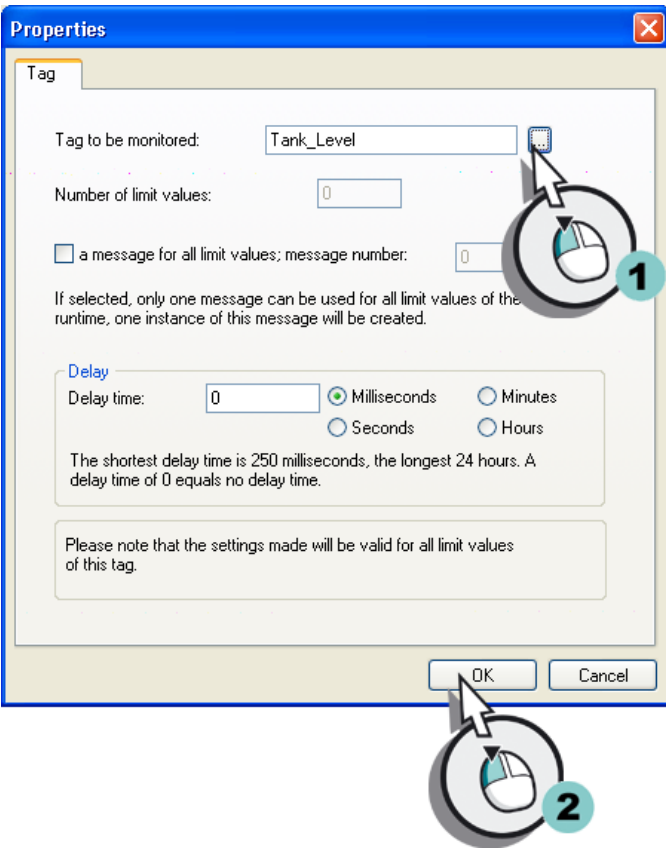

Внутренний тег Tank\_Level отобразится в редакторе Alarm Logging (Регистрация аварийных сигналов).

#### Результат

Дополнительный модуль Limit value monitoring (Мониторинг предельного значения) интегрирован в редактор Alarm Logging (Регистрация аварийных сигналов). С помощью этого дополнительного модуля осуществляется мониторинг поведения внутреннего тега Tank\_Level. Значение внутреннего тега имитирует изменение уровня заполнения водяного бака.

С помощью предельных значений определите уровень заполнения водяного бака, при котором генерируется аналоговое сообщение, выполнив указанные ниже действия.

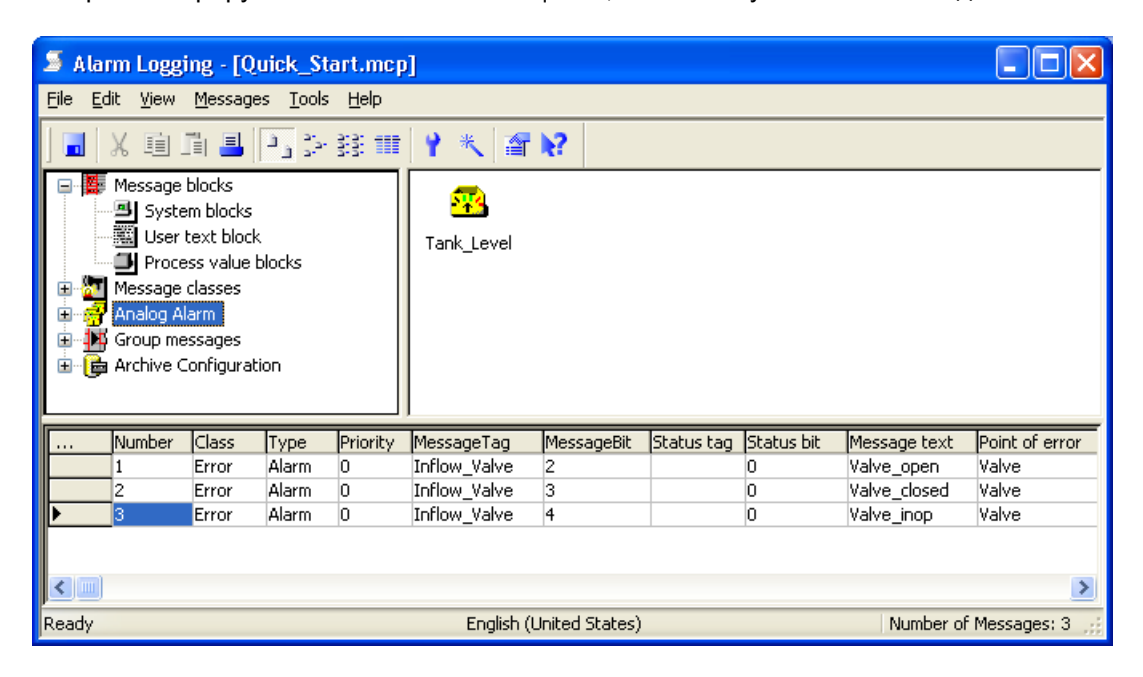

# 9.7.3 Установка предельных значений

#### Введение

Указанные ниже действия иллюстрируют порядок задания предельных значений для внутреннего тега Tank\_Level.

Для тега можно установить любое количество предельных значений. Редактор Alarm Logging (Регистрация аварийных сигналов) создаст аналоговое сообщение для каждого заданного предельного значения. Созданные аналоговые сообщения отображаются в окне таблицы редактора Alarm Logging (Регистрация аварийных сигналов) после перезапуска. Осуществляется определение свойств аналоговых сообщений в окне таблицы.

В проекте Quick\_Start осуществляется задание верхнего и нижнего предельных значений для внутреннего тега Tank\_Level. Аналоговые сообщения используются для мониторинга этих предельных значений.

Верхнее предельное значение определяет максимальный объем воды, который допустим в водяном баке. При превышении верхнего предельного значения водяной

бак переполняется. Соответствующее аналоговое сообщение отображается в среде исполнения.

Нижнее предельное значение определяет минимальный объем воды, который должен находиться в водяном баке. Если нижнее предельное значение не достигнуто, то уровень заполнения водяного бака опустился до опасного уровня. Соответствующее аналоговое сообщение отображается в среде исполнения.

### Требования

Редактор Alarm Logging (Регистрация аварийных сигналов) должен быть открыт.

Должен быть настроен мониторинг предельного значения для внутреннего тега Tank\_Level.

## Процедура

1. Вставьте предельное значение.

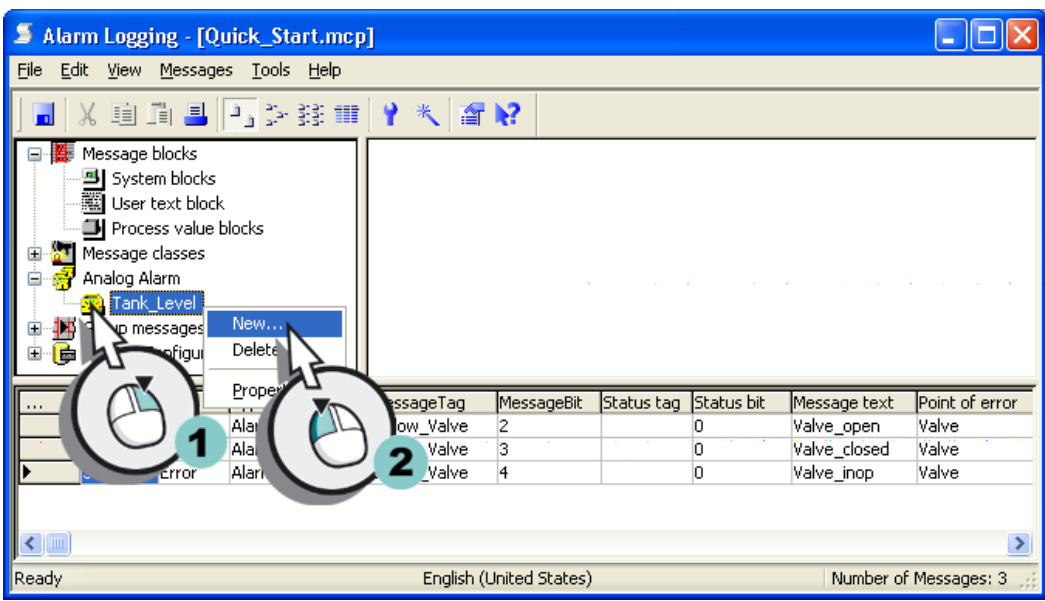

Откроется диалоговое окно Properties (Свойства).

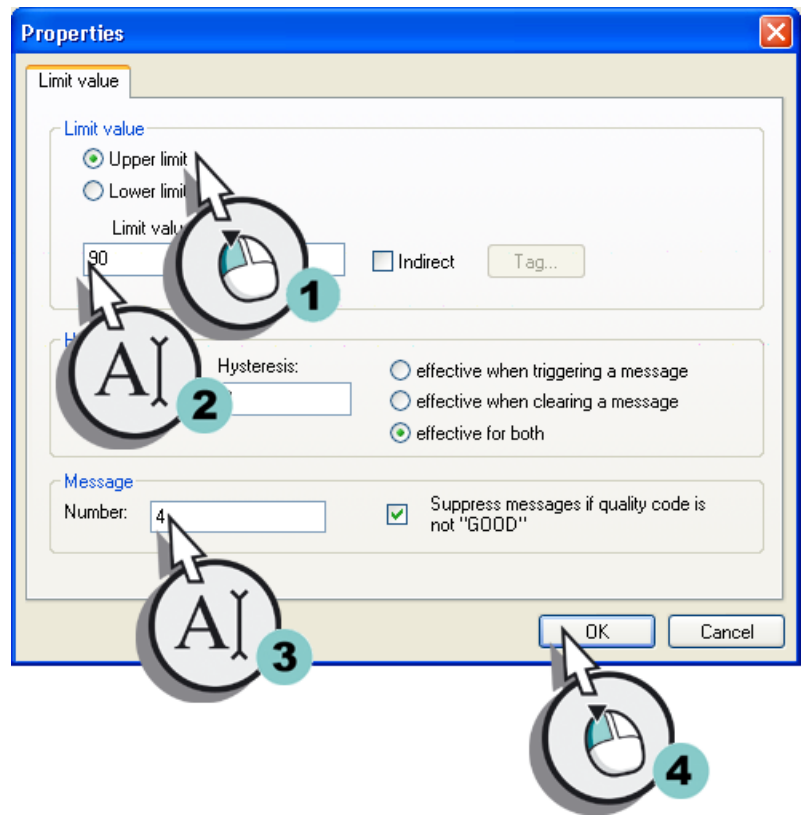

2. Установите флажок Upper limit (Верхнее предельное значение) и определите свойства предельного значения.

Верхнее предельное значение отобразится в редакторе Alarm Logging (Регистрация аварийных сигналов).

3. Вставьте второе предельное значение.

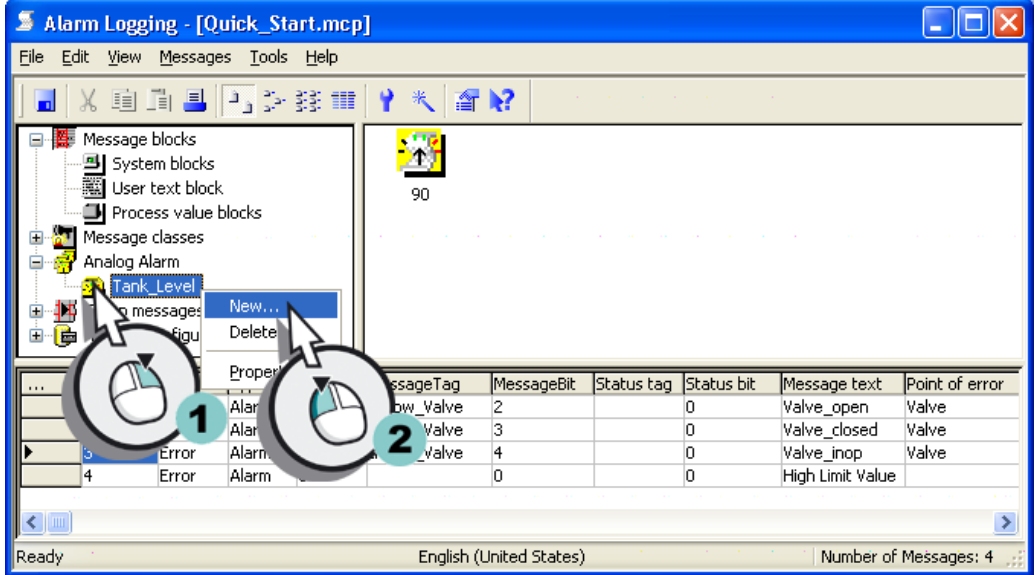

4. Установите флажок Lower limit (Нижнее предельное значение) и определите свойства предельного значения.

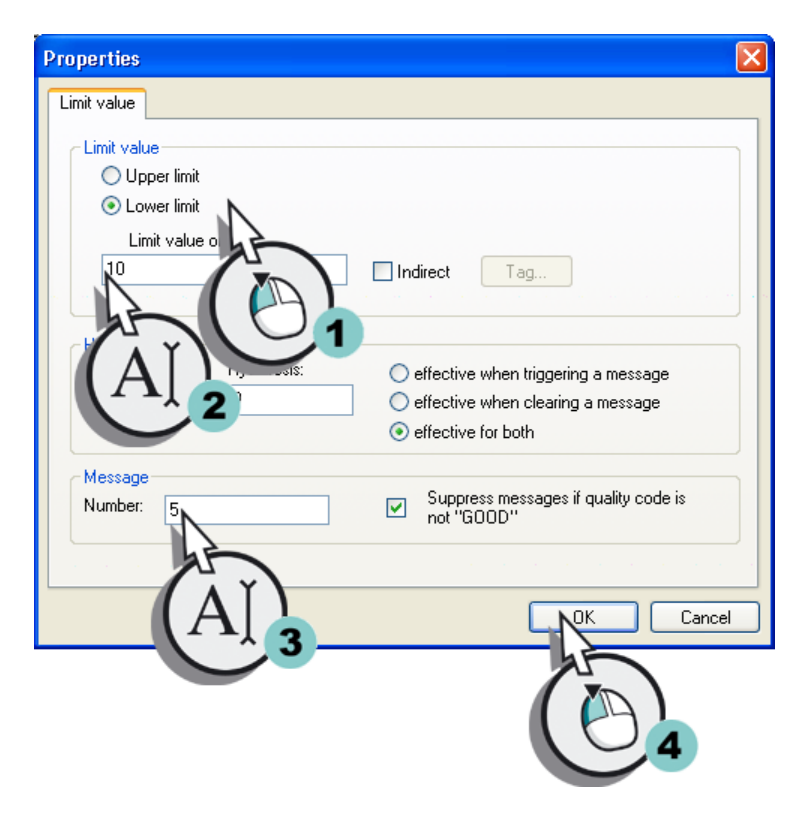

Нижнее предельное значение отобразится в редакторе Alarm Logging (Регистрация аварийных сигналов).

9.8 Определение цвета для состояний сообщений

5. Сохраните настройки, нажав кнопку **на панели инструментов.** 

#### Результат

Определены предельные значения для внутреннего тега Tank\_Level.

Если значение тега выше 90, то генерируется аналоговое сообщение High limit value (Верхнее предельное значение), которое отображается в среде исполнения. Это сообщение означает, что водяной бак переполнен.

Если значение тега ниже 10, то генерируется аналоговое сообщение Low limit value (Нижнее предельное значение), которое отображается в среде исполнения. Это сообщение обозначает, что уровень заполнения водяного бака опустился ниже допустимого уровня.

Далее будут определены цвета состояний сообщений в среде исполнения.

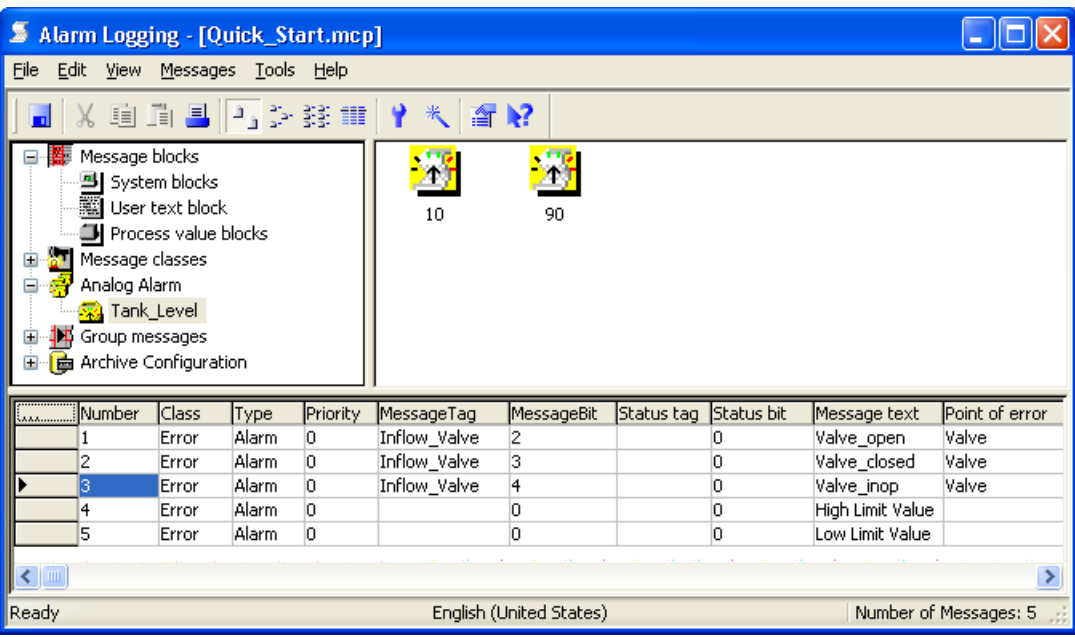

# 9.8 Определение цвета для состояний сообщений

#### Введение

Указанные ниже действия иллюстрируют порядок определения цветов для различных состояний сообщений.

Выделяют три основных типа состояний сообщений в WinCC.

- Сообщение имеет состояние "пришло", пока существует событие, вызвавшее сообщение.
- Сообщение имеет состояние "ушло", когда событие, вызвавшее сообщение, больше не существует.

## 9.8 Определение цвета для состояний сообщений

● Сообщение имеет состояние "квитировано", когда сообщение квитировано пользователем.

Текущее состояние каждого сообщения отображается различными цветами в среде исполнения. Цвет отдельных состояний сообщений определяется в редакторе Alarm Logging (Регистрация аварийных сигналов).

В проекте Quick\_Start задаются различные цвета текста и фона для трех основных состояний. Эти установки применяются к типу сообщений Alarm (Авария) класса Fault (Сбой). При этом настройки применяются ко всем сообщениям в проекте Quick\_Start.

# Требования

Редактор Alarm Logging (Регистрация аварийных сигналов) должен быть открыт. Классы сообщений должны быть определены для проекта Quick\_Start.

# Процедура

1. Откройте диалоговое окно Type (Тип).

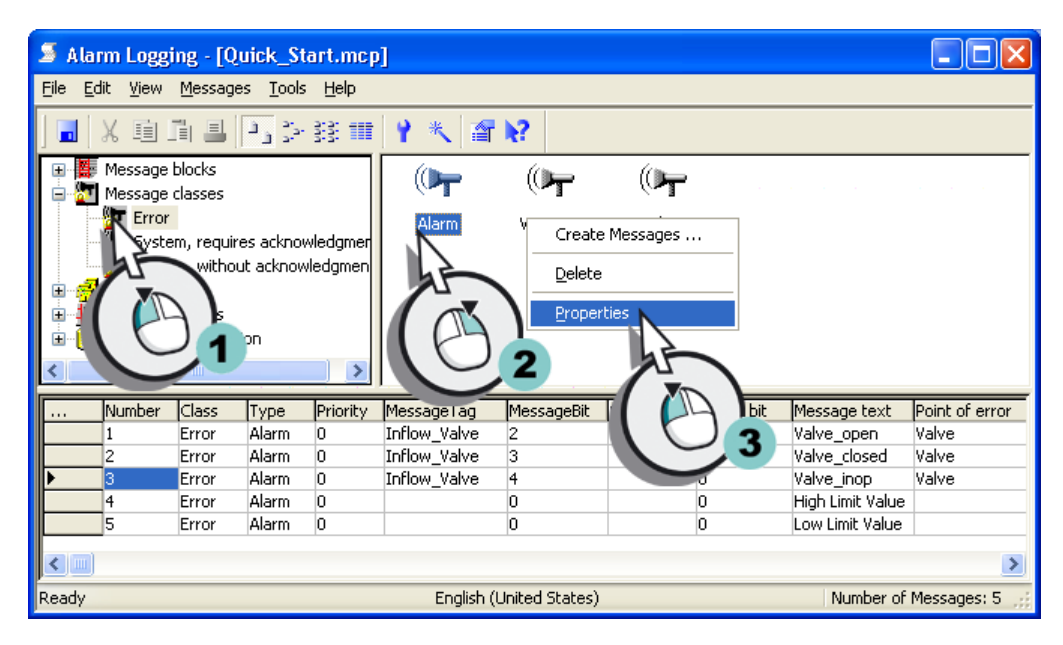

Откроется диалоговое окно Type (Тип).

- 2. Определите следующие свойства для состояния сообщения "пришло".
	- Text color (Цвет текста): White (Белый)
	- Background color (Цвет фона): Red (Красный)

9.8 Определение цвета для состояний сообщений

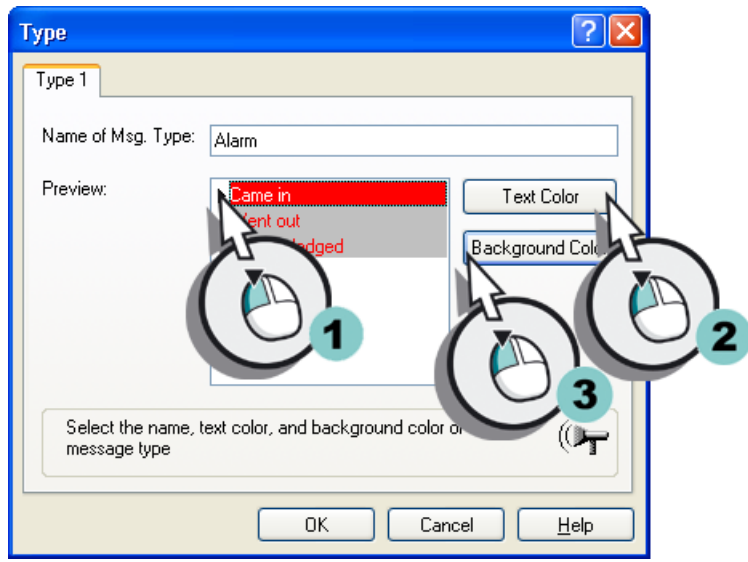

- 3. Выполните инструкции пункта 2, чтобы задать следующие свойства состояния сообщения "ушло".
	- Text color (Цвет текста): White (Белый)
	- Background color (Цвет фона): Green (Зеленый)
- 4. Выполните инструкции пункта 2, чтобы определить следующие свойства состояния сообщения "квитировано".
	- Text color (Цвет текста): White (Белый)
	- Background color (Цвет фона): Blue (Синий)
- 5. Закройте диалоговое окно Type (Тип), нажав кнопку OK.
- 6. Сохраните настройки, нажав кнопку **на** на панели инструментов.
- 7. Закройте редактор Alarm Logging (Регистрация аварийных сигналов).

#### Результат

Заданы цвета для состояний сообщений "пришло", "ушло" и "квитировано". Во время работы среды исполнения сообщения отображаются с соответствующими цветами в зависимости от состояния.

Далее осуществляется настройка экрана процесса в редакторе Graphics Designer (Графический дизайнер) для отображения сообщений в табличном представлении в среде исполнения.

# 9.9 Настройка экрана процесса

# 9.9.1 Настройка экрана процесса

## Введение

В этой главе содержится описание настройки экрана процесса, на котором отображаются сообщения.

# Общая процедура

Настройка экрана процесса осуществляется в редакторе Graphics Designer (Графический дизайнер). Для этого потребуются следующие объекты.

- WinCC AlarmControl
- Slider object (ползунок)
- I/O field (Поле ввода-вывода)

Объект WinCC AlarmControl используется для создания окна сообщения. Сообщения отображаются в табличном виде в окне сообщения. Отображение осуществляется в среде исполнения.

Ползунок используется в проекте Quick\_Start для задания аналоговых значений внутреннему тегу Tank\_Level. Если заданные значения превышают предельное значение, то генерируется соответствующее аналоговое сообщение.

Объект I/O field (Поле ввода-вывода) будет соединено с внутренним тегом Inflow\_Valve в проекте Quick\_Start. Введите двоичные значения в поле ввода-вывода. Эти значения присваиваются тегу Inflow\_Valve в среде исполнения. Если определенный бит установлен в значении тега, то генерируется соответствующее битовое сообщение.

# 9.9.2 Настройка окна сообщения

### Введение

Указанные ниже действия иллюстрируют порядок настройки окна сообщения.

Настройка окна сообщения осуществляется в редакторе Graphics Designer (Графический дизайнер). Для этого необходимо создать новый экран процесса. Вставьте объект WinCC AlarmControl в кадр процесса. Этот объект предварительно настроен для отображения сообщений.

Свойства объекта WinCC AlarmControl используются для определения блоков сообщений, которые должны отображаться в виде столбцов в окне сообщения. Сообщения в среде исполнения состоят из этих блоков сообщений.

## Требования

Проект Quick\_Start должен быть открыт.

## Процедура

- 1. Создайте новый экран процесса с именем Alarm\_Logging.pdl и откройте его в редакторе Graphics Designer (Графический дизайнер).
- 2. Вставьте объект WinCC AlarmControl в кадр процесса.

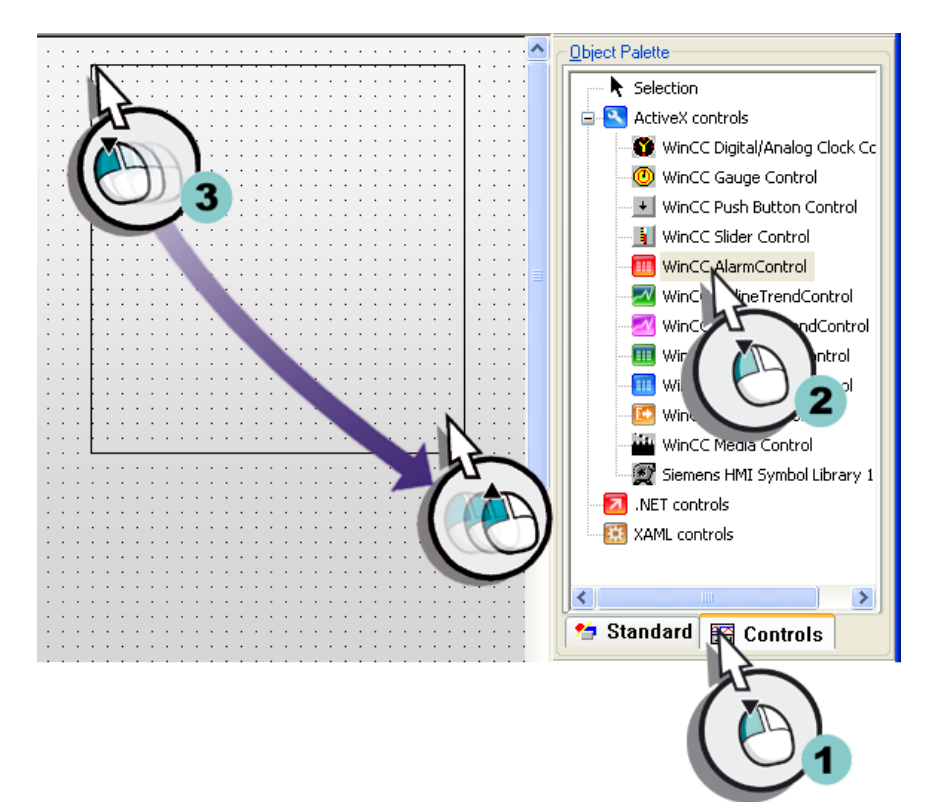

Откроется диалоговое окно WinCC AlarmControl Properties (Свойства WinCC AlarmControl)

3. Задайте заголовок окна объекта WinCC AlarmControl.

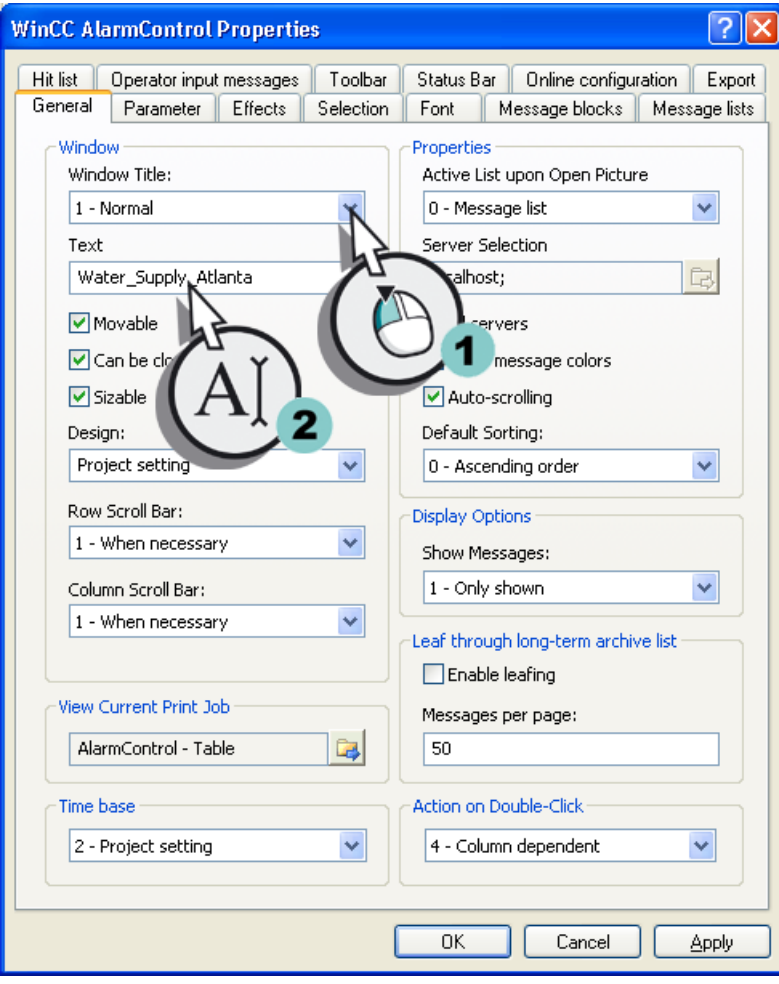

4. Перейдите на вкладку Message blocks (Блоки сообщений). Установите флажок Apply Project Settings (Применить настройки проекта). При этом применяются установки блоков сообщений из редактора Alarm Logging (Регистрация аварийных сигналов).

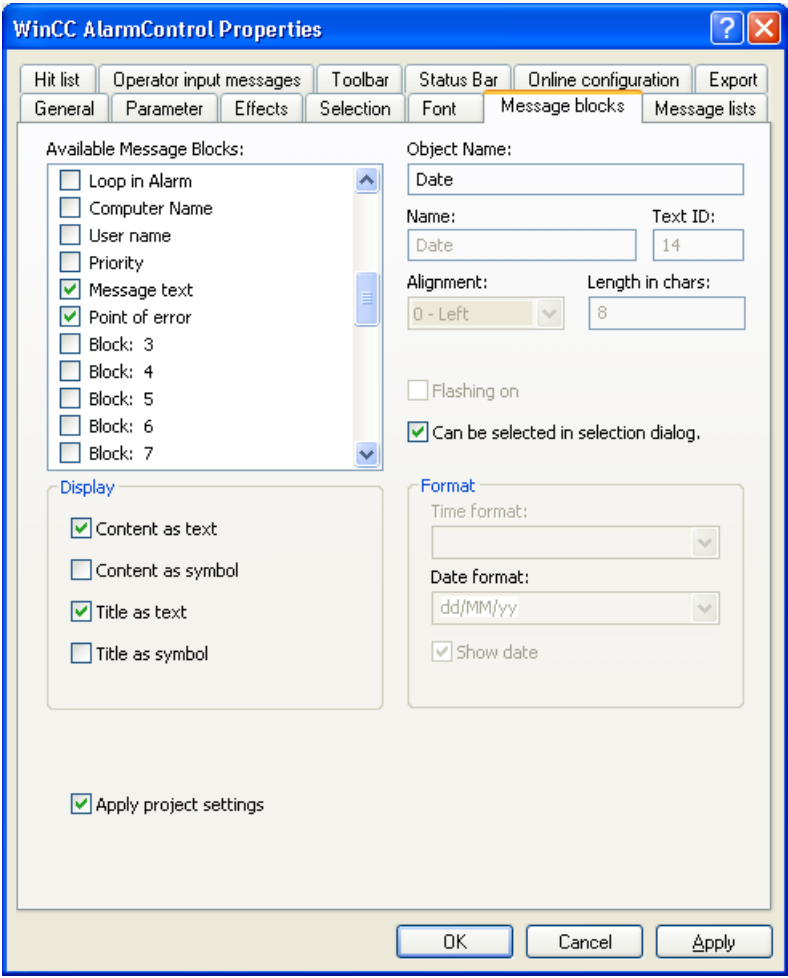

5. Перейдите на вкладку Message Lists (Списки сообщений) и выберите пользовательские текстовые блоки Message Text (Текст сообщения) и Point of Error (Место ошибки) в поле Selected Message Blocks (Выбранные блоки сообщений).

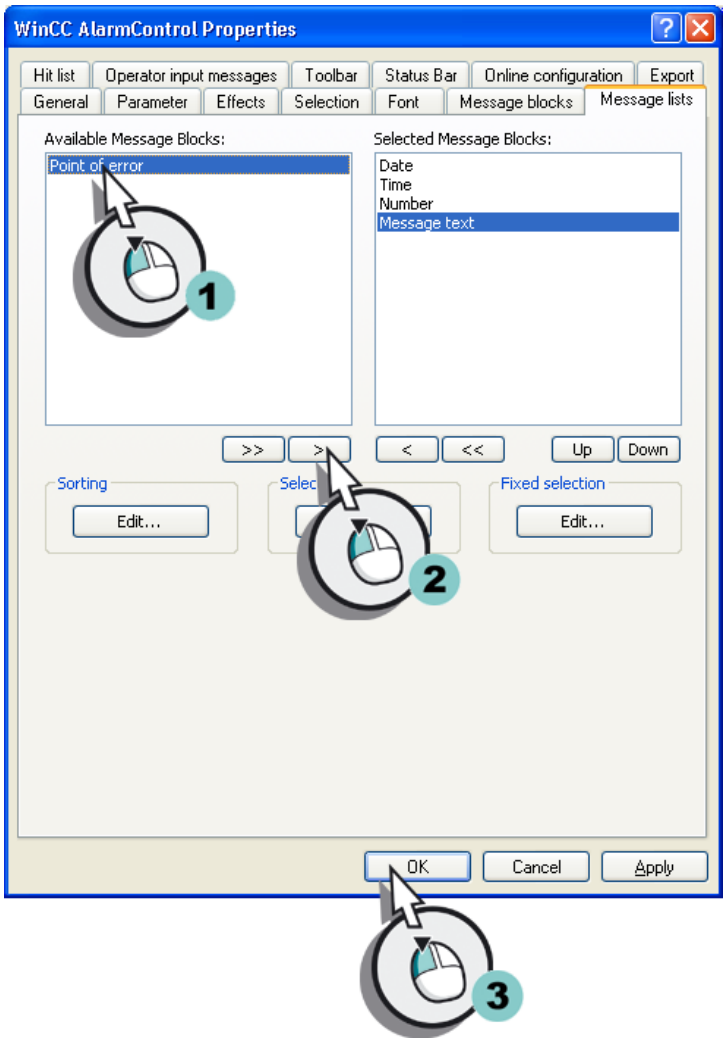

Пользовательские текстовые блоки Message Text (Текст сообщения) и Point of Error (Место ошибки) отобразятся в окне сообщения.

6. Увеличьте окно сообщения.

#### Результат

Настроено окно сообщения Water\_Supply\_Atlanta. Сообщения, настроенные для проекта Quick\_Start, отображаются в этом окне в среде исполнения. Генерация сообщений зависит от значений внутренних тегов Tank\_Level и Inflow\_Valve. Цвет сообщений изменяется в зависимости от состояния сообщения. Содержимое сообщений включает в себя следующие блоки сообщений в окне сообщения.

- Системные блоки: дата, время и номер.
- Пользовательские текстовые блоки: текст сообщения и место ошибки.

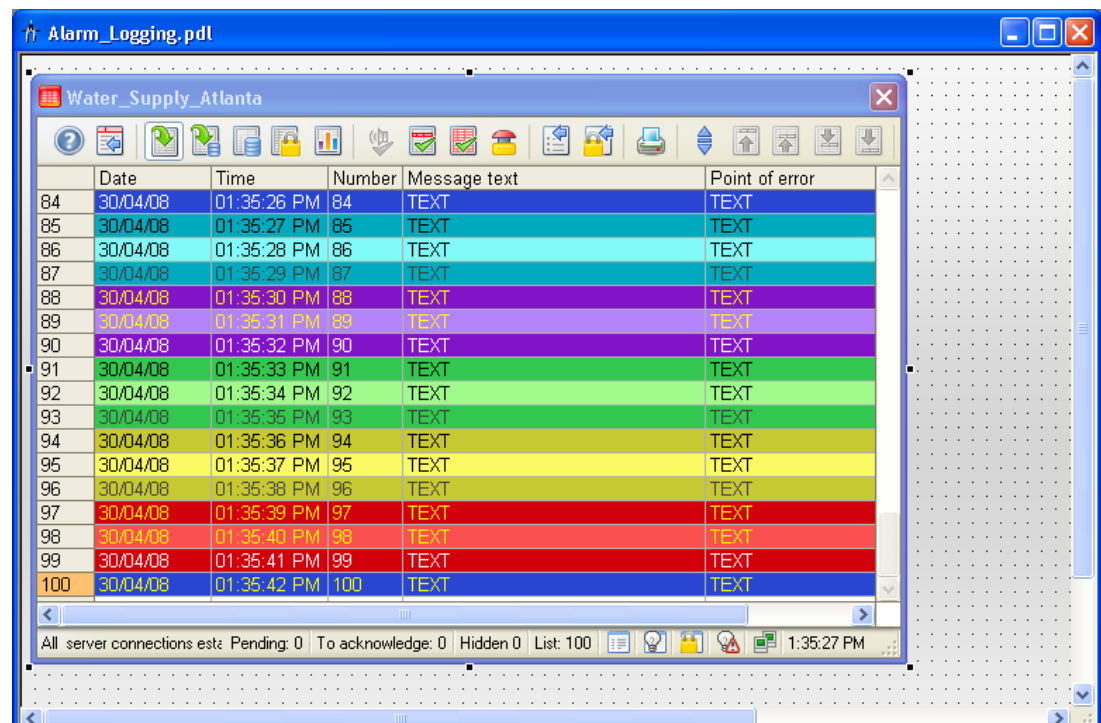

Настройте ползунок, выполнив указанные ниже действия, чтобы задать аналоговые значения внутреннему тегу Tank\_Level.

## 9.9.3 Вставка объекта ползунка и задание динамики

#### Введение

Указанные ниже действия иллюстрируют порядок вставки объекта ползунка и задание его динамики.

Объект ползунка используется для отображения и изменения значений тегов. Привязка ползунка к тегу процесса обеспечивает управление системой автоматизации.

В проекте Quick\_Start осуществляется вставка объекта ползунка на экран процесса Alarm\_Logging.pdl. Динамизация задается с помощью привязки к внутреннему тегу Tank\_Level. При использовании ползунка в среде исполнения внутреннему тегу Tank\_Level присваивается значение. Если присвоенное значение нарушает одно из заданных предельных значений, то в окне сообщения отображается соответствующее аналоговое сообщение.

Осуществляется изменение заданных по умолчанию свойств ползунка в проекте Quick\_Start. В диалоговом окне Object properties (Свойства объекта) определяется новое имя для объекта ползунка и указывается его высота и цвет.

## Конфигурирование сообщений

## 9.9 Настройка экрана процесса

## Требования

Должен быть открыт редактор Graphics Designer (Графический дизайнер). Должен быть создан экран процесса Alarm\_Logging.pdl. Должен быть создан внутренний тег Tank\_Level.

# Процедура

1. Вставьте объект ползунка на экран процесса Alarm\_Logging.pdl.

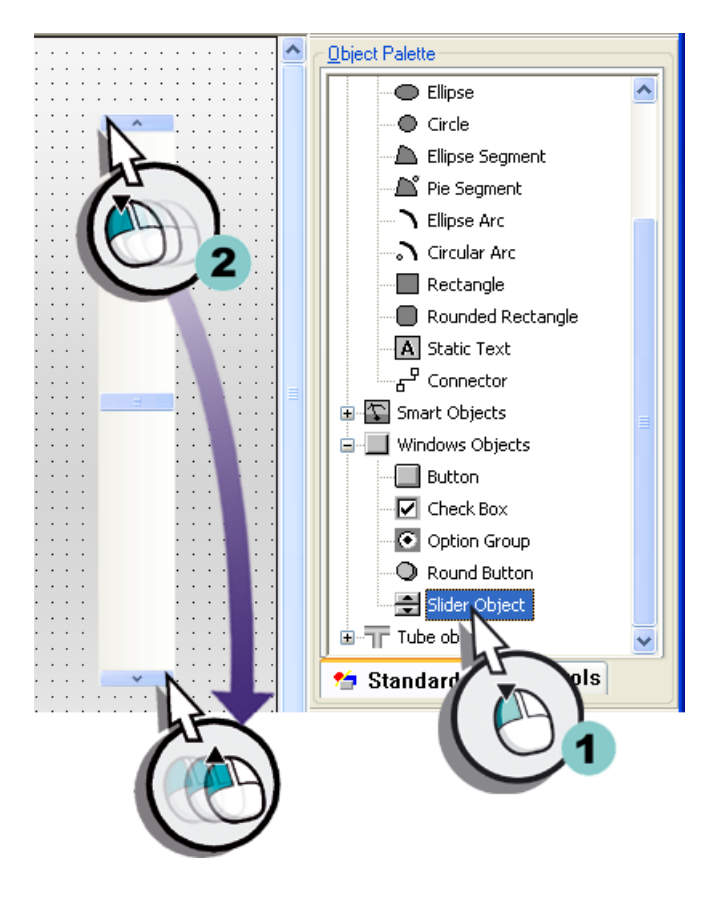

Откроется диалоговое окно Slider Configuration (Настройка ползунка).

- $\overline{2}$ **Slider Configuration** × Tank\_Level Tag: Update  $\sqrt{2s}$ Limits Max. Value  $\boxed{100}$ Min. Value  $\boxed{0}$ Steps  $\sqrt{10}$ Orientation  $\bigcirc$  horizontal  $\odot$  vertical  $\overline{\text{OK}}$ Cancel
- 2. Создайте привязку объекта ползунка к внутреннему тегу Tank\_Level.

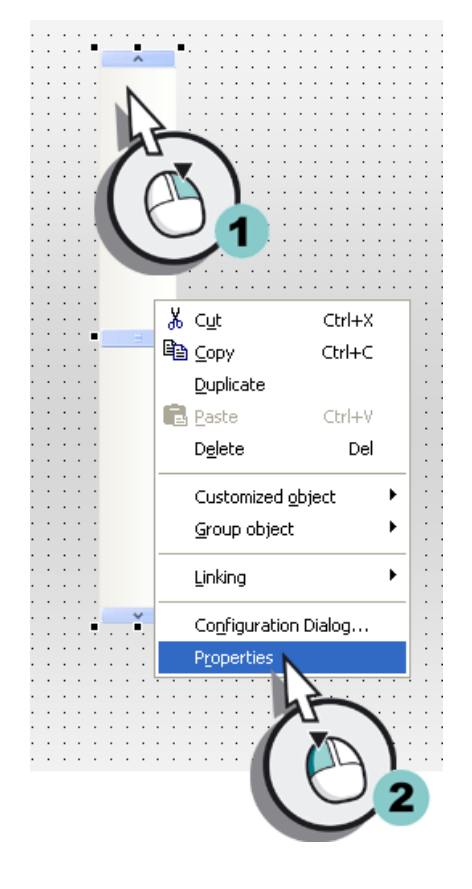

3. Откройте диалоговое окно Object Properties (Свойства объекта).

Откроется диалоговое окно Object Properties (Свойства объекта).

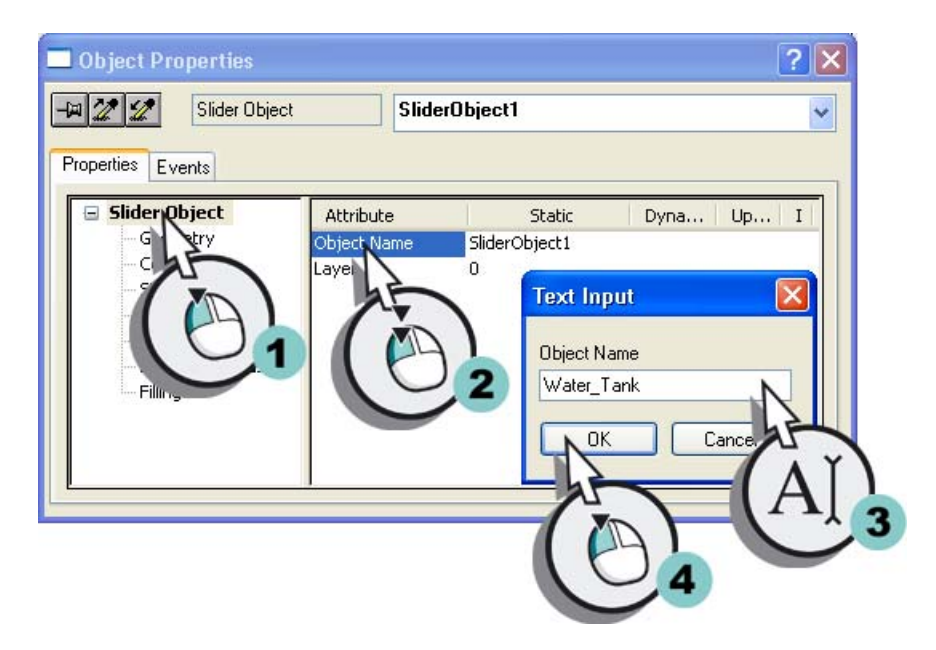

4. Введите Water\_Tank в качестве имени объекта ползунка.

5. В качестве высоты объекта ползунка установите значение «600».

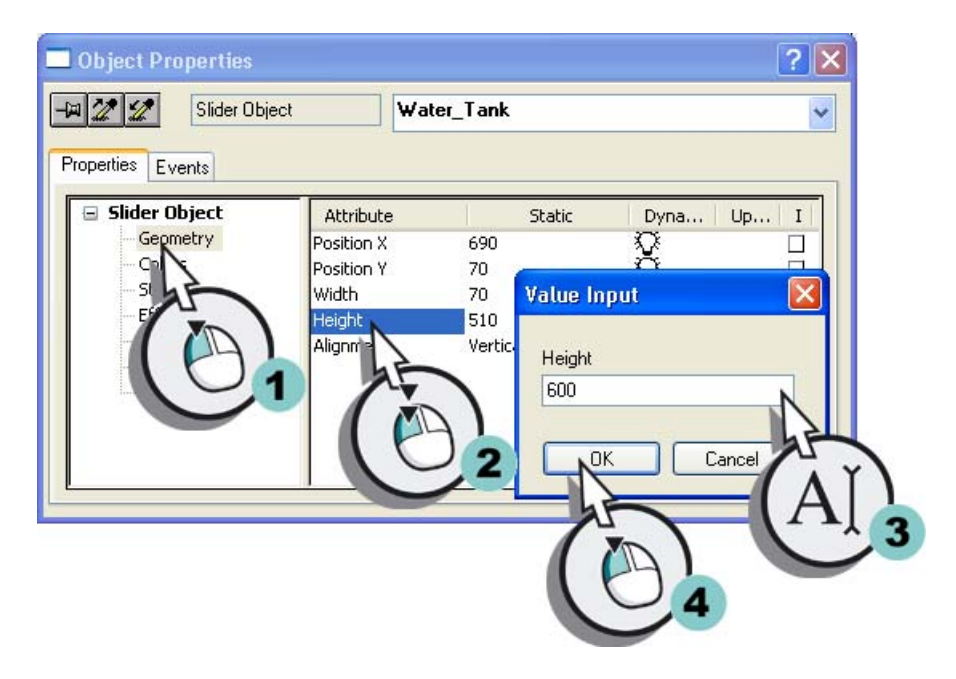

6. Закройте диалоговое окно Object properties (Свойства объекта).

# Результат

Вставлен объект ползунка Water\_Tank и задана его динамика. Динамизация объекта ползунка обеспечивает передачу значений во внутренний тег Tank\_Level. Поскольку для этого тега настроен мониторинг предельного значения, при нарушении уставки генерируется соответствующее сообщение.

Чтобы упростить ввод значений для ползунка, вставьте шкалу, выполнив указанные ниже действия.

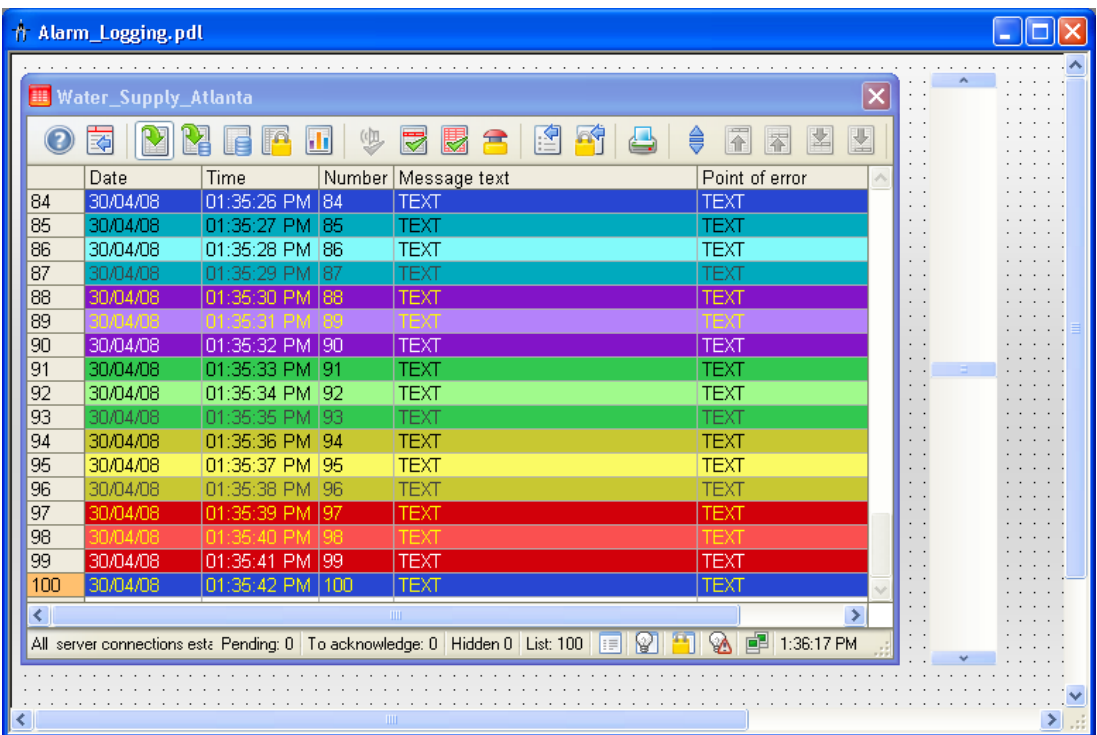

# 9.9.4 Вставка шкалы

## Введение

Указанные ниже действия иллюстрируют порядок вставки шкалы из библиотеки Graphics Designer (Графический дизайнер).

В проекте Quick\_Start осуществляется вставка шкалы на экран процесса Alarm\_Logging.pdl. С помощью этой шкалы осуществляется отображение значений, которые может принимать ползунок Water\_Tank. Деления на шкале соответствуют шагу работы ползунка.

## Требования

Экран процесса Alarm\_Logging.pdl должен быть открыт. Объект ползунка Water\_Tank должен быть вставлен.

# Процедура

1. Откройте библиотеку.

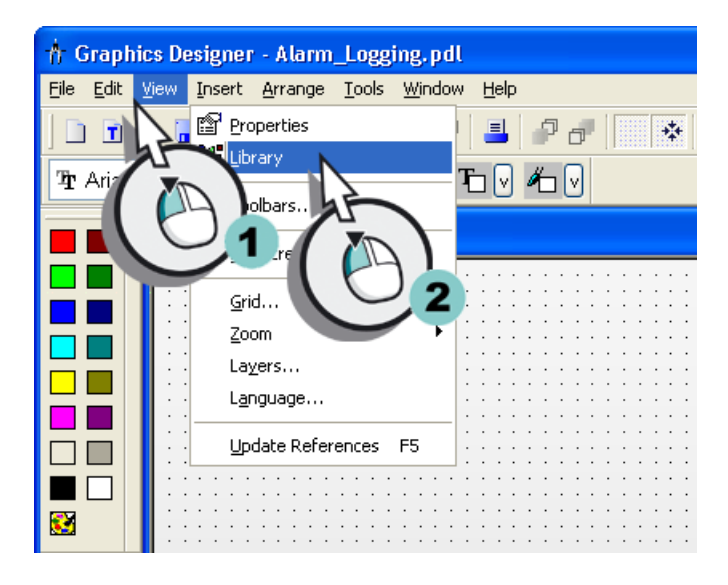

Откроется диалоговое окно Library (Библиотека).

2. Вставьте шкалу «02».

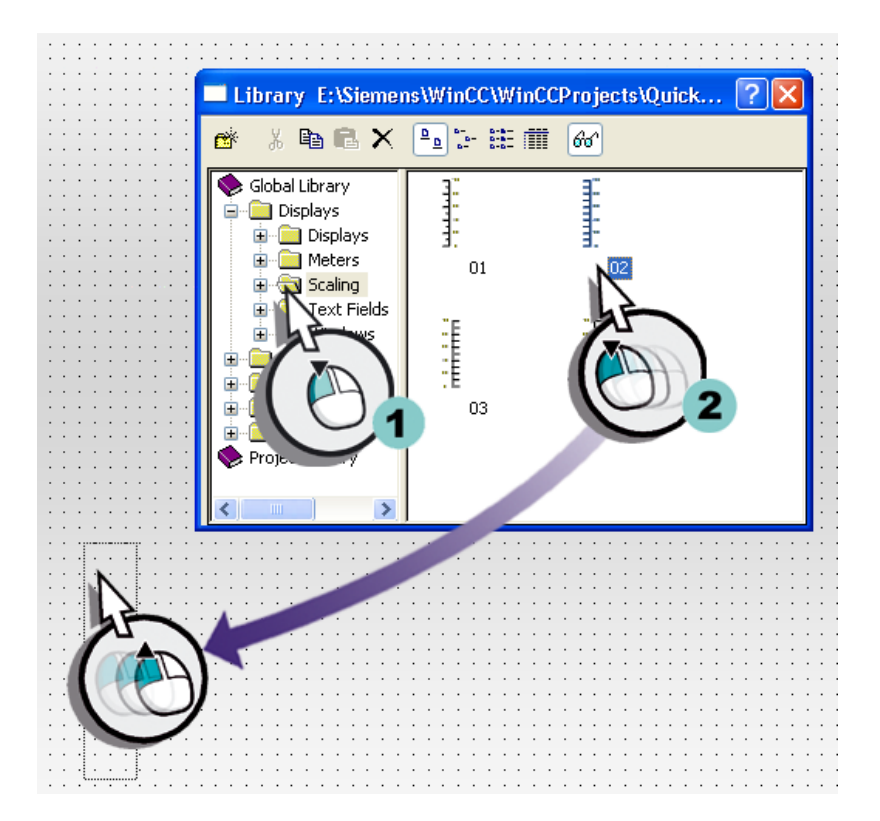

Шкала отобразится в кадре процесса Alarm\_Logging.pdl.

3. Закройте библиотеку.

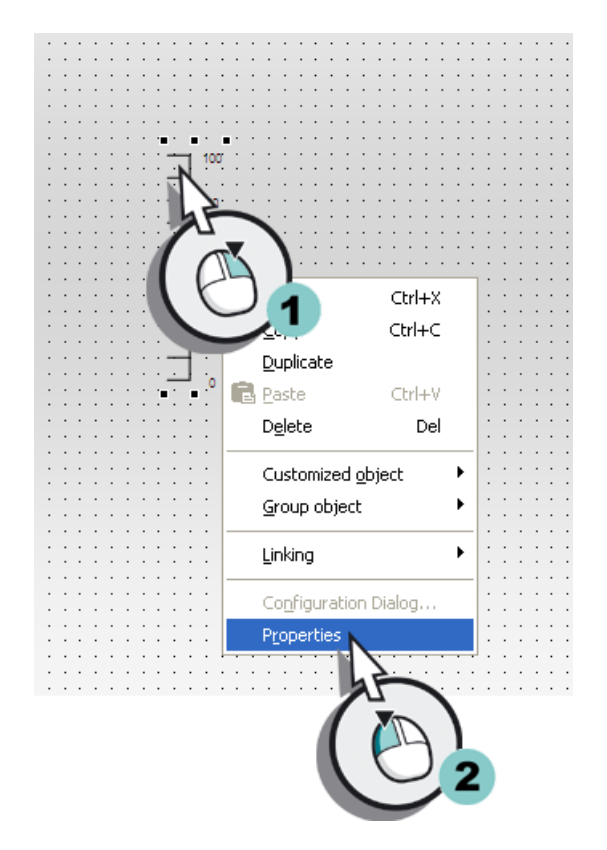

4. Откройте диалоговое окно Object Properties (Свойства объекта).

Откроется диалоговое окно Object Properties (Свойства объекта).

5. В качестве высоты шкалы установите значение «600».

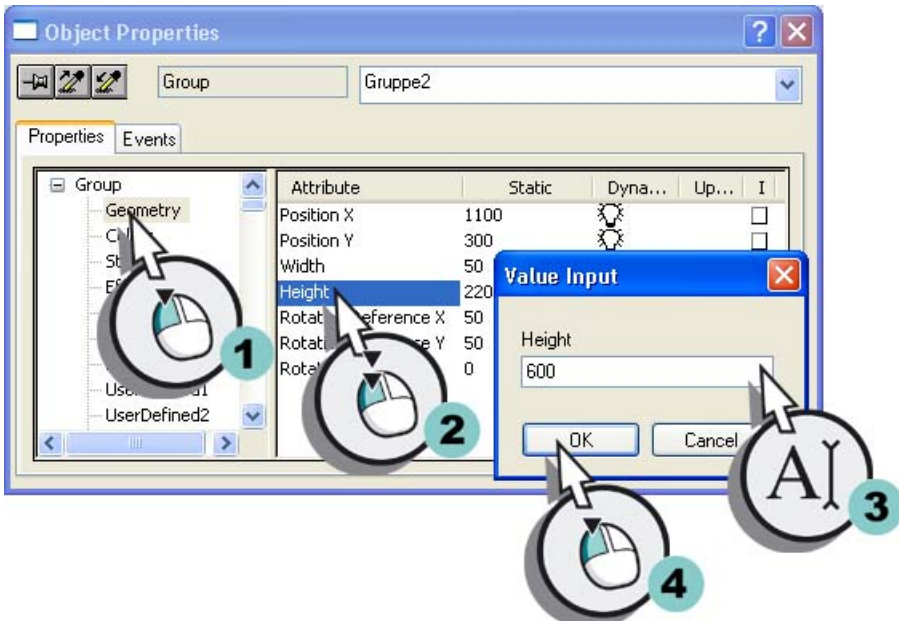
- 6. Укажите следующие свойства шрифта шкалы.
	- Font size (Размер шрифта): 16
	- Bold (Жирный): yes (да)

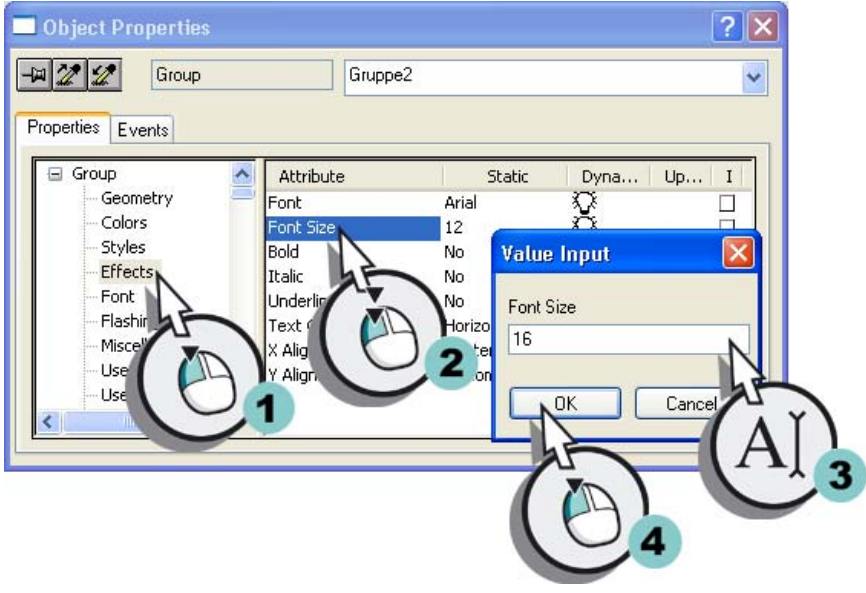

- 7. Закройте диалоговое окно Object properties (Свойства объекта).
- 8. Установите шкалу рядом с объектом ползунка таким образом, чтобы оба объекта находились на одной горизонтальной линии.

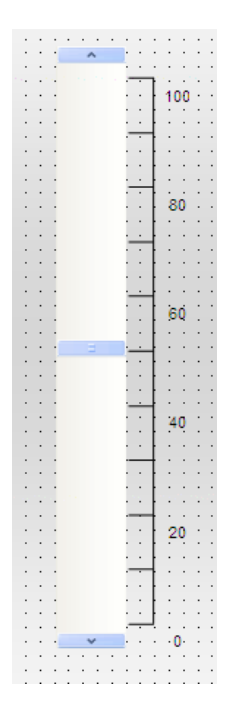

# <span id="page-217-0"></span>9.9 Настройка экрана процесса

# Результат

Шкала добавлена на экран процесса Alarm\_Logging.pdl. Шкала помогает устанавливать значения ползунка Water\_Tank в среде исполнения.

Далее будет осуществляться вставка поля ввода-вывода для задания двоичных значений внутреннему тегу Inflow\_Valve.

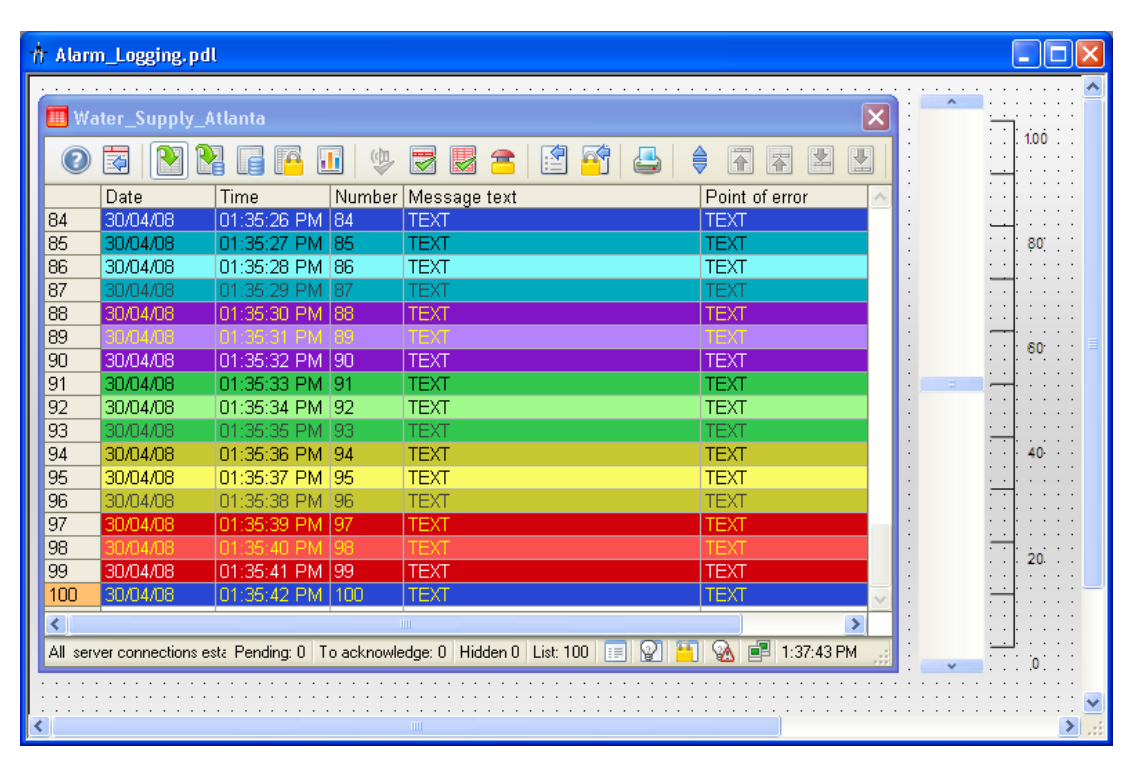

# 9.9.5 Вставка поля ввода-вывода и задание динамики

# Введение

Указанные ниже действия иллюстрируют порядок вставки поля ввода-вывода и задание его динамики.

В проекте Quick\_Start осуществляется вставка поля ввода-вывода на экран процесса Alarm\_Logging.pdl. Поле ввода-вывода будет сделано динамическим с помощью привязки к внутреннему тегу Inflow\_Valve. Поскольку в этом теге сохраняются состояния, для поля ввода-вывода будет определен двоичный формат. С помощью поля ввода-вывода двоичные значения передаются во внутренний тег Inflow\_Valve в среде исполнения.

# Требования

Экран процесса Alarm\_Logging.pdl должен быть открыт. Должен быть создан внутренний тег Inflow\_Valve.

# Процедура

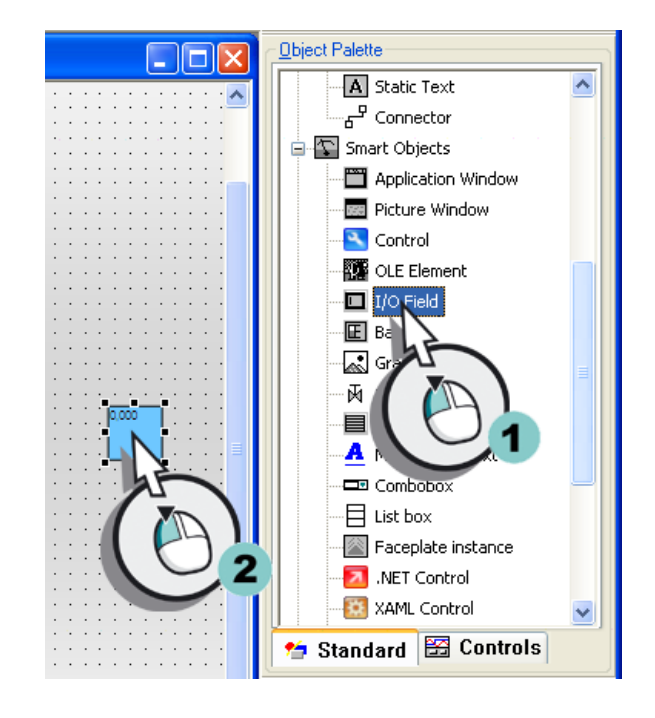

1. Вставьте поле ввода-вывода на экран процесса Alarm\_Logging.pdl.

Откроется диалоговое окно I/O Field Configuration (Настройка поля ввода-вывода).

- **I/O-Field Configuration**  $?$ Inflow\_Valve Tag: Update  $2s$ Type ⊙ Both  $\bigcirc$  Output  $O$  Input Format Font Size...  $12$ Font Name... Arial Color. Cancel
- 2. Создайте привязку поля ввода-вывода к внутреннему тегу Inflow\_Valve.

# 9.9 Настройка экрана процесса

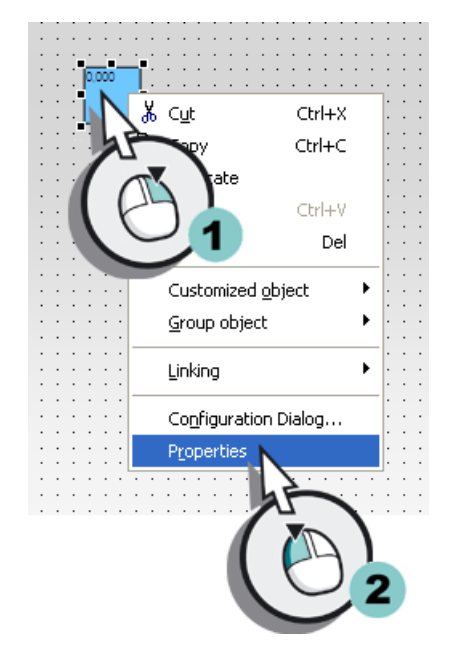

3. Откройте диалоговое окно Object Properties (Свойства объекта).

Откроется диалоговое окно Object Properties (Свойства объекта).

4. Введите значение Valve (Задвижка) в качестве имени поля ввода-вывода.

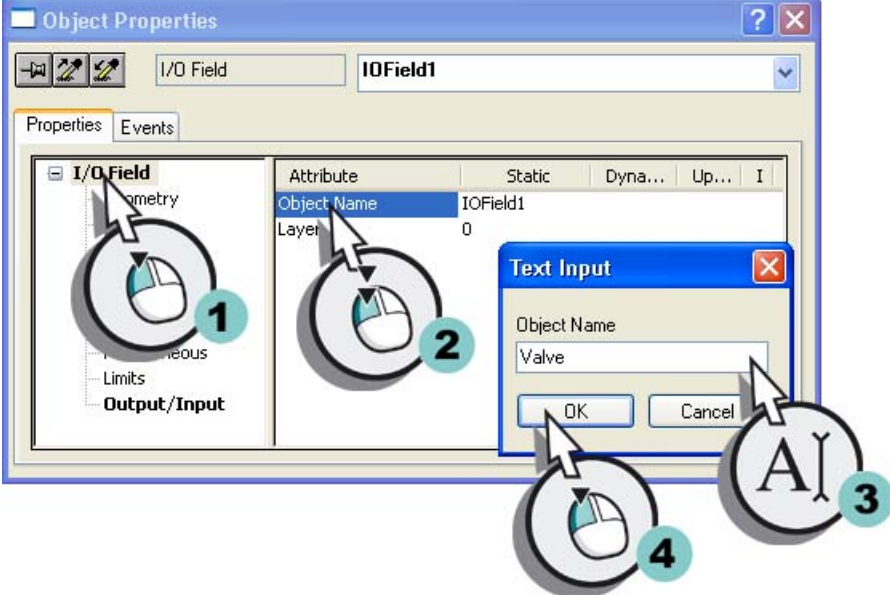

- 5. Определите следующие свойства шрифта для поля ввода-вывода.
	- Font size (Размер шрифта): 28
	- Bold (Жирный): yes (да)
	- X-Alignment (Выравнивание по X): right (вправо)
	- Y-Alignment (Выравнивание по Y): centered (по центру)

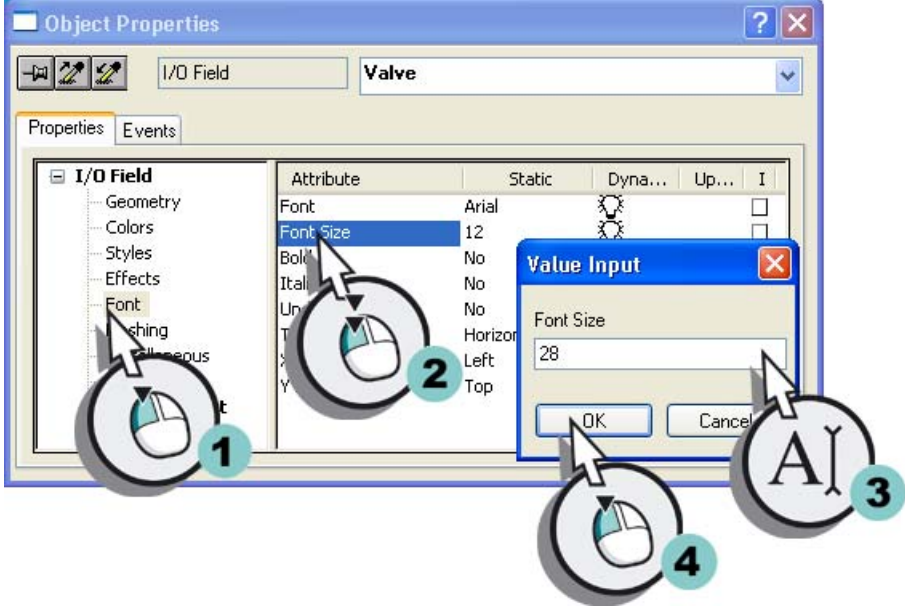

6. В качестве формата вывода поля установите значение Binary (Двоичный).

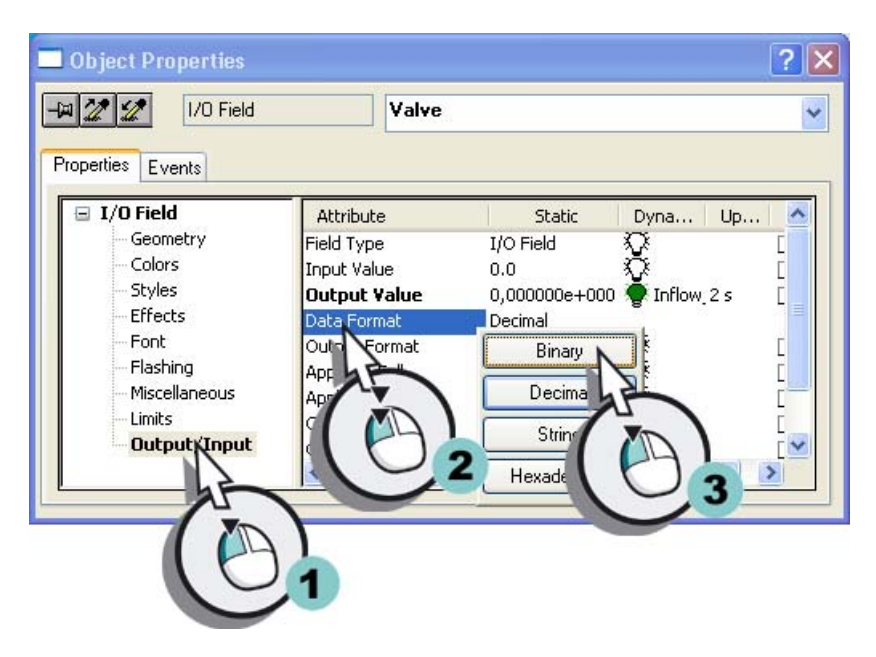

#### 9.9 Настройка экрана процесса

7. Увеличьте число позиций с 6 до 8 для свойства Output format (Формат вывода). «11111111».

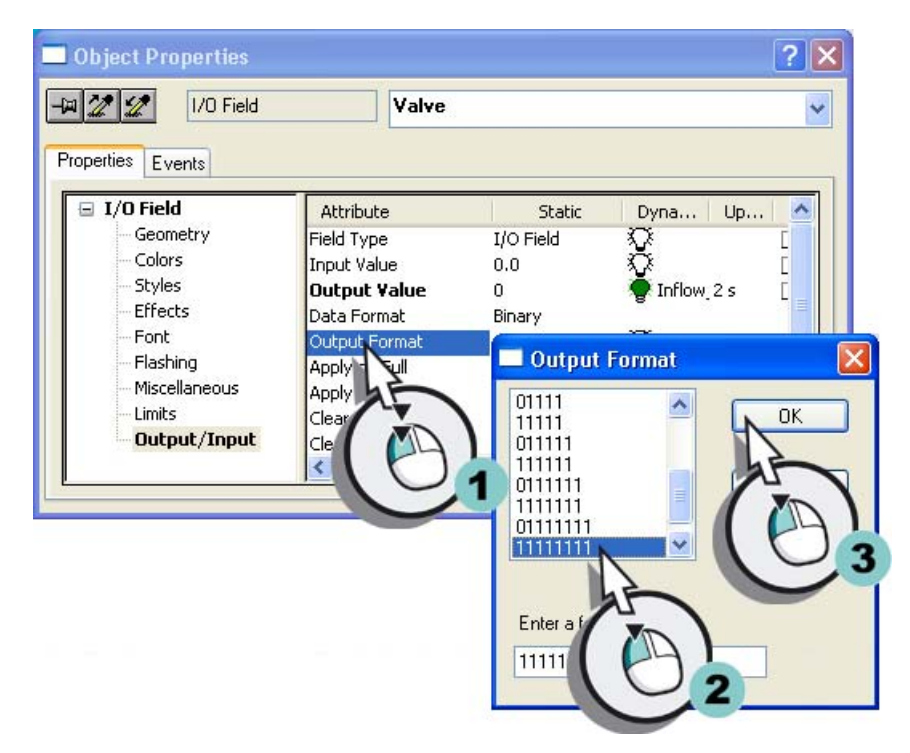

- 8. Закройте диалоговое окно Object properties (Свойства объекта).
- 9. Увеличьте поле ввода-вывода и сохраните кадр процесса Alarm\_Logging.pdl.
- 10.Закройте редактор Graphics Designer (Графический дизайнер).

# Результат

Добавлено поле ввода-вывода Valve (Задвижка). Введите двоичное значение в настроенное поле ввода-вывода. Эти значения передаются во внутренний тег Inflow\_Valve. Если в значении переменной установлен определенный бит, то генерируется соответствующее битовое сообщение, которое отображается в окне сообщения. К примеру, при установке второго бита в значении тега генерируется битовое сообщение Valve\_closed.

Далее будут определены свойства среды исполнения WinCC для просмотра сообщений в среде исполнения.

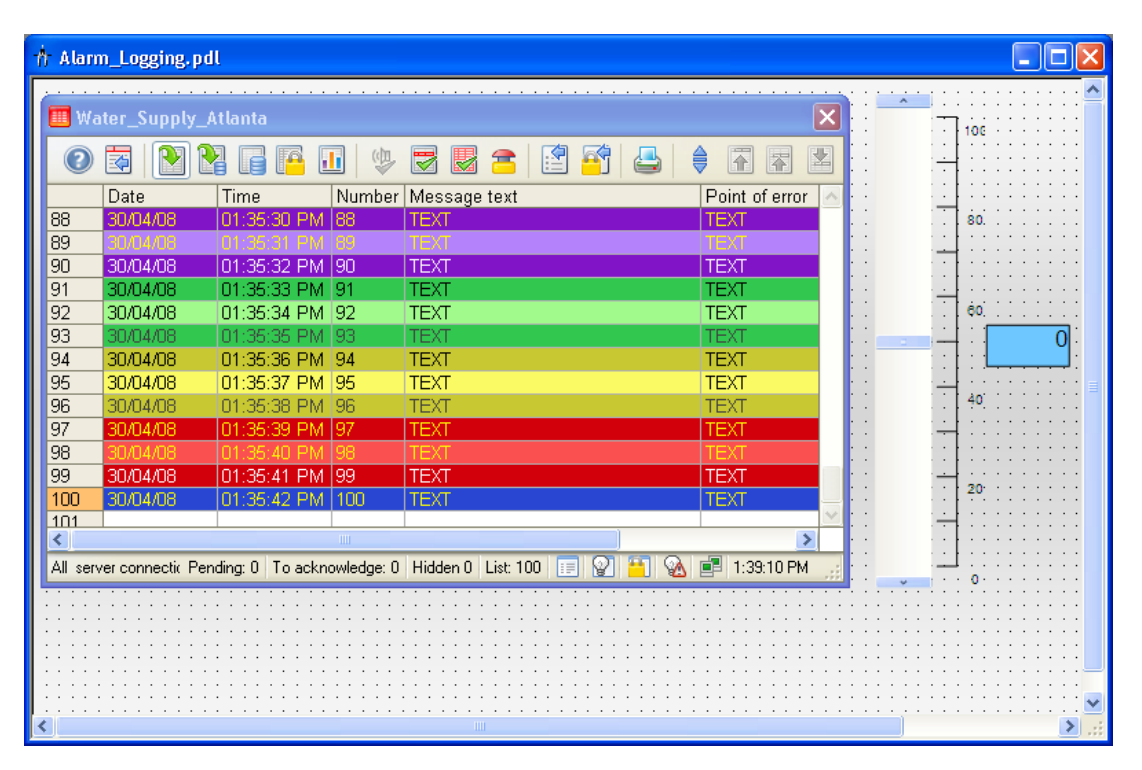

# 9.10 Расширение пользовательского меню для смены кадра

## Введение

Указанные ниже действия иллюстрируют порядок добавления пункта Alarm Logging (Регистрация аварийных сигналов) в пользовательское меню Picture change (Смена кадра). Создается привязка пункта меню Alarm Logging (Регистрация аварийных сигналов) к процедуре ActivatePicture(ByVal PictureName). Введите имя экрана процесса, на который необходимо переключиться, в поле User data (Данные пользователя).

# Требования

Должна быть создана процедура ActivatePicture(ByVal PictureName).

Должно быть создано пользовательское меню Picture change (Смена кадра) для кадров процесса START.pdl, SAMPLE.pdl и Tag\_Logging.pdl.

# Процедура

1. Откройте редактор Menus and toolbars (Меню и панели инструментов).

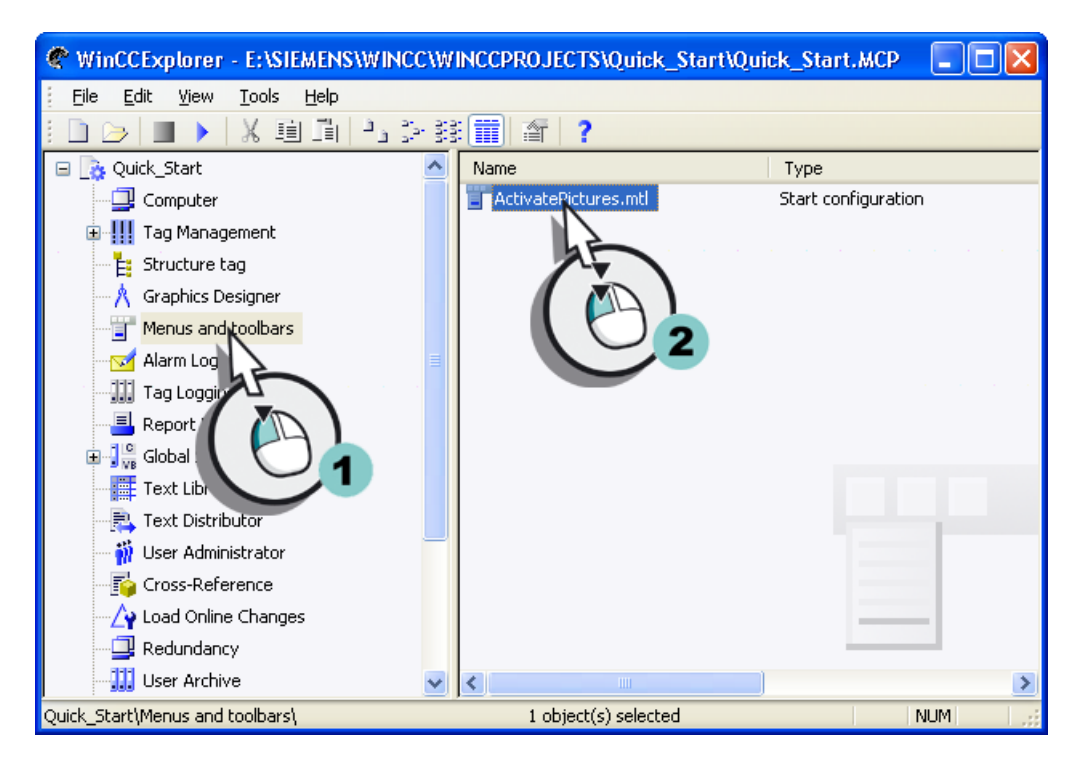

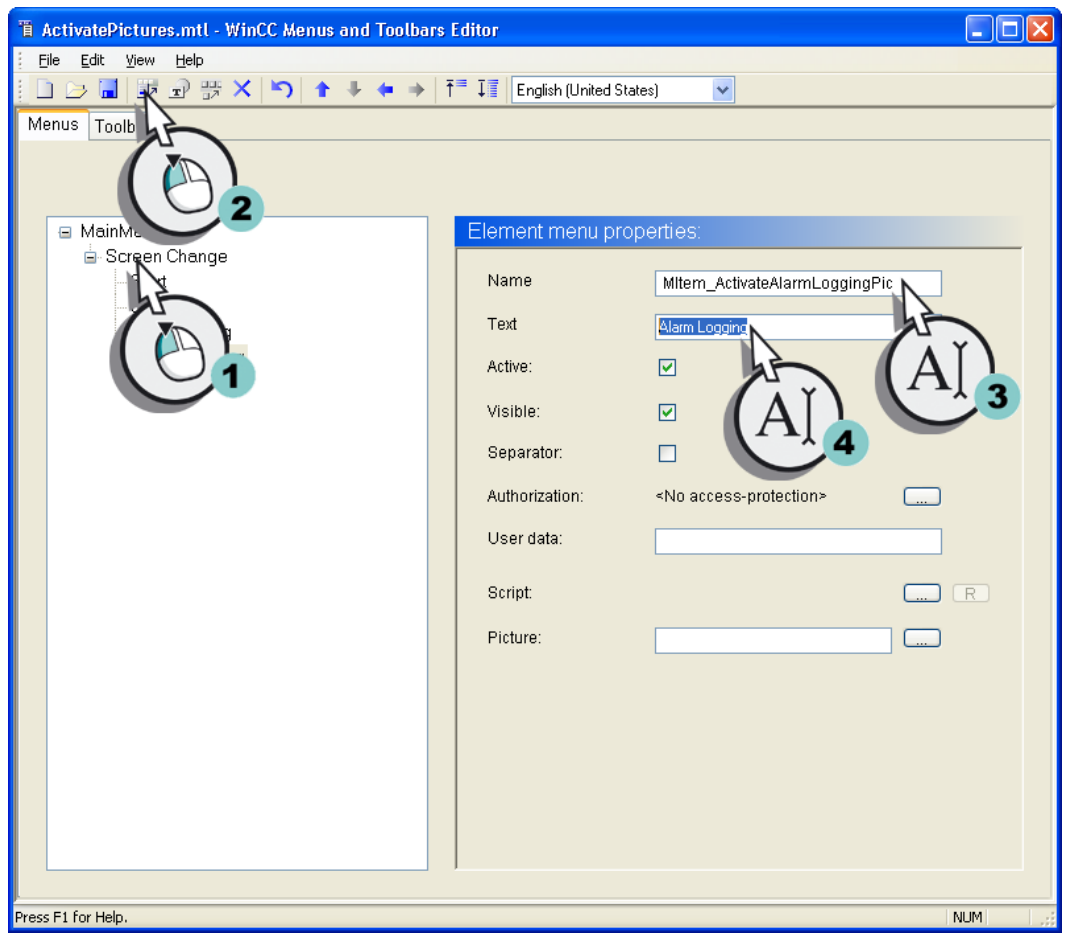

2. Создайте пункт меню Alarm Logging (Регистрация аварийных сигналов).

3. Настройте пункт меню Alarm Logging таким образом, чтобы осуществлялось переключение на кадр Alarm\_Logging.pdl.

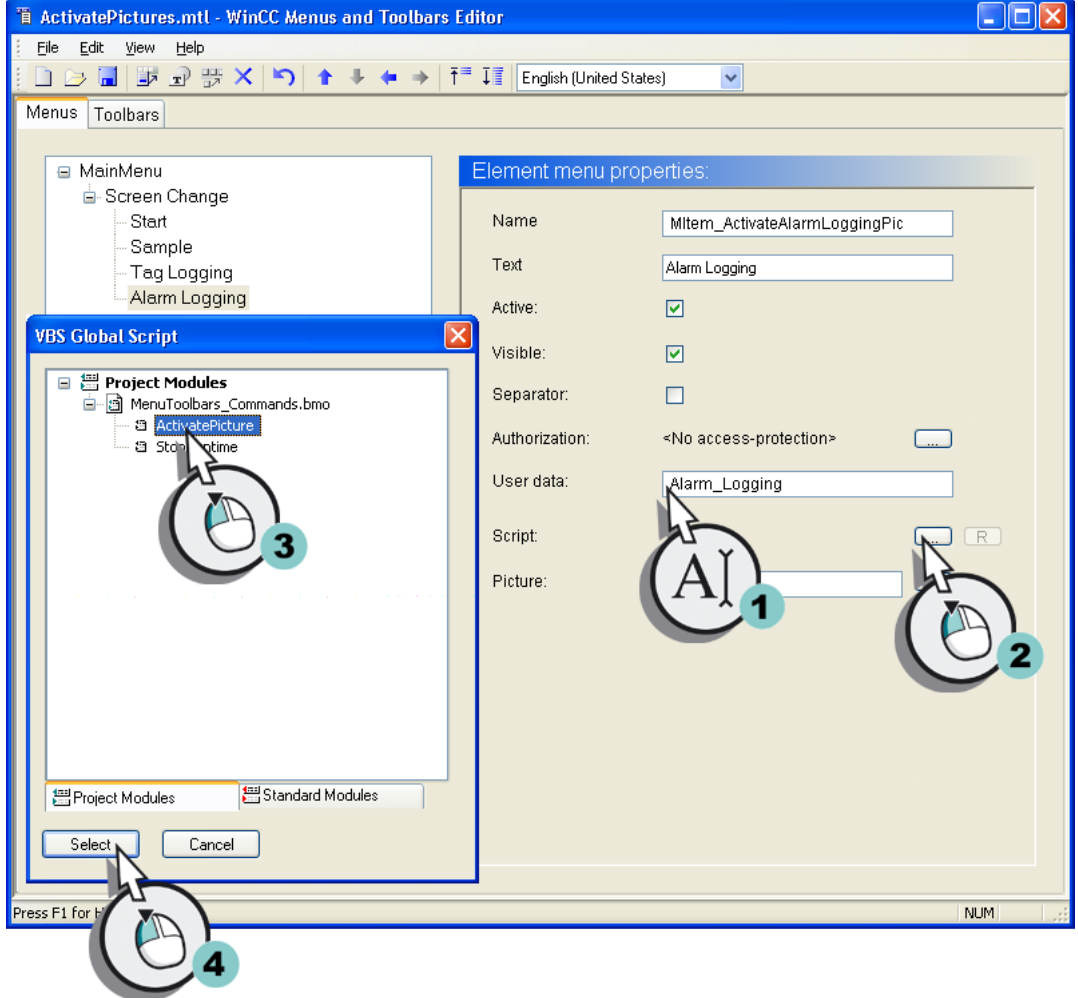

- 4. Сохраните изменения, внесенные в редакторе Menus and Toolbars (Меню и панели инструментов).
- 5. Закройте редактор Menus and toolbars (Меню и панели инструментов).

# Результат

В меню Picture change (Смена кадра) добавлен пункт Alarm Logging (Регистрация аварийных сигналов). Используйте пункты меню в среде исполнения для переключения между кадрами START.pdl, SAMPLE.pdl, Tag\_Logging.pdl и Alarm\_Logging.pdl.

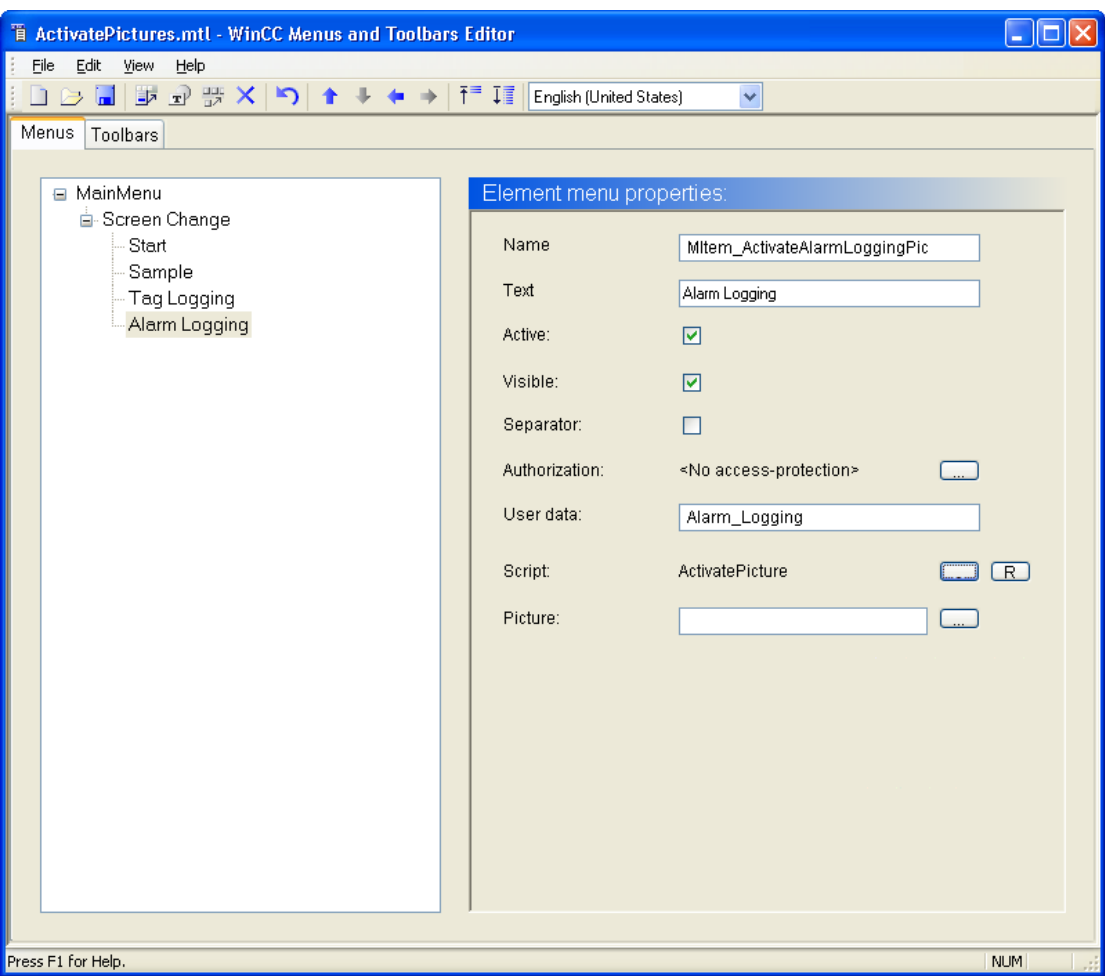

<span id="page-227-0"></span>9.11 Задание свойств среды исполнения

# 9.11 Задание свойств среды исполнения

#### Введение

Указанные ниже действия иллюстрируют порядок задания свойств среды исполнения.

В этой главе осуществляется настройка среды исполнения WinCC, позволяющая запускать компонент Alarm Logging Runtime (Среда исполнения регистрации аварийных сигналов) при запуске проекта. Выберите экран процесса Alarm\_Logging.pdl в качестве начального экрана для окна Runtime (Среда исполнения).

# Требования

Проект Quick\_Start должен быть открыт.

Должен быть создан экран процесса Alarm\_Logging.pdl.

# Процедура

1. Откройте диалоговое окно Computer properties (Свойства компьютера).

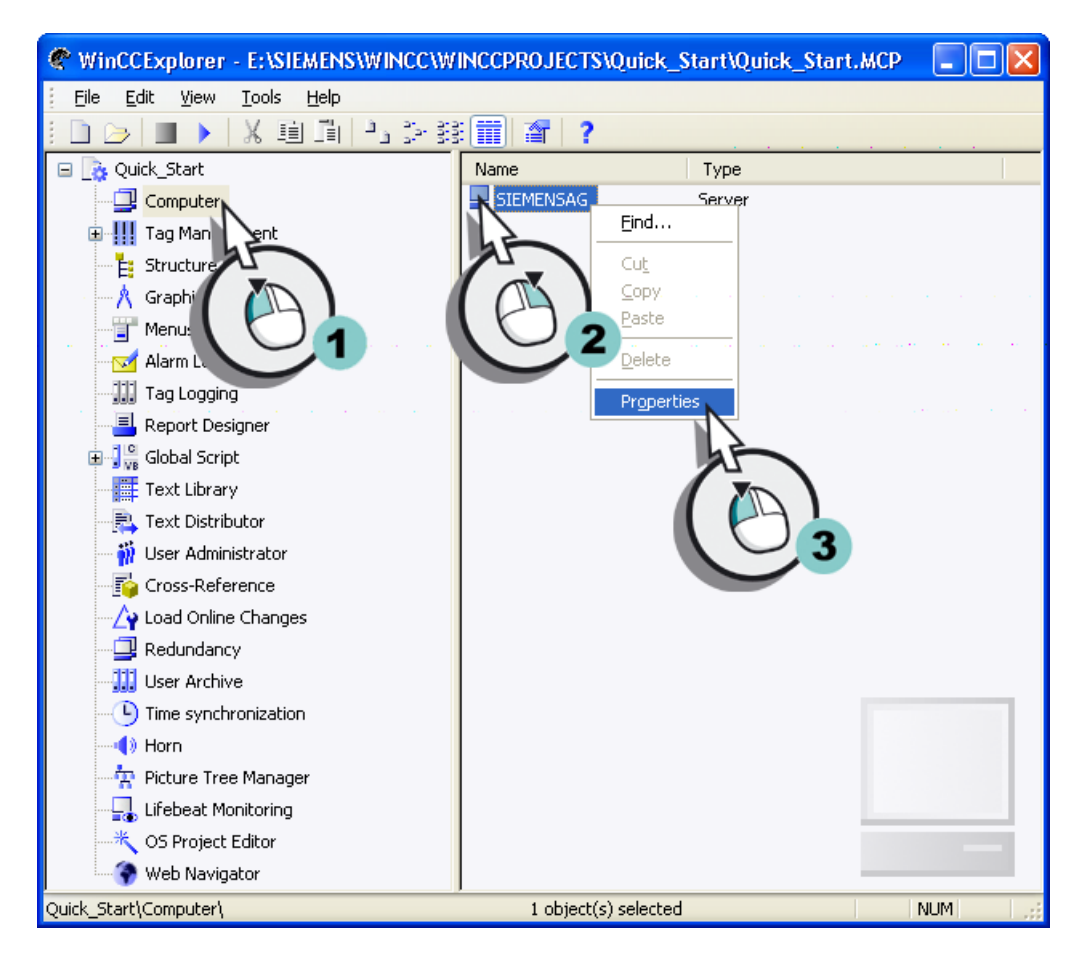

Откроется диалоговое окно Computer Properties (Свойства компьютера).

9.11 Задание свойств среды исполнения

2. Перейдите на вкладку Startup (Запуск) и установите флажок, соответствующий приложению Alarm Logging Runtime.

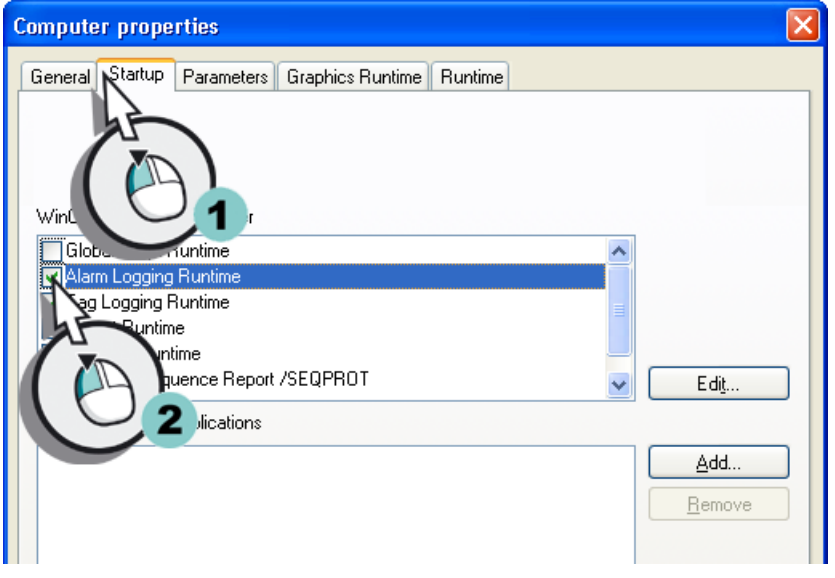

3. Определите кадр процесса Alarm\_Logging.pdl в качестве начального экрана.

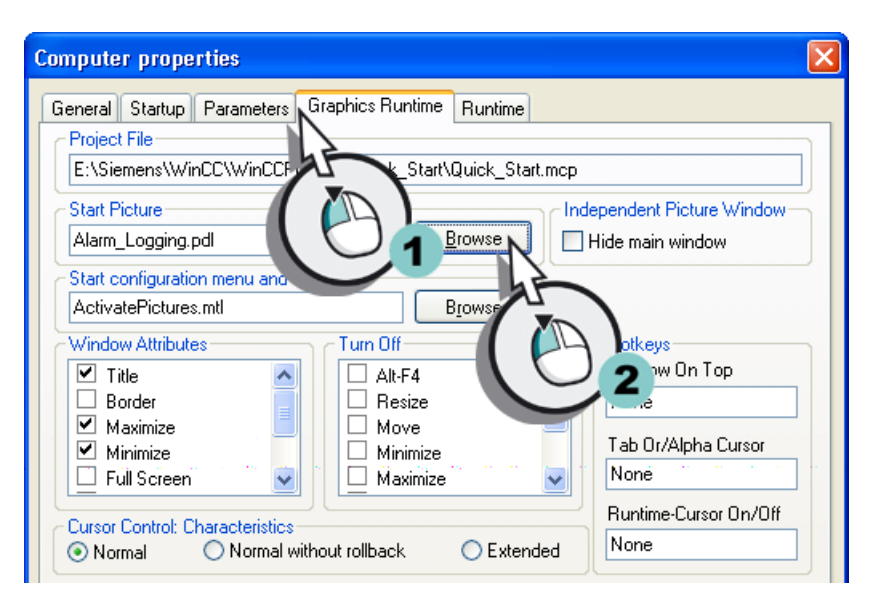

4. Закройте диалоговое окно Computer Properties, нажав кнопку OK.

# Результат

Определены свойства среды исполнения WinCC. При запуске проекта Quick\_Start запустится компонент Alarm Logging Runtime и отобразится экран процесса Alarm\_Logging.pdl.

Далее будет осуществляться запуск проекта Quick\_Start для просмотра сообщений в среде исполнения.

<span id="page-229-0"></span>9.12 Запуск проекта

# 9.12 Запуск проекта

#### Введение

Указанные ниже действия иллюстрируют порядок запуска проекта Quick\_Start и управления объектами экрана Alarm\_Logging.pdl в среде исполнения.

При открытии проекта Quick\_Start запускается среда исполнения WinCC. Экран процесса Alarm\_Logging.pdl отображается в качестве начального экрана. Будет осуществляться управление окном сообщения в среде исполнения. Управление осуществляется с помощью кнопок на панели инструментов. Кнопка **служит для** отображения списка сообщений, который содержит текущие активные сообщения. Цвет сообщений в окне сообщения изменяется в зависимости от их состояния.

## Требования

Проект Quick\_Start должен быть открыт.

Свойства среды исполнения должны быть определены.

# Процедура

- 1. Запустите проект Quick Start, нажав кнопку **на панели инструментов проводника**
- 2. Откроется среда исполнения WinCC с начальным экраном Alarm\_Logging.pdl.
- 3. Переместите движок ползунка Water\_Tank.

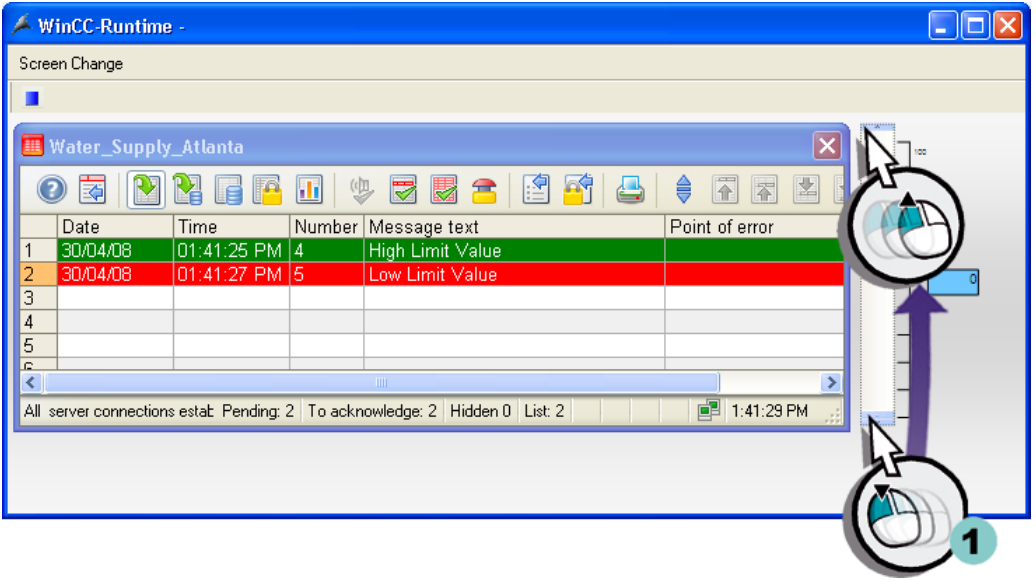

В зависимости от положения движка внутреннему тегу Tank\_Level присваивается значение. Если значение выходит за пределы настроенного нижнего предела (10), то генерируется аналоговое сообщение Low limit value (Нижнее предельное значение). Если превышено верхнее предельное значение (90), то генерируется аналоговое сообщение High limit value (Верхнее предельное значение).

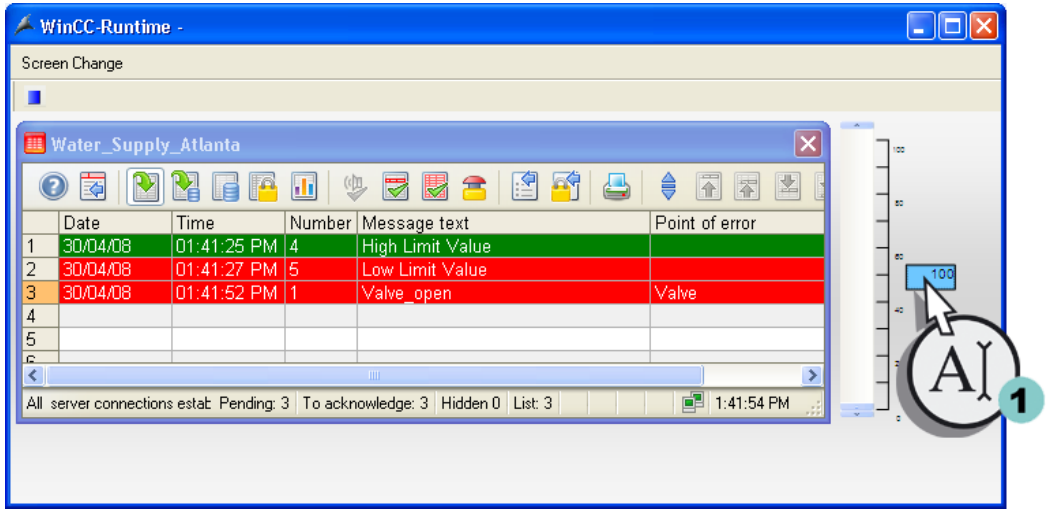

4. Введите значение «100» в поле ввода-вывода Valve (Задвижка).

Установлен второй бит в значении тега. Отобразится битовое сообщение Valve\_open.

- 5. Введите значение «1000» в поле ввода-вывода.
- 6. Установлен третий бит в значении тега. Отобразится битовое сообщение Valve\_closed.
- 7. Введите значение «10000» в поле ввода-вывода.
- 8. Установлен четвертый бит в значении тега. Отобразится битовое сообщение Valve\_inop.
- 9. Нажмите кнопку  $\begin{array}{|c|c|}\n\hline\n\end{array}$ на панели инструментов окна сообщения, выберите аналоговое сообщение High limit value (Верхнее предельное значение) и квитируйте аналоговое сообщение.

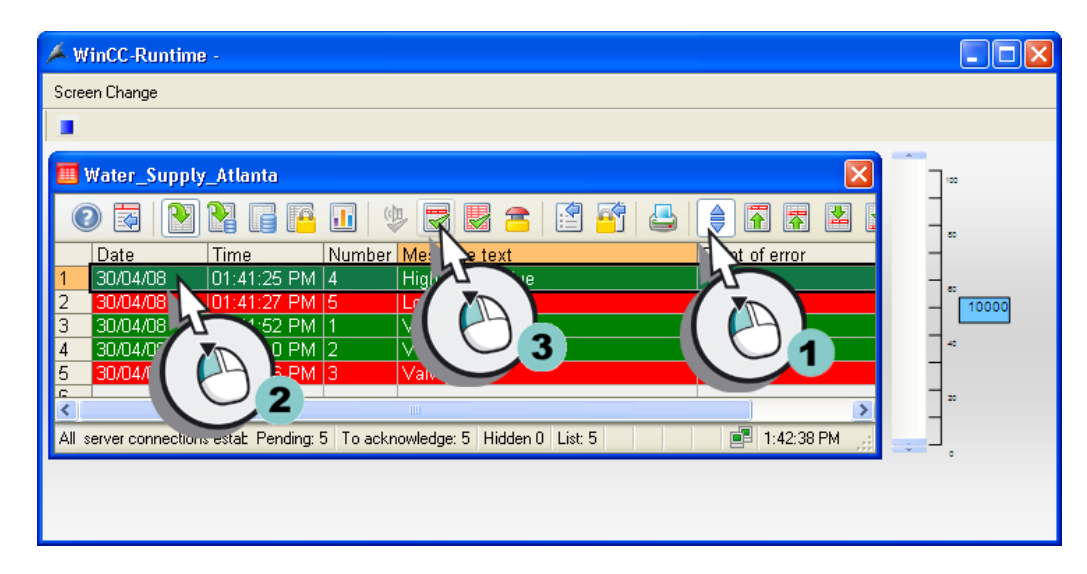

# <span id="page-231-0"></span>Результат

Выполнен запуск проекта Quick\_Start. Экран процесса Alarm\_Logging.pdl отображается в качестве начального экрана проекта. Значения внутренних тегов Tank\_Level и Inflow\_Valve задаются вручную. Мониторинг этих тегов осуществляется системой сообщений. В зависимости от значений тегов генерируются соответствующие сообщения, которые отображаются в окне сообщений.

Для автоматического задания значений внутренним тегам Tank\_Level и Inflow\_Valve используйте компонент WinCC TAG Simulator (Симулятор тегов WinCC).

# 9.13 Проверка проекта

#### Введение

Указанные ниже действия иллюстрируют порядок проверки проекта Quick\_Start с помощью компонента WinCC Tag Simulator (Симулятор тегов WinCC).

Компонент WinCC Tag Simulator (Симулятор тегов WinCC) присваивает значения внутренним тегам Tank\_Level и Inflow\_Valve в среде исполнения. Поскольку для этих тегов настроен мониторинг, сообщения генерируются в соответствии со значением тега. Сообщения отображаются в окне сообщений. Состояния сообщений показываются различными цветами.

## Требования

Должен быть установлен компонент WinCC TAG Simulator (Симулятор тегов WinCC).

Свойства среды исполнения должны быть определены.

Проект Quick\_Start должен быть запущен.

# Процедура

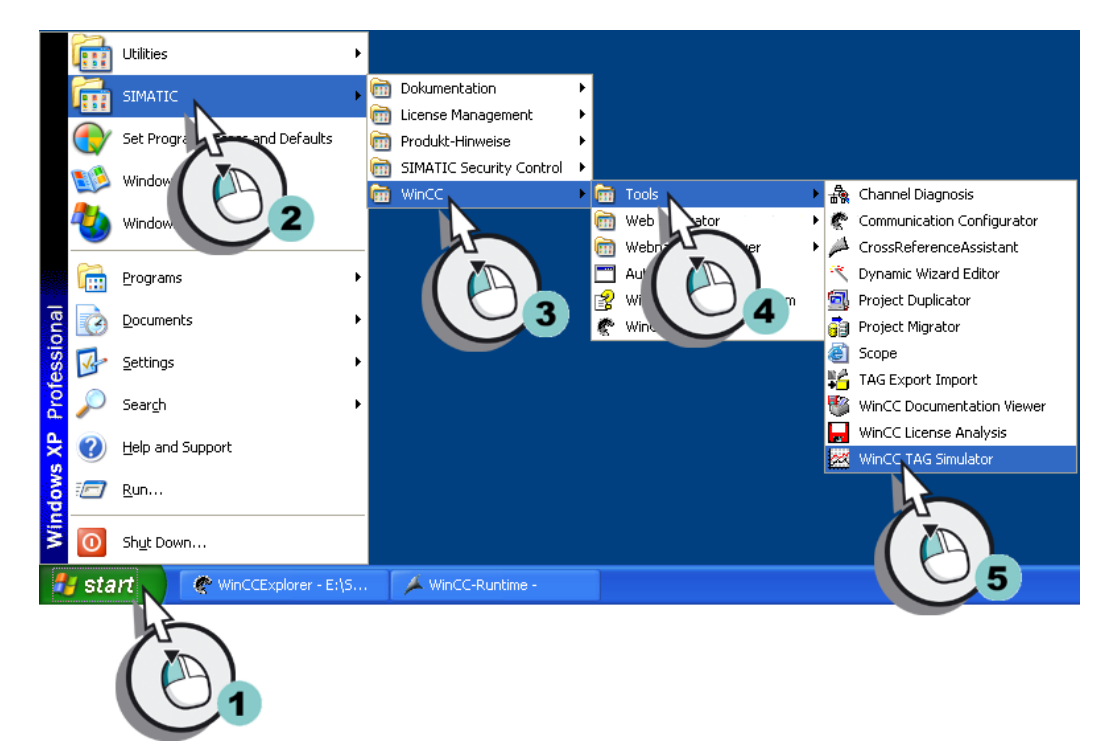

1. Запустите компонент WinCC Tag Simulator (Симулятор тегов WinCC).

Откроется диалоговое окно Simulation (Имитация).

2. Откройте диалоговое окно Tags - project (Теги — проект) и выберите внутренний тег Tank\_Level.

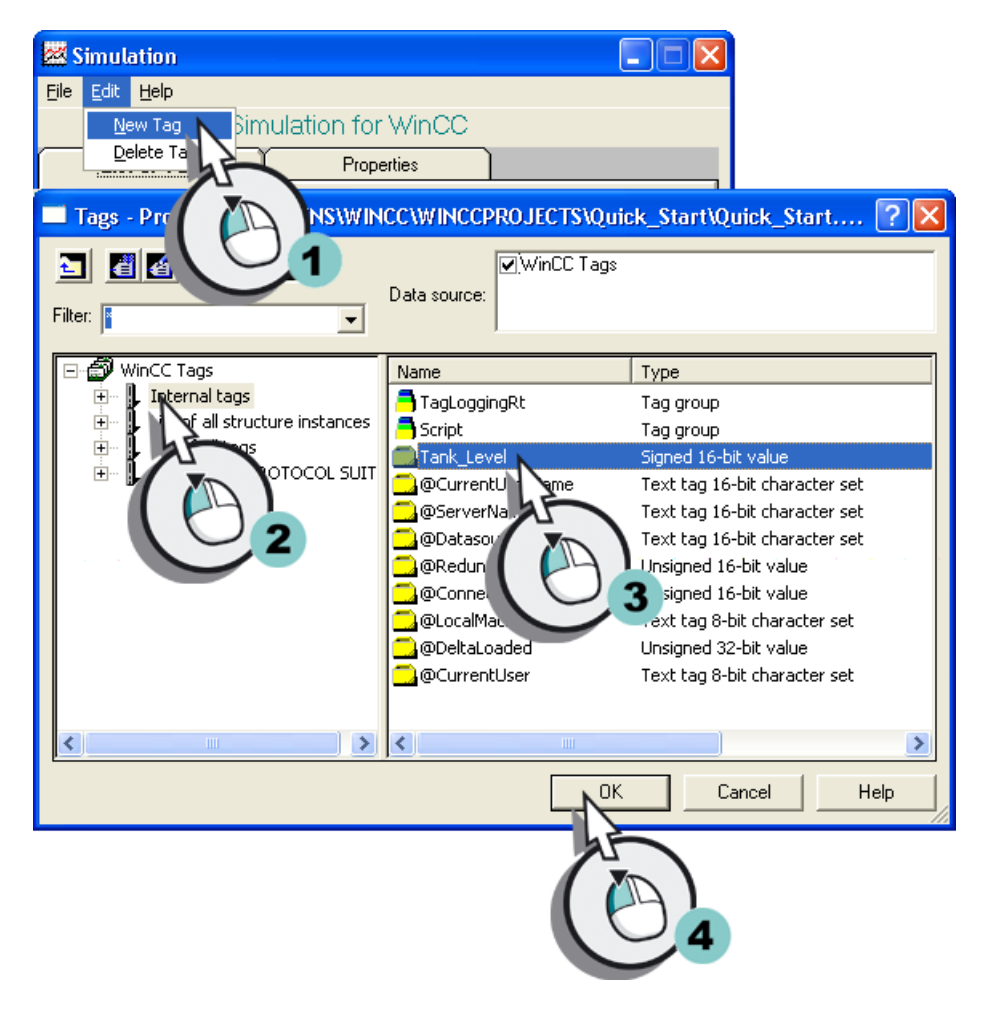

- **茶** Simulation L. File Edit Help Tag Simulation for WinCC List of Tags Properties Tag Tank\_Level  $Sine$ Oscillation  $\overline{Dec}$ Slider Inc  $\sqrt{0}$ Start Value 100 Stop Value
- 3. Определите тип имитации для внутреннего тега Tank\_Level.

- 4. Перейдите на вкладку Tags для подтверждения выполненных настроек.
- 5. По аналогии с пунктом 2 откройте диалоговое окно Tags project (Теги проект) и выберите внутренний тег Inflow\_Valve.

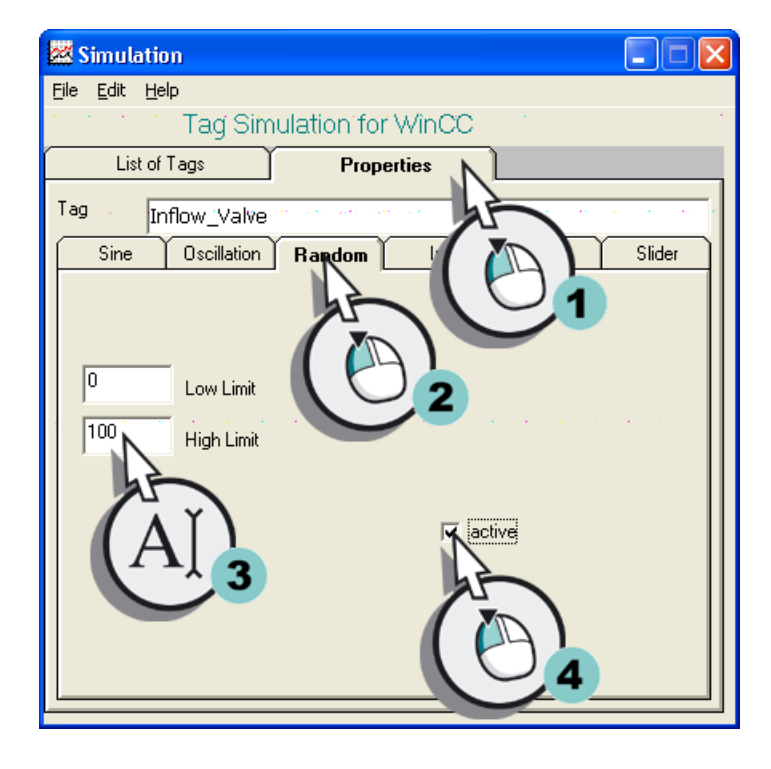

6. Определите тип имитации для внутреннего тега Tank\_Level.

7. Запустите компонент WinCC Tag Simulator (Симулятор тегов WinCC).

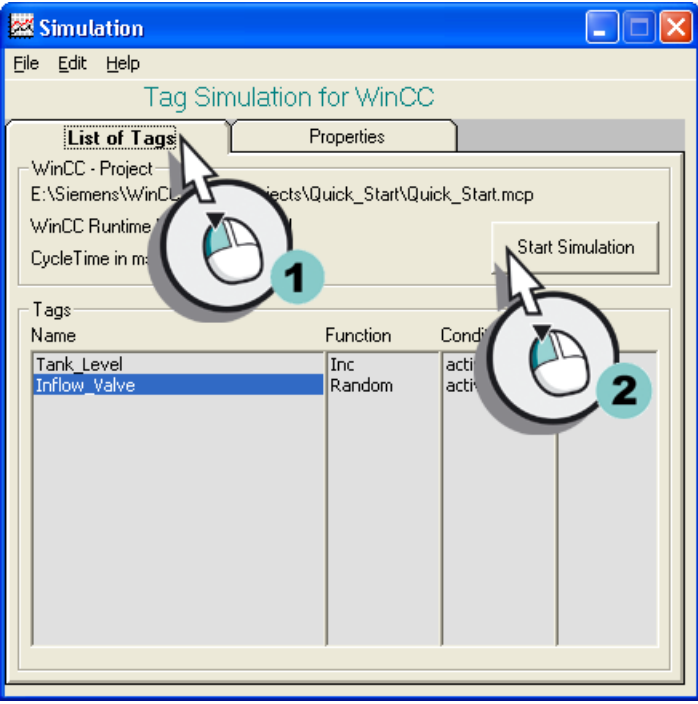

- 8. Наблюдайте за тем, как различные значения имитации влияют на окно сообщений.
- 9. Закройте окно WinCC Tag Simulator (Симулятор тегов WinCC) по завершении имитации.
- 10.Отключите проект Quick\_Start, нажав кнопку

**На панели инструментов проводника WinCC.** 

# Результат

Выполнена проверка проекта Quick\_Start с помощью компонента WinCC TAG Simulator (Симулятор тегов WinCC). Проверка демонстрирует поведение системы сообщений при постоянном получении значений тегами, для которых осуществляется мониторинг. Конфигурирование сообщений

9.13 Проверка проекта

# Глоссарий

# Циклы опроса

Цикл опроса определяет интервал, с которым осуществляется считывание значения тега процесса. Цикл опроса запускается при старте среды исполнения WinCC.

## Регистрация аварийных сигналов Alarm Logging

Редактор Alarm Logging (Регистрация аварийных сигналов) представляет собой компонент системы сообщений. Этот редактор используется для настройки сообщений.

#### Среда исполнения регистрации аварийных сигналов Alarm Logging Runtime

Alarm Logging Runtime (Среда исполнения регистрации аварийных сигналов) является исполняемым компонентом системы сообщений. Компонент Alarm Logging Runtime (Среда исполнения регистрации аварийных сигналов) используется для выполнения следующих задач.

- Выполнение мониторинга с заданными настройками
- Управление выводом сообщений
- Управление квитированием

# Аналоговое сообщение

Аналоговые сообщения показывают нарушение предельных значений. Аналоговые сообщения генерируются, когда превышены или не достигнуты установленные предельные значения.

#### Архивный тег

Архивируемые значения сохраняются в архивных тегах.

## Мастер архивов

Archive Wizard (Мастер архивов) автоматизирует и упрощает процесс создания архива. С помощью Archive Wizard (Мастер архивов) указывается имя и тип архива. При создании архива значений процесса также указывается тег, значения которого архивируются. После определения тега Archive Wizard (Мастер архивов) создаст архивный тег в архиве значений процесса.

### Циклы архивирования

Циклы архивирования представляют собой интервалы времени, за которые осуществляется сохранение значения процесса в архивной базе данных. Цикл архивирования всегда является целым кратным заданного цикла опроса. Цикл архивирования запускается при старте среды исполнения WinCC или в заданный пользователем момент времени. Указание начальной точки обеспечивает архивирование значений с задержкой и распределение нагрузки архивирования.

# Кнопка

Кнопка обеспечивает управление процессом. Кнопка используется для квитирования сообщений или навигации в среде исполнения.

## Канал

Каналы представляют собой специализированные коммуникационные драйверы. Они обеспечивают связь WinCC и системы автоматизации. С помощью каналов теги процесса в WinCC получают значения от системы автоматизации.

# Канальный блок

Канальный блок используется в качестве интерфейса только с одним драйвером для оборудования и, следовательно, только для одного коммуникационного процессора компьютера. Этот канальный блок используется для доступа к системе автоматизации определенного типа.

#### Программное обеспечение для конфигурации WinCC

Программное обеспечение для конфигурации является частью WinCC. Проводник WinCC образует основную часть программного обеспечения для конфигурации.

#### Соединение

Соединение описывает интерфейс для отдельной определенной системы автоматизации. Обмен данными в среде исполнения осуществляется по соединениям. Соединения настраиваются внутри канальных блоков.

#### Прямая связь с тегом

Прямая связь с тегом позволяет соединить один тег с динамическим объектом экрана процесса. Если тег принимает значение в среде исполнения, то это значение передается динамическому объекту напрямую. Динамическое отображение объекта изменяется в среде исполнения в соответствии со значением тега.

#### Дискретные сообщения

Битовые сообщения отражают изменения состояния в процессе и инициируются ПЛК.

# Цвет сообщений

Цвет позволяет определить текущее состояние сообщения. Цвета для отдельных сообщений определяются в редакторе Alarm Logging (Регистрация аварийных сигналов).

# Динамический уровень макета страницы

На динамическом уровне макета страницы содержатся объекты для вывода данных конфигурации и среды исполнения.

## Динамические объекты

Динамические объекты изменяются в соответствии с отдельными значениями процесса. Гистограмма является примером динамического объекта. Длина гистограммы зависит от текущего значения температуры.

# Графический дизайнер

Редактор Graphics Designer (Графический дизайнер) является компонентом конфигурации графической системы. Этот редактор используется для создания экранов процесса.

## Графическая среда исполнения

Graphics Runtime (Графическая среда исполнения) является компонентом среды исполнения графической системы. В Graphics Runtime (Графическая среда исполнения) отображаются экраны в среде исполнения, и осуществляется управление всеми вводами и выводами при активном проекте.

## Поле ввода-вывода

Поле ввода-вывода используется для отображения и изменения значений тегов.

## Внутренний тег

Внутренние теги не имеют связи с процессом, а сохраняют только значения внутри WinCC.

## Библиотека редактора Graphics Designer (Графический дизайнер)

Библиотека редактора Graphics Designer (Графический дизайнер) представляет собой универсальное средство для хранения графических объектов и управления ими. Библиотека разделена на две области:

- Global Library (Общая библиотека)
- Project Library (Библиотека проекта)

#### Мониторинг предельного значения

Мониторинг предельного значения является дополнением к WinCC. Мониторинг предельного значения позволяет указать любое количество предельных значений для тега. При нарушении одного из этих предельных значений создается соответствующее сообщение, которое отображается в среде исполнения.

## Линейное масштабирование

При использовании линейного масштабирования можно установить соответствие диапазона значений тега процесса определенному диапазону значений тега в WinCC. Само значение процесса при этом не изменяется.

#### Оперативная память

В оперативной памяти компьютера хранятся объекты данных, которые в дальнейшем можно извлечь из памяти. Оперативную память также называют рабочей памятью.

#### Бит сообщения

С помощью свойства Message bit (Бит сообщения) можно указать, когда создается битовое сообщение.

#### Блоки сообщений

Содержимое сообщения состоит из блоков сообщений. Каждый блок сообщения соответствует одному столбцу в табличном представлении WinCC Alarm Control.

#### Классы сообщений

Класс сообщений содержит сообщения с одинаковым поведением. Классы сообщений обеспечивают централизованное управление отдельными сообщениями.

#### Отчет о сообщениях

Все сообщения в текущем списке в окне сообщения документируются в отчете о сообщениях.

#### Тег сообщения

Тег сообщения связан с изменениями состояния в процессе. Если в процессе происходит изменение состояния, то в значении тега устанавливается бит. В зависимости от значений тегов создается битовое сообщение.

#### Управляемые объекты

Управляемые объекты позволяют активно влиять на процесс. К таким объектам относятся кнопки, ползунки или поля ввода-вывода, которые используются для ввода определенных параметров процесса.

### Макет страницы

В макетах страниц можно настроить внешний вид и передачу данных для вывода отчета.

# Редактор макета страницы

Редактор макета страницы используется для создания и редактирования макетов страниц. Редактор макета страницы можно использовать только для проекта, который открыт в проводнике WinCC в настоящее время. Макеты сохраняются и служат основой для проектов.

### Размер макета страницы

Формат бумаги представляет общую область макета. Формат бумаги определяет формат вывода отчета.

#### Задание печати

Задания печати используются для вывода документации проекта и среды исполнения. В заданиях печати можно настроить средство вывода, объем данных для печати, время начала печати и другие параметры вывода.

#### Поля печати макета страницы

Поля печати определяют непечатаемую область полей для макета страницы. Эта область по умолчанию затенена в редакторе макета страницы и ее невозможно редактировать.

#### Кадр процесса

Экраны процесса являются основными элементами проекта. Они представляют собой процесс и обеспечивают управление этим процессом. Для конфигурирования экранов процесса используется редактор Graphics Designer (Графический дизайнер).

#### Тег процесса

Теги процесса образуют связь для обмена данными между WinCC и системами автоматизации. Каждый тег в WinCC совпадает с определенным значением процесса в памяти одной из подключенных систем автоматизации.

#### Архив значений процесса

Архив значений процесса представляет собой архив, в котором хранятся значения процесса системы автоматизации.

#### Блоки значений процесса

Блоки значений процесса используются для связи сообщений со значениями процесса, например текущими уровнями заполнения, температурами или скоростями.

# Значения процесса

Значения процесса представляют собой значения, которые передаются системой автоматизации.

## Проект

Проект является основой для конфигурирования интерфейса пользователя в системе WinCC. В рамках проекта осуществляется создание и редактирование всех объектов, которые необходимы для управления процессами и наблюдения за ними.

### Дизайнер отчетов

Редактор Graphics Designer (Графический дизайнер) является компонентом для конфигурации системы отчетов. Этот редактор используется для настройки макетов страницы и построчных макетов, а также настройки заданий печати.

#### Среда исполнения отчетов

Report Runtime (Среда исполнения отчетов) является компонентом среды исполнения системы отчетов. Среда исполнения отчетов извлекает документируемые данные из архивов или из элементов управления и управляет выводом печати.

#### Среда исполнения

Если этот компонент запущен, то проект находится в среде исполнения.

#### Однопользовательский проект

Однопользовательский проект можно выполнять только на одном компьютере. Доступ к этому проекту невозможно получить с других компьютеров. Проект выполняется на компьютере, который используется как в качестве сервера для обработки данных, так и рабочей станции.

## Ползунок

Ползунок используется для отображения и изменения тегов. Ползунку задается динамика путем привязки к тегу. Привязка ползунка к тегу процесса обеспечивает управление системой автоматизации.

#### Начальный экран

Начальный экран представляет собой экран процесса, который отображается при открытии проекта в окне Runtime (Среда исполнения).

#### Статический уровень макета страницы

На статическом уровне макета страницы настраиваются верхний и нижний колонтитулы. Статический уровень служит для вывода имени и логотипа компании, времени и количества страниц.

## Статические объекты

Статические объекты не изменяются в среде исполнения. К этим объектам относятся прямоугольники, окружности, линии или соединители.

### Статический текст

Объект Static text (Статический текст) представляет собой статический объект, который служит для маркировки отображаемых процессов или содержимого.

## Системные блоки

Системные блоки относятся к блокам сообщений. Они содержат системные данные, например дату, время, номер сообщения и состояние. Системные блоки являются предустановленными.

# Системный объект

Системные объекты используются в качестве подстановочных символов для системного времени, номера текущей страницы и имен проекта и макета. Системные объекты можно вставить только на статический уровень макета.

## Группа тегов

Группы тегов представляют собой компоненты редактора Tag management (Управление тегами). Группы тегов используются для ясной организации тегов.

#### Система архивации тегов

Редактор Tag Logging (Система архивации тегов) представляет собой компонент настройки системы архивирования. Этот редактор используется для настройки архивов.

#### Среда исполнения архивации тегов

Tag Logging Runtime (Среда исполнения архивации тегов) является компонентом среды исполнения в системе архивирования. Компонент Tag Logging Runtime (Среда исполнения архивации тегов) используется для выполнения следующих задач.

- Запись значений процесса в архив значений процесса
- Считывание архивных значений процесса из архива значений процесса

#### Управление тегами

С помощью компонента Tag management (Управление тегами) осуществляется настройка связи между WinCC и системой автоматизации. В компоненте Tag management (Управление тегами) осуществляется создание всех тегов и каналов, а также управление ими. Компонент Tag Management (Управление тегами) находится в окне навигации проводника WinCC.

## Время для циклов опроса и архивирования

Значения времени для циклов опроса и архивирования определяют интервал времени между двумя циклами архивирования.

#### Цикл обновления

Цикл обновления определяет интервал времени, за который обновляется изображение в среде исполнения.

## Пользовательские текстовые блоки

Пользовательские текстовые блоки относятся к блокам сообщений. Пользовательские текстовые блоки содержат пояснительные тексты, например текст сообщения, содержащий информацию относительно места и причины сбоя. Текст в пользовательских текстовых блоках является свободно настраиваемым.

Длина пользовательского текстового блока определяет число символов, которые можно ввести в этот блок. Максимальная длина строки составляет 255 символов.

# WinCC Alarm Control

Объект WinCC Alarm Control используется в качестве окна сообщения для отображения событий.

## Проводник WinCC

Проводник WinCC образует основную часть программного обеспечения для конфигурирования WinCC. В проводнике WinCC отображается структура всего проекта. Кроме того, в проводнике осуществляется управление проектом.

# WinCC OnlineTableControl

Объект WinCC OnlineTableControl используется в качестве окна таблицы для отображения значений процесса из архива.

# WinCC OnlineTrendControl

Объект WinCC OnlineTrendControl используется в качестве окна тренда для отображения значений процесса из архива.

# Среда исполнения WinCC

Проект выполняется в режиме обработки в среде исполнения WinCC. Среда исполнения WinCC обеспечивает управление процессами и наблюдение за ними.

# Симулятор тегов WinCC

С помощью компонента WinCC TAG Simulator (Симулятор тегов WinCC) можно проверить проект, который находится пока еще на этапе разработки.

# Индекс

# @

@Report Tag Logging RT Tables New, [161](#page-162-0)

# A

Acknowledging, [228](#page-229-0) Message, [228](#page-229-0)  Acquisition Cycle, [101](#page-100-0) Assigning time, [108](#page-107-0) Configuring Time, [101](#page-100-0) Activate, [91](#page-90-0)  Alarm Logging Runtime, [226](#page-227-0)  Graphics Runtime, [87](#page-86-0)  Linear Scaling, [36](#page-35-0) Project, [91,](#page-90-0) [134,](#page-134-0) [167](#page-168-0), [228](#page-229-0)  Report Runtime, [166](#page-167-0) Tag Logging Runtime, [131](#page-131-0)  Window Attributes, [87](#page-86-0) Addressing, [30](#page-29-0) Process tag, [30](#page-29-0) Alarm Logging, [176](#page-177-0) start, [178](#page-179-0)  Alarm Logging Runtime, [176](#page-177-0) Activation, [226](#page-227-0)  Alarm window, [203](#page-204-0) Configuration, [203](#page-204-0)  WinCC AlarmControl, [203](#page-204-0)  Alarm\_Logging.pdl, [203](#page-204-0)  Analog alarm, [175](#page-176-0)  Configuration, [192](#page-192-0)  Limit Value Monitoring, [192](#page-192-0) Setting Limit Values, [195](#page-196-0)  Archive, [104](#page-103-0) Process value archive, [97](#page-96-0), [104](#page-103-0)  Archive tag, [104](#page-103-0)  creating, [104](#page-103-0)  Renaming, [108](#page-107-0)  Archive Wizard, [104](#page-103-0) start, [104](#page-103-0) 

Archiving, [97](#page-96-0) Archive Wizard, [104](#page-103-0) Values, [97](#page-96-0) Archiving cycle, [101](#page-100-0)  Assigning time, [108](#page-107-0) Configuring Time, [101](#page-100-0) Archiving system, [97](#page-96-0)  Tag Logging, [97](#page-96-0) Tag Logging Runtime, [97](#page-96-0)

# B

Bit message, [185](#page-186-0)  creating, [185](#page-186-0)  Editing, [187](#page-188-0)  Message bit, [187](#page-188-0)  Message tag, [187](#page-188-0) Message text, [187](#page-188-0) Point of error, [187](#page-188-0) 

# $\mathsf{C}$

Channel, [20](#page-19-0) Inserting, [22](#page-21-0)  SIMATIC S7 Protocol Suite, [22](#page-21-0) Channel Unit, [20](#page-19-0), [25](#page-24-0)  Inserting, [22](#page-21-0)  MPI, [22](#page-21-0) Color, [200](#page-200-0)  Define color of the message statuses, [200](#page-200-0)  Communication, [19](#page-18-0)  Channel, [20,](#page-19-0) [22](#page-21-0) Channel Unit, [20](#page-19-0), [22](#page-21-0)  Configuration, 19 Connection, [20](#page-19-0), [25](#page-24-0)  Process tag, [21](#page-20-0), [30](#page-29-0)  Communication driver, [20](#page-19-0) SIMATIC S7 Protocol Suite, [22](#page-21-0) Component parts, [13](#page-12-0)  Archiving system, [97](#page-96-0) Graphics System, [44](#page-43-0)  Report system, [139](#page-140-0)  Signaling system, [176](#page-177-0)  WinCC, [13](#page-12-0)

configuration component, [44,](#page-43-0) [97](#page-96-0), [139,](#page-140-0) [176](#page-177-0)  Archiving system, [97](#page-96-0)  Graphics System, [44](#page-43-0)  Report system, [139](#page-140-0) Signaling system, [176](#page-177-0)  Configuration data, [139](#page-140-0), [141](#page-142-0)  Configuration Software, [13](#page-12-0)  WinCC, [13](#page-12-0) Configuring, [19](#page-18-0), [47,](#page-46-0) [113](#page-112-0) Alarm window, [203](#page-204-0) Communication, [19](#page-18-0)  Messages, [175,](#page-176-0) [185,](#page-186-0) [192](#page-192-0) Process picture, [47](#page-46-0), [113,](#page-112-0) [202](#page-203-0)  Process value archive, [104,](#page-103-0) [108](#page-107-0) Table window, [122](#page-122-0) Times for the acquisition and archiving cycles, [101](#page-100-0) Trend window, [114](#page-113-0) Connection, [20](#page-19-0)  creating, [25](#page-24-0) SPS\_1, [25](#page-24-0)  Contents of Report, [144](#page-145-0)  Control, [47](#page-46-0) WinCC AlarmControl, [202,](#page-203-0) [203](#page-204-0) WinCC OnlineTableControl, [113,](#page-112-0) [122](#page-122-0)  WinCC OnlineTrendControl, [113,](#page-112-0) [114](#page-113-0)  Cover sheet, [144](#page-145-0)  Deactivate output, [146](#page-147-0)  creating, [15](#page-14-0)  Creating, [25,](#page-24-0) [28,](#page-26-0) [30](#page-29-0), [39](#page-38-0), [114](#page-113-0) Alarm window, [203](#page-204-0) Analog alarm, [195](#page-196-0)  Bit message, [185](#page-186-0) Connection, [25](#page-24-0) Header, [154](#page-155-0)  Internal Tag, [39](#page-38-0)  Page footer, [158](#page-159-0)  Page layout, [141](#page-142-0)  Process picture, [45](#page-44-0) Process tag, [30](#page-29-0) Process value archive, [104](#page-103-0)  Project, [13](#page-12-0), [15](#page-14-0) Table window, [122](#page-122-0) Tag group, [28](#page-26-0)  Timer, [101](#page-100-0) 

Trend window, [114](#page-113-0)

# D

Data exchange, [21](#page-20-0) Process tag, [21](#page-20-0) Data type, [30,](#page-29-0) [39](#page-38-0) Process tag, [30](#page-29-0) Signed 16-bit value, [30](#page-29-0)  Unsigned 16-bit value, [39](#page-38-0)  Deactivate, [96](#page-95-0) Output of the cover sheet, [146](#page-147-0) Project, [96](#page-95-0), [171](#page-172-0)  Display color, [200](#page-200-0)  Define color of the message statuses, [200](#page-200-0) Display elements, [82](#page-81-0), [97,](#page-96-0) [207](#page-208-0) Values, [82,](#page-81-0) [97](#page-96-0), [207](#page-208-0)  Documentation, [97](#page-96-0) Values, [141](#page-142-0) Dynamic objects, [43](#page-42-0), [144](#page-145-0)  Dynamizing, [77](#page-76-0) I/O field, [82,](#page-81-0) [216](#page-217-0)  Slider object, [207](#page-208-0) 

# E

Edit, [47](#page-46-0), [161](#page-162-0) Bit message, [187](#page-188-0)  Page footer, [158](#page-159-0)  Page layout, [144](#page-145-0)  Print job, [161](#page-162-0)  Process picture, [47](#page-46-0), [57](#page-56-0)  Process value archive, [108](#page-107-0)  Static text, [55](#page-54-0) Editor, [13](#page-12-0), [21,](#page-20-0) [44](#page-43-0) Alarm Logging, [13,](#page-12-0) [178](#page-179-0)  Graphics Designer, [44](#page-43-0), [47](#page-46-0)  Page layout editor, [144](#page-145-0), [146](#page-147-0)  Report Designer, [13](#page-12-0), [139](#page-140-0), [141](#page-142-0)  Tag Logging, [97,](#page-96-0) [100](#page-99-0) Tag management, [21](#page-20-0) 

# F

Final page, [144](#page-145-0) Font size, [55](#page-54-0)  modify, [55,](#page-54-0) [82](#page-81-0)

# G

Graphics Designer, [44](#page-43-0), [47](#page-46-0)  Configuring the Process Screens, [43](#page-42-0)  Library, [47](#page-46-0) Object palette, [43](#page-42-0) Graphics Runtime, [44](#page-43-0) Activation, [87](#page-86-0)  Graphics System, [44](#page-43-0)  Graphics Designer, [44](#page-43-0) Graphics Runtime, [44](#page-43-0) 

# H

Header, [144](#page-145-0)  Editing, [154](#page-155-0)  Insert project name, [154](#page-155-0)  Hold, [134,](#page-134-0) [171](#page-172-0)  Update of the data, [171](#page-172-0)

# I

I/O field, [77,](#page-76-0) [82,](#page-81-0) [202](#page-203-0)  Defining font properties, [216](#page-217-0)  Defining output format, [82,](#page-81-0) [216](#page-217-0) Defining update, [82](#page-81-0)  Dynamizing, [216](#page-217-0) Inserting, [82,](#page-81-0) [216](#page-217-0) Limiting the input, [82](#page-81-0) Icons, [11](#page-10-0) Illustration, [48](#page-47-0)  Scale, [212](#page-213-0) Tube, [48](#page-47-0) valve, [48](#page-47-0)  Water tank, [48](#page-47-0)  Internal Tag, [21](#page-20-0)  creating, [39](#page-38-0) Data type, [39](#page-38-0)

# L

Layout, [139](#page-140-0) Level, [144](#page-145-0)  Dynamic level, [144](#page-145-0) Static level, [144,](#page-145-0) [158](#page-159-0)  Library, [47,](#page-46-0) [48](#page-47-0)  Global Library, [48](#page-47-0)  opening, [48](#page-47-0) Project Library, [48](#page-47-0)

Limit value, [195](#page-196-0)  defining, [195](#page-196-0) High limit value, [195](#page-196-0)  Low limit, [195](#page-196-0)  Limit Value Monitoring, [192](#page-192-0)  integration, [192](#page-192-0)  Setting Limit Values, [195](#page-196-0) Line layout editor, [139](#page-140-0) Linear Scaling, [36](#page-35-0)  Example:, [36](#page-35-0) Log Cover sheet, [146](#page-147-0)  Determine log content, [150](#page-151-0)  Final page, [144](#page-145-0)  Printing, [171](#page-172-0) 

# M

Message, [175](#page-176-0) acknowledge, [228](#page-229-0) Analog alarm, [175](#page-176-0)  Bit message, [175](#page-176-0) Configuration, [175](#page-176-0) Define color of the message statuses, [200](#page-200-0)  Limit Value Monitoring, [192](#page-192-0)  Message bit, [187](#page-188-0)  Message status, [200](#page-200-0) Message tag, [187](#page-188-0) Message text, [187](#page-188-0) Point of error, [187](#page-188-0)  Saving, [187,](#page-188-0) [195](#page-196-0)  Message bit, [187](#page-188-0)  Message block, [179](#page-180-0)  Activate display, [203](#page-204-0)  defining, [179](#page-180-0) Process value block, [179](#page-180-0) System Block, [179](#page-180-0)  User text block, [179](#page-180-0) Message class, [179](#page-180-0)  defining, [179](#page-180-0) Message List, [228](#page-229-0)  Message status, [185,](#page-186-0) [200](#page-200-0) Message tag, [187](#page-188-0) Message text, [187](#page-188-0) MPI, [22,](#page-21-0) [25](#page-24-0) 

# O

Object, [43](#page-42-0), [44,](#page-43-0) [48](#page-47-0), [144](#page-145-0)  Dynamic objects, [43](#page-42-0)  I/O field, [202](#page-203-0), [216](#page-217-0)  Inserting, [47](#page-46-0)  Operable objects, [43](#page-42-0)  Project name, [154](#page-155-0)  Scale, [212](#page-213-0) Slider object, [202](#page-203-0) Smart objects, [47](#page-46-0)  Standard objects, [47](#page-46-0) Static objects, [43,](#page-42-0) [144](#page-145-0) Static text, [55](#page-54-0) Tag table, [150](#page-151-0)  Tube, [48](#page-47-0) valve, [48](#page-47-0)  Water tank, [48](#page-47-0)  WinCC AlarmControl, [202](#page-203-0)  WinCC OnlineTableControl, [113,](#page-112-0) [122](#page-122-0)  WinCC OnlineTrendControl, [113,](#page-112-0) [114](#page-113-0)  Windows objects, [47](#page-46-0) Object palette, [47](#page-46-0)  Controls, [47](#page-46-0)  Smart objects, [47](#page-46-0)  Standard objects, [47](#page-46-0) Windows objects, [47](#page-46-0) Object properties font size modify, [212](#page-213-0) Object properties print margin, [146](#page-147-0) Object properties project name Change position, [154](#page-155-0) Object properties slider object Define color, [207](#page-208-0) Object properties system object Page number, [158](#page-159-0) Open, [15,](#page-14-0) [45](#page-44-0) Dialog edit:header, [154](#page-155-0) Dialog object:page number, [158](#page-159-0) Dialog Object:Slider object, [207](#page-208-0)  Dynamic level, [150](#page-151-0) Insert dialog:Scale, [212](#page-213-0) Library, [48](#page-47-0)  Object properties dialog report content, [150](#page-151-0) Object properties/I/O Field:dynamization, [82](#page-81-0)  Page report content insert: tag table, [150](#page-151-0)  Page size dialog, [146](#page-147-0) Print job, [161](#page-162-0)  Process picture, [45](#page-44-0), [57](#page-56-0)  Project, [15](#page-14-0)  Static level, [154](#page-155-0) Outputting, [141](#page-142-0)  Log with process values, [141](#page-142-0) 

# P

Page footer, [144](#page-145-0) Editing, [158](#page-159-0) Inserting the page number, [158](#page-159-0)  Page layout, [141](#page-142-0), [144,](#page-145-0) [146](#page-147-0)  Contents of Report, [144,](#page-145-0) [150](#page-151-0) Cover sheet, [144](#page-145-0)  creating, [141](#page-142-0) Dynamic level, [144](#page-145-0), [150](#page-151-0) Editing, [144](#page-145-0) Final page, [144](#page-145-0)  Header, [144](#page-145-0)  opening, [146](#page-147-0) Page footer, [144](#page-145-0)  Paper size, [146](#page-147-0) Print margins, [146](#page-147-0)  Renaming, [141](#page-142-0) Saving, [158](#page-159-0) Specifying properties, [146](#page-147-0) Static level, [144](#page-145-0) Tag\_Logging.rpl, [141](#page-142-0)  Page layout editor, [139](#page-140-0), [144](#page-145-0) start, [146](#page-147-0) Page number, [158](#page-159-0)  Change Size, [158](#page-159-0) Inserting, [158](#page-159-0) Repositioning, [158](#page-159-0) Paste, [22](#page-21-0)  Channel, [22](#page-21-0) Channel Unit, [22](#page-21-0) I/O field, [82,](#page-81-0) [216](#page-217-0)  Objects from the library, [48](#page-47-0)  Page number, [158](#page-159-0)  Project name, [154](#page-155-0)  SIMATIC S7 Protocol Suite, [22](#page-21-0)  Slider object, [207](#page-208-0)  Static text, [55](#page-54-0) WinCC AlarmControl, [203](#page-204-0)  WinCC OnlineTableControl, [122](#page-122-0) WinCC OnlineTrendControl, [114](#page-113-0)  Point of error, [187](#page-188-0) Print job, [139](#page-140-0), [141](#page-142-0), [161](#page-162-0)  @Report Tag Logging RT Tables New, [161](#page-162-0) defining, [161](#page-162-0)  Defining the output medium, [161](#page-162-0) Linking the page layout, [161](#page-162-0)  opening, [161](#page-162-0) Printers, [161](#page-162-0) Defining the Print Job, [161](#page-162-0) Printing, [171](#page-172-0)  Log with process values, [171](#page-172-0) 

Process, [13](#page-12-0)  Monitoring, [175](#page-176-0)  observing, [13](#page-12-0)  Operating, [13,](#page-12-0) [19](#page-18-0), [20,](#page-19-0) [21](#page-20-0)  Visualize, [13,](#page-12-0) [43](#page-42-0), [44](#page-43-0)  Process picture, [43](#page-42-0) Alarm\_Logging.pdl, [203](#page-204-0) Configuration, [43](#page-42-0), [113](#page-112-0), [202](#page-203-0)  creating, [45](#page-44-0) Dynamizing, [77](#page-76-0)  Editing, [47](#page-46-0), [57](#page-56-0)  Renaming, [45](#page-44-0) SAMPLE.pdl, [45](#page-44-0) Save, [55](#page-54-0), [57](#page-56-0) START.pdl, [45](#page-44-0) Tag\_Logging.pdl, [114](#page-113-0) Process tag, [21](#page-20-0) Addressing, [30](#page-29-0)  creating, [30](#page-29-0) Data type, [30](#page-29-0) Scaling, [36](#page-35-0) Type Conversion, [30](#page-29-0) Process value, [19](#page-18-0), [21,](#page-20-0) [97](#page-96-0)  archiving, [97,](#page-96-0) [101](#page-100-0)  Entry, [101](#page-100-0)  simulate, [93,](#page-92-0) [134](#page-134-0), [167](#page-168-0), [230](#page-231-0)  window, [97](#page-96-0)  Process value archive, [97](#page-96-0) creating, [104](#page-103-0)  Define memory location, [108](#page-107-0) Define size, [108](#page-107-0)  Edit, [108](#page-107-0) Outputting values, [141](#page-142-0)  Saving, [108](#page-107-0)  Process value block, [179](#page-180-0)  Project, [13](#page-12-0), [91](#page-90-0), [93,](#page-92-0) [96](#page-95-0)  Activation, [91,](#page-90-0) [134](#page-134-0), [167](#page-168-0), [228](#page-229-0)  Deactivating, [96,](#page-95-0) [171](#page-172-0)  Single-User Project, [15](#page-14-0)  Starting WinCC, [15](#page-14-0)  test, [93,](#page-92-0) [134,](#page-134-0) [167](#page-168-0), [230](#page-231-0)  Project name, [154](#page-155-0)  Change Size, [154](#page-155-0) Inserting, [154](#page-155-0)  Protocol, [139,](#page-140-0) [141](#page-142-0)  Logging values from the process archive, [141](#page-142-0) 

# Q

Quick\_Start Single-User Project, [15](#page-14-0) 

#### Начало работы 04/2008, Printout of the Online Help 251

# R

Renaming, [45,](#page-44-0) [108](#page-107-0) Archive tag, [108](#page-107-0) Process picture, [45](#page-44-0) Report Designer, [139](#page-140-0)  Layouts, [139](#page-140-0) Line layout editor, [139](#page-140-0) Page layout editor, [139](#page-140-0)  Print jobs, [139](#page-140-0)  Report Runtime, [139](#page-140-0)  Activation, [166](#page-167-0) Report system, [139](#page-140-0) Report Designer, [139](#page-140-0)  Report Runtime, [139](#page-140-0) Runtime, [13](#page-12-0) Runtime component, [13](#page-12-0)  Archiving system, [97](#page-96-0) Graphics System, [44](#page-43-0)  Report system, [139](#page-140-0)  Signaling system, [176](#page-177-0)  Runtime Data, [139,](#page-140-0) [141](#page-142-0) Runtime Software, [13](#page-12-0)  WinCC, [13](#page-12-0) Runtime window, [87](#page-86-0)  Start screen, [87](#page-86-0), [131,](#page-131-0) [166,](#page-167-0) [226](#page-227-0) Window Attributes, [87](#page-86-0)

# S

SAMPLE.pdl, [45,](#page-44-0) [57](#page-56-0)  creating, [45](#page-44-0) Edit, [57](#page-56-0)  Save, [57](#page-56-0), [158](#page-159-0) Messages, [187,](#page-188-0) [195](#page-196-0)  Page layout, [158](#page-159-0)  Process picture, [55](#page-54-0), [57](#page-56-0) Process value archive, [108](#page-107-0)  Scale, [36](#page-35-0), [212](#page-213-0)  Define size, [212](#page-213-0)  Defining the font size, [212](#page-213-0) Inserting, [212](#page-213-0) Process tag, [36](#page-35-0) Signaling system, [175](#page-176-0), [176](#page-177-0)  Alarm Logging, [176](#page-177-0)  Alarm Logging Runtime, [176](#page-177-0)  Signed 16-bit value, [30](#page-29-0)  SIMATIC S7 Protocol Suite, [22](#page-21-0) 

Simulation, [93](#page-92-0)  Simulation type, [93,](#page-92-0) [134](#page-134-0), [167](#page-168-0), [230](#page-231-0) start, [93,](#page-92-0) [230](#page-231-0) Terminating, [230](#page-231-0)  WinCC Tag Simulator, [93](#page-92-0), [134](#page-134-0), [167,](#page-168-0) [230](#page-231-0)  Simulation type, [230](#page-231-0) Slider object, [202](#page-203-0)  Define name, [207](#page-208-0)  Define size, [207](#page-208-0) Dynamizing, [207](#page-208-0) Inserting, [207](#page-208-0) Smart objects, [47](#page-46-0) Standard objects, [47](#page-46-0) Static text, [55](#page-54-0) Start, [15](#page-14-0) Alarm Logging, [178](#page-179-0) Archive Wizard, [104](#page-103-0) Page layout editor, [146](#page-147-0)  System wizard, [179](#page-180-0)  Tag Logging, [100](#page-99-0)  WinCC, [15](#page-14-0) WinCC Tag Simulator, [134](#page-134-0)  Start screen, [87](#page-86-0), [131](#page-131-0), [166](#page-167-0)  defining, [87](#page-86-0), [226](#page-227-0)  START.pdl, [45](#page-44-0) creating, [45](#page-44-0) Editing, [57](#page-56-0)  Static level, [144](#page-145-0) opening, [154](#page-155-0)  Static text, [55](#page-54-0) Change font size, [55](#page-54-0) Inserting, [55](#page-54-0)  Status, [185](#page-186-0) Message, [200](#page-200-0)  valve, [175](#page-176-0) System block, [179](#page-180-0) System object, [144](#page-145-0) Project name, [154](#page-155-0)  System wizard, [179](#page-180-0)  start, [179](#page-180-0)

# T

Table window, [122](#page-122-0)  Configuration, [122](#page-122-0) WinCC OnlineTableControl, [122](#page-122-0) Tag connection, [77](#page-76-0) Direct tag connection, [77](#page-76-0) Tag group, [21](#page-20-0)  creating, [28](#page-26-0)  Tag Logging, [97](#page-96-0)  start, [100](#page-99-0) Tag Logging Runtime, [97](#page-96-0)  Activation, [131](#page-131-0) Tag management, [21](#page-20-0) Internal Tag, [21,](#page-20-0) [39](#page-38-0) Process tag, [21](#page-20-0), [30](#page-29-0)  Tag group, [28](#page-26-0)  Tag table, [150](#page-151-0) Inserting, [150](#page-151-0) Tag\_Logging.pdl, [114](#page-113-0)  Tag\_Logging.rpl, [141](#page-142-0) Testing, [93](#page-92-0)  Project, [93](#page-92-0), [134,](#page-134-0) [167,](#page-168-0) [230](#page-231-0) Text field, [55](#page-54-0)  Timer, [101](#page-100-0) Configuration, [101](#page-100-0) creating, [101](#page-100-0) Trend window, [114](#page-113-0)  Configuration, [114](#page-113-0) WinCC OnlineTrendControl, [114](#page-113-0)  Tube, [48](#page-47-0)  Inserting, [48](#page-47-0)  Type Conversion, [30](#page-29-0)  Process tag, [30](#page-29-0)

# U

Unsigned 16-bit value, [39](#page-38-0)  Update Cycle I/O field, [82](#page-81-0)  User text block, [179](#page-180-0)  Changing the length, [183](#page-184-0) Message text, [187](#page-188-0) Point of error, [187](#page-188-0)
## V

Value, [19,](#page-18-0) [141](#page-142-0) - outputting, [141](#page-142-0) archiving, [97](#page-96-0)  Process value, [19](#page-18-0), [21](#page-20-0), [97](#page-96-0)  simulate, [93](#page-92-0)  Value range, [36](#page-35-0) Scaling process tags, [36](#page-35-0)  valve, [48](#page-47-0)  Inserting, [48](#page-47-0)  Variable, [21](#page-20-0) Archive tag, [104](#page-103-0) creating, [30](#page-29-0), [39](#page-38-0)  Internal Tag, [21,](#page-20-0) [39](#page-38-0)  Message tag, [187](#page-188-0) Process tag, [21](#page-20-0), [30](#page-29-0), [36](#page-35-0)  Scaling, [36](#page-35-0)

## W

Water tank, [48](#page-47-0)  Inserting, [48](#page-47-0)  WinCC, [13](#page-12-0)  Configuration Software, [13](#page-12-0) Runtime Software, [13](#page-12-0)  Subsystems, [13](#page-12-0)  WinCC AlarmControl, [202,](#page-203-0) [203](#page-204-0)  WinCC Explorer, [13](#page-12-0)  WinCC OnlineTableControl, [113](#page-112-0), [122](#page-122-0)  Inserting, [122](#page-122-0) WinCC OnlineTrendControl, [113,](#page-112-0) [114](#page-113-0)  Inserting, [114](#page-113-0) WinCC Runtime, [13](#page-12-0)  Specifying properties, [87,](#page-86-0) [131](#page-131-0), [166](#page-167-0), [226](#page-227-0)  Start screen, [131](#page-131-0)  WinCC Tag Simulator, [93,](#page-92-0) [134](#page-134-0), [167](#page-168-0), [230](#page-231-0)  Defining the simulation type, [230](#page-231-0)  start, [93,](#page-92-0) [230](#page-231-0) starting, [134](#page-134-0)  Window Attributes, [87](#page-86-0)  Activation, [87](#page-86-0)  Windows object, [47](#page-46-0) Wizard, [179](#page-180-0)  Archive Wizard, [104](#page-103-0) System wizard, [179](#page-180-0)

Индекс